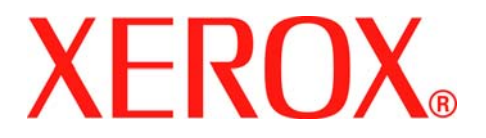

## **Phaser 3200MFP**

## **Mode d'emploi**

**604E39330**

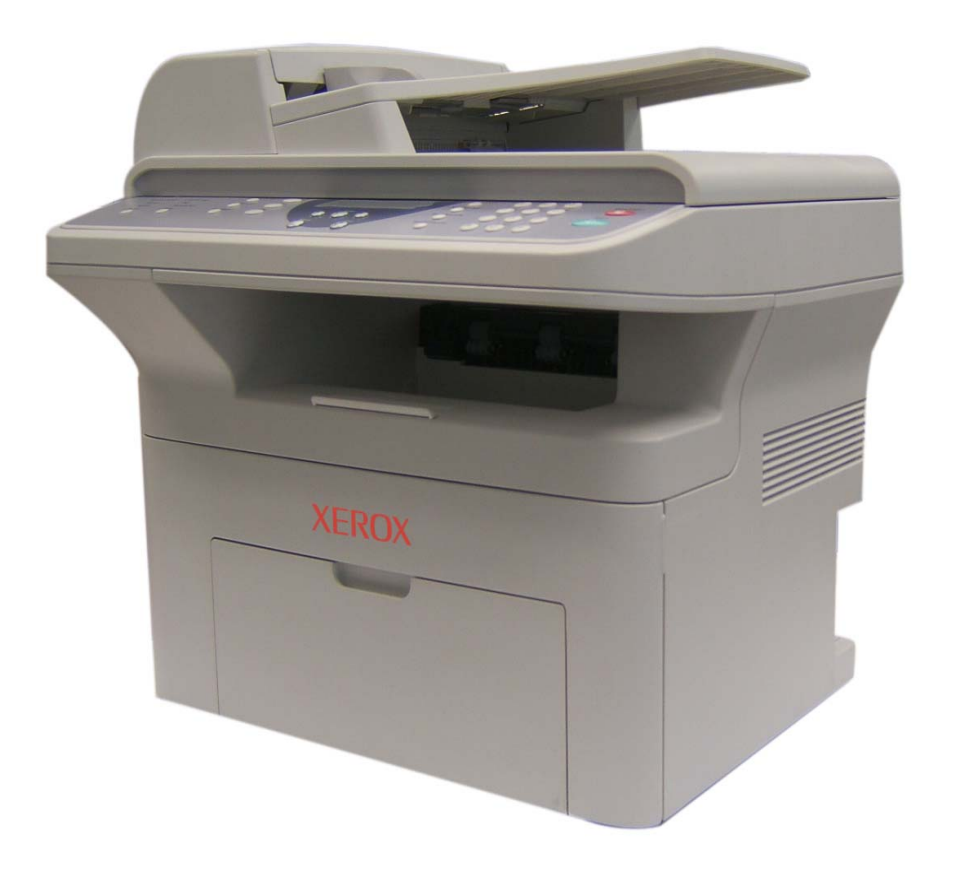

© 2007 Xerox Corporation. Tous droits réservés.

La protection par Copyright invoquée inclut tous les types d'articles et d'informations sujets à des droits d'auteur et actuellement autorisés par les divers règlements et lois, ou accordés dans les présentes, y compris mais sans caractère limitatif, les résultats de l'utilisation de logiciels affichés sur écran comme les icônes, les captures d'écran, les vues, etc. Tous les produits Xerox mentionnés dans ce document sont des marques déposées de Xerox Corporation. Ce document reconnaît les noms de produit et marques déposées d'autres sociétés.

L'information reprise dans ce document est correcte au moment de sa publication. Xerox se réserve le droit de modifier ladite information à tout moment et sans préavis. Les modifications et mises à jour techniques seront ajoutées dans les éditions suivantes de ce document. Pour obtenir les toutes dernières informations, consultez le site *www.xerox.com*.

## **[1 Bienvenue](#page-8-0)**

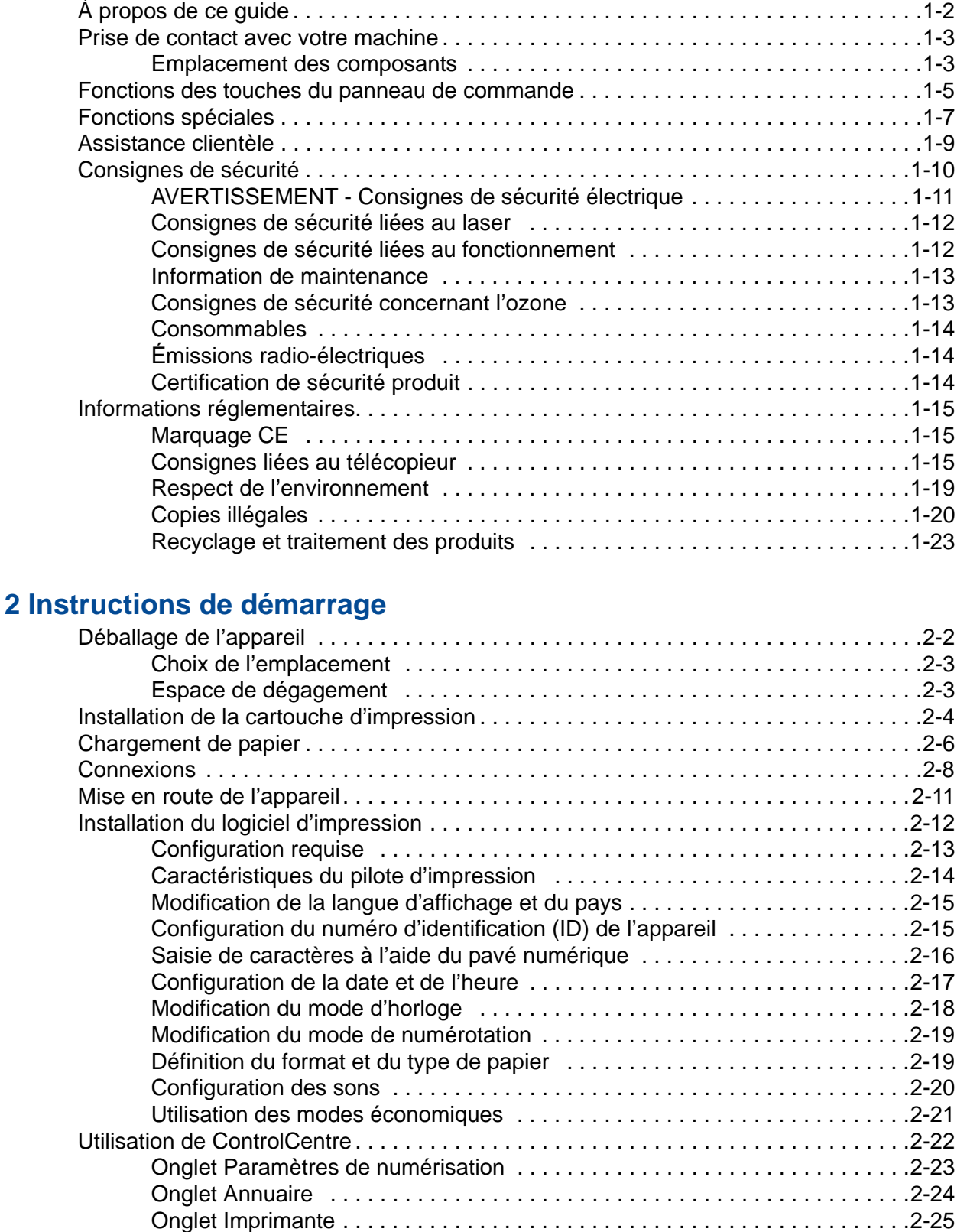

[Onglet Mise à jour du micrologiciel . . . . . . . . . . . . . . . . . . . . . . . . . . . . . . . . .2-25](#page-56-1)

## **[3 Configuration réseau](#page-58-0)**

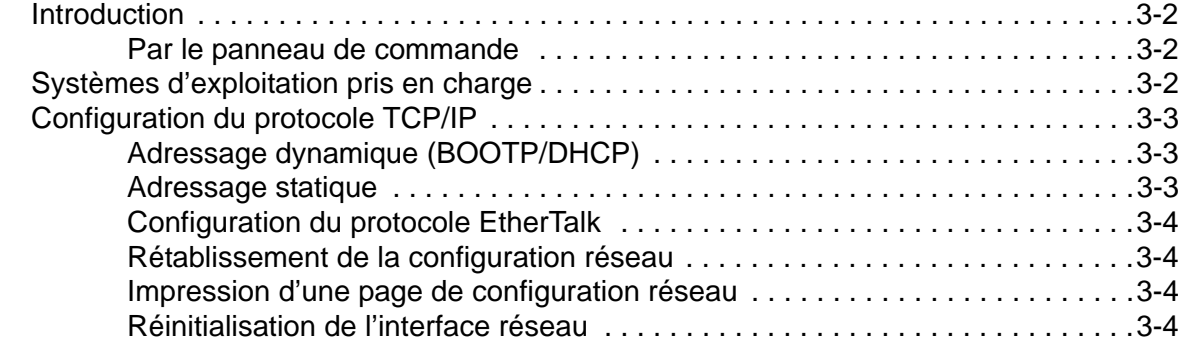

## **[4 Manipulation du papier](#page-62-0)**

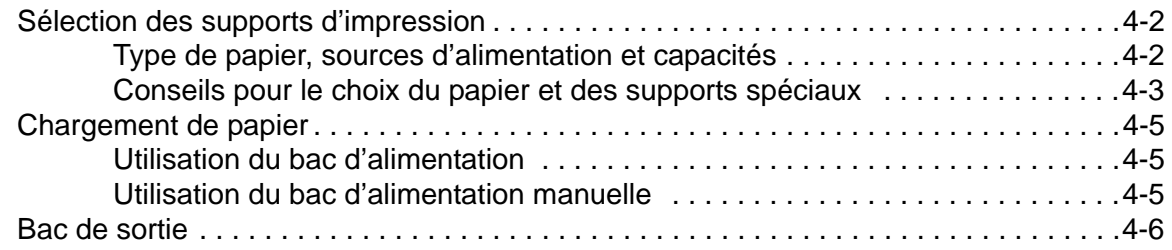

## **[5 Copie de documents](#page-68-0)**

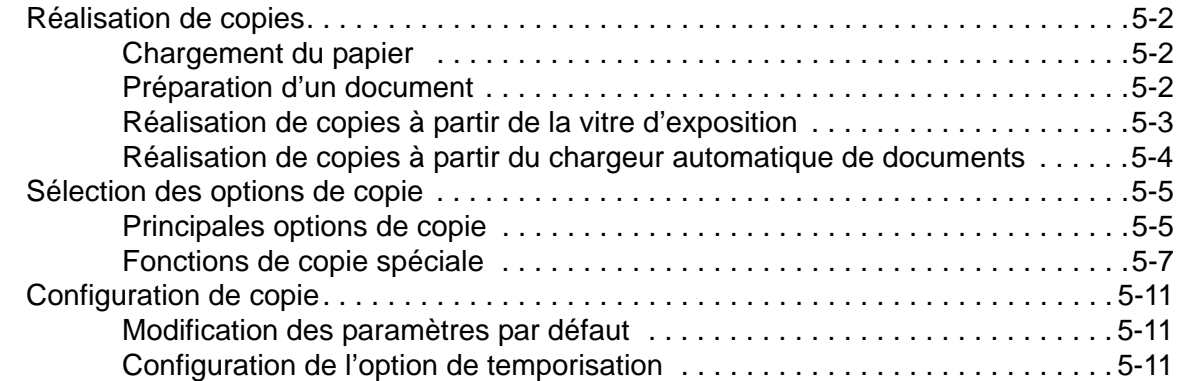

## **[6 Impression](#page-80-0)**

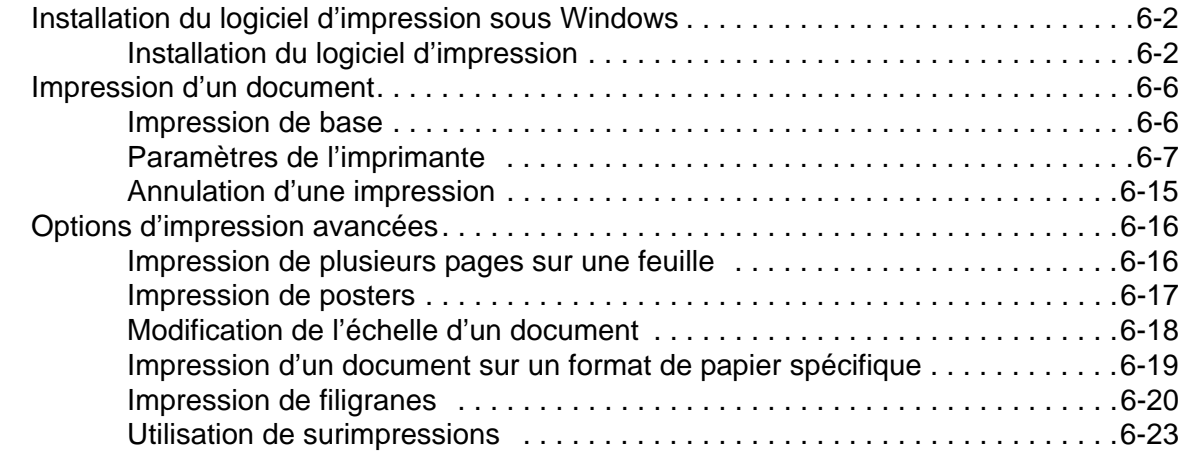

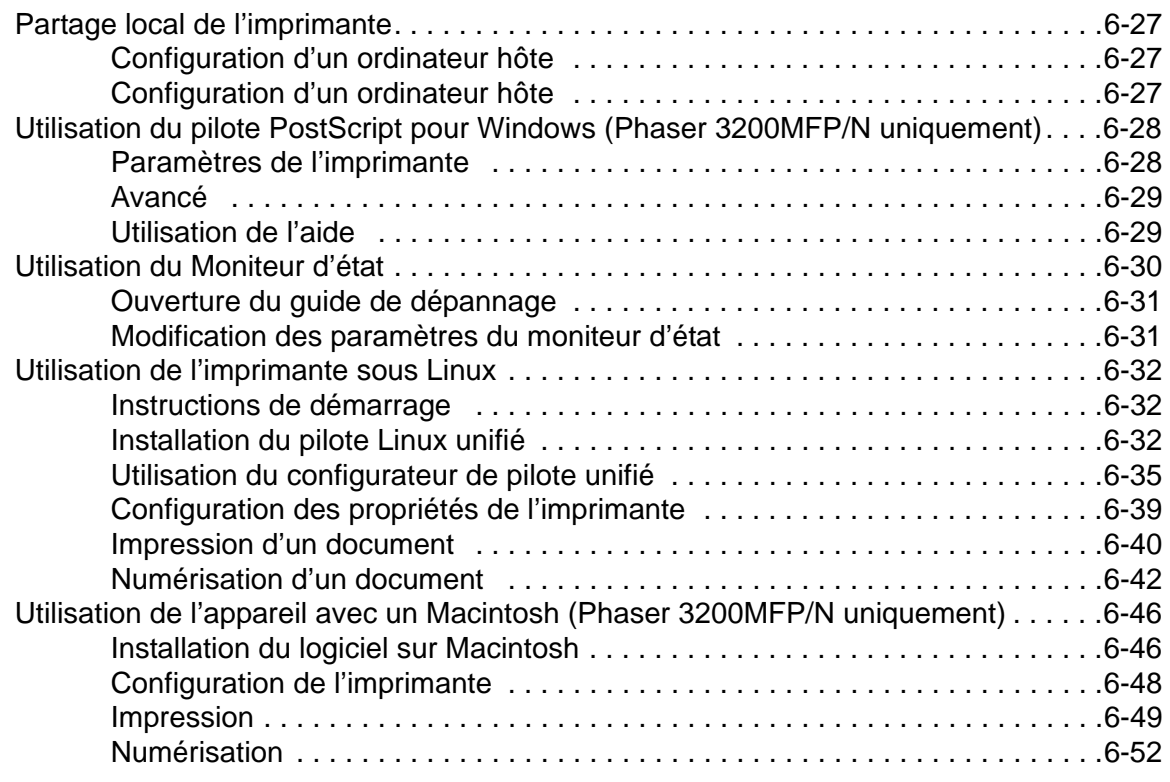

### **[7 Numérisation](#page-132-0)**

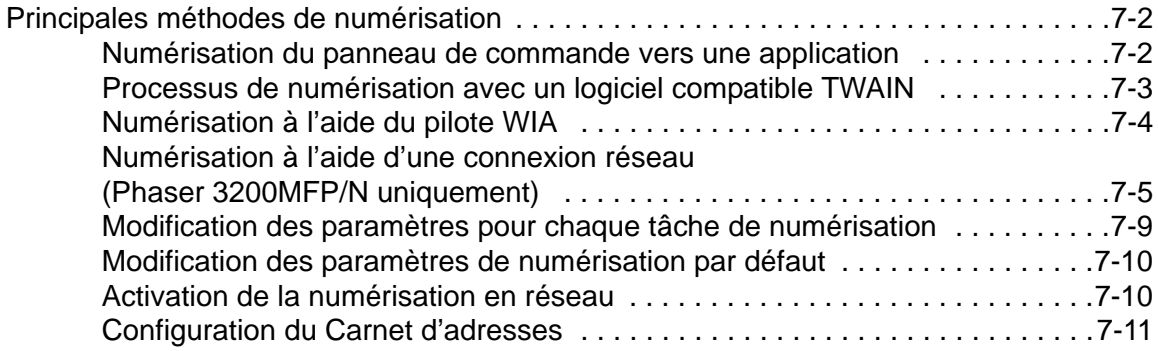

## **[8 Télécopie](#page-144-0)**

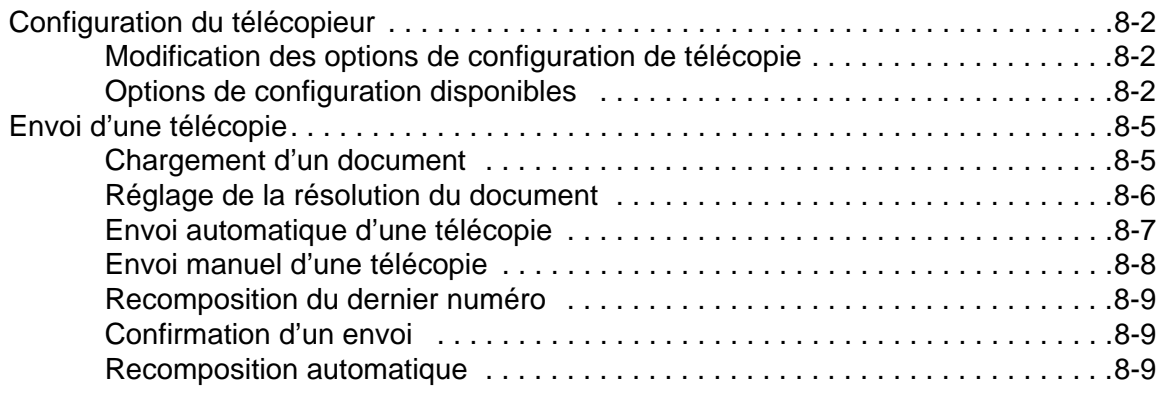

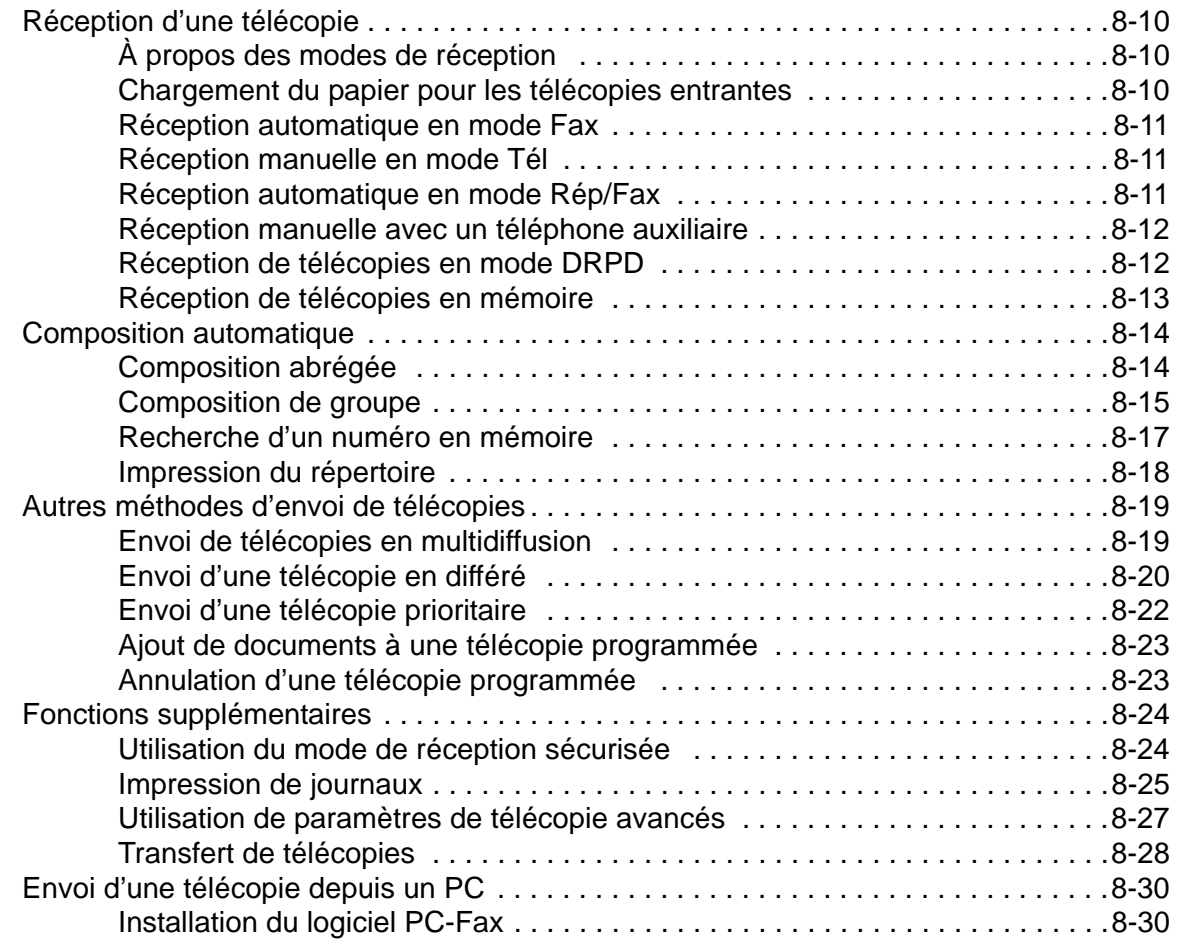

#### **[9 Maintenance](#page-178-0)**

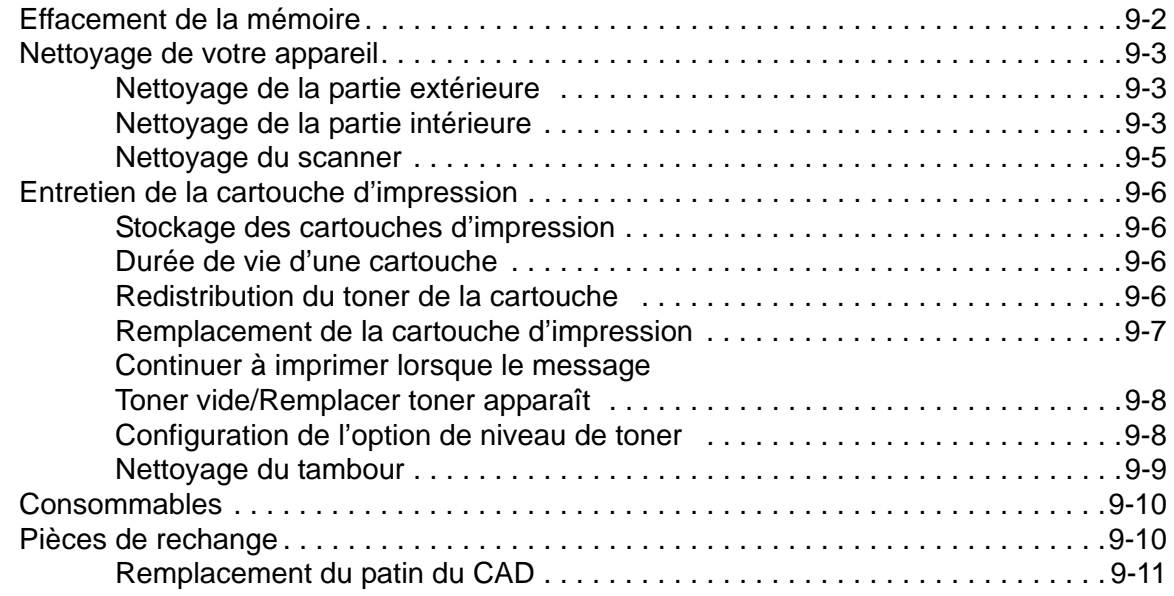

## **[10 Dépannage](#page-190-0)**

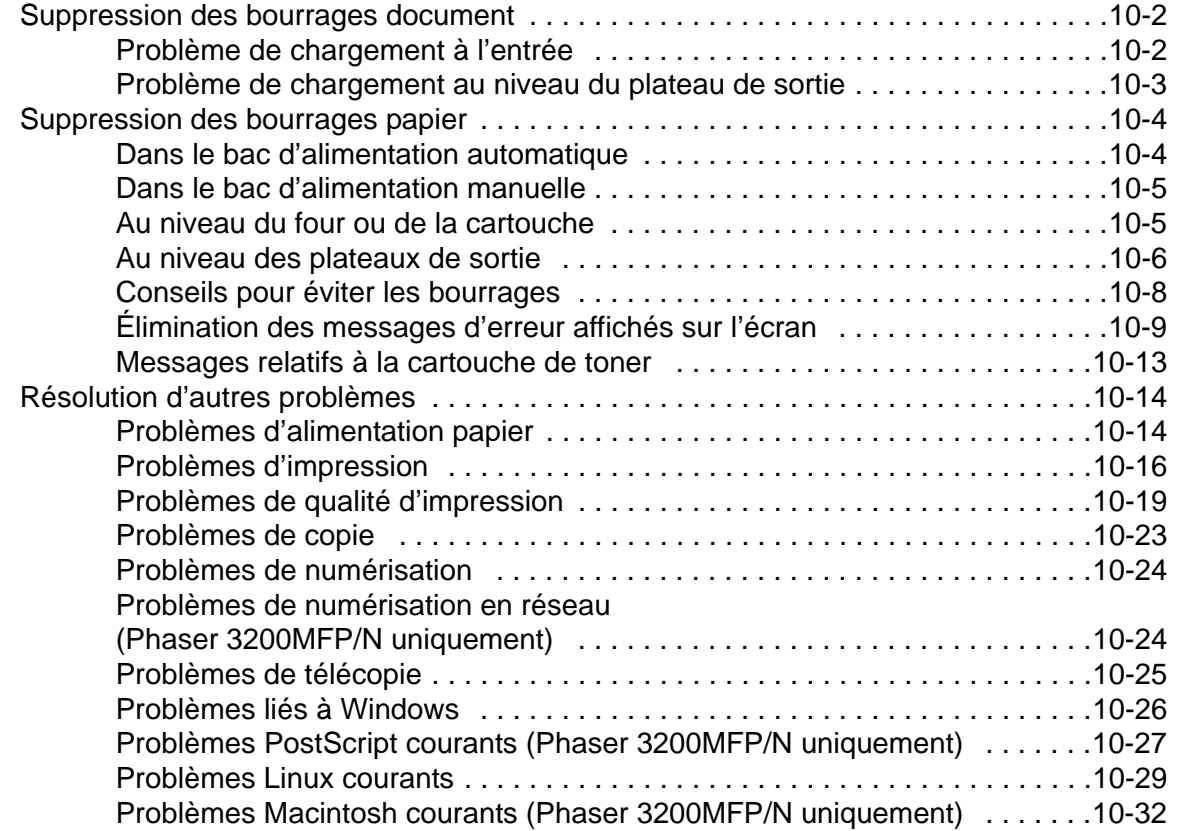

## **[11 Caractéristiques](#page-222-0)**

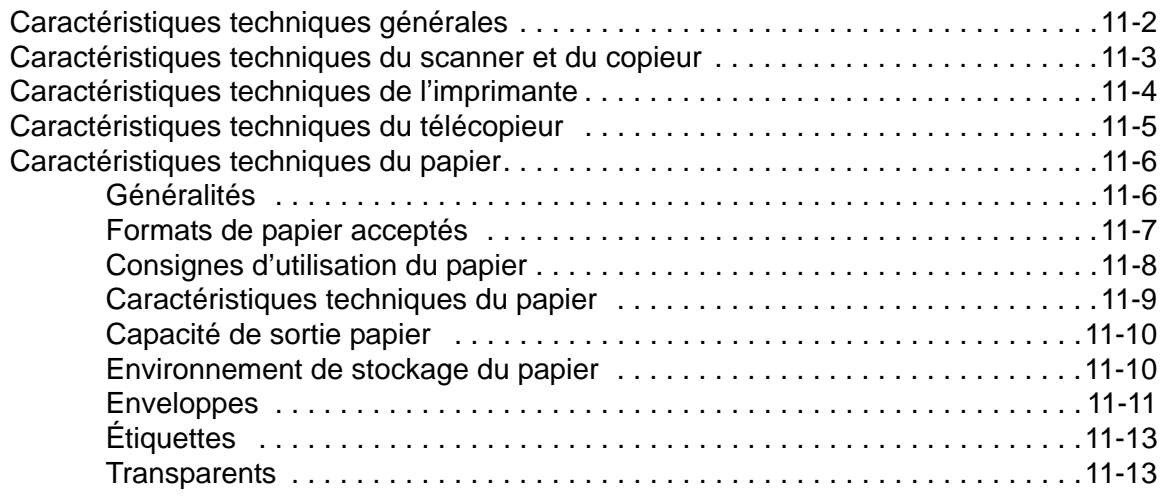

# <span id="page-8-0"></span>**1 Bienvenue**

Merci d'avoir choisi le *Xerox Phaser 3200MFP*. Ce produit a été conçu pour être simple à utiliser. Il est cependant important de prendre le temps de lire attentivement ce *mode d'emploi* afin de tirer le meilleur parti de votre appareil.

- • [À propos de ce guide page 1-2](#page-9-0)
- • [Prise de contact avec votre machine page 1-3](#page-10-0)
- • [Fonctions des touches du panneau de commande page 1-5](#page-12-0)
- • [Fonctions spéciales page 1-7](#page-14-0)
- • [Assistance clientèle page 1-9](#page-16-0)
- • [Consignes de sécurité page 1-10](#page-17-0)
- • [Informations réglementaires page 1-15](#page-22-0)

## <span id="page-9-0"></span>**À propos de ce guide**

Ce mode d'emploi fournit les informations nécessaires pour configurer votre appareil. Il offre également des instructions détaillées sur les fonctions d'imprimante, de scanner, de copieur et de télécopieur de votre appareil, ainsi que des informations sur son entretien et son dépannage.

Tout au long de ce *mode d'emploi*, certains termes sont utilisés de manière interchangeable :

- Papier est synonyme de support.
- Document est synonyme d'original.
- Page est synonyme de feuille.
- *Xerox Phaser 3200MFP* est synonyme d'appareil.

Le tableau suivant fournit des informations supplémentaires sur les conventions utilisées dans ce guide.

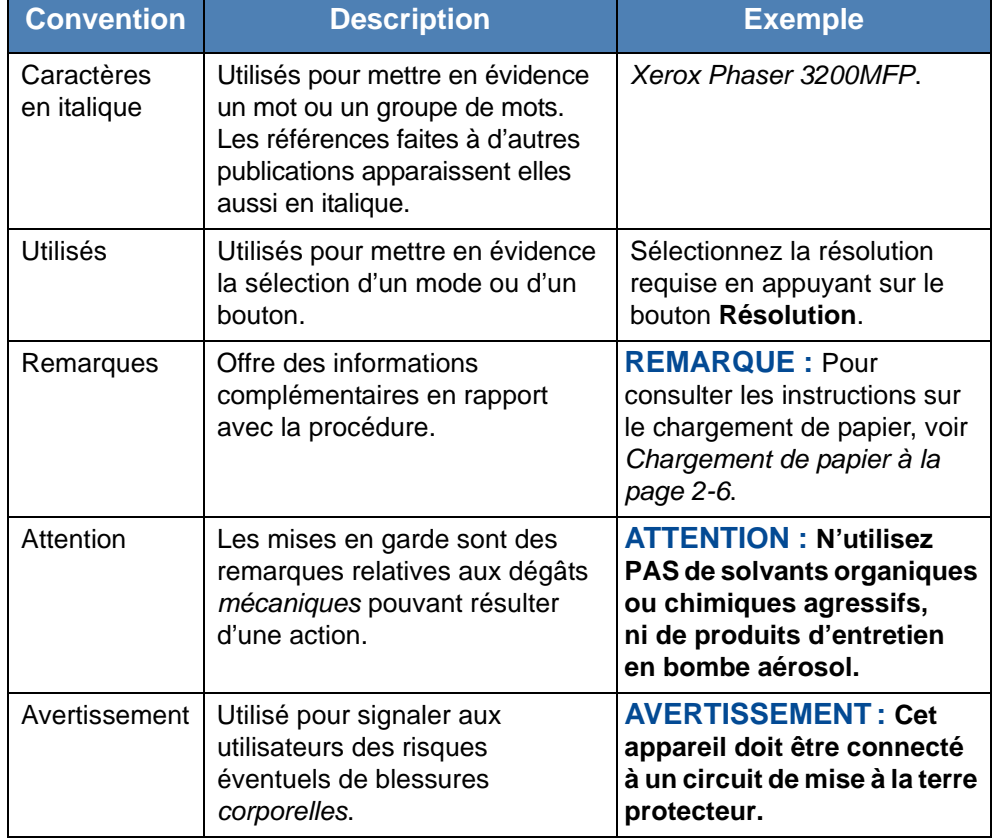

#### **Sources d'informations connexes**

Les informations disponibles pour ce produit sont les suivantes :

- Ce *mode d'emploi*
- Le *guide d'installation rapide*
- Le site Web Xerox *http://www.xerox.com*

## <span id="page-10-1"></span><span id="page-10-0"></span>**Prise de contact avec votre machine**

## **Emplacement des composants**

Les principaux composants de l'appareil sont indiqués dans l'illustration ci-dessous.

#### **Vue avant**

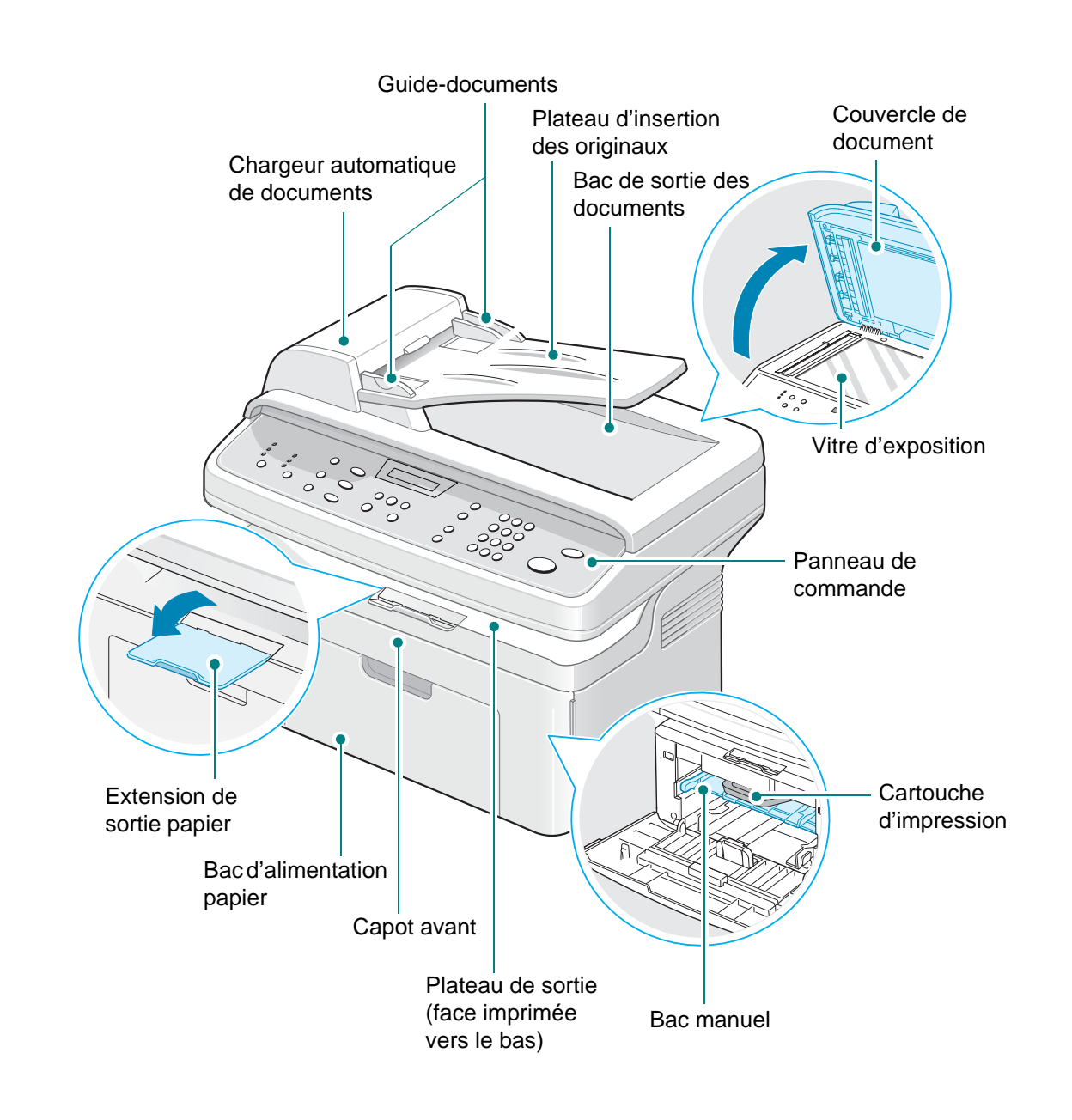

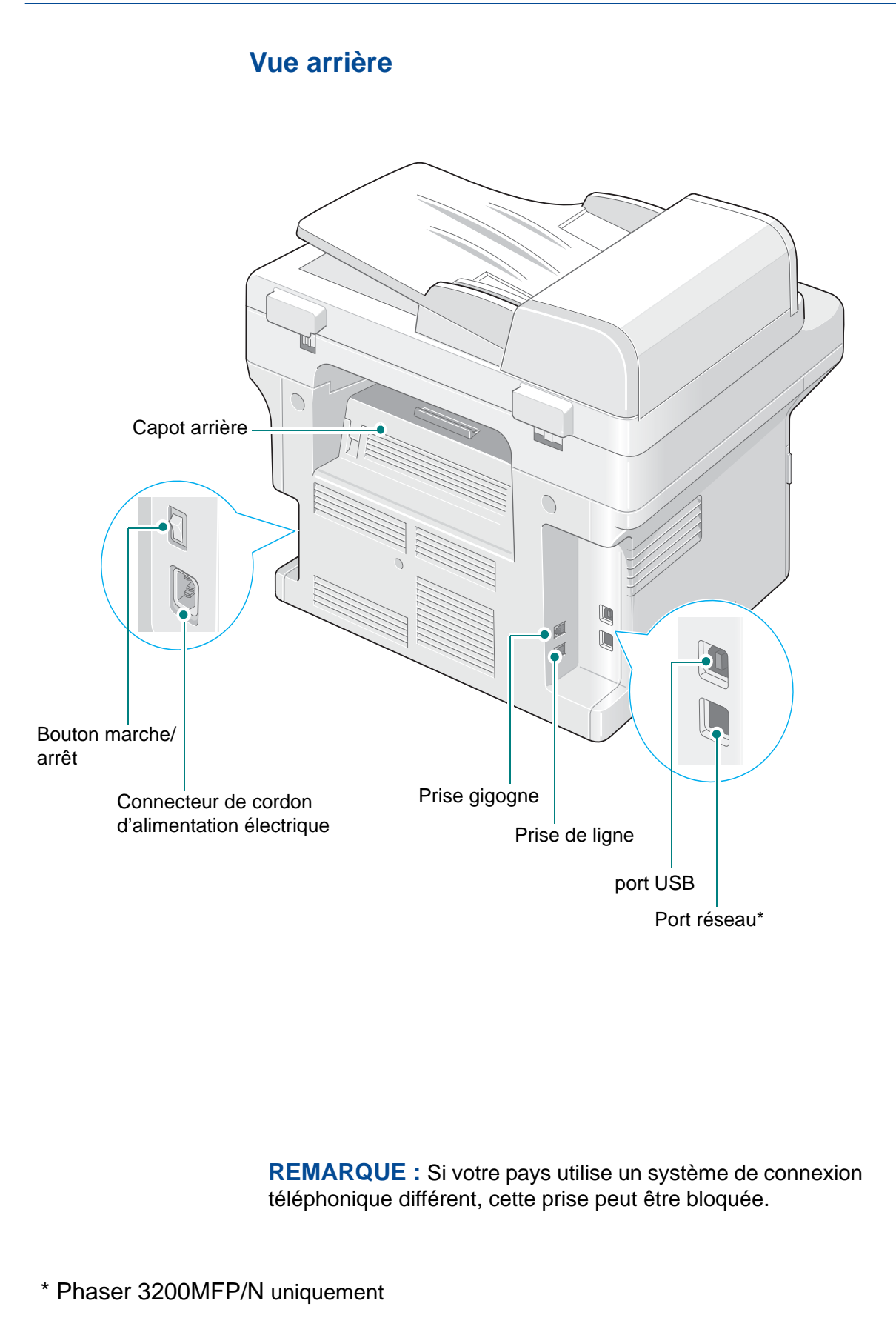

<span id="page-12-0"></span>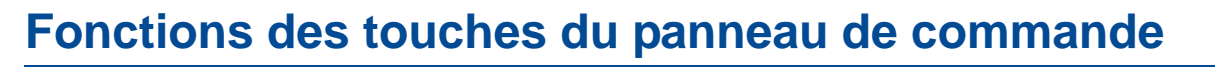

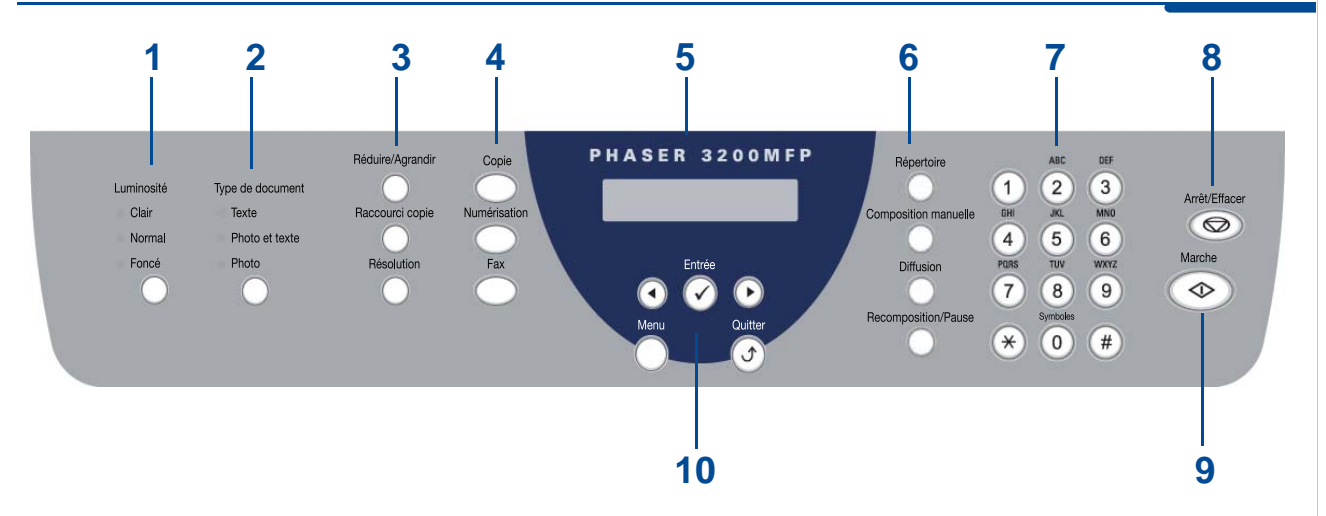

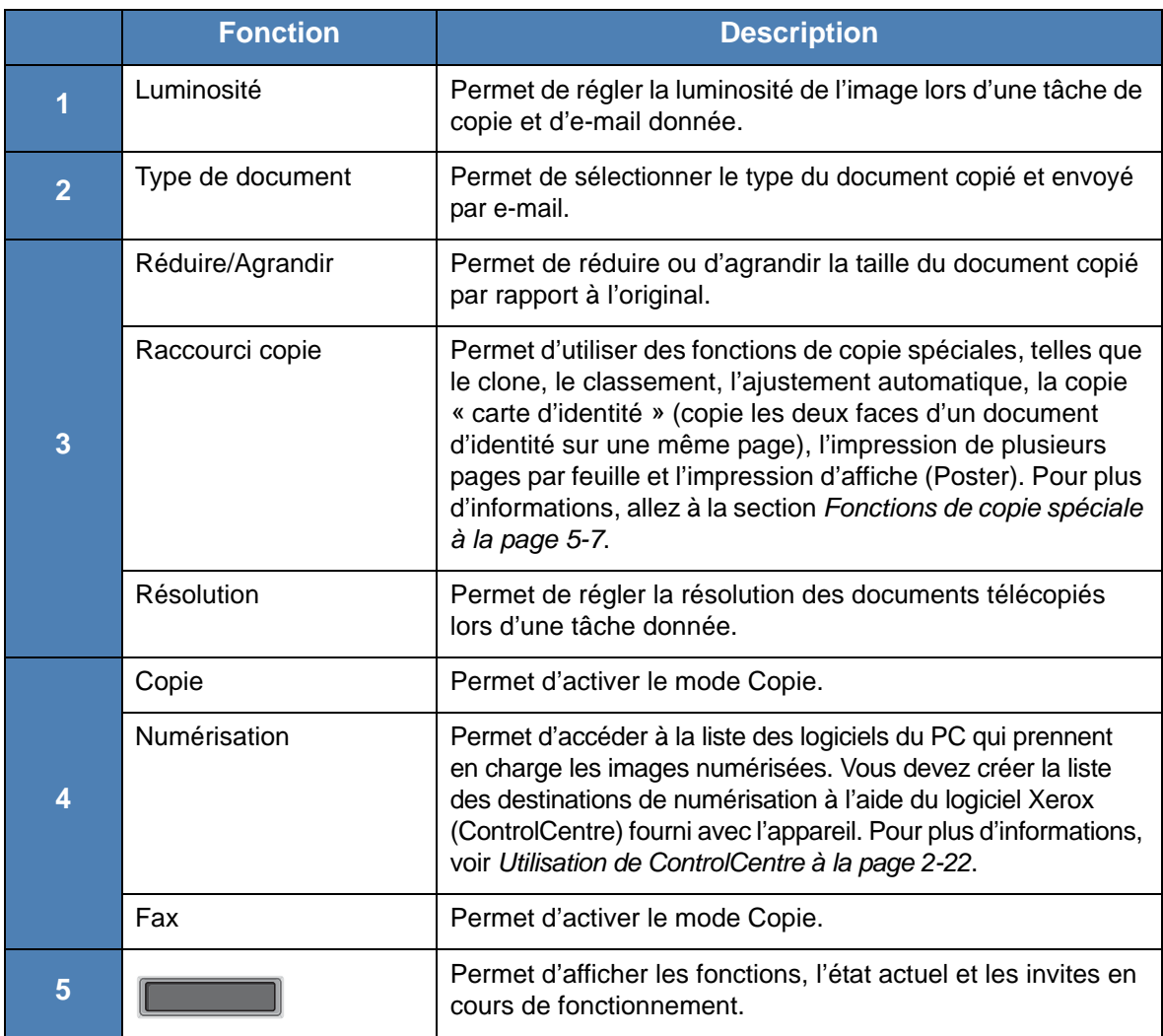

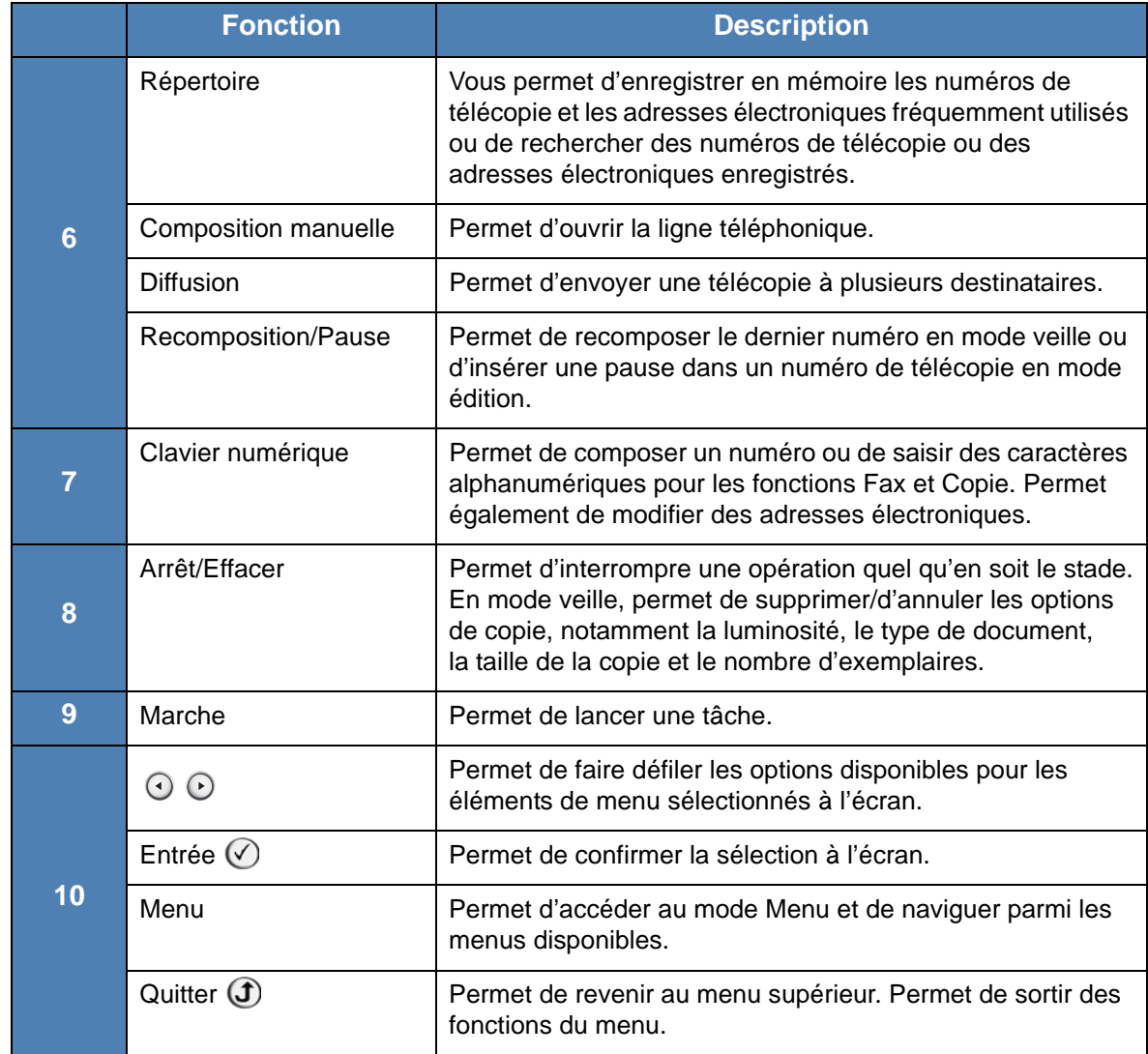

## <span id="page-14-0"></span>**Fonctions spéciales**

Votre nouvel appareil intègre des fonctions spéciales destinées à améliorer la qualité d'impression. Il vous offre :

#### **Une impression rapide et de haute qualité**

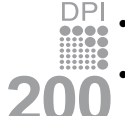

- La résolution d'impression peut atteindre **1 200 points par pouce** (ppp).
	- Jusqu'à **24 pages par minute au format A4**, **Lettre**.

#### **Recommandations concernant le support et la capacité du bac d'alimentation**

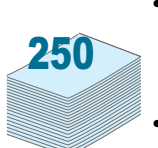

- Le **bac manuel** prend en charge une seule feuille de support à la fois (papier ordinaire, enveloppe, planche d'étiquettes, transparent, support personnalisé, carte postale ou papier épais).
- Le **bac d'alimentation standard de 250 feuilles** prend en charge le papier de type et de format standard. Il accepte également une seule feuille de support spécial.
- Le réceptacle de sortie de 100 feuilles facilite l'accès aux impressions.

#### **La création de documents professionnels**

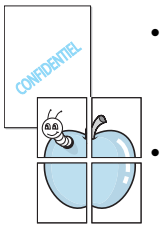

• Impression de **filigranes**. Vous pouvez personnaliser vos documents avec des mots tels que « Confidentiel ». Pour plus d'informations, voir *[Chapitre 6, Impression](#page-80-1)*.

• Impression de **posters**. Le texte et les images de chaque page de votre document sont agrandis et imprimés sur plusieurs feuilles de papier qui seront assemblées pour former un poster. Pour plus d'informations, voir *[Chapitre 6, Impression](#page-80-1)*.

#### **Un gain de temps et d'argent**

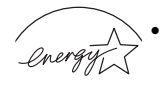

• Cette imprimante vous permet d'utiliser le **Mode eco Toner** pour économiser du toner. Pour plus d'informations, voir *[Chapitre 6, Impression](#page-80-1)*.

- **ENERGY STAR** Vous pouvez imprimer plusieurs pages sur une même feuille afin d'économiser le papier.
	- Vous pouvez utiliser des formulaires préimprimés et des en-têtes sur du papier ordinaire.
	- Cet appareil permet de réaliser automatiquement des **économies d'énergie** en réduisant considérablement sa consommation lorsqu'il n'est pas utilisé.
	- Cet appareil répond aux normes **Energy Star** concernant les économies d'énergie.

#### **L'impression dans différents environnements**

- Vous pouvez imprimer sous **Windows 98/Me/2000/XP(32/64bits)/ 2003(32/64bits)/Vista**.
	- Compatible avec **Linux** et **Macintosh** (Phaser 3200MFP/N uniquement).
	- L'émulation Zoran IPS\* est compatible avec PostScript 3 (PS) et permet l'impression PostScript (Phaser 3200MFP/N uniquement).
	- \* L'émulation Zoran IPS est compatible avec PostScript 3
		- ZORAN
- © Copyright 1995-2005, Zoran Corporation. Tous droits réservés. Zoran, le logo Zoran, IPS/PS3 et OneImage sont des marques déposées de Zoran Corporation.

\* 136 polices PS3

Dont UFST et MicroType de Monotype Imaging Inc.

## <span id="page-16-0"></span>**Assistance clientèle**

Si vous avez besoin d'aide durant ou après l'installation du produit visitez le site Web Xerox pour obtenir des solutions et une assistance en ligne :

#### *http://www.xerox.com*

Pour obtenir une aide supplémentaire, adressez-vous à nos experts au *Xerox Welcome Center* ou au représentant local le plus proche de chez vous. Si vous téléphonez, n'oubliez pas d'indiquer le numéro de série de l'appareil. Notez le numéro de série de l'appareil sur la ligne ci-dessous :

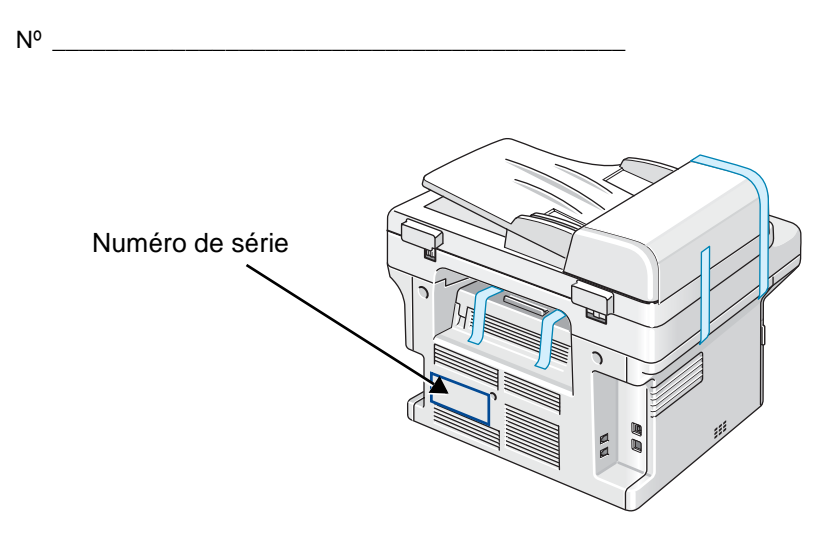

Le numéro de téléphone du centre d'assistance (Xerox Welcome Center) ou du représentant local Xerox est fourni lors de l'installation de l'appareil. Pour pouvoir vous y référer facilement, inscrivez ce numéro de téléphone sur la ligne ci-dessous :

Numéro de téléphone du centre d'assistance *Xerox Welcome Center* ou du représentant local Xerox :

Nº \_\_\_\_\_\_\_\_\_\_\_\_\_\_\_\_\_\_\_\_\_\_\_\_\_\_\_\_\_\_\_\_\_\_\_\_\_\_\_\_\_\_\_

Xerox Welcome Center - États-Unis : 1-800-821-2797 Xerox Welcome Center - Canada : 1-800-93-XEROX (1-800-939-3769)

## <span id="page-17-0"></span>**Consignes de sécurité**

Veuillez lire les consignes de sécurité suivantes avant d'utiliser votre appareil afin de le faire fonctionner en toute sécurité.

Votre appareil Xerox et les fournitures recommandées ont été conçus et testés pour répondre à des exigences très strictes en matière de sécurité. Ils ont obtenu l'approbation de l'agencedes agences de sécurité et sont conformes à des normes environnementales reconnues. Avant d'utiliser l'appareil, lisez attentivement les instructions suivantes. Consultez-les aussi souvent que nécessaire pour garantir un fonctionnement sûr de votre appareil.

Les tests effectués sur cet appareil, ainsi que ses performances en matière de sécurité et d'environnement, ont été réalisés exclusivement avec des fournitures Xerox.

**AVERTISSEMENT : Toute modification non autorisée, que ce soit l'ajout de nouvelles fonctions ou la connexion de périphériques externes, risque d'avoir des répercussions sur cette certification. Veuillez contacter votre revendeur autorisé pour en savoir plus.**

#### **Avertissements**

Il est indispensable de respecter tous les avertissements apposés ou fournis avec votre appareil.

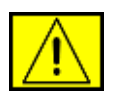

**AVERTISSEMENT : Cet AVERTISSEMENT indique aux utilisateurs qu'ils se trouvent à proximité d'une zone qui pourrait provoquer des blessures.**

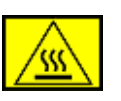

**AVERTISSEMENT : Cet AVERTISSEMENT indique aux utilisateurs les surfaces chauffées qui ne doivent jamais être touchées.** 

#### **Alimentation électrique**

Ce produit doit être relié au type d'alimentation mentionné sur son étiquette signalétique. Si vous n'êtes pas certain de la conformité de votre installation, veuillez consulter votre compagnie électrique locale pour en savoir plus.

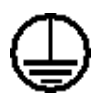

#### **AVERTISSEMENT : Cet appareil doit être connecté à un circuit de mise à la terre protecteur.**

Ce produit est livré avec une fiche comprenant une broche de mise à la terre. Cette fiche peut uniquement être branchée sur des prises électriques mises à la terre. Il s'agit d'une mesure de sécurité. Pour éviter tout risque d'électrocution, demandez à un électricien de remplacer la prise de courant si vous ne parvenez pas à y brancher la fiche de l'appareil. N'utilisez jamais d'adaptateur de mise à la terre pour brancher l'appareil sur une prise de courant non équipée d'une borne de mise à la terre.

#### **Zones accessibles à l'opérateur**

Cet équipement est conçu de sorte que l'opérateur puisse uniquement accéder aux zones sûres. Des couvercles ou des protections, inamovibles sans l'outillage approprié, interdisent l'accès aux zones à risque. Ne retirez jamais ces couvercles ou ces protections.

#### **Maintenance**

Toutes les procédures de maintenance que l'opérateur devra réaliser sont décrites dans la documentation de l'utilisateur fournie avec le produit. Évitez d'effectuer des tâches d'entretien non décrites dans cette documentation.

#### **Nettoyage de votre produit**

Avant de nettoyer l'appareil, débranchez-le de la prise électrique. Utilisez toujours des produits exclusivement destinés à cet appareil. L'utilisation de produits tiers risquerait d'amoindrir les performances de l'appareil et pourrait même se révéler dangereuse. Evitez d'utiliser des nettoyants aérosols. Ils risqueraient, dans certaines circonstances, de provoquer des explosions ou des incendies.

### <span id="page-18-0"></span>**AVERTISSEMENT - Consignes de sécurité électrique**

- Utilisez uniquement le cordon d'alimentation fourni avec l'appareil.
- Branchez directement le cordon d'alimentation électrique sur une prise de courant reliée à la terre. N'utilisez aucune rallonge. Si vous ne savez pas si la prise est reliée à la terre, consultez un électricien qualifié.
- Toute mise à la terre qui n'est pas correctement effectuée risque de provoquer des chocs électriques.
- **Evitez** de placer cet équipement dans un endroit où le cordon d'alimentation risque d'être piétiné.
- N'ignorez ou ne désactivez **jamais** les dispositifs de verrouillage mécaniques ou électriques.
- Ne bouchez **pas** les ouvertures de ventilation.
- N'introduisez **jamais** d'objets dans les fentes ou les ouvertures de l'appareil.
- Si un des cas énumérés ci-après se présente, éteignez immédiatement l'appareil et débranchez le cordon d'alimentation. Appelez un technicien de maintenance agréé pour corriger le problème.
	- L'équipement émet un bruit ou une odeur inhabituelle.
	- Le câble d'alimentation électrique est endommagé ou effiloché.
	- Un disjoncteur, un fusible ou un autre dispositif de sécurité a sauté.
	- Du liquide a été renversé dans la photocopieuse ou l'imprimante.
	- L'appareil est exposé à l'humidité.
	- Une partie de l'équipement est endommagée.

#### **Déconnexion de l'appareil**

La déconnexion de cet appareil s'effectue en débranchant le cordon d'alimentation. Ce dernier est fixé à l'arrière de l'appareil. Il s'agit d'un dispositif enfichable. Pour mettre tout l'équipement hors tension, débranchez le cordon d'alimentation de la prise murale.

#### <span id="page-19-0"></span>**Consignes de sécurité liées au laser**

**ATTENTION : L'utilisation de commandes, de réglages ou de procédures autres que ceux indiqués dans ce mode d'emploi risque d'entraîner une exposition à des rayons lumineux potentiellement dangereux.**

En ce qui concerne les rayonnements laser, cet équipement est conforme aux normes de fonctionnement des produits laser, définies par les agences gouvernementales, nationales et internationales et applicables aux produits laser de Classe 1. Il n'émet pas de lumière dangereuse. Le faisceau demeure en effet dans un espace clos pendant toutes les phases de fonctionnement et de maintenance client.

#### <span id="page-19-1"></span>**Consignes de sécurité liées au fonctionnement**

Respectez toujours les directives de sécurité suivantes pour garantir un fonctionnement sûr de votre équipement Xerox.

#### **Règles à suivre :**

- Reliez toujours l'équipement à une prise d'alimentation correctement mise à la terre. En cas de doute, faites vérifier la prise par un électricien qualifié.
- Cet appareil doit être connecté à un circuit de mise à la terre protecteur.

Cet équipement est livré avec une fiche comprenant une broche de mise à la terre. Cette fiche peut uniquement être branchée sur des prises électriques mises à la terre. Il s'agit d'une mesure de sécurité. Pour éviter tout risque d'électrocution, demandez à un électricien de remplacer la prise de courant si vous ne parvenez pas à y brancher la fiche de l'appareil. N'utilisez jamais de fiche sans borne de mise à la terre pour connecter l'équipement à une prise murale.

- Respectez toujours les avertissements et instructions mentionnés ou livrés avec l'appareil.
- Placez toujours l'appareil dans un endroit correctement ventilé et disposant d'un espace suffisant pour les opérations d'entretien. Pour connaître les dimensions minimales requises, consultez la section *[Espace de](#page-34-2)  [dégagement à la page 2-3](#page-34-2)*.
- Utilisez toujours les supports et consommables spécialement conçus pour votre équipement Xerox. L'utilisation de supports inadaptés pourrait altérer les performances de votre appareil.
- Avant de le nettoyer, débranchez toujours l'équipement de la prise électrique.

#### **Choses à ne jamais faire :**

- N'utilisez jamais de fiche sans borne de mise à la terre pour connecter l'équipement à une prise murale.
- N'effectuez jamais des tâches d'entretien non décrites spécifiquement dans cette documentation.
- Vous ne devez pas placer l'équipement dans un emplacement encastré, à moins qu'une ventilation adéquate ne soit assurée. Veuillez contacter votre revendeur autorisé pour en savoir plus.
- Ne retirez jamais les couvercles ou protections fixés avec des vis. Les zones qu'ils protègent ne requièrent aucune intervention d'utilisateur.
- Ne placez jamais l'équipement près d'un radiateur ou d'une autre source de chaleur.
- N'introduisez jamais d'objets dans les ouvertures de ventilation.
- N'essayez jamais de passer outre ou de « trafiquer » un dispositif de verrouillage électrique ou mécanique.
- Ne faites jamais fonctionner l'appareil si vous remarquez un bruit ou une odeur étrange. Si tel est le cas, débranchez le cordon d'alimentation de la prise murale et adressez-vous immédiatement au représentant du service après-vente Xerox ou à votre entreprise d'assistance habituelle.

## <span id="page-20-0"></span>**Information de maintenance**

N'essayez pas de réaliser une opération de maintenance qui n'est pas précisément décrite dans la documentation fournie avec votre imprimante.

- N'utilisez pas de nettoyants aérosols. L'utilisation de tels nettoyants pourrait altérer le bon fonctionnement de l'équipement, voire entraîner des situations dangereuses.
- Utilisez uniquement les produits nettoyants et consommables conformément aux instructions de ce mode d'emploi. Maintenez tous ces objets hors de portée des enfants.
- Ne retirez jamais les couvercles ou protections fixés avec des vis. Les zones qu'ils protègent ne requièrent aucune intervention d'utilisateur.
- Ne réalisez jamais d'opération de maintenance à moins d'avoir suivi une formation avec un revendeur agréé ou de suivre une procédure spécifiquement décrite dans ce mode d'emploi.

#### <span id="page-20-1"></span>**Consignes de sécurité concernant l'ozone**

Cet appareil produit de l'ozone lors de son fonctionnement normal. L'ozone est plus dense que l'air et la quantité produite dépend du volume de documents photocopiés. Si les paramètres environnementaux mentionnés dans la procédure d'installation Xerox sont correctement suivis, les taux de concentration n'excéderont pas les niveaux de sécurité.

Si vous souhaitez en savoir plus au sujet de l'ozone, veuillez demander une copie de la publication Ozone de Xerox en appelant le 1-800-828-6571 (États-Unis et Canada uniquement). Pour les autres pays, veuillez vous adresser à votre revendeur agréé ou à votre entreprise d'assistance habituelle.

#### <span id="page-21-0"></span>**Consommables**

Conservez tous les consommables selon les indications fournies sur leur emballage.

- Maintenez tous les consommables hors de portée des enfants.
- Ne jetez jamais du toner, des cartouches d'impression ou des emballages de toner dans un feu.

## <span id="page-21-1"></span>**Émissions radio-électriques**

#### **Réglementation FCC**

Cet appareil a été testé et s'est avéré conforme aux limites imposées à un périphérique numérique de classe B, définies à l'alinéa 15 des réglementations FCC. Ces limites sont conçues pour assurer une protection raisonnable contre les interférences dans une installation domestique. Cet appareil génère, utilise et peut émettre de hautes fréquences radio et, s'il n'est pas installé et utilisé conformément aux instructions, peut provoquer des perturbations dans les communications radio. Cependant, nous ne pouvons garantir l'absence d'interférence dans une installation particulière. Si cet appareil provoque des interférences au niveau de la réception radio ou télévision lors de sa mise sous tension et hors tension, essayez de corriger le problème en utilisant une des mesures suivantes :

- Réorientez ou repositionnez l'antenne de réception.
- Éloignez l'imprimante et le récepteur.
- Branchez l'appareil sur une prise ou un circuit différent(e) de celui/celle du récepteur.
- Consultez votre distributeur ou un technicien radio/télévision qualifié pour obtenir de l'aide.

**REMARQUE :** Tout changement ou modification effectué sans l'accord explicite du fabricant pourrait annuler la capacité de l'utilisateur à utiliser cet équipement.

## <span id="page-21-2"></span>**Certification de sécurité produit**

Cet appareil est certifié par les organismes mentionnés ci-dessous, selon les normes de sécurité indiquées.

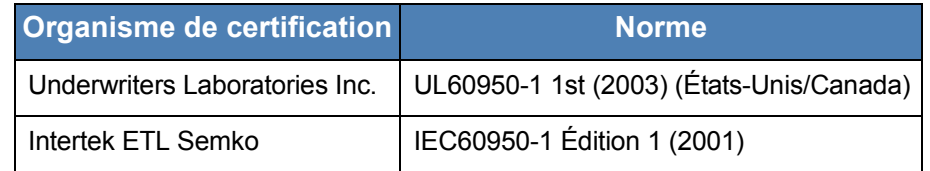

Ce produit a été fabriqué selon un système de qualité certifié ISO 9001.

## <span id="page-22-1"></span><span id="page-22-0"></span>**Informations réglementaires**

### **Marquage CE**

Le marquage CE apposé sur cet appareil signifie que Xerox a déclaré l'appareil conforme aux directives de l'Union européenne ci-après (à compter de la date indiquée) :

12 décembre 2006 : Directive 2006/95/CEE du Conseil, amendée par la Directive 93/68/CEE du Conseil, concernant le rapprochement des législations des États membres relatives aux équipements à faible tension.

1er janvier 1996 : Directive 89/336/CEE du Conseil concernant le rapprochement des législations des États membres relatives à la compatibilité électromagnétique.

9 mars 1999 : Directive 99/5/CE du Conseil concernant les équipements hertziens et les équipements terminaux de télécommunication, ainsi que la reconnaissance mutuelle de leur conformité.

Vous pouvez obtenir auprès de votre revendeur agréé une copie de la déclaration de conformité complète définissant les directives applicables et les normes de référence.

**AVERTISSEMENT : Afin que cet équipement puisse fonctionner à proximité d'équipements industriels, scientifiques ou médicaux (ISM), le rayonnement externe de l'équipement ISM devra peut-être être limité ou faire l'objet de mesures d'atténuation limitées ou particulières.**

**AVERTISSEMENT : Afin de garantir la conformité avec la directive 89/336/CEE du Conseil, utilisez des câbles blindés avec cet équipement.**

## <span id="page-22-2"></span>**Consignes liées au télécopieur**

#### **États-Unis**

#### **Exigences concernant l'en-tête des télécopies envoyées :**

Le Telephone Consumer Protection Act de 1991 interdit à quiconque d'utiliser un ordinateur ou tout autre appareil électronique, télécopieur inclus, pour envoyer des messages sans qu'il ne stipule clairement dans la marge supérieure ou inférieure de chaque page ou sur la première page transmise les informations suivantes : la date et l'heure d'envoi, ainsi qu'un signe distinctif permettant d'identifier l'entreprise, l'entité ou l'expéditeur du message, et le numéro de téléphone de l'appareil émetteur du fax ou de l'entreprise, entité ou particulier à l'origine de la télécopie. (Le numéro de téléphone fourni ne peut pas correspondre à un numéro de type +900 ou tout autre numéro dont le tarif dépasse le coût d'une communication locale ou longue distance.)

Pour programmer ces informations sur votre télécopieur, consultez la section *[Configuration du numéro d'identification \(ID\) de l'appareil à la page 2-15](#page-46-2)* et suivez les étapes décrites. Pour saisir la date et l'heure, veuillez consulter la section *[Configuration de la date et de l'heure à la page 2-17](#page-48-1)*.

#### **Informations sur le coupleur de transmission de données :**

Cet équipement est conforme à l'alinéa 68 de la réglementation FCC et aux exigences adoptées par l'ACTA (Administrative Council for Terminal Attachments). La partie arrière de cet équipement présente une étiquette mentionnant, entre autres, l'identifiant du produit au format américain : AAAEQ##TXXXX. En cas de besoin, vous devez indiquer ce numéro à l'opérateur téléphonique.

Les fiches utilisées pour raccorder cet équipement au circuit électrique et au réseau téléphonique doivent respecter les conditions stipulées à l'alinéa 68 de la réglementation FCC en vigueur et adoptée par l'ACTA. Un cordon téléphonique et une fiche modulaire conformes sont livrés avec l'appareil. Ils sont conçus pour être branchés sur une prise modulaire compatible également conforme. Pour plus d'informations, reportez-vous aux instructions d'installation.

Vous pouvez connecter en toute sécurité l'appareil à la prise modulaire standard USOC RJ-11C à l'aide du cordon téléphonique compatible (doté de fiches modulaires) fourni avec le kit d'installation. Pour plus d'informations, reportez-vous aux instructions d'installation.

L'indice REN (« Ringer Equivalence Number » - Indice d'équivalence de la sonnerie) permet de déterminer le nombre d'appareils pouvant être connectés simultanément à une ligne téléphonique. En cas d'indices REN trop élevés sur une ligne téléphonique, les appareils risquent de ne pas émettre de sonnerie en réponse à un appel entrant. Dans la plupart des régions, la somme des indices REN ne peut être supérieure à cinq (5). Pour connaître le nombre d'appareils pouvant être branchés sur une ligne (en fonction de la somme des indices REN), renseignez-vous auprès de votre opérateur téléphonique local. L'indice REN des produits certifiés après le 23 juillet 2001 fait partie du numéro d'identification de ces produits (au format américain) : AAAEQ##TXXXX. Les caractères ## correspondent à l'indice REN amputé de la virgule décimale (par exemple, 03 désigne un indice REN de 0,3). L'indice REN des produits certifiés antérieurement est inscrit à part sur l'étiquette.

Si cet équipement Xerox perturbe le réseau téléphonique, l'opérateur téléphonique vous informera à l'avance d'une éventuelle interruption momentanée nécessaire du service. Cependant, si une telle notification préalable s'avère impossible, l'opérateur téléphonique vous avertira dans les meilleurs délais. Vous serez par ailleurs informé de votre droit à déposer une plainte auprès du FCC si vous le jugez nécessaire.

Il se peut que l'opérateur téléphonique apporte à ses installations, équipements, modes de fonctionnement ou procédures des modifications susceptibles d'affecter le fonctionnement de l'appareil. Si tel est le cas, l'opérateur téléphonique vous en informera à l'avance afin que vous puissiez effectuer les modifications nécessaires au maintien d'un service ininterrompu.

En cas de problème avec votre équipement Xerox et si vous souhaitez obtenir des informations sur les réparations et la garantie, consultez le centre d'assistance indiqué sur l'appareil ou dans le mode d'emploi. Si l'équipement perturbe le réseau téléphonique, l'opérateur téléphonique peut vous demander de le débrancher jusqu'à ce que le problème soit résolu.

Les réparations ne doivent être effectuées que par un représentant Xerox ou un centre de maintenance agréé par Xerox. Cette recommandation est valable aussi bien pendant la période de garantie qu'après cette dernière. Si une réparation non autorisée est effectuée, la période de garantie restante sera considérée comme nulle et non avenue. Cet équipement ne doit pas être utilisé sur des lignes partagées. Le raccordement aux services à numérotation spéciale est soumis aux tarifs locaux en vigueur. Pour plus d'informations, adressez-vous à la commission d'utilité publique, à la commission des services publics ou à la commission d'entreprise locale.

Si votre bureau est équipé d'un système d'alarme spécial raccordé à la ligne téléphonique, assurez-vous que l'installation de l'équipement Xerox ne désactive pas votre système d'alarme. Si vous avez des questions sur les facteurs susceptibles de désactiver votre système d'alarme, adressez-vous à votre opérateur téléphonique ou à un installateur qualifié.

#### **CANADA**

**REMARQUE :** L'étiquette Industry Canada identifie les équipements certifiés. Cette homologation signifie que l'équipement considéré remplit certaines conditions en matière de protection, de fonctionnement et de sécurité du réseau de télécommunications, conformément aux documents décrivant les caractéristiques techniques des équipements terminaux. Cette homologation ne garantit toutefois pas un fonctionnement satisfaisant de l'équipement du point de vue de l'utilisateur.

Avant d'installer cet équipement, les utilisateurs devront s'assurer qu'ils ont l'autorisation de se connecter aux installations de l'opérateur télécom local. Ils veilleront également à installer l'équipement à l'aide d'une méthode de connexion correcte. Le client doit savoir que, même lorsque les conditions précédentes sont remplies, le niveau de service peut, dans certaines circonstances, être altéré.

Les réparations d'équipements homologués devront être coordonnées par un responsable désigné par le fournisseur. Si l'utilisateur a réparé ou modifi é lui-même l'équipement, ou qu'un dysfonctionnement est constaté, l'opérateur téléphonique est habilité à demander à l'utilisateur de débrancher l'équipement.

Dans leur propre intérêt, les utilisateurs veilleront à l'interconnexion des branchements à la terre du circuit d'alimentation, des lignes téléphoniques et, le cas échéant, du système de tuyauterie hydraulique métallique interne. Une telle précaution peut s'avérer particulièrement utile dans les zones rurales.

**ATTENTION : Les utilisateurs ne doivent en aucun cas effectuer ces connexions par eux-mêmes ; ils doivent s'adresser à l'autorité d'inspection électrique appropriée ou à un électricien.**

**REMARQUE :** L'indice REN (Ringer Equivalent Numbers) attribué à chaque terminal fournit une indication du nombre maximum de terminaux qu'il est possible de connecter à une interface téléphonique. Une terminaison d'interface peut consister en un nombre quelconque d'appareils, pourvu que la somme des indices REN de tous les appareils ne dépasse pas 5.

#### **Europe**

#### **Certification de conformité à la Directive 1999/5/CE concernant les équipements hertziens et les équipements terminaux de télécommunications**

Cet appareil Xerox a été certifié par Xerox pour la connexion en Europe d'un terminal simple au réseau téléphonique public commuté (RTPC) analogique conformément à la Directive 1999/5/CE.

Il a été prévu pour fonctionner sur le réseau téléphonique public commuté français et sur les autocommutateurs privés compatibles des pays suivants :

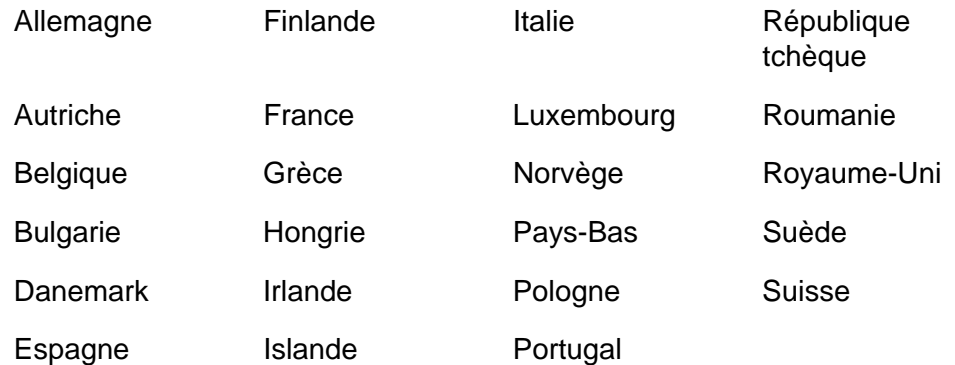

En cas de problème, adressez-vous d'abord au représentant Xerox le plus proche.

Ce produit est conforme à la norme TBR 21, spécification technique concernant les équipements terminaux utilisés sur les réseaux téléphoniques commutés analogiques de l'Espace économique européen.

Il peut être configuré afin de devenir compatible avec les réseaux d'autres pays. Adressez-vous à votre représentant Xerox si vous devez connecter le produit au réseau d'un autre pays.

**REMARQUE :** Bien que ce produit puisse utiliser la numérotation par ouverture de boucle (impulsions) ou par multifréquences (tonalité), il est recommandé d'utiliser la numérotation par multifréquences. Cette dernière permet un établissement plus rapide et plus fiable des communications.

Tout apport de modification, ou connexion à un logiciel ou à un appareil de contrôle externe non autorisé par Xerox annulera cette certification.

## <span id="page-26-0"></span>**Respect de l'environnement**

#### **États-Unis**

#### **ENERGY STAR**

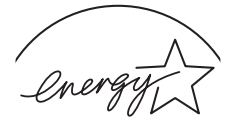

En tant que partenaire ENERGY STAR®, Xerox Corporation a développé ce produit (dans sa configuration de base) dans le respect des normes ENERGY STAR en matière d'économie d'énergie.

**ENERGY STAR** 

ENERGY STAR et le LOGO ENERGY STAR sont des marques déposées aux États-Unis.

Le programme ENERGY STAR des équipements d'imagerie est le fruit d'efforts déployés par les États-Unis, l'Union européenne et le Japon, ainsi que le secteur des équipements de bureau, afin de promouvoir des photocopieurs, imprimantes, télécopieurs, appareils multifonction, ordinateurs et moniteurs à économie d'énergie. La réduction de la consommation d'énergie (et donc des émissions inhérentes à la production d'électricité) de ces produits aide à limiter la formation de pluies acides et de smog, ainsi que les changements climatiques à long terme.

L'équipement Xerox ENERGY STAR est préréglé en usine. Votre appareil vous sera fourni réglé à 15 minutes au niveau du temporisateur pour le passage en mode Economie d'énergie à partir de la dernière copie/impression réalisée. Vous trouverez dans la section Configuration machine de ce guide une description plus détaillée de cette fonction ainsi que des instructions vous permettant de modifier la durée par défaut en fonction de vos habitudes de travail.

#### **Canada**

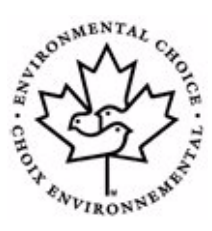

#### **Environmental Choice**

Terra Choice Environmental Serviced, Inc. (Canada) a homologué ce produit selon les normes Environmental Choice EcoLogo visant à limiter l'impact des produits sur l'environnement.

En tant que participant au programme Environmental Choice, Xerox Corporation a développé ce produit dans le respect des normes Environmental Choice en matière d'économie d'énergie.

Cet organisme a créé le programme Environmental Choice en 1988 afin d'aider le consommateur à identifier les produits et services tenant compte de l'environnement. Les photocopieurs, imprimantes, télécopieurs et presses électroniques doivent se conformer aux critères d'émission et d'économie d'énergie. Ils doivent également être compatibles avec des consommables recyclés. Environmental Choice regroupe actuellement 1 600 produits homologués et a octroyé 140 licences. Xerox est une des principales sociétés à offrir des produits homologués EcoLogo.

## <span id="page-27-0"></span>**Copies illégales**

#### **États-Unis**

Le Congrès a juridiquement interdit la reproduction des documents suivants, sous certaines conditions. Toute personne déclarée coupable de telles reproductions s'expose à une amende ou une peine d'emprisonnement.

**1.** Les obligations ou titres du gouvernement des États-Unis tels que :

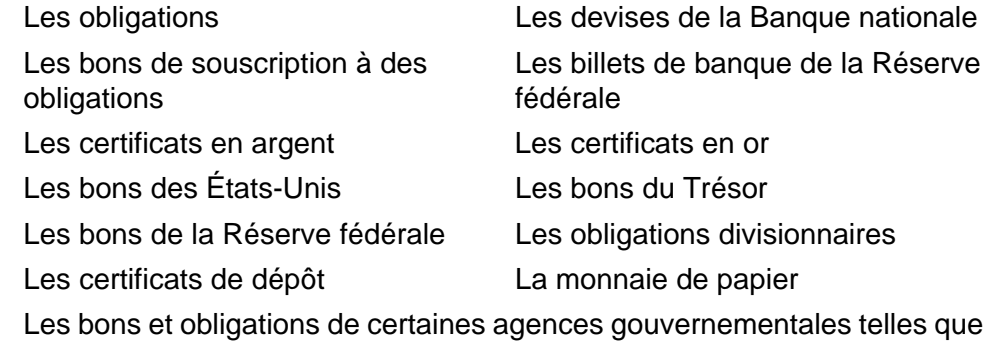

la FHA, etc.

Les bons. (Les bons de caisse des États-Unis peuvent uniquement être photocopiés pour des publicités liées à la campagne de vente desdits bons.)

Les timbres fiscaux nationaux. (Si un document juridique comportant un timbre fiscal oblitéré doit être reproduit, cette reproduction peut être réalisée à des fins juridiques uniquement.)

Les timbres postaux, oblitérés ou non. (Les timbres postaux peuvent être photographiés à des fins philatéliques, si et uniquement s'ils le sont en noir et blanc et à moins de 75 % ou plus de 150 % de leur taille originale.)

Les mandats postaux.

Les billets, chèques ou traites émis ou retirés par les agents autorisés des États-Unis.

Les timbres et autres représentations de valeur, quelle que soit leur dénomination, qui ont été ou pourraient être émis par Acte du Congrès.

- **2.** Les certificats d'indemnisation compensatoire destinés aux vétérans de l'une des Guerres mondiales.
- **3.** Les obligations ou titres d'une entité, d'une banque ou d'un gouvernement étranger.
- **4.** Les supports protégés par des droits d'auteur, sauf si le détenteur de ces droits en a autorisé la reproduction ou si cette reproduction est conforme à un « usage juste » ou est effectuée en vertu des droits de reproduction en bibliothèque prévus par la loi sur le droit d'auteur. Vous pouvez obtenir de plus amples informations concernant ces dispositions auprès du Copyright Office, Library of Congress, Washington, D.C. 20559. Demandez la Circulaire R21.
- **5.** Les documents nationaux d'identité ou de naturalisation. (Les certificats de naturalisation étrangers peuvent être photographiés.)
- **6.** Les passeports. (Les passeports étrangers peuvent être photographiés.)
- **7.** Les documents d'immigration.
- **8.** Les ordres d'incorporation.
- **9.** Les documents d'incorportation du service de recrutement portant l'une des informations suivantes concernant le détenteur :

Revenu ou salaire

État de dépendance

Casier judiciaire

Service militaire antécédent

État physique ou mental

Exception : les certificats de libération militaire des États-Unis peuvent être photographiés.

**10.** Les badges, cartes d'identification, laissez-passer ou insignes portés par un militaire ou par un membre des différents Services fédéraux tels que le FBI, le Trésor, etc. (à moins que le photographe soit autorisé par le directeur du bureau ou service en question).

La reproduction des éléments suivants est également interdite dans certains états :

Les permis de conduire, la documentation du véhicule et le certificat de propriété du véhicule.

La liste susmentionnée n'est pas complète et aucune responsabilité ne sera reconnue quant à sa précision ou son exhaustivité. En cas de doute, veuillez consulter votre avocat.

#### **Canada**

Le Parlement a légalement interdit la reproduction des documents suivants, sous certaines conditions. Toute personne déclarée coupable de telles reproductions s'expose à une amende ou une peine d'emprisonnement.

- **1.** Les billets de banques ou la monnaie de papier en cours.
- **2.** Les obligations ou titres d'un gouvernement ou d'une banque.
- **3.** Le papier à lettre de change ou papier fiscal du Ministère des finances.
- **4.** Le sceau public du Canada ou d'une province, le sceau d'un organe public ou d'une autorité canadienne ou d'une cour de justice.
- **5.** Les proclamations, ordres, règlements, nominations ou annonces en correspondantes (avec l'intention de falsifier les documents imprimés par l'Imprimeur de la Reine au nom du Canada ou de l'imprimeur équivalente pour une province).
- **6.** Les marques, griffes, sceaux, emballages ou modèles utilisés par ou au nom du Gouvernement du Canada ou d'une province, du gouvernement d'un état autre que le Canada ou un département, conseil, commission ou agence établie par le Gouvernement du Canada, une province ou un autre état que le Canada.
- **7.** Les timbres autocollants ou imprimés, utilisés dans la fiscalité du Gouvernement du Canada, d'une province ou d'un autre état que le Canada.
- **8.** Les documents, registres ou procès-verbaux détenus par les fonctionnaires chargés de réaliser ou d'émettre des copies certifiées de ces derniers, avec l'intention de falsifier lesdits documents.
- **9.** Les marques commerciales et produits soumis à un droit d'auteur de quelque type ou manière que ce soit, sans le consentement du détenteur.

Le liste susmentionnée est fournie pour vous aider et vous guider. Elle n'est pas complète et aucune responsabilité ne sera reconnue quant à sa précision ou son exhaustivité. En cas de doute, veuillez consulter votre avocat.

#### **Autres pays**

La copie de certains documents peut s'avérer illégale dans votre pays. Toute personne déclarée coupable de telles reproductions s'expose à une amende ou une peine d'emprisonnement.

Les billets de monnaie

Les billets de banque et chèques

Les obligations et titres du gouvernement ou d'une banque

Les passeports et cartes d'identité

Les marques commerciales et produits soumis à un droit d'auteur sans le consentement du détenteur

Les timbres postaux et autres instruments négociables

La liste susmentionnée n'est pas complète et aucune responsabilité ne sera reconnue quant à sa précision ou son exhaustivité. En cas de doute, veuillez contacter votre avocat.

#### <span id="page-30-0"></span>**Recyclage et traitement des produits**

Si vous prenez en charge la mise au rebut de votre appareil Xerox, notez que ce dernier peut contenir du plomb, du mercure, du perchlorate et d'autres substances dont le traitement peut être soumis à une réglementation particulière destinée à protéger l'environnement. La présence de plomb, de mercure et de perchlorate dans l'appareil est entièrement conforme aux réglementations applicables au moment de la mise sur le marché de l'appareil. Pour toute information concernant le traitement, veuillez contacter les autorités locales. Perchlorate : ce produit peut contenir un ou plusieurs dispositifs comportant du perchlorate, les batteries par exemple. Une manutention spécifique peut s'appliquer.

Consultez www.dtxc.ca.gov/hazardouswasteperchlorate pour de plus amples informations.

Xerox développe un programme de récupération, de recyclage ou de réutilisation d'équipement. N'hésitez pas à contacter un représentant Xerox (1-800-ASK-XEROX pour les États-Unis) afin de savoir si ce produit Xerox fait partie du programme. Pour plus d'informations concernant les programmes d'aide à l'environnement de Xerox, consultez le site www.xerox.com/environment ou, pour toute information concernant le recyclage et le traitement, contactez les autorités locales. Si vous résidez aux États-Unis, vous pouvez également consulter le site Web de l'Electronic Industries Alliance : www.eiae.org.

### **Union européenne**

#### **Directive DEEE 2002/96/CE**

Certains équipements peuvent être à la fois utilisés dans un environnement domestique et professionnel.

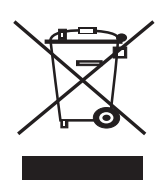

#### **Environnement domestique**

L'apposition de ce symbole sur votre équipement confirme que vous ne pouvez le mettre au rebus dans une poubelle domestique habituelle.

Selon la législation européenne, les équipements électriques et électroniques arrivés en fin de vie doivent être mis au rebus, séparés des déchets domestiques.

Les consommateurs privés d'un des États membres de l'Union européenne peuvent gratuitement déposer leur équipement électrique et électronique dans une installation de recyclage autorisée. Pour en savoir plus, adressez-vous à l'autorité locale chargée de la gestion des déchets.

Dans certains États membres, votre revendeur local est obligé de reprendre gratuitement votre ancien équipement au moment d'en acheter un nouveau. Consultez votre revendeur pour en savoir plus.

#### **Environnement professionnel**

L'apposition de ce symbole sur votre équipement confirme que vous devez le mettre au rebus selon les procédures nationales en vigueur.

Selon la législation européenne, les équipements électriques et électroniques arrivés en fin de vie doivent être recyclés conformément aux procédures en vigueur.

Avant toute mise au rebus, consultez votre revendeur ou représentant Xerox pour obtenir des informations concernant la reprise des équipements arrivés en fin de vie.

# <span id="page-32-0"></span>**2Instructions de démarrage**

Avant de commencer à utiliser votre appareil, vous devez réaliser un certain nombre de tâches. Suivez les instructions de ce chapitre pour déballer puis configurer votre appareil.

Il comprend les sections suivantes :

- • [Déballage de l'appareil page 2-2](#page-33-0)
- • [Choix de l'emplacement page 2-3](#page-34-0)
- • [Chargement de papier page 2-6](#page-37-0)
- • [Connexions page 2-8](#page-39-0)
- • [Mise en route de l'appareil page 2-11](#page-42-0)
- • [Installation du logiciel d'impression page 2-12](#page-43-0)
- • [Utilisation de ControlCentre page 2-22](#page-53-0)

## <span id="page-33-0"></span>**Déballage de l'appareil**

**1.** Sortez l'appareil et tous ses accessoires du carton d'emballage. Vérifiez qu'il ne manque aucun des éléments suivants :

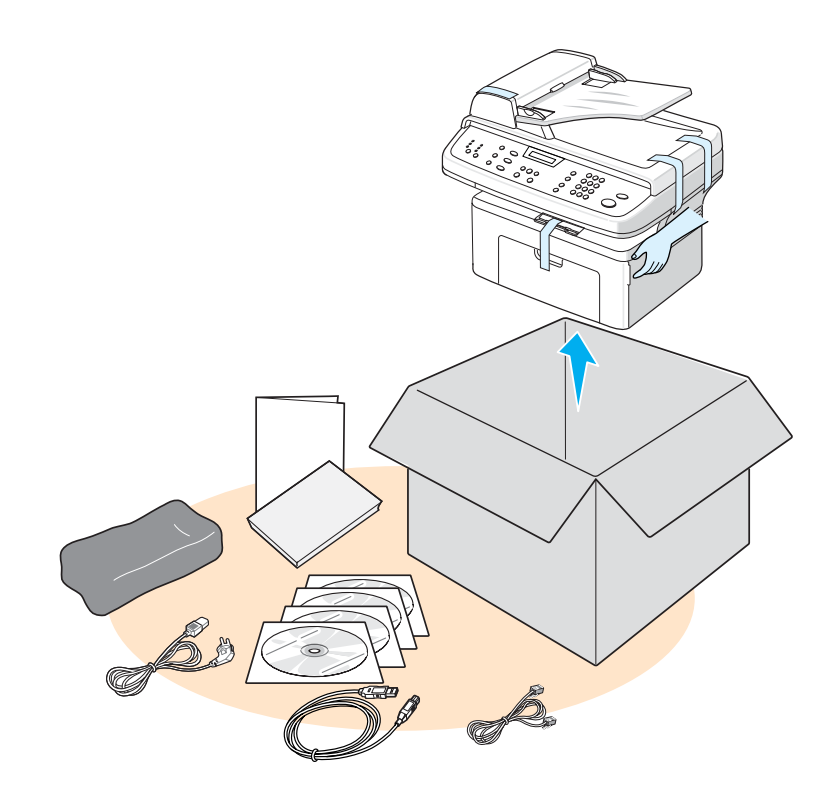

**REMARQUE :** L'aspect du cordon d'alimentation et du cordon téléphonique peut varier en fonction des spécifications du pays d'utilisation. Le cordon d'alimentation doit être branché sur une prise reliée à la terre.

**REMARQUE :** Les CD-ROM contiennent le pilote de l'imprimante Xerox, les pilotes du scanner, le logiciel, Numérisation réseau, le mode d'emploi, Moniteur d'état et ControlCentre.

**REMARQUE :** Les composants peuvent varier d'un pays à l'autre. Il est conseillé d'utiliser le cordon de ligne téléphonique qui est fourni avec votre appareil. Si vous le remplacez par celui d'un autre fournisseur, assurez-vous qu'il correspond à la jauge AWG #26 ou supérieure.

**2.** Retirez le ruban adhésif des parties avant, arrière et latérales de l'appareil.

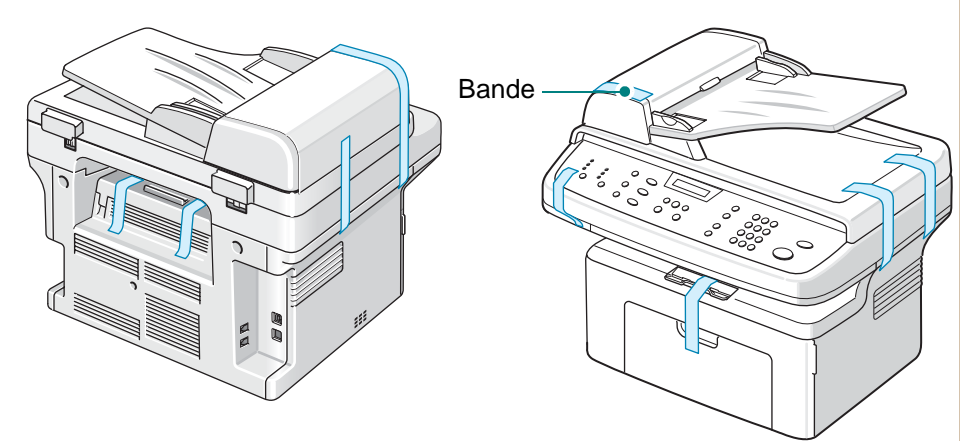

## <span id="page-34-0"></span>**Choix de l'emplacement**

Installez votre appareil sur un support horizontal et stable en laissant suffisamment d'espace pour la circulation de l'air. Prévoyez un espace supplémentaire pour l'ouverture des capots et des bacs.

Cet emplacement doit être bien aéré et à l'abri de toute exposition directe à la lumière du soleil ou de toute source de chaleur, de froid et d'humidité. Évitez d'installer votre appareil près du bord d'un plan de travail.

## <span id="page-34-2"></span><span id="page-34-1"></span>**Espace de dégagement**

Le schéma indique l'espace à prévoir autour de la machine pour l'aération et l'accès.

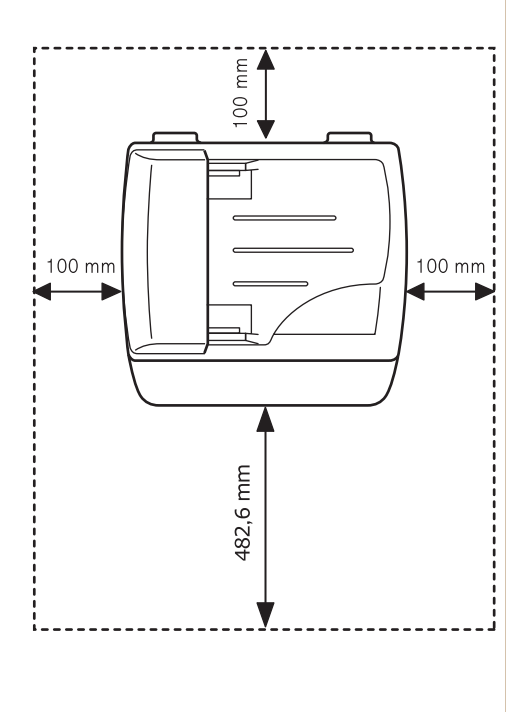

## <span id="page-35-0"></span>**Installation de la cartouche d'impression**

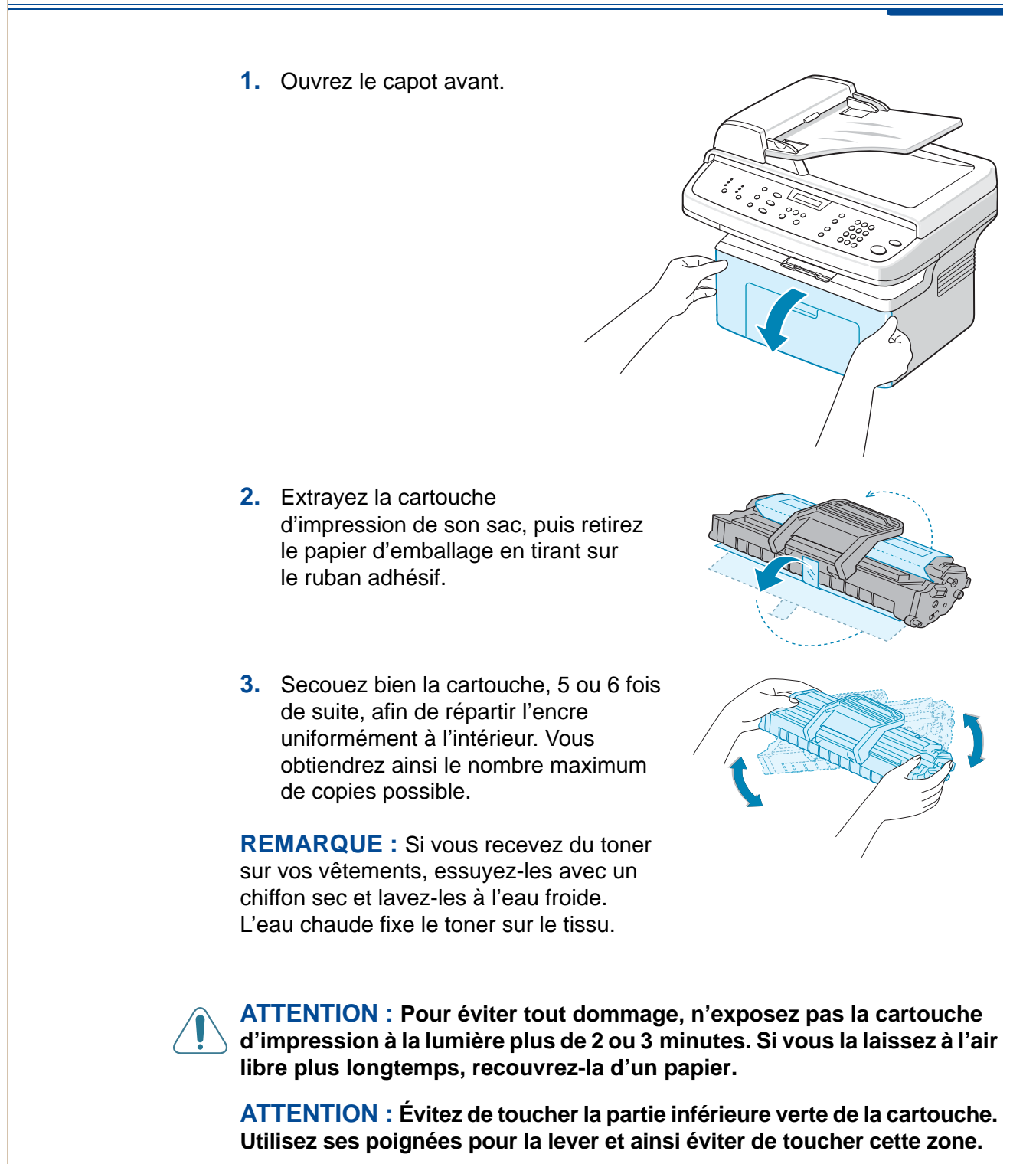
**4.** Dépliez la poignée de la cartouche d'impression. Saisissez la poignée et insérez la cartouche dans l'appareil jusqu'à ce qu'un déclic indique qu'elle est bien en place.

**REMARQUE :** Au moment d'insérer ou de retirer la cartouche, veillez à ne pas la rayer sur le corps de l'appareil. Ceci endommagerait la cartouche et pourrait laisser des marques sur les copies.

**5.** Fermez le capot avant. Si le capot n'est pas bien fermé, des erreurs d'impression peuvent se produire.

**REMARQUE :** Lorsque vous imprimez du texte à 5 % de couverture, la durée d'utilisation de la cartouche est d'environ 2 000 à 3 000 pages (1 500 pages pour la cartouche fournie avec l'appareil).

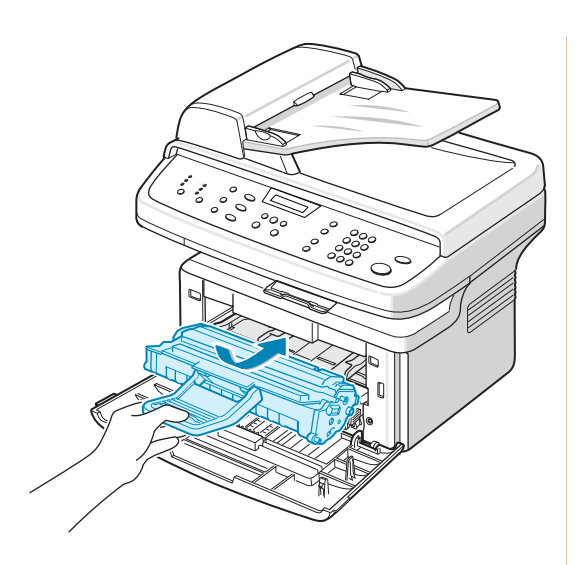

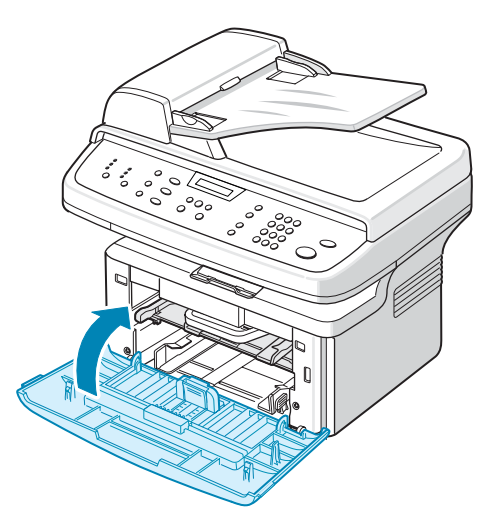

# **Chargement de papier**

<span id="page-37-0"></span>Le bac peut contenir jusqu'à 250 feuilles de papier ordinaire de 75 g/m<sup>2</sup>.

- **1.** Tirez le bac vers vous pour l'ouvrir.
- **2.** Pincez le guide de gauche et faites-le glisser vers l'extérieur pour agrandir le bac.

- **3.** Ventilez les bords de la pile de papier afin de séparer les feuilles. Tapotez la pile sur une surface plane pour l'égaliser.
- **4.** Chargez le papier dans le bac jusqu'au repère situé à l'arrière, dans le coin gauche du bac. Assurez-vous que les feuilles sont bien à plat dans le bac, au niveau des angles.

**REMARQUE :** Ne surchargez pas le bac de papier. Le fait de trop remplir le bac peut entraîner des bourrages papier.

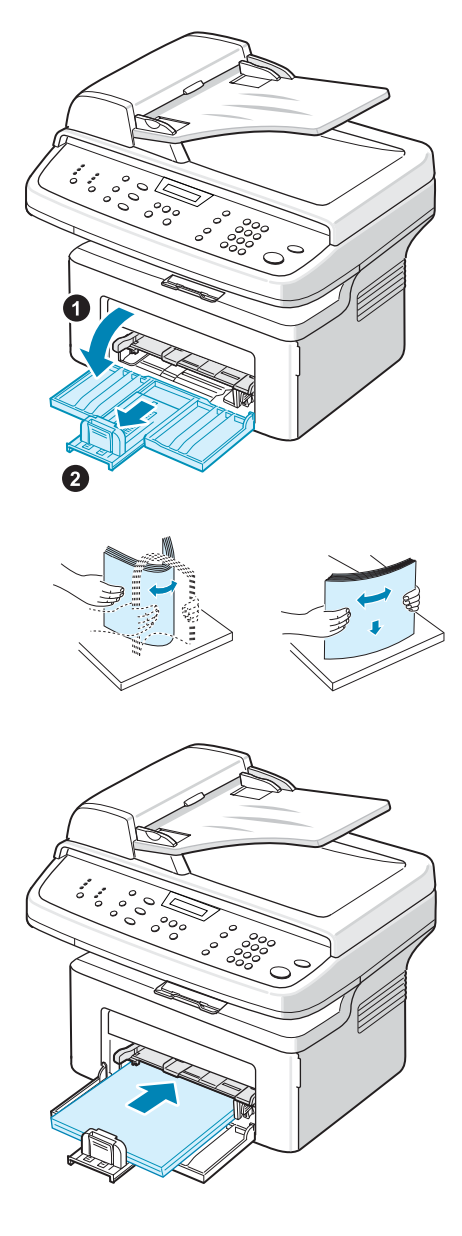

**5.** Pincez le guide arrière et le guide latéral, puis ajustez-les en fonction de la largeur de la pile de papier.

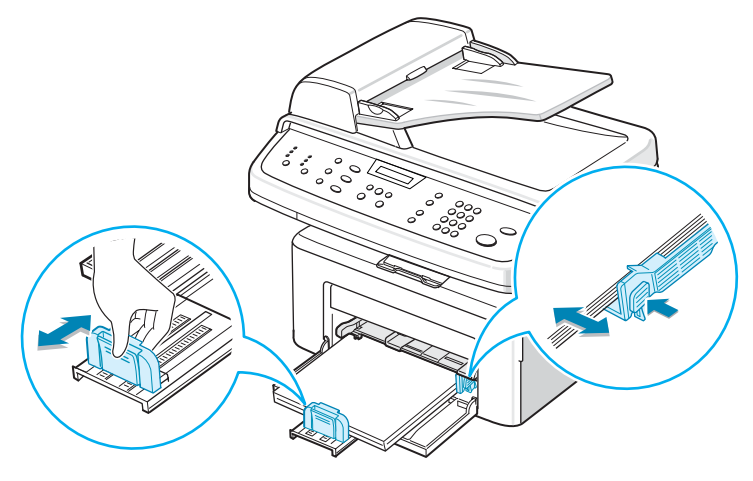

**REMARQUE :** Ne poussez pas trop les guides contre la pile car elle pourrait se plier. Si vous n'ajustez pas le guide correctement, vous risquez de provoquer des bourrages papier.

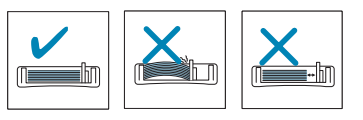

# **Connexions**

**1.** Branchez une extrémité du cordon téléphonique fourni avec l'appareil sur la prise de **LINE** située sur l'appareil et l'autre extrémité sur une prise téléphonique murale.

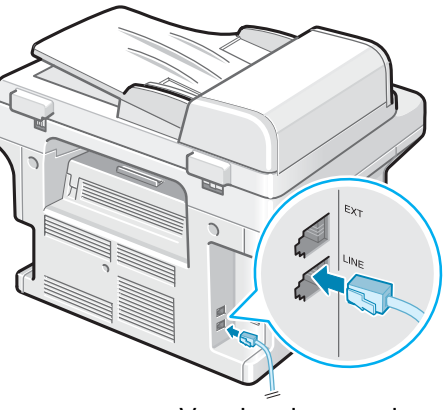

Vers la prise murale

**2.** Pour ce faire, connectez le cordon du téléphone auxiliaire ou du répondeur à la prise **gigogne**.

**REMARQUE :** Si vous souhaitez recevoir à la fois des télécopies et des appels vocaux, branchez un téléphone et/ou un répondeur sur votre appareil.

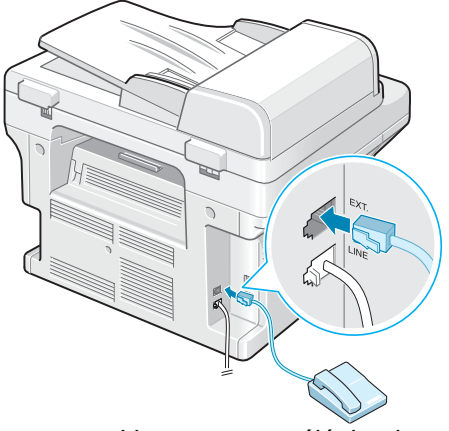

Vers un poste téléphonique ou un répondeur

#### **Royaume-Uni uniquement :**

Les utilisateurs du Royaume-Uni doivent connecter le cordon téléphonique à l'adaptateur pour poste téléphonique fourni et brancher cet adaptateur sur la prise **gigogne** située à l'arrière de l'appareil.

**REMARQUE :** Utilisez l'adaptateur pour poste téléphonique et le cordon téléphonique fournis avec l'appareil.

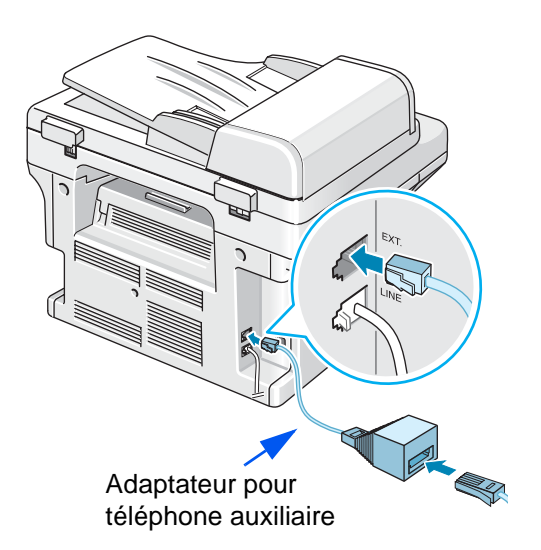

Au Royaume-Uni, si un téléphone ou un répondeur de type trois fils (fil de dérivation, anciens équipements) est connecté à la prise **gigogne** de l'appareil, l'équipement externe ne sonnera pas lors de la réception d'un appel étant donné que l'appareil est conçu pour fonctionner avec les matériels les plus récents. Pour éviter ce genre d'incompatibilité, utilisez des téléphones ou des répondeurs à deux fils (plus récents).

#### **Allemagne uniquement**

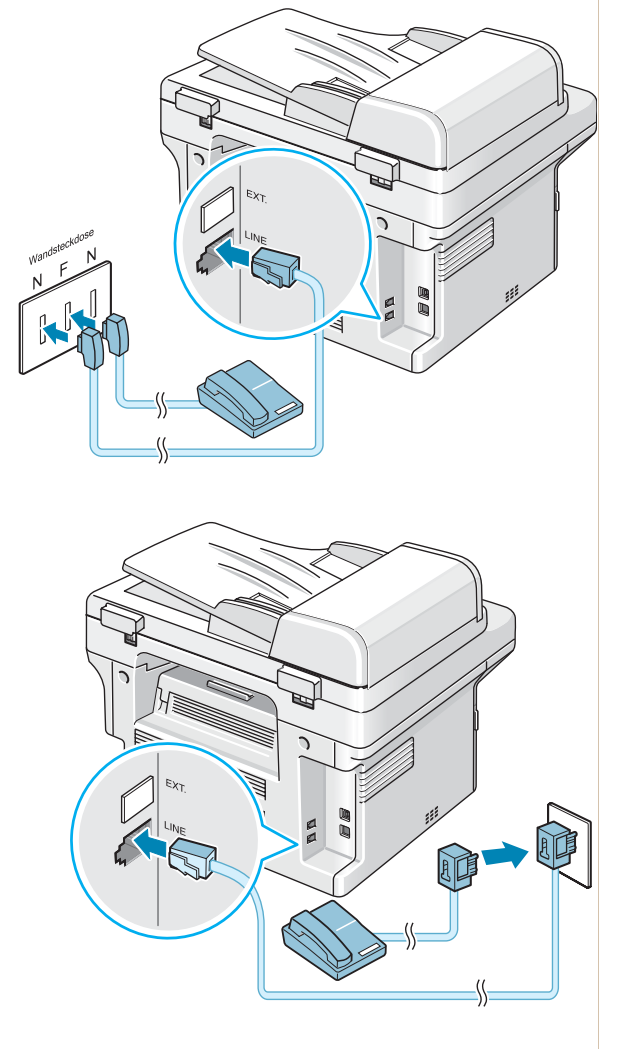

#### **France uniquement**

**3.** Branchez un câble USB sur le port USB de l'appareil. Reliez l'autre extrémité au port USB de votre ordinateur.

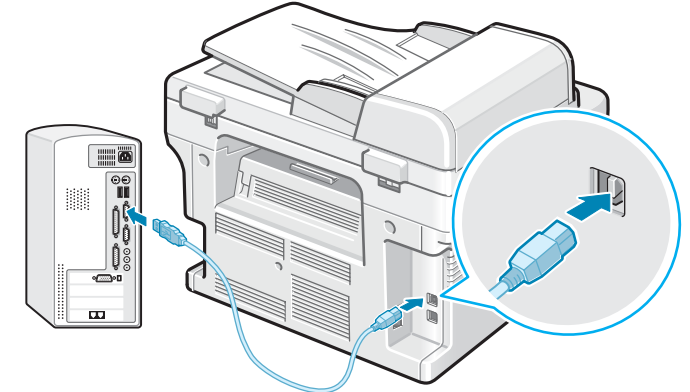

**4.** Si vous préférez une connexion LAN, utilisez un câble LAN que vous brancherez sur le connecteur LAN de votre appareil (Phaser 3200MFP/N uniquement).

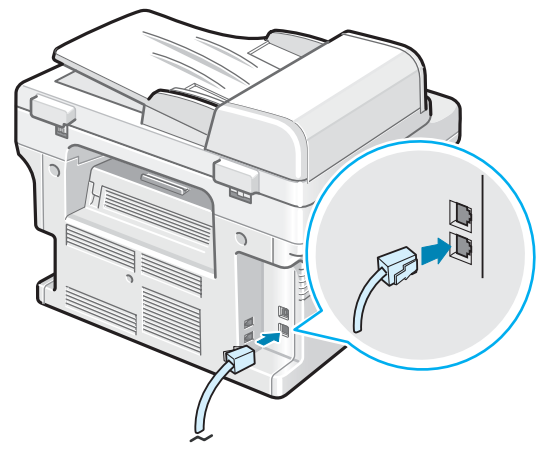

# **Mise en route de l'appareil**

- **1.** Branchez une des extrémités du cordon électrique fourni sur la prise CA de l'appareil et l'autre sur une prise CA correctement mise à la terre.
- **2.** Appuyez sur le bouton Marche/Arrêt pour mettre en marche l'appareil. Le message « PRECHAUFFAGE PATIENTEZ SVP » s'affiche à l'écran.

Pour afficher le texte de votre écran dans une autre langue, voir *[Modification de la langue](#page-46-0)  [d'affichage et du pays à la](#page-46-0)  [page 2-15](#page-46-0)*.

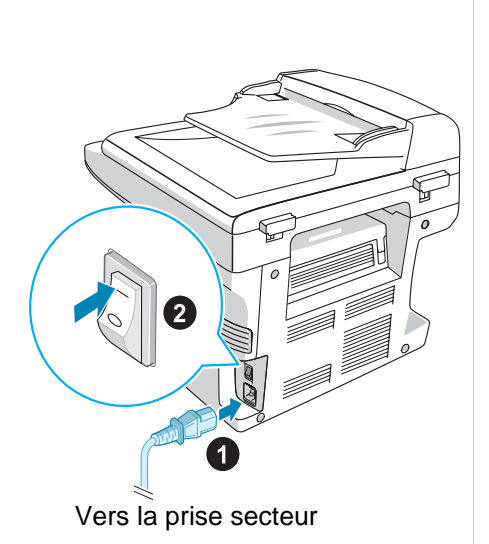

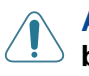

**AVERTISSEMENT : La zone de fusion à l'intérieur de l'appareil est brûlante. Évitez de toucher les surfaces brûlantes lorsque vous accédez à cette zone.**

**ATTENTION : Ne démontez jamais l'appareil lorsqu'il est sous tension. Vous risqueriez de recevoir une décharge électrique.**

# **Installation du logiciel d'impression**

**REMARQUE :** Vous devez installer le logiciel à l'aide du CD-ROM inclus, une fois l'appareil configuré et connecté à votre ordinateur. Pour plus d'informations, voir *[Chapitre 6, Impression](#page-80-0)*.

Le CD-ROM permet d'installer les logiciels suivants :

#### **Programmes pour Windows**

Pour utiliser les fonctions d'imprimante et de scanner de votre appareil sous Windows, vous devez installer le pilote MFP. Vous pouvez installer une partie ou la totalité des composants suivants :

- **Pilote d'imprimante** : ce pilote permet d'exploiter toutes les fonctions de votre imprimante.
- **Pilote de numérisation** : un pilote TWAIN et Windows Image Acquisition (WIA) est disponible pour numériser des documents sur votre appareil.
- **ControlCentre** : utilisez ce programme pour créer des entrées d'annuaire téléphonique et pour configurer la destination du bouton de numérisation. Vous pouvez également l'utiliser pour mettre à jour le micrologiciel de l'appareil.
- **Moniteur d'état** : ce programme apparaît en cas d'erreur d'impression.
- **Numérisation réseau** : ce programme vous permet de numériser un document sur votre appareil et de l'enregistrer sur un ordinateur connecté au réseau (Phaser 3200MFP/N uniquement).

#### **Pilote Macintosh (Phaser 3200MFP/N uniquement)**

Votre appareil vous permet d'imprimer et de numériser sous les systèmes d'exploitation Macintosh.

#### **Pilote Linux**

Votre appareil vous permet d'imprimer et de numériser sous les systèmes d'exploitation Macintosh (direct et réseau).

## **Configuration requise**

Votre appareil prend en charge les systèmes d'exploitation suivants.

#### **Windows 98/Me/2000/XP(32/64bits)/2003(32/64bits)/Vista**

Le tableau suivant reprend la configuration requise pour Windows.

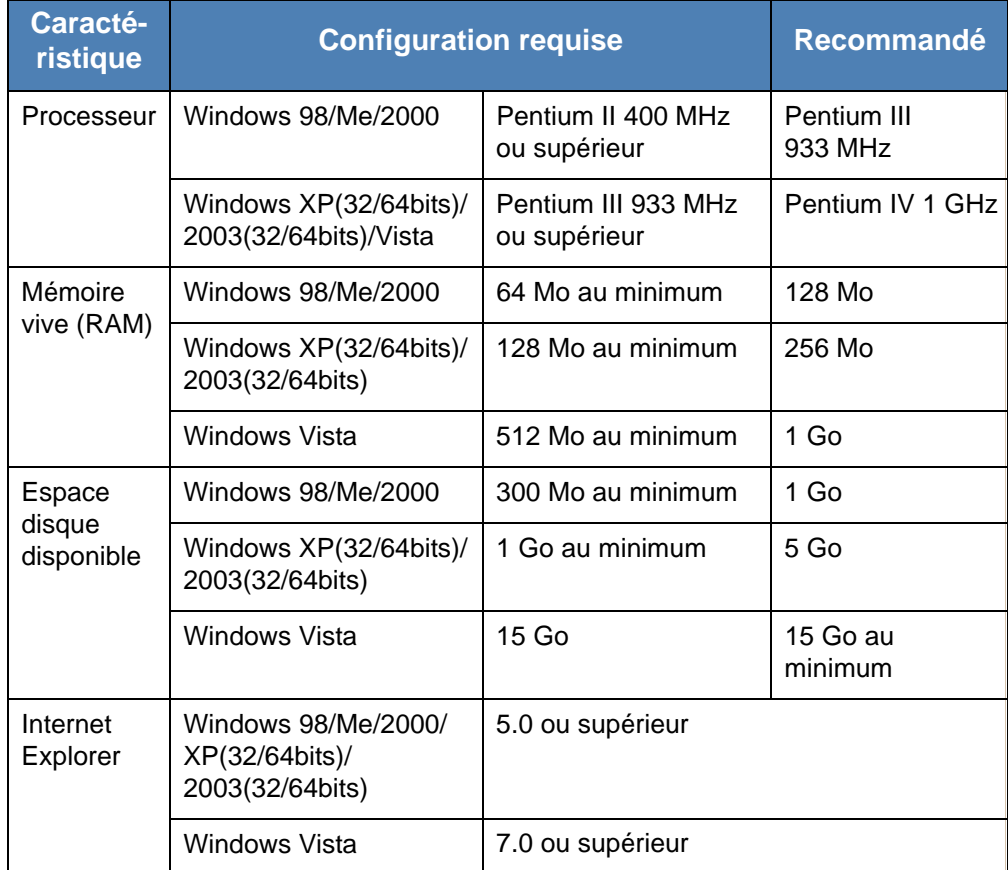

Macintosh 10.3 à 10.4, voir *[Installation du logiciel sur Macintosh à la page 6-46.](#page-125-0)* Linux, voir *[Installation du pilote Linux unifié à la page 6-32](#page-111-0)*.

## **Caractéristiques du pilote d'impression**

Les pilotes d'impression de votre imprimante disposent des fonctions standard suivantes :

- Sélection de la source d'alimentation papier
- Format de papier, orientation et type de support
- Nombre de copies

Le tableau suivant énumère les différentes fonctions prises en charge par les pilotes d'impression de votre imprimante.

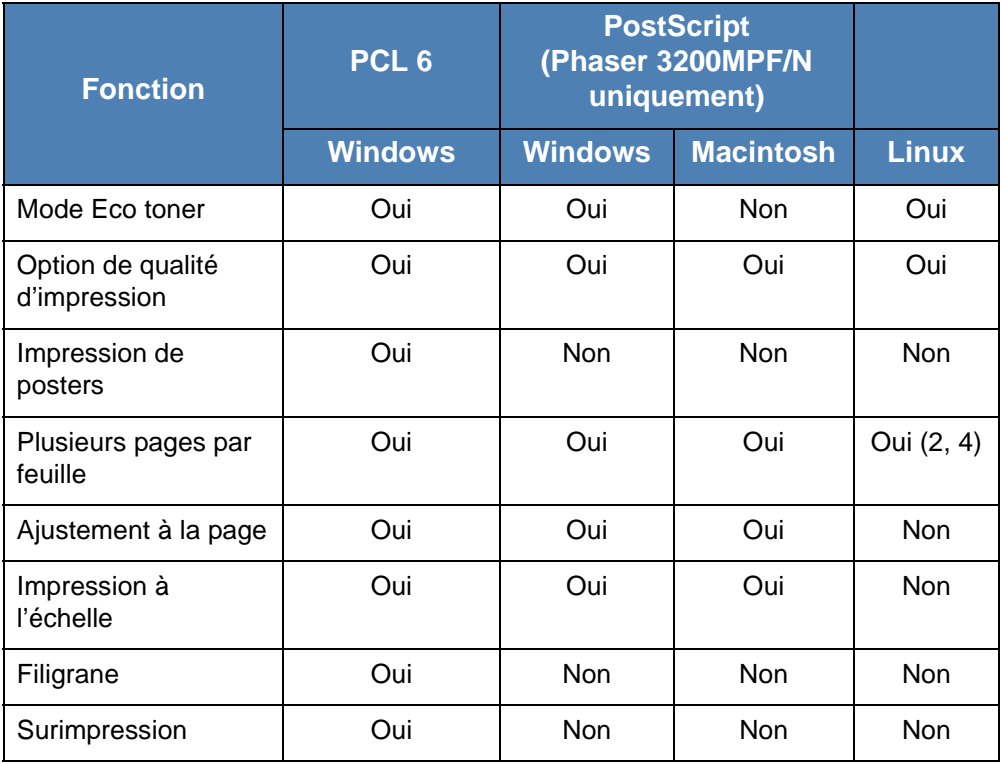

**REMARQUE :** Pour plus d'informations sur l'installation du logiciel et sur son utilisation, voir *[Chapitre 6, Impression](#page-80-0)*.

## <span id="page-46-0"></span>**Modification de la langue d'affichage et du pays**

### **Configuration de la langue**

Pour changer la langue du panneau de commande :

- **1.** Appuyez sur la touche **Menu** jusqu'à ce que « CONFIG MACHINE » s'affiche en haut de l'écran.
- **2.** Appuyez sur les touches de défilement ( $\triangleleft$  ou  $\triangleright$ ) jusqu'à ce que le message « LANGUE » apparaisse sur la ligne inférieure de l'écran.
- **3.** Appuyez sur **Entrée**. Le réglage en cours s'affiche en bas de l'écran.
- **4.** Appuyez sur les touches de défilement ( $\triangleleft$  ou  $\triangleright$ ) jusqu'à ce que la langue souhaitée apparaisse sur l'écran.
- **5.** Appuyez sur **Entrée** pour enregistrer la sélection.
- **6.** Pour revenir au mode veille, appuyez sur **Arrêt/Effacer**.

# **Configuration du numéro d'identification (ID) de l'appareil**

Dans certains pays, vous devez, pour être en conformité avec la loi, indiquer votre numéro de fax sur tous les fax que vous envoyez. Le numéro d'identification de votre appareil, incluant votre numéro de téléphone et votre nom (ou celui de votre entreprise), s'imprime en haut de chaque page envoyée à partir de votre télécopieur.

- **1.** Appuyez sur la touche **Menu** jusqu'à ce que « CONFIG MACHINE » s'affiche en haut de l'écran. La première option disponible, « ID MACHINE », s'affiche en bas de l'écran.
- **2.** Appuyez sur **Entrée**. Un message vous demande de saisir le numéro de fax.
- **3.** Si un numéro est déjà défini, il apparaît à l'écran.
- **4.** Saisissez votre numéro de fax à l'aide du pavé numérique.

**REMARQUE :** Si vous vous trompez lors de la saisie des numéros, appuyez sur la touche  $\triangleleft$  pour effacer le dernier chiffre.

- **5.** Appuyez sur **Entrée** lorsque le numéro affiché à l'écran est correct. Un message vous demande d'entrer l'identifiant de l'appareil.
- **6.** Saisissez votre nom ou celui de votre entreprise à l'aide du pavé numérique.
- **7.** Vous pouvez saisir des caractères alphanumériques à l'aide du pavé numérique, y compris des symboles spéciaux, en appuyant sur la touche **0**.
- **8.** Pour plus de détails concernant l'utilisation du pavé numérique pour saisir des caractères alphanumériques, voir *[Saisie de caractères à l'aide](#page-47-0)  [du pavé numérique à la page 2-16](#page-47-0)*.
- **9.** Si vous souhaitez saisir la même lettre ou le même nombre plusieurs fois de suite (par exemple SS, AA, 777), saisissez un caractère, déplacez le curseur en appuyant sur la touche  $\blacktriangleright$  et saisissez le caractère suivant.
- **10.** Si vous souhaitez insérer un espace dans le nom, vous pouvez également utiliser la touche  $\blacktriangleright$  pour déplacer le curseur et sauter un espace.
- **11.** Appuyez sur **Entrée** lorsque le nom affiché à l'écran est correct.
- **12.** Appuyez sur la touche **Arrêt/Effacer** pour revenir en mode veille.

## <span id="page-47-0"></span>**Saisie de caractères à l'aide du pavé numérique**

Au fur et à mesure des tâches que vous effectuez, il vous faut saisir des noms et des nombres. Par exemple, lorsque vous configurez votre appareil, vous entrez votre nom (ou celui de votre société) et votre numéro de téléphone. Vous devez également entrer un nom lorsque vous enregistrez un numéro abrégé ou un numéro de groupe à un ou deux chiffres.

Pour saisir des caractères alphanumériques :

**1.** Lorsque le système vous invite à saisir une lettre, repérez la touche sur laquelle figure le caractère souhaité. Appuyez sur la touche jusqu'à ce que la bonne lettre s'affiche sur l'écran.

**Symboles**

Par exemple, pour taper la lettre O, appuyez sur la touche **6**, qui représente les lettres « MNO ».

À chaque pression successive de la touche **6**, une lettre différente s'affiche : **M**, **N**, **O** et finalement **6**.

Vous pouvez inclure des caractères spéciaux dans le nom (espace, signe plus, etc.). Pour plus d'informations, voir *[Lettres et nombres du pavé à la](#page-48-0)  [page 2-17](#page-48-0)*.

**2.** Pour saisir d'autres lettres, répétez l'étape 1.

Si la lettre suivante figure sur la même touche, déplacez le curseur en appuyant sur la touche », puis appuyez sur la touche sur laquelle figure la lettre souhaitée. Le curseur se déplace vers la droite et la lettre suivante s'affiche.

Vous pouvez insérer un espace en appuyant une fois sur **1** ou en utilisant le bouton de votre souris.

**3.** À la fin de la saisie, validez en appuyant sur **Entrée**.

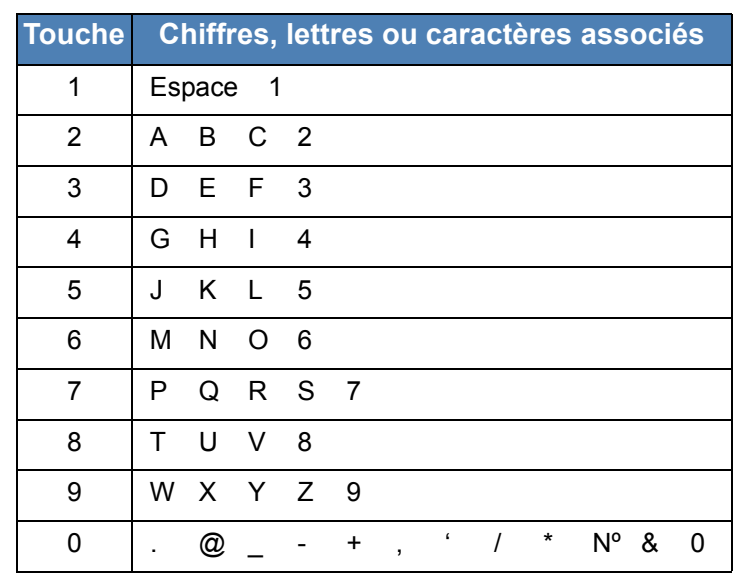

#### <span id="page-48-0"></span>**Lettres et nombres du pavé**

#### **Modification de numéros ou de noms**

Si vous vous trompez en saisissant un nombre ou un nom, appuyez sur la touche  $\triangleleft$  pour effacer le dernier chiffre ou le dernier caractère introduit. Tapez ensuite le chiffre ou le caractère approprié.

### **Insertion d'une pause**

Avec certains systèmes téléphoniques, vous devez composer un code d'accès (9, par exemple) et attendre de percevoir une deuxième tonalité d'appel. Dans de tels cas, vous devez insérer une pause dans le numéro de téléphone.

Pour insérer une pause, appuyez sur **Recomposition/Pause** à l'endroit voulu au moment de la saisie du numéro. Le signe « – » s'affiche à cet endroit.

## **Configuration de la date et de l'heure**

Lorsque vous mettez votre appareil en route pour la première fois, l'écran vous invite à entrer la date et l'heure actuelles. Une fois cette saisie effectuée, le message n'apparaît plus.

**REMARQUE :** La date et l'heure doivent être réglés lors de la première mise en marche de l'appareil ou lorsqu'il a été éteint pendant une période prolongée (environ 72 heures).

- **1.** Appuyez sur la touche **Menu** jusqu'à ce que « CONFIG MACHINE » s'affiche en haut de l'écran.
- **2.** Appuyez sur les touches de défilement  $(4 \text{ ou } )$  jusqu'à ce que « DATE ET HEURE » s'affiche en bas de l'écran, puis appuyez sur **Entrée**.

**3.** Saisissez la date et l'heure correctes à l'aide du pavé numérique.

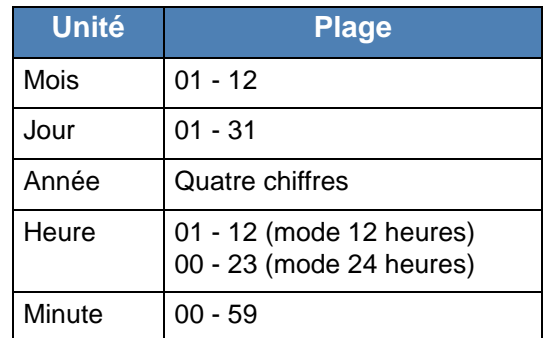

**REMARQUE :** Le format de la date peut varier d'un pays à l'autre.

Vous pouvez aussi utiliser les touches de défilement ( $\triangleleft$  ou  $\triangleright$ ) pour déplacer le curseur sous le chiffre que vous souhaitez corriger et saisir un nouveau nombre.

- **4.** Appuyez sur les touches  $*$  ou  $*$  pour sélectionner « AM » ou « PM » pour le format 12 heures.
- **5.** Lorsque le curseur n'est pas situé sous l'indicateur AM ou PM, le fait d'appuyer sur la touche  $\ast$  ou  $\#$  déplace immédiatement le curseur vers l'indicateur.
- **6.** Vous pouvez afficher l'heure au format 24 heures (ex : 01:00 PM devient 13:00). Pour plus d'informations, voir *[Modification du mode d'horloge à la](#page-49-0)  [page 2-18](#page-49-0)*.
- **7.** Appuyez sur **Entrée** lorsque l'heure et la date affichées à l'écran sont correctes.
- **8.** Appuyez sur la touche **Arrêt/Effacer** pour revenir en mode veille.

## <span id="page-49-0"></span>**Modification du mode d'horloge**

Vous pouvez configurer votre appareil pour que l'heure s'affiche au format 12 ou 24 heures.

- **1.** Appuyez sur la touche **Menu** jusqu'à ce que « CONFIG MACHINE » s'affiche en haut de l'écran.
- **2.** Appuyez sur les touches de défilement ( $\triangleleft$  ou  $\triangleright$ ) jusqu'à ce que « FORMAT HORLOGE » s'affiche en bas de l'écran, puis appuyez sur **Entrée**.
- **3.** Le mode d'horloge actuellement sélectionné s'affiche.
- **4.** Appuyez sur les touches de défilement ( $\triangleleft$  ou  $\triangleright$ ) pour sélectionner l'autre mode, puis appuyez sur **Entrée** afin de valider votre sélection.
- **5.** Appuyez sur la touche **Arrêt/Effacer** pour revenir en mode veille.

## **Modification du mode de numérotation**

Ce paramètre n'est peut-être pas disponible en fonction du pays dans lequel vous résidez. Si vous n'arrivez pas à accéder à cette option, votre appareil ne prend pas en charge cette fonctionnalité.

Vous pouvez définir le mode de numérotation de votre appareil sur numérotation par fréquences vocales ou par impulsions. Si vous disposez d'un système de téléphone public ou d'un autocommutateur privé, vous devrez peut-être sélectionner **NUMERIQUE**. Contactez votre opérateur téléphonique local si vous ne savez pas quel mode de numérotation utiliser. Si vous sélectionnez **NUMERIQUE**, il se peut que certaines caractéristiques du téléphone ne soient pas disponibles. La numérotation d'un numéro de téléphone ou de télécopie peut également être plus longue.

- **1.** Appuyez sur la touche **Menu** jusqu'à ce que « CONFIG MACHINE » s'affiche en haut de l'écran.
- **2.** Appuyez sur les touches de défilement (∢ ou ▶) jusqu'à ce que « MODE NUMEROT. » s'affiche en bas de l'écran, puis appuyez sur **Entrée**.
- **3.** Le mode de numérotation actuellement sélectionné s'affiche.
- **4.** Appuyez sur les touches de défilement ( $\triangleleft$  ou  $\triangleright$ ) jusqu'à ce que l'état souhaité s'affiche, puis appuyez sur **Entrée**.

Pour revenir en mode veille, appuyez sur **Arrêt/Effacer**.

## **Définition du format et du type de papier**

Après avoir inséré du papier dans le bac, vous devez configurer l'appareil en fonction du format utilisé à l'aide des touches du panneau de commande. Ces paramètres s'appliquent aux modes copie et télécopie. Pour l'impression PC, vous devez sélectionner le format et le type du papier dans le pilote d'impression utilisé sur votre ordinateur.

- **1.** Appuyez sur **Menu**. « REGL. SUPPORT » s'affiche en haut de l'écran.
- **2.** Appuyez sur les touches de défilement  $($  ou  $)$  pour afficher « FORMAT PAPIER » en bas de l'écran et sur **Entrée** pour accéder aux options du menu.
- **3.** Utilisez les touches de défilement ( $\triangleleft$  ou  $\triangleright$ ) jusqu'à ce que le type de papier choisi s'affiche, puis appuyez sur **Entrée** pour valider votre sélection.
- **4.** Appuyez sur la touche ► pour naviguer jusqu'à « TYPE PAPIER » et appuyez sur **Entrée** pour accéder à l'option.
- **5.** Utilisez les touches de défilement ( $\triangleleft$  ou  $\triangleright$ ) jusqu'à ce que le type de papier choisi s'affiche, puis appuyez sur **Entrée** pour valider votre sélection.
- **6.** Pour revenir au mode veille, appuyez sur **Arrêt/Effacer**.

## **Configuration des sons**

Vous pouvez contrôler les sons suivants :

- **HAUT-PARLEUR** : vous pouvez activer ou désactiver les sons, tels que la tonalité de numérotation ou de télécopie, émis par le haut-parleur. Lorsque cette option est réglée sur « COM », le haut-parleur reste activé jusqu'à la réponse du système distant appelé.
- **SONNERIE** : vous pouvez régler le volume de la sonnerie.
- **TONAL. CLAVIER** : si vous activez cette option (« OUI »), un bip est émis chaque fois que vous appuyez sur une touche.
- **TONAL. ALARME** : vous pouvez activer ou désactiver le signal d'alarme. Lorsque cette option est réglée sur « OUI », une tonalité d'alarme retentit dès qu'une erreur se produit ou que la communication par télécopie s'interrompt.
- Vous pouvez régler le volume à l'aide de la touche **Composition manuelle**.

#### **Haut-parleur, Volume sonnerie, Tonalité clavier et Tonalité alarme**

- **1.** Appuyez sur la touche **Menu** jusqu'à ce que « SON/VOLUME » s'affiche en haut de l'écran.
- **2.** Appuyez sur les touches de défilement ( $\triangleleft$  ou  $\triangleright$ ) pour naviguer parmi les options. Appuyez sur **Entrée** lorsque l'option désirée s'affiche.
- **3.** Appuyez sur les touches de défilement ( $\triangleleft$  ou  $\triangleright$ ) pour afficher l'état ou le volume souhaité pour l'option sélectionnée.

Le réglage sélectionné s'affiche en bas de l'écran.

Dans le cas du volume de la sonnerie, vous avez le choix entre « NON », « BAS », « MOY » et « HAUT ». L'option « NON » permet de désactiver la sonnerie. L'appareil fonctionne normalement même si la sonnerie est désactivée.

- **4.** Appuyez sur **Entrée** pour enregistrer la sélection. L'option sonore suivante s'affiche.
- **5.** Le cas échéant, répétez les étapes 2 à 4.
- **6.** Pour revenir au mode veille, appuyez sur **Arrêt/Effacer**.

#### **Volume du haut-parleur**

- **1.** Appuyez sur **Composition manuelle**. Le haut-parleur émet une tonalité d'appel.
- **2.** Appuyez sur les touches de défilement ( $\triangleleft$  ou  $\triangleright$ ) jusqu'à ce que vous trouviez le volume souhaité. L'écran affiche le niveau de volume correspondant.
- **3.** Appuyez sur **Composition manuelle** pour valider votre sélection et revenir en mode veille.

**REMARQUE :** Vous ne pouvez régler le volume du haut-parleur que lorsque le cordon de la ligne téléphonique est connecté.

## **Utilisation des modes économiques**

#### **Mode Eco toner**

Le mode Eco toner permet à l'appareil d'utiliser moins de toner par page. Avec ce mode, la durée de vie des cartouches d'impression est allongée par rapport à celle obtenue en mode normal, mais la qualité d'impression est moins bonne.

**REMARQUE :** En mode d'impression PC, vous pouvez activer ou désactiver le mode Eco toner dans les propriétés de l'imprimante. Pour plus d'informations, voir *[Chapitre 6, Impression](#page-80-0)*.

#### **Mode veille**

Le mode veille permet de réduire la consommation d'énergie de votre appareil en dehors des périodes d'utilisation proprement dites. Vous pouvez activer ce mode et sélectionner le laps de temps devant s'écouler après une tâche d'impression et avant que l'appareil passe en mode veille.

- **1.** Appuyez sur la touche **Menu** jusqu'à ce que « CONFIG MACHINE » s'affiche en haut de l'écran.
- **2.** Appuyez sur les touches de défilement ( $\triangleleft$  ou  $\triangleright$ ) jusqu'à ce que le message « MODE VEILLE » apparaisse sur la ligne inférieure de l'écran. Appuyez sur **Entrée**.
- **3.** Appuyez sur les touches de défilement ( $\triangleleft$  ou  $\triangleright$ ) jusqu'à ce que le message « OUI » s'affiche en bas de l'écran, puis appuyez sur **Entrée**.

Si vous sélectionnez « NON », le mode veille est désactivé.

**4.** Appuyez sur les touches de défilement (∢ou ►) jusqu'à ce que le délai souhaité s'affiche.

Vous pouvez choisir entre 5, 10, 15, 30, 60 et 120 (minutes).

- **5.** Appuyez sur **Entrée** pour enregistrer la sélection.
- **6.** Pour revenir au mode veille, appuyez sur **Arrêt/Effacer**.

# **Utilisation de ControlCentre**

ControlCentre permet de créer des entrées d'annuaire ainsi que de les modifier à partir de l'ordinateur, et de configurer les destinations disponibles via la touche appropriée du panneau de commande. Vous pouvez également l'utiliser pour mettre à jour le micrologiciel de l'appareil.

- **1.** Pour installer Xerox ControlCentre, insérez le **CD-ROM des pilotes Xerox** fourni avec l'appareil.
- **2.** Le CD-ROM s'exécute automatiquement et la fenêtre d'installation apparaît à l'écran. Si cette fenêtre ne s'affiche pas, cliquez sur **Démarrer**, puis sur **Exécuter**. Entrez **E:\Setup.exe**, en remplaçant **«E»** par la lettre correspondant à votre lecteur de CD-ROM, puis cliquez sur **OK**.
- **3.** Lorsque la fenêtre de sélection de la langue s'affiche, sélectionnez la langue de votre choix, puis cliquez sur **Suivant**.
- **4.** Sélectionnez **ControlCentre** (s'il ne l'est pas déjà), puis cliquez sur **Suivant**.

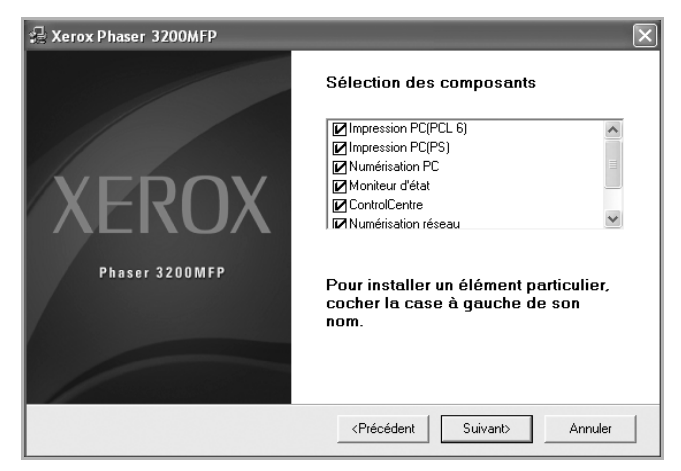

**5.** Dans l'écran suivant, cliquez sur Suivant pour accepter vos choix, puis sur **Terminer**. ControlCentre est à présent installé.

Pour ouvrir ControlCentre :

- **1.** Démarrez Windows.
- **2.** Cliquez sur le bouton **Démarrer** de votre ordinateur.
- **3.** Sous **Programmes** ou **Tous les programmes**, sélectionnez le nom de votre imprimante puis **ControlCentre**. La fenêtre ControlCentre apparaît.

La fenêtre ControlCentre contient les onglets suivants : **Paramètres de numérisation**, **Annuaire**, **Imprimante** et **Mise à jour du micrologiciel**.

- ControlCes es de numérisation 20 Annuaire 3 Imprima de Mire à jour du mi Englacements de remérission disposibles **Distances** .<br>Arabsonaus de Emplacements Emplacements  $\overline{\mathcal{O}}$  $\circ$ 図  $\circ$ Ajoutes application Supplimer Excel Type d'impression **Résolution@PPP** 300 Afficher aperçu Rétablir del. Envoyer Quiter **@**  $\sqrt{2}$ Aide
- **4.** Pour abandonner l'action en cours, cliquez sur le bouton **Quitter** situé en bas de chacun des onglets.
- **REMARQUE :** Consultez l'aide propre à une fenêtre en cliquant sur le bouton **Aide** de la fenêtre en question.

## **Onglet Paramètres de numérisation**

Cliquez sur l'onglet **Paramètres de numérisation** pour configurer la liste des emplacements des documents numérisés. Numérisez l'image vers le programme de votre choix dans la liste des emplacements.

Vous pouvez également configurer les paramètres de numérisation, tels que la résolution et le type de sortie.

**O** Sélectionnez le programme dans Emplacements de numérisation disponibles, puis cliquez sur  $\circ$  pour l'ajouter à la liste des emplacements du panneau de commande. Pour retirer le programme sélectionné de cette liste, cliquez sur  $\sqrt{2}$ .

#### **2** Rétablir def.

Cliquez ici pour restaurer les paramètres par défaut.

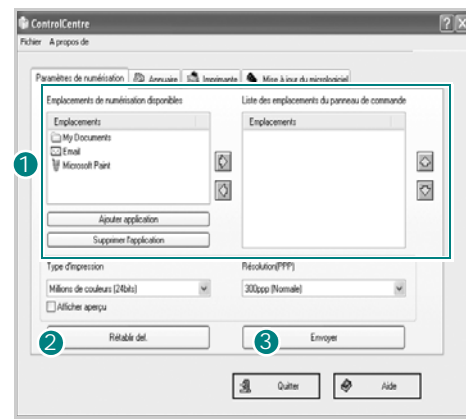

#### **8** Envoyer

Télécharge les paramétrages effectués dans ControlCentre vers l'appareil.

## **Onglet Annuaire**

Cliquez sur l'onglet pour configurer les paramètres du système d'impression.

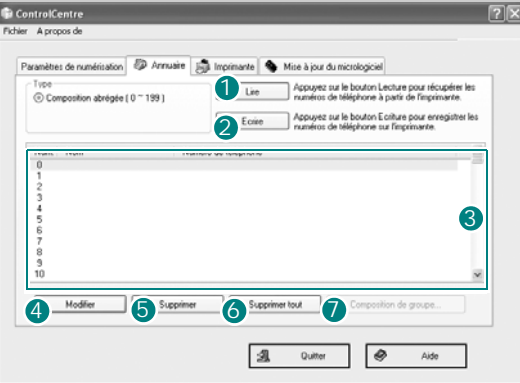

#### **Lire** 1

Lit les entrées de l'annuaire de l'appareil pour les utiliser sous ControlCentre.

#### **Ecrire** 2

Télécharge les entrées du répertoire de ControlCentre vers l'appareil.

#### **3** Entrées du répertoire

**4** Modifier

Permet d'accéder aux entrées du répertoire de l'appareil.

**5** Supprimer

Supprime l'entrée sélectionnée.

**Supprimer tout** 

Supprime toutes les entrées du répertoire.

#### **<sup>7</sup>** Composition de groupe...

Vous permet de configurer des numéros de groupe.

Lorsque vous cliquez sur **Composition de groupe**, la fenêtre suivante apparaît.

**D** Saisissez le nom du groupe.

2 Indique les numéros appartenant au groupe. Pour supprimer un numéro, sélectionnez-le et cliquez sur **Supprimer**.

**3** Indique les entrées de répertoire que vous pouvez faire figurer dans le groupe. Sélectionnez un numéro, puis cliquez sur **Ajouter** pour le déplacer dans la liste des numéros inclus.

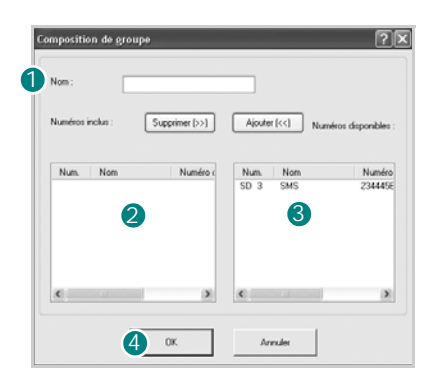

**OK** 4

Cliquez pour enregistrer le numéro de groupe après avoir ajouté ou supprimé des numéros pour le groupe.

## **Onglet Imprimante**

Cliquez sur l'onglet pour configurer les paramètres du système d'impression.

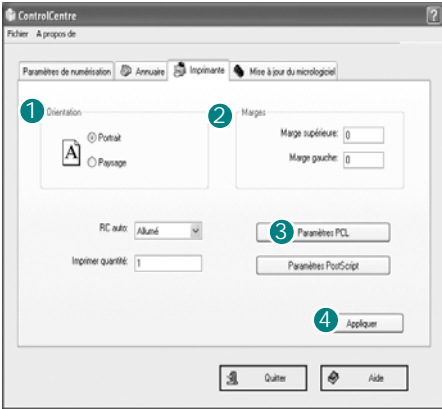

#### **<sup>1</sup>** Orientation

Permet de sélectionner l'orientation par défaut de l'impression sur la page.

#### 2 Marges

Permet de définir les marges de l'impression.

#### **3** Paramètres PCL

Permet de configurer l'émulation PCL.

#### **4** Appliquer

Télécharge les paramétrages effectués dans ControlCentre vers l'appareil.

## **Onglet Mise à jour du micrologiciel**

Cliquez sur l'onglet **Mise à jour du micrologiciel** pour mettre à jour le micrologiciel de l'appareil.

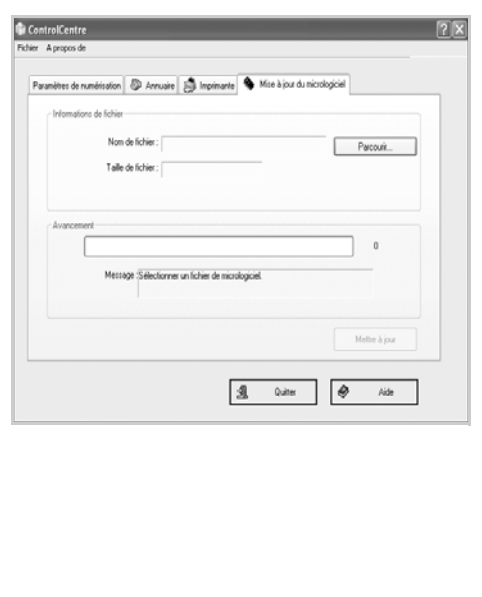

# **3 Configuration réseau**

La connexion de l'appareil à un réseau est disponible uniquement sur le modèle Phaser 3200MFP/N. Ce chapitre vous indique les étapes à suivre pour configurer les connexions réseaux de votre appareil.

Il comprend les sections suivantes :

- • [Introduction page 3-2](#page-59-0)
- • [Systèmes d'exploitation pris en charge page 3-2](#page-59-1)
- • [Configuration du protocole TCP/IP page 3-3](#page-60-0)

# <span id="page-59-0"></span>**Introduction**

Lorsque vous aurez connecté votre appareil à un réseau par un câble Ethernet RJ-45, vous pourrez le partager avec d'autres utilisateurs du réseau.

Vous devez configurer les protocoles réseau sur l'appareil afin de l'utiliser comme imprimante réseau. Les protocoles peuvent être configurés à l'aide de la méthode suivante :

## **Par le panneau de commande**

Vous pouvez configurer les paramètres réseaux de base suivants à l'aide du panneau de commande de l'appareil :

- Configuration du protocole TCP/IP
- Configuration du protocole EtherTalk

# <span id="page-59-1"></span>**Systèmes d'exploitation pris en charge**

Le tableau suivant indique les environnements réseaux compatibles avec l'appareil :

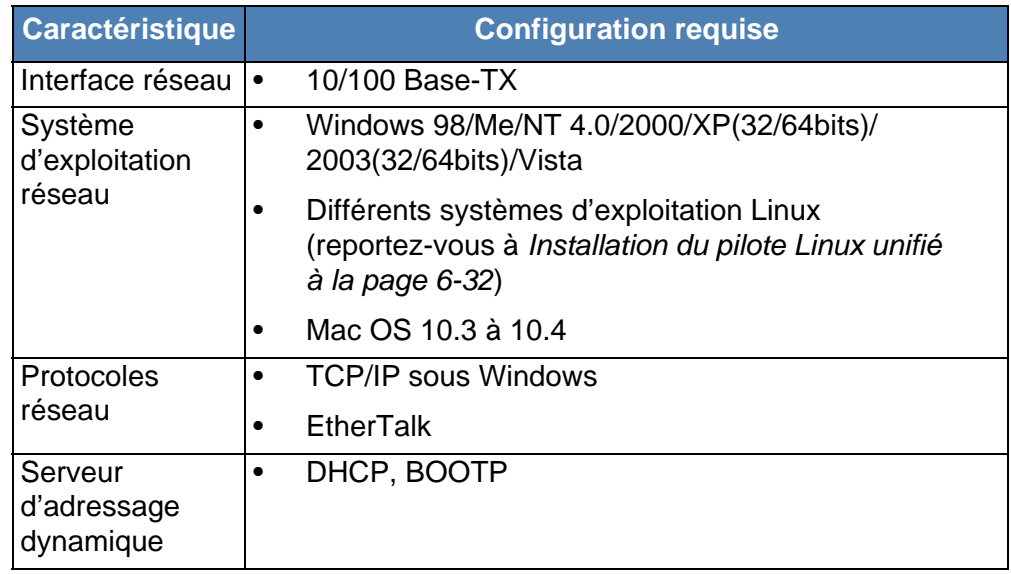

- TCP/IP : Transmission Control Protocol/Internet Protocol (protocole de contrôle de transmission/protocole Internet)
- DHCP : Dynamic Host Configuration Protocol (protocole de configuration de serveur dynamique)
- BOOTP : Bootstrap Protocol (protocole d'amorçage)

# <span id="page-60-0"></span>**Configuration du protocole TCP/IP**

Il est possible de configurer l'appareil avec différentes informations réseau TCP/IP, comme une adresse IP, un masque de sous-réseau et une passerelle. Il est possible de lui attribuer une adresse TCP/IP via différentes méthodes en fonction de votre réseau.

- Adressage dynamique à l'aide de BOOTP/DHCP (par défaut) : l'adresse TCP/IP est affectée automatiquement par le serveur.
- Adressage statique : l'adresse TCP/IP est affectée manuellement par l'administrateur système.

**REMARQUE :** Avant de configurer TCP/IP, vous devez définir TCP/IP comme étant le protocole du réseau.

## **Adressage dynamique (BOOTP/DHCP)**

Pour qu'une adresse TCP/IP soit automatiquement attribuée par le serveur, effectuez les opérations suivantes :

- **1.** Appuyez sur **Menu** jusqu'à ce que « CONFIG RESEAU » apparaisse sur la ligne supérieure de l'écran.
- **2.** Appuyez sur les touches défilement jusqu'à ce que « RESEAU CONFIG » apparaisse, puis appuyez sur **Entrée**.
- **3.** Appuyez sur **Entrée** lorsque « TCP/IP » apparaît.
- **4.** Appuyez sur les touches défilement jusqu'à ce que « DHCP » ou « BOOTP » s'affiche, puis appuyez sur **Entrée**.
- **5.** Pour repasser en mode veille, appuyez sur **Arrêt/Effacer**.

## **Adressage statique**

Pour entrer une adresse TCP/IP depuis le panneau de commande de votre machine, effectuez les opérations suivantes :

- **1.** Appuyez sur **Menu** jusqu'à ce que « CONFIG RESEAU » apparaisse sur la ligne supérieure de l'écran.
- **2.** Appuyez sur les touches défilement jusqu'à ce que « RESEAU CONFIG » apparaisse, puis appuyez sur **Entrée**.
- **3.** Appuyez sur **Entrée** lorsque « TCP/IP » apparaît.
- **4.** Appuyez sur **Entrée** lorsque « MANUEL » apparaît.
- **5.** Appuyez sur **Entrée** lorsque « ADRESSE IP » apparaît.
- **6.** Entrez un octet compris entre 0 et 255 à l'aide du clavier numérique et appuyez sur les touches défilement pour vous déplacer entre les octets.
- **7.** Répétez cette étape jusqu'à ce que vous ayez complété l'adresse du premier au quatrième octet.
- **8.** Quand vous avez terminé, appuyez sur **Entrée**.
- **9.** Répétez les étapes 6 et 7 pour configurer les autres paramètres TCP/IP : masque de sous-réseau et adresse de la passerelle.
- **10.** Pour repasser en mode veille, appuyez sur **Arrêt/Effacer**.

## **Configuration du protocole EtherTalk**

EtherTalk correspond au protocole AppleTalk utilisé dans un réseau Ethernet. Ce protocole est largement utilisé dans les environnements de réseau Macintosh. Pour utiliser EtherTalk, effectuez les opérations suivantes :

- **1.** Appuyez sur **Menu** jusqu'à ce que « CONFIG RESEAU » apparaisse sur la ligne supérieure de l'écran.
- **2.** Appuyez sur les touches défilement jusqu'à ce que « RESEAU CONFIG » apparaisse, puis appuyez sur **Entrée**.
- **3.** Appuyez sur les touches défilement jusqu'à ce que « ETHERTALK » apparaisse, puis appuyez sur **Entrée**.
- **4.** Appuyez sur les touches défilement jusqu'à ce que « OUI » apparaisse, puis appuyez sur **Entrée**.
- **5.** Pour repasser en mode veille, appuyez sur **Arrêt/Effacer**.

## **Rétablissement de la configuration réseau**

Vous pouvez rétablir la configuration réseau par défaut.

- **1.** Appuyez sur **Menu** jusqu'à ce que « CONFIG RESEAU » apparaisse sur la ligne supérieure de l'écran.
- **2.** Appuyez sur les touches défilement jusqu'à ce que « REG.PAR DEFAUT » apparaisse, puis appuyez sur **Entrée**.
- **3.** Appuyez sur **Entrée** lorsque « OUI » apparaît pour restaurer la configuration réseau.
- **4.** Éteignez l'appareil puis rallumez-le.

## **Impression d'une page de configuration réseau**

La page de configuration réseau permet de connaître la configuration de l'interface réseau.

- **1.** Appuyez sur **Menu** jusqu'à ce que « CONFIG RESEAU » apparaisse sur la ligne supérieure de l'écran.
- **2.** Appuyez sur les touches défilement jusqu'à ce que « IMPR RES CFG » apparaisse, puis appuyez sur **Entrée**.
- **3.** Appuyez sur **Entrée** lorsque « OUI » apparaît.

Une page de configuration réseau est imprimée.

## **Réinitialisation de l'interface réseau**

Vous pouvez réinitialiser l'interface réseau intégrée lorsqu'un problème réseau survient.

- **1.** Appuyez sur **Menu** jusqu'à ce que « CONFIG RESEAU » apparaisse sur la ligne supérieure de l'écran.
- **2.** Appuyez sur **Entrée** lorsque « REINIT. RESEAU » apparaît.
- **3.** L'appareil réinitialise l'interface réseau.

# **4 Manipulation du papier**

Ce chapitre décrit comment choisir les supports d'impression et comment les charger dans votre appareil.

Il comprend les sections suivantes :

- • [Sélection des supports d'impression page 4-2](#page-63-0)
- • [Chargement de papier page 4-5](#page-66-0)
- • [Bac de sortie page 4-6](#page-67-0)

# <span id="page-63-0"></span>**Sélection des supports d'impression**

Vous pouvez imprimer sur différents supports, par exemple du papier ordinaire, des enveloppes, des étiquettes, des transparents, etc. Utilisez toujours des supports d'impression conformes aux consignes d'utilisation de cet appareil. Voir *[Caractéristiques techniques du papier à la page 11-9](#page-230-0)*. Pour obtenir une qualité d'impression optimale, utilisez uniquement du papier d'impression de haute qualité.

Lorsque vous choisissez un support d'impression, tenez compte des points suivants :

- **Format** : consultez *[Formats de papier acceptés à la page 11-7](#page-228-0)* pour connaître les spécifications du format de papier.
- **Grammage** : de 60 à 90 g/m2 pour le bac lorsque plusieurs feuilles sont chargées et de 60 à 165 g/m<sup>2</sup> pour le bac d'alimentation manuelle en ne chargeant qu'une seule feuille à la fois.
- **Luminosité** : sur certains papiers plus blancs que d'autres, les couleurs paraissent plus éclatantes.
- **Satinage** : le satinage du papier améliore la netteté de l'impression.

**ATTENTION : L'utilisation de supports d'impression non conformes aux spécifications indiquées sur la [page 11-9](#page-230-0) peut entraîner des problèmes nécessitant l'intervention du service technique. Ce type d'intervention n'est pas couvert par la garantie technique ou par les contrats d'entretien.**

## <span id="page-63-1"></span>**Type de papier, sources d'alimentation et capacités**

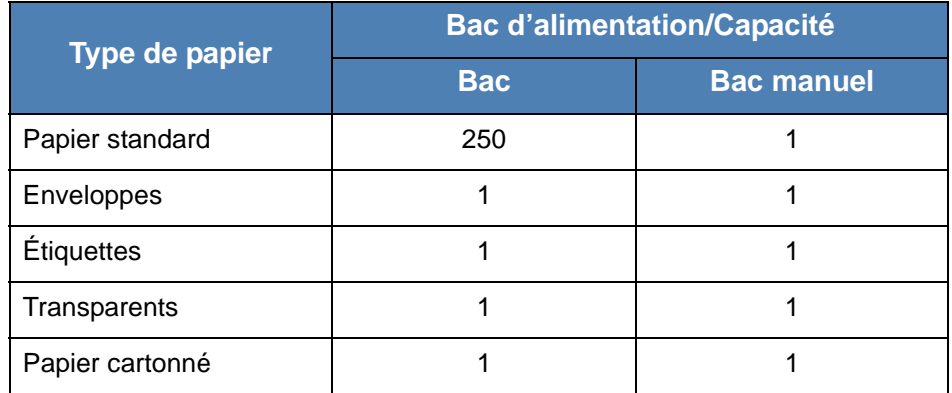

**REMARQUE :** Si des bourrages fréquents se produisent, chargez le bac d'alimentation (automatique ou manuelle) feuille par feuille.

**REMARQUE :** La capacité des bacs peut varier en fonction du grammage et de l'épaisseur des supports, ainsi que de l'environnement d'utilisation.

## **Conseils pour le choix du papier et des supports spéciaux**

Lorsque vous choisissez ou lorsque vous chargez du papier, des enveloppes ou un support spécial, prenez en compte les consignes suivantes :

- Utilisez toujours du papier et d'autres supports conformes aux spécifications indiquées dans *[Caractéristiques techniques du papier à la page 11-9](#page-230-0)*.
- L'utilisation de papier humide, ondulé, froissé ou déchiré peut provoquer des bourrages et nuire à la qualité d'impression.
- Utilisez uniquement du papier d'impression de haute qualité pour une qualité d'impression optimale.
- Évitez l'utilisation du papier gaufré, perforé ou dont la texture est trop lisse ou trop rugueuse. Des bourrages papier peuvent survenir.
- Conservez le papier dans son emballage jusqu'au moment de son utilisation. Déposez les cartons d'emballage sur des palettes ou des étagères, mais pas sur le sol. Ne posez pas d'objets lourds sur le papier, qu'il soit encore dans son emballage ou non. Ne le stockez pas dans un endroit humide, ni dans un environnement où il risquerait d'être froissé ou déformé.
- Stockez les supports non utilisés à des températures comprises entre 15 °C et 30 °C. L'humidité relative doit être comprise entre 10 et 70 %.
- Pendant la période de stockage, il est conseillé d'utiliser un emballage étanche, tel qu'un conteneur ou un sac en plastique, afin d'éviter que la poussière et l'humidité ne nuisent à la qualité de votre papier.
- Dans le cas des papiers spéciaux, insérez les feuilles une à une dans le bac d'alimentation (automatique ou manuelle) pour éviter les bourrages papier.
- N'utiliser que des supports recommandées pour les imprimantes laser.
- Pour éviter que les supports spéciaux, tels que les transparents ou les planches d'étiquettes, ne se collent les uns aux autres, retirez-les de l'appareil dès qu'ils sont imprimés.
- Pour les enveloppes :
	- Utilisez uniquement des enveloppes de bonne qualité, dotées de rabats bien découpés et bien pliés.
	- Évitez d'utiliser des enveloppes à fermoir ou à soufflet.
	- N'utilisez pas d'enveloppes à fenêtre, pré-encollées, adhésives ou dotées d'autres éléments synthétiques.
	- Évitez d'utiliser des enveloppes endommagées ou non conformes.
	- N'utilisez que des enveloppes recommandées pour les imprimantes laser.
	- N'insérez pas d'enveloppes timbrées.
- Pour les transparents :
	- Placez les transparents sur une surface plane après les avoir retirés de l'appareil.
	- Ne les laissez pas dans le bac pendant trop longtemps. La poussière et les salissures risquent de s'accumuler dessus et de provoquer des taches à l'impression.
	- Pour éviter les taches dues aux traces de doigts, manipulez-les délicatement.
- Pour que les transparents imprimés ne se décolorent pas, évitez de les exposer trop longtemps à la lumière du soleil.
- N'utilisez que des transparents recommandés pour les imprimantes laser.
- Assurez-vous que les transparents ne sont pas froissés ou ondulés et qu'ils ne sont pas déchirés sur les bords.
- Pour les étiquettes :
	- Vérifiez que la substance adhésive résiste à la température de fusion (200 °C) pendant un dixième de seconde.
	- Vérifiez que la substance adhésive ne dépasse pas des étiquettes. Les zones exposées risqueraient de provoquer le détachement des étiquettes durant l'impression, entraînant des bourrages papier. De plus, la substance adhésive pourrait endommager certains composants de l'appareil.
	- N'insérez pas plusieurs fois la même planche d'étiquettes. Le revêtement adhésif est prévu pour un seul passage dans l'appareil.
	- N'utilisez pas d'étiquettes mal collées sur leur planche, ou encore froissées, gondolées ou abîmées.
	- N'utilisez que des enveloppes recommandées pour les imprimantes laser.
- Pour les papiers cartonnés ou les supports aux formats personnalisés :
	- Cet appareil permet d'imprimer sur carte postale (89 x 148 mm) et sur d'autres supports de format personnalisé. Le format minimal accepté est de 76 x 127 mm et le format maximal de 216 x 356 mm.
	- Insérez toujours le bord le plus court en premier dans le bac. Si vous imprimez en mode paysage, choisissez cette option dans votre application. L'insertion des fiches avec le bord le plus long en premier risque de provoquer des bourrages.
	- N'utilisez pas de supports d'une largeur inférieure à 76 mm et d'une longueur inférieure à 127 mm.
- Pour le papier préimprimé :
	- Les encres utilisées sur les formulaires préimprimés doivent être thermostables ; elles ne doivent ni fondre, ni s'évaporer, ni émettre de substances toxiques lorsqu'elles sont soumises à la température de fusion de 200 °C pendant un dixième de seconde.
	- Ces encres ne doivent pas être inflammables ni endommager les cylindres de l'imprimante.
	- Les formulaires et papiers à en-tête doivent être conservés dans un emballage étanche pour éviter toute altération pendant la période de stockage.
	- Avant d'insérer des formulaires ou du papier à en-tête dans l'imprimante, vérifiez que l'encre est bien sèche. Durant le processus de fusion, une encre encore humide risquerait de s'effacer du support.
- N'utilisez pas de papier **autocopiant** ni de papier **calque**. Ces types de papier risqueraient de dégager des odeurs chimiques et d'endommager votre appareil.

## <span id="page-66-0"></span>**Chargement de papier**

Le chargement correct du papier évite les bourrages et autres problèmes d'impression. Ne retirez pas le papier du bac d'alimentation pendant l'impression. Un bourrage risquerait de se produire. Pour connaître les formats de papier acceptés et la capacité du bac d'alimentation, voir *[Type](#page-63-1)  [de papier, sources d'alimentation et capacités à la page 4-2](#page-63-1)*.

## **Utilisation du bac d'alimentation**

Le bac d'alimentation peut contenir 250 feuilles de papier.

Pour plus d'informations sur le chargement du papier dans le bac, voir *[Chargement de papier à la page 2-6](#page-37-0)*.

Pour utiliser des supports spéciaux, comme des enveloppes, des étiquettes ou des cartes, retirez du bac la pile de papier ordinaire et chargez une seule feuille de support spécial.

## **Utilisation du bac d'alimentation manuelle**

Si vous imprimez un document à partir de votre PC et souhaitez vérifier la qualité d'impression page par page, chargez le papier dans le bac d'alimentation manuelle et sélectionnez l'option **Chargeur manuel** dans le champ **Alimentation** du pilote d'impression.

**1.** Chargez le papier dans le bac. Si le papier doit être imprimé sur une face en particulier, orientez-la vers le haut.

> Enfoncez fermement le support d'impression dans le bac d'alimentation manuelle.

- **2.** Ajustez le quide-papier de sorte qu'il touche le support d'impression mais sans le froisser.
- **3.** Sélectionnez **Chargeur manuel** dans le champ **Alimentation** de l'application, puis choisissez le

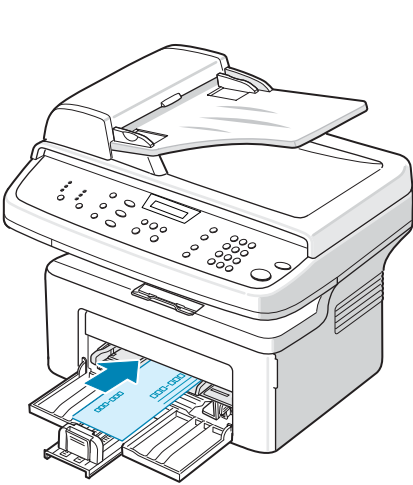

type et le format de papier corrects. Pour plus d'informations, voir *[Impression d'un document à la page 6-6](#page-85-0)*.

- **4.** Envoyez le travail d'impression à l'imprimante.
- **5.** L'écran de l'appareil affiche « AJOUTEZ PAPIER ET COMMENCEZ ». Appuyez sur le bouton **Marche** de l'appareil pour commencer. L'impression est lancée.
- **6.** Si vous devez imprimer plusieurs pages, le message « AJOUTEZ PAPIER ET COMMENCEZ » réapparaît. Insérez la feuille suivante et appuyez sur **Marche**.

Répétez cette étape pour chaque page à imprimer.

#### **REMARQUE :**

- Si des bourrages se produisent lors du chargement du papier cartonné, retournez-le et recommencez.
- L'alimentation manuelle avec pression sur **Marche** pour insérer le papier dans l'appareil n'est disponible que pour l'impression PC.
- Comme le mode Alimentation Manuelle n'imprime pas les travaux automatiquement et en continu, toutes les télécopies entrantes sont stockées en mémoire au lieu d'être immédiatement imprimées.
- Lorsque vous appuyez sur **Arrêt/Effacer** en mode Alimentation Manuelle, le travail d'impression en cours est annulé.

# <span id="page-67-0"></span>**Bac de sortie**

L'appareil dispose d'un bac de sortie pouvant contenir 100 feuilles de papier à 75 g/m<sup>2</sup>. Le plateau de sortie récupère le papier imprimé face vers le bas, dans l'ordre d'impression des feuilles.

**REMARQUE :** Tirez l'extension de sortie papier afin que les feuilles imprimées ne tombent pas du bac.

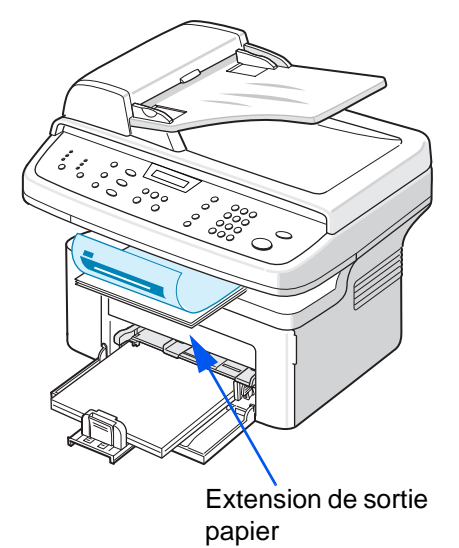

# **5 Copie de documents**

Ce chapitre vous fournit des instructions détaillées pour la copie de documents. Il comprend les sections suivantes :

**REMARQUE :** l'appareil est par défaut en mode Copie.

- • [Réalisation de copies page 5-2](#page-69-0)
- • [Sélection des options de copie page 5-5](#page-72-0)
- • [Configuration de copie page 5-11](#page-78-0)

# <span id="page-69-0"></span>**Réalisation de copies**

## **Chargement du papier**

Les instructions relatives au chargement du papier sont identiques quelle que soit la tâche à effectuer (impression, télécopie ou copie). Pour plus d'informations, voir *[Chargement de papier à la page 2-6](#page-37-0)*.

**REMARQUE :** En mode Copie, vous ne pouvez utiliser que les formats Lettre, A4, Legal, Feuille, Executive, B5, A5 et A6.

## **Préparation d'un document**

Vous pouvez charger un document à l'aide de la vitre d'exposition ou du chargeur automatique de documents pour effectuer une copie, une numérisation ou pour envoyer une télécopie. Le chargeur automatique de documents (CAD) vous permet de charger jusqu'à 30 feuilles simultanément ( $75$  g/m<sup>2</sup>) pour chaque travail. Sur la vitre d'exposition, vous ne pouvez naturellement placer qu'une seule feuille à la fois.

**REMARQUE :** Vous pouvez uniquement placer des supports d'impression au format lettre, A4 sur la vitre d'exposition.

Lorsque vous utilisez le chargeur :

- Ne chargez pas de documents de format inférieur à 142 x 148 mm ou supérieur à 216 x 356 mm.
- Ne chargez pas les types de document suivants :
	- papier carbone ou papier autocopiant ;
	- papier couché ;
	- papier bible ou trop fin ;
	- papier froissé ou plié ;
	- papier ondulé ou en rouleau ;
	- papier déchiré.
- Retirez tout trombone ou agrafe avant de charger des documents.
- Si vous avez utilisé du correcteur, de la colle ou de l'encre, vérifiez que le papier est entièrement sec avant de charger les documents.
- Ne chargez pas des documents de différents formats ou grammages.
- Ne chargez pas de documents reliés, de livrets, de transparents ou de documents non standard.

Si vous souhaitez copier un des formats susmentionnés, utilisez la vitre d'exposition.

## **Réalisation de copies à partir de la vitre d'exposition**

**1.** Ouvrez le chargeur de documents.

**2.** Placez le document sur la vitre, **face à imprimer vers le bas**, et alignez-le sur l'angle supérieur gauche de la vitre.

#### **REMARQUE :**

• Assurez-vous que le chargeur automatique de documents est vide. Si un document est détecté dans le CAD, il devient prioritaire par rapport au document placé sur la vitre d'exposition.

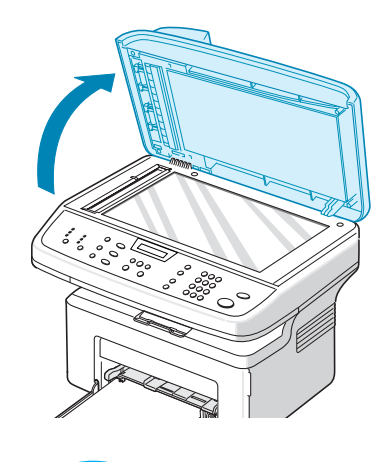

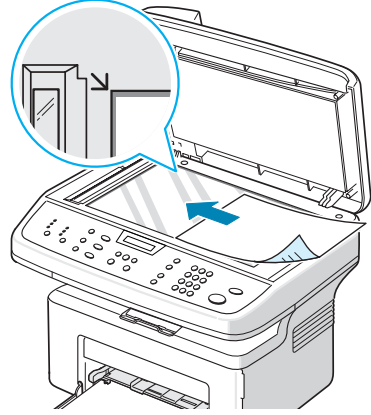

- Vous pouvez uniquement placer des supports d'impression au format lettre, A4 sur la vitre d'exposition.
- **3.** Fermez le couvercle.

#### **REMARQUE :**

- Abaissez doucement le couvercle pour éviter d'endommager l'appareil ou de vous blesser.
- Le fait de laisser le couvercle ouvert pendant la copie pourrait altérer la qualité ou la consommation du toner.
- Lorsque vous numérisez une page de livre ou de magazine, laissez le couvercle ouvert.
- **4.** Appuyez sur le bouton **Copie** pour passer en mode Copie.
- **5.** À l'aide des touches du panneau de commande, sélectionnez les paramètres de copie, notamment le nombre d'exemplaires, le format, la luminosité et le type d'original. Voir *[Sélection des options de copie à la page 5-5](#page-72-0)*.

Pour effacer les paramètres, utilisez la touche **Arrêt/Effacer**.

- **6.** Vous pouvez, au besoin, utiliser des fonctions de copie spéciales, telles que l'impression d'affiche, l'ajustement automatique, le clone et l'impression de carte d'identité. Voir *[Fonctions de copie spéciale à la page 5-7](#page-74-0)*.
- **7.** Appuyez sur **Marche** pour lancer la copie. L'écran affiche la progression du travail en cours.

#### **REMARQUE :**

- Vous pouvez annuler la copie en cours à tout moment. Appuyez sur la touche **Arrêt/Effacer** afin d'interrompre l'opération.
- La présence de poussière sur la vitre d'exposition peut entraîner la création de taches noires sur le document imprimé. Veillez à ce qu'elle soit toujours propre. Voir *[Nettoyage du scanner à la page 9-5](#page-182-0)*.
- Pour obtenir une qualité de numérisation optimale, notamment pour les images en couleur ou en niveaux de gris, utilisez la vitre d'exposition.

## **Réalisation de copies à partir du chargeur automatique de documents**

**1.** Chargez le document **face vers le haut** dans le CAD (chargeur automatique de documents). Vous pouvez insérer jusqu'à 30 feuilles à la fois. Assurez-vous que le bas du document est aligné sur la marque de format de papier indiquée sur le chargeur automatique.

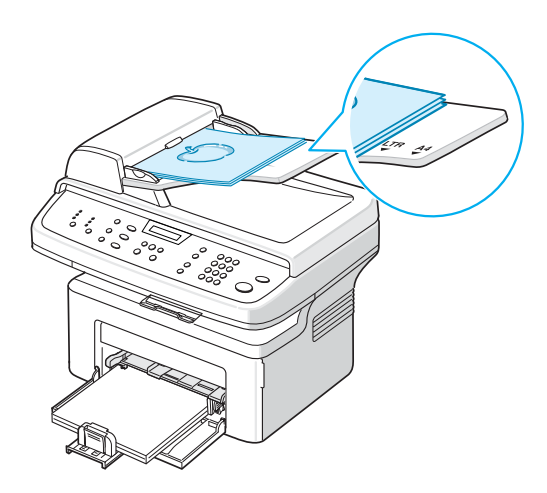

**REMARQUE :** Les copies dont le format maximum est de 216 x 356 mm peuvent être

réalisées à partir du CAD (Chargeur automatique de documents).

- **2.** Ajustez le guide-document en fonction de la taille du document.
- **3.** À l'aide des touches du panneau de commande, sélectionnez les paramètres de copie, notamment le nombre d'exemplaires, le format, la luminosité et le type d'original. Voir *[Sélection des options de](#page-72-0)  [copie à la page 5-5](#page-72-0)*.

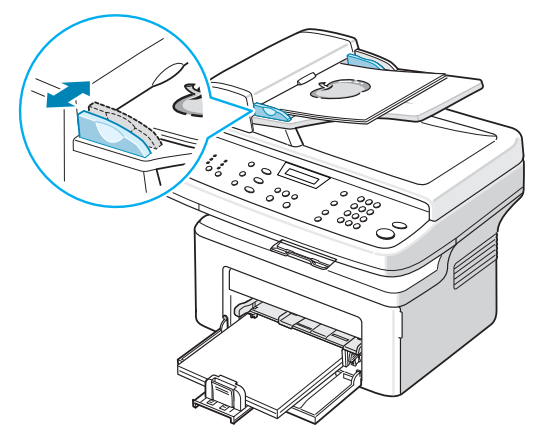

- **4.** Pour effacer les paramètres, utilisez la touche **Arrêt/Effacer**.
- **5.** Si nécessaire, vous pouvez utiliser des fonctions de copie spéciales, telles que le tri ou la copie de pages multiples.
- **6.** Appuyez sur **Marche** pour lancer la copie.

L'écran affiche la progression du travail en cours.

**REMARQUE :** Des particules de poussière sur la vitre d'exposition peuvent créer des taches noires sur le document imprimé. Maintenez toujours la vitre du CAD propre. Voir *[Nettoyage du scanner à la page 9-5](#page-182-0)*.
# <span id="page-72-0"></span>**Sélection des options de copie**

# **Principales options de copie**

Les touches du panneau de commande permettent de définir les options de copie de base, telles que la luminosité, le type de document, le format et la qualité de copie. Configurez les options suivantes pour la copie en cours avant d'appuyer sur **Marche** pour faire des copies.

**REMARQUE :** Si vous appuyez sur **Arrêt/Effacer** lors de la configuration des options de copie, toutes les options définies pour la copie en cours sont annulées et reprennent leur état par défaut. Elles reprennent automatiquement leur état par défaut qu'une fois la copie terminée.

# **Éclaircir/Foncer**

Si votre document original comporte des caractères flous ou des images sombres, vous pouvez régler la luminosité pour obtenir une copie dont la lecture soit plus lisible.

Pour régler la luminosité, appuyez sur **Luminosité**.

Vous pouvez sélectionner les options suivantes :

- **Clair** : éclaircit les copies par rapport au document original. Ceci convient aux documents très foncés.
- **Normal** : reproduit la luminosité du document original. Ceci convient aux documents tapés ou imprimés en standard.
- **Foncé** : fonce les copies par rapport au document original. Ceci convient aux documents très pâles ou aux notes prises au crayon et peu prononcées.

# **Type de document**

Le paramètre Type de document permet d'améliorer la qualité de la copie en indiquant le type de document de la tâche de copie à effectuer.

Pour sélectionner le type du document, appuyez sur **Type de document**.

Vous pouvez choisir parmi les modes suivants :

- **Texte** : à utiliser pour les documents contenant essentiellement du texte.
- **Photo et texte** : à utiliser pour les documents contenant à la fois du texte et des photographies.
- **Photo**: à utiliser lorsque les documents d'origine sont des photos.

**REMARQUE :** Lorsque vous copiez un document avec de la couleur en arrière-plan, comme un journal ou un catalogue, l'arrière-plan apparaît sur votre copie. Si vous voulez réduire l'arrière-plan, définissez l'option **Luminosité** sur **Clair** et/ou l'option **Type de document** sur **Texte**.

# **Réduire/Agrandir**

La touche **Réduire/Agrandir** permet de réduire ou d'agrandir la taille d'une image copiée de 25 à 400 % par rapport à l'original lorsque vous utilisez la vitre d'exposition, et de 25 à 100 % lorsque vous vous servez du chargeur automatique de documents.

Pour sélectionner des tailles de copie prédéfinies :

**1.** Appuyez sur **Réduire/Agrandir**.

La configuration par défaut apparaît en bas de l'écran.

- **2.** Appuyez sur **Réduire/Agrandir** ou sur les touches de défilement ( $\triangleleft$  ou  $\triangleright$ ) pour trouver la taille souhaitée.
- **3.** Appuyez sur **Entrée** pour valider votre choix.

Pour définir avec précision le format de copie :

- **1.** Appuyez sur **Réduire/Agrandir**.
- **2.** Appuyez sur **Réduire/Agrandir** ou sur les touches de défilement  $($ 4 ou  $)$  jusqu'à ce que le message « PERSO : 25 - 100 % » ou « PERSO : 25 - 400 % » s'affiche au bas de l'écran. Appuyez sur **Entrée**.
- **3.** Appuyez sur les touches de défilement ( $\triangleleft$  ou  $\triangleright$ ) jusqu'à ce que le format de copie souhaité apparaisse à l'écran.

Maintenez la touche enfoncée pour faire défiler les valeurs plus rapidement.

Vous pouvez saisir la valeur de votre choix à l'aide du pavé numérique.

**4.** Appuyez sur **Entrée** pour valider votre choix.

**REMARQUE :** Lors d'une réduction d'échelle, des lignes noires peuvent apparaître dans la partie inférieure de votre copie.

## **Nombre de copies**

Vous pouvez sélectionner un nombre de copies de 1 à 999.

**1.** Appuyez sur la touche **Menu** du panneau de commande jusqu'à ce que « CONFIG. COPIE » apparaisse sur la ligne supérieure de l'écran.

La première option, « MODIF DEFAUT », s'affiche sur la dernière ligne.

- **2.** Appuyez sur **Entrée**.
- **3.** Utilisez les touches de défilement (∢ ou ▶) pour accéder à l'option de menu « NOMBRE COPIES ». Ce nombre apparaît en bas de l'écran. Appuyez alors sur **Entrée**.
- **4.** Tapez le nombre que vous souhaitez définir sur l'écran :

Vous pouvez appuyer sur le bouton et le maintenir enfoncé pour faire rapidement défiler les nombres.

Vous pouvez saisir la valeur de votre choix à l'aide du pavé numérique.

**5.** Appuyez sur **Entrée** pour enregistrer votre choix.

# **Fonctions de copie spéciale**

La touche **Raccourci copie** permet d'utiliser les options de copie suivantes :

- **NON** : Imprime en mode normal.
- **CLONE** : Permet de reproduire plusieurs copies d'un original sur une seule page. Le nombre d'images est automatiquement déterminé en fonction de l'image d'origine et du format du papier. Voir *[Copie de type](#page-74-0)  [Clone à la page 5-7](#page-74-0)*.
- **TRIER COPIES** : Permet de classer les copies. Par exemple, si vous effectuez 2 copies d'un document de 3 pages, vous obtiendrez un premier jeu de 3 pages, suivi d'un deuxième. Voir *[Copie en mode Tri à la page 5-8](#page-75-0)*.
- **AUTOAJUS** : Permet de réduire ou d'agrandir automatiquement une image pour qu'elle tienne sur la feuille chargée dans l'appareil. Voir *[Copie](#page-75-1)  [de type Autoajus à la page 5-8](#page-75-1)*.
- **COPIE CARTE ID** : Permet d'imprimer les deux faces d'une carte d'identité sur une seule feuille. Voir *[Copie de type Carte d'identité à la page 5-9](#page-76-0)*.
- **SUR 2**/**SUR 4** : Permet d'imprimer deux ou quatre pages réduites d'un original sur une même feuille. Voir *[Copie de 2 ou 4 pages sur une seule](#page-76-1)  [feuille à la page 5-9](#page-76-1)*.
- **POSTER** : Permet d'imprimer une image sur 9 feuilles (3 x 3). Il suffit ensuite de coller ces feuilles ensemble pour former un poster. Voir *[Copie](#page-77-0)  [de type Poster à la page 5-10](#page-77-0)*.

**REMARQUE :** Certaines fonctions sont indisponibles selon que vous placez l'original sur la vitre d'exposition ou dans le chargeur automatique.

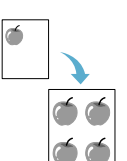

# <span id="page-74-0"></span>**Copie de type Clone**

Cette fonction de copie spéciale s'applique uniquement si vous placez le document sur la vitre d'exposition. Si le document est placé dans le CAD, la fonction de copie Clone n'est pas disponible.

- **1.** Placez le document à copier sur la vitre d'exposition, puis refermez le couvercle.
- **2.** Appuyez sur **Raccourci copie** jusqu'à ce que « CLONE » apparaisse sur la dernière ligne de l'écran, puis appuyez sur **Entrée**.
- **3.** Si besoin est, définissez les paramètres de copie appropriés (Clair/Foncé et Type de document) à l'aide des touches du panneau de commande. Reportez-vous à *[Sélection des options de copie à la page 5-5](#page-72-0)*
- **4.** Appuyez sur **Marche** pour lancer la copie.

**REMARQUE :** Vous ne pouvez pas ajuster la taille de la copie à l'aide de la touche **Réduire/Agrandir** lorsque vous utilisez la fonction clone.

1 2 3

A

2 3

# <span id="page-75-0"></span>**Copie en mode Tri**

Cette fonction de copie spéciale n'est disponible que si vous chargez des documents dans le CAD.

- **1.** Insérez les documents à copier dans le chargeur automatique.
- **2.** Appuyez sur **Raccourci copie** jusqu'à ce que « TRIER COPIES » apparaisse sur la dernière ligne de l'écran, puis appuyez sur **Entrée**.
- **3.** Si besoin est, définissez les paramètres de copie appropriés (Clair/Foncé et Type de document) à l'aide des touches du panneau de commande. Reportez-vous à *[Sélection des options de copie à la page 5-5](#page-72-0)*
- **4.** Appuyez sur **Marche** pour lancer la copie.

## <span id="page-75-1"></span>**Copie de type Autoajus**

Cette fonction de copie spéciale s'applique uniquement si vous placez le document sur la vitre d'exposition. Elle ne fonctionne pas pour les documents insérés dans le chargeur automatique de documents.

- **1.** Placez le document à copier sur la vitre d'exposition, puis refermez le couvercle.
- **2.** Appuyez sur **Raccourci copie** jusqu'à ce que « AUTOAJUS » apparaisse sur la dernière ligne de l'écran, puis appuyez sur **Entrée**.
- **3.** Si besoin est, définissez les paramètres de copie appropriés (Clair/Foncé et Type de document) à l'aide des touches du panneau de commande. Reportez-vous à *[Sélection des options de copie à la page 5-5](#page-72-0)*
- **4.** Appuyez sur **Marche** pour lancer la copie.

**REMARQUE :** Vous ne pouvez pas ajuster la taille de la copie à l'aide de la touche **Réduire/Agrandir** lorsque le mode Autoajus est activé.

# <span id="page-76-0"></span>**Copie de type Carte d'identité**

Vous pouvez copier les deux faces d'une pièce d'identité sur une même page.

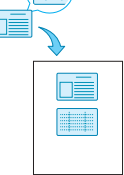

Lorsque vous utilisez cette fonction, l'appareil imprime le recto sur la moitié supérieure de la feuille et le verso sur la moitié inférieure, sans réduire la copie par rapport à l'original.

Si le document original est plus grand que la zone imprimable, certaines parties risquent de ne pas apparaître à l'impression.

Cette fonction de copie spéciale s'applique uniquement si vous placez le document sur la vitre d'exposition. Elle ne fonctionne pas avec les documents insérés dans le chargeur automatique de documents.

- **1.** Placez le document à copier sur la vitre d'exposition, puis refermez le couvercle.
- **2.** Appuyez sur **Raccourci copie** jusqu'à ce que « COPIE CARTE ID » apparaisse sur la dernière ligne de l'écran, puis appuyez sur **Entrée**.
- **3.** Si besoin est, définissez les paramètres de copie appropriés (Clair/Foncé et Type de document) à l'aide des touches du panneau de commande. Reportez-vous à *[Sélection des options de copie à la page 5-5](#page-72-0)*
- **4.** Appuyez sur **Marche** pour lancer la copie.

L'appareil commence par imprimer le recto.

- **5.** Lorsque « REGLAGE VERSO » s'affiche en bas de l'écran, ouvrez le couvercle de document et retournez la pièce d'identité. Fermez le capot.
- **6.** Appuyez à nouveau sur **Marche**.

documents dans le CAD.

**REMARQUE :** Si vous appuyez sur **Arrêt/Effacer** ou si aucune touche n'est activée pendant une trentaine de secondes, l'appareil annule la copie en cours et retourne en mode veille.

# 1 $\frac{2}{1}$

 $\triangle$  2 pages par feuille

**1.** Insérez les documents à copier dans le chargeur automatique.

<span id="page-76-1"></span>**Copie de 2 ou 4 pages sur une seule feuille**

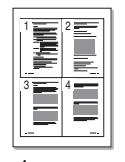

**2.** Appuyez sur **Raccourci copie** jusqu'à ce que « SUR 2 » ou « SUR 4 » apparaisse sur la dernière ligne de l'écran, puis appuyez sur **Entrée**.

Cette fonction de copie spéciale n'est disponible que si vous chargez des

**3.** Si besoin est, définissez les paramètres de copie appropriés (Clair/Foncé et Type de document) à l'aide des touches du panneau de commande. Reportez-vous à *[Sélection des options de copie à la page 5-5](#page-72-0)*

▲ 4 pages par feuille

**4.** Appuyez sur **Marche** pour lancer la copie.

**REMARQUE :** Vous ne pouvez pas ajuster la taille de la copie à l'aide de la touche **Réduire/Agrandir** lorsque vous utilisez la fonction de copie de pages multiples.

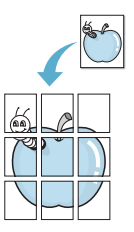

# <span id="page-77-0"></span>**Copie de type Poster**

Cette fonction de copie spéciale s'applique uniquement si vous placez le document sur la vitre d'exposition. Elle ne fonctionne pas avec les documents insérés dans le chargeur automatique de documents.

- **1.** Placez le document à copier sur la vitre d'exposition, puis refermez le couvercle.
- **2.** Appuyez sur **Raccourci copie** jusqu'à ce que « POSTER » apparaisse sur la dernière ligne de l'écran, puis appuyez sur **Entrée**.
- **3.** Si besoin est, définissez les paramètres de copie appropriés (Clair/Foncé et Type de document) à l'aide des touches du panneau de commande. Reportez-vous à *[Sélection des options de copie à la page 5-5](#page-72-0)*
- **4.** Appuyez sur **Marche** pour lancer la copie.

Le document est divisé en 9 zones. Les zones sont numérisées et imprimées les unes après les autres dans l'ordre suivant :

**REMARQUE :** Vous ne pouvez pas ajuster la taille de la copie à l'aide de la touche **Réduire/Agrandir** lorsque vous utilisez la fonction clone.

 $\overline{a}$  $\overline{3}$ 

 $\overline{4}$  $\overline{5}$ 

 $\overline{7}$  $\overline{\bf 8}$  $\overline{9}$ 

 $\,$  6  $\,$ 

# **Configuration de copie**

Vous pouvez personnaliser les paramètres de copie de l'appareil.

# **Modification des paramètres par défaut**

Vous pouvez définir les options de copie, notamment le contraste, le type d'original, le format de copie et le nombre d'exemplaires, en fonction des valeurs les plus utilisées. Lorsque vous copiez un document, les paramètres par défaut sont utilisés, sauf si vous les modifiez à l'aide des touches correspondantes situées sur le panneau de commande.

Pour créer vos propres paramètres par défaut :

**1.** Appuyez sur la touche **Menu** du panneau de commande jusqu'à ce que « CONFIG. COPIE » apparaisse sur la ligne supérieure de l'écran.

La première option, « MODIF DEFAUT », s'affiche sur la dernière ligne.

- **2.** Appuyez sur **Entrée** pour accéder à l'option. La première option, « CLAIR/FONCE », s'affiche sur la dernière ligne.
- **3.** Appuyez sur les touches de défilement ( $\triangleleft$  ou  $\triangleright$ ) pour naviguer parmi les options de configuration.
- **4.** Lorsque l'option que vous souhaitez configurer apparaît, appuyez sur **Entrée** pour y accéder.
- **5.** Modifiez le paramètre à l'aide des touches de défilement ( $\triangleleft$  ou  $\triangleright$ ).

Vous pouvez saisir les valeurs à l'aide du pavé numérique.

- **6.** Appuyez sur **Entrée** pour enregistrer votre choix.
- **7.** Répétez les étapes 3 à 6, si nécessaire.
- **8.** Pour revenir au mode veille, appuyez sur **Arrêt/Effacer**.

**REMARQUE :** Lorsque vous paramétrez les options de copie, l'activation de la touche **Arrêt/Effacer** annule les modifications effectuées et rétablit les valeurs par défaut.

# **Configuration de l'option de temporisation**

Vous pouvez définir le laps de temps que l'appareil devra attendre avant de restaurer les paramètres de copie par défaut après une modification.

- **1.** Appuyez sur la touche **Menu** du panneau de commande jusqu'à ce que « CONFIG. COPIE » apparaisse sur la ligne supérieure de l'écran.
- **2.** Appuyez sur les touches de défilement ( $\triangleleft$  ou  $\triangleright$ ) jusqu'à ce que « TPS ATTENTE » s'affiche en bas de l'écran.
- **3.** Appuyez sur **Entrée** pour accéder à l'option.

**4.** Appuyez sur les touches de défilement ( $\triangleleft$  ou  $\triangleright$ ) jusqu'à ce que le format de copie souhaité apparaisse à l'écran.

Vous avez le choix entre 15, 30, 60, 120 et 180 (secondes). Si vous sélectionnez NON, l'appareil conserve les réglages effectués tant que vous n'appuyez pas sur **Marche** pour lancer la copie ou sur **Arrêt/Effacer** pour annuler l'opération.

- **5.** Appuyez sur **Entrée** pour confirmer votre sélection.
- **6.** Pour revenir au mode veille, appuyez sur **Arrêt/Effacer**.

# **6Impression**

Il comprend les sections suivantes :

- • [Installation du logiciel d'impression sous Windows page 6-2](#page-81-0)
- • [Impression d'un document page 6-6](#page-85-0)
- • [Options d'impression avancées page 6-16](#page-95-0)
- • [Partage local de l'imprimante page 6-27](#page-106-0)
- • [Utilisation du pilote PostScript pour Windows \(Phaser 3200MFP/N](#page-107-0)  [uniquement\) – page 6-28](#page-107-0)
- • [Utilisation de l'imprimante sous Linux page 6-32](#page-111-0)
- • [Utilisation de l'appareil avec un Macintosh \(Phaser 3200MFP/N](#page-125-0)  [uniquement\) – page 6-46](#page-125-0)

# <span id="page-81-0"></span>**Installation du logiciel d'impression sous Windows**

Il comprend les sections suivantes :

• [Installation du logiciel d'impression – page 6-2](#page-81-1)

**REMARQUE :** Sous Windows 2000/XP(32/64bits)/2003(32/64bits)/Vista, l'administrateur système doit installer le logiciel.

# <span id="page-81-1"></span>**Installation du logiciel d'impression**

Avant de commencer l'installation, fermez toutes les applications.

## **Installation des pilotes Xerox via le port USB**

- **1.** Branchez le câble USB à l'imprimante et à votre ordinateur (PC). Démarrez votre PC et allumez l'imprimante.
- **2.** Insérez le CD-ROM des pilotes Xerox dans le lecteur de CD-ROM. Si vous utilisez Windows Vista, cliquez sur **Suivant** lorsqu'on vous demande d'autoriser l'installation. Le CD-ROM s'exécute automatiquement et la fenêtre d'installation s'affiche à l'écran. Si cette fenêtre ne s'affiche pas, cliquez sur **Démarrer**, puis sur **Exécuter**. Entrez **E:\Setup.exe**, en remplaçant **«E»** par la lettre correspondant à votre lecteur de CD-ROM, puis cliquez sur **OK**. Si vous utilisez Windows Vista, cliquez sur **Démarrer Tous les programmes Accessoires Exécuter**, puis saisissez **X:\Setup.exe**.

**REMARQUE :** Si la fenêtre Assistant Ajout de nouveau matériel s'affiche durant la procédure d'installation, fermez-la en cliquant sur **X** dans le coin supérieur droit de la fenêtre ou sur **Annuler**.

**3.** Lorsque la fenêtre de sélection de la langue s'affiche, sélectionnez la langue de votre choix, puis cliquez sur **Suivant**.

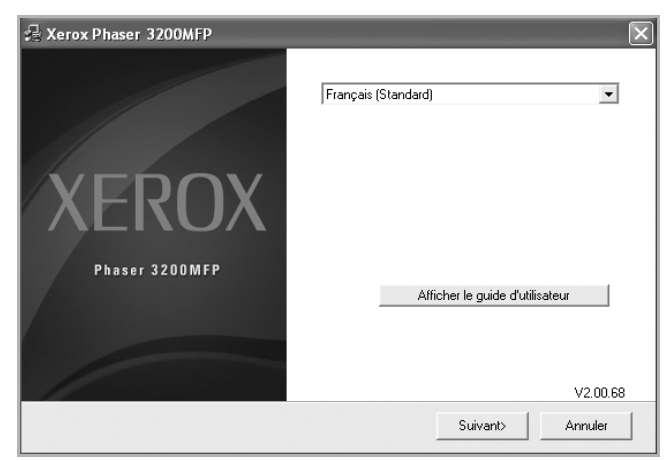

**4.** Choisissez les éléments à installer, puis cliquez sur **Suivant**.

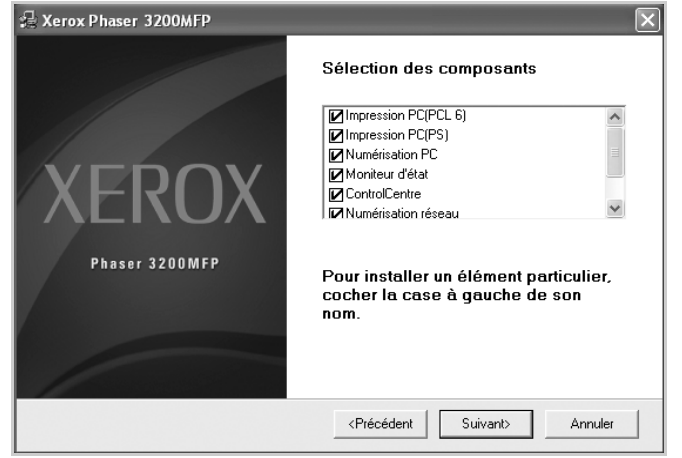

- **5.** Cliquez sur **Suivant**.
- **6.** Cliquez sur **Terminer**. L'installation du pilote est maintenant terminée.

# **Installation des pilotes Xerox via le réseau (Phaser 3200MFP/N seulement)**

Lorsque vous reliez votre imprimante à un réseau, vous devez d'abord configurer les paramètres TCP/IP de l'imprimante. Voir *[Configuration du protocole TCP/IP](#page-60-0)  [à la page 3-3](#page-60-0)*.

Après avoir attribué et vérifié les paramètres TCP/IP, vous pouvez installer le logiciel sur chaque ordinateur du réseau.

- **1.** Assurez-vous que l'imprimante est branchée à votre réseau et qu'elle est sous tension. Pour plus d'informations sur la connexion au réseau, reportez-vous à *[Connexions à la page 2-8](#page-39-0)*.
- **2.** Insérez le CD-ROM des pilotes Xerox dans le lecteur de CD-ROM. Si vous utilisez Windows Vista, cliquez sur **Suivant** lorsqu'on vous demande d'autoriser l'installation. Le CD-ROM s'exécute automatiquement et la fenêtre d'installation s'affiche à l'écran.

Si cette fenêtre ne s'affiche pas, cliquez sur **Démarrer**, puis sur **Exécuter**. Entrez **E:\Setup.exe**, en remplaçant **«E»** par la lettre correspondant à votre lecteur de CD-ROM, puis cliquez sur **OK**.

Si vous utilisez Windows Vista, cliquez sur **Démarrer Tous les programmes Accessoires Exécuter**, puis saisissez **X:\Setup.exe**.

**REMARQUE :** Si la fenêtre Assistant Ajout de nouveau matériel s'affiche durant la procédure d'installation, fermez-la en cliquant sur  $\mathbb{X}$  dans le coin supérieur droit de la fenêtre ou sur **Annuler**.

**3.** Lorsque la fenêtre de sélection de la langue s'affiche, sélectionnez la langue de votre choix, puis cliquez sur **Suivant**.

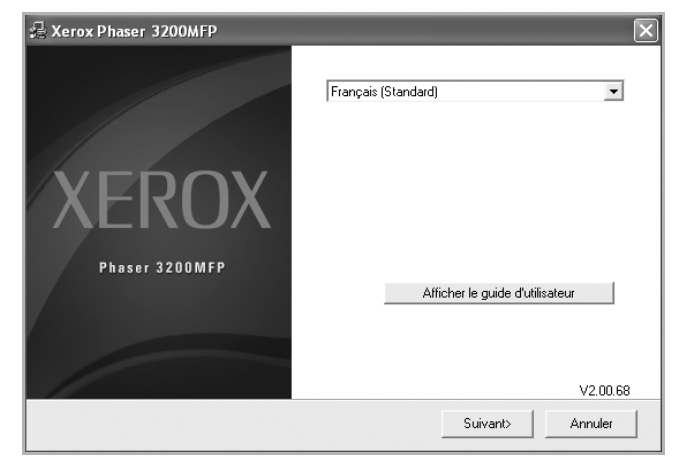

**4.** Choisissez les éléments à installer, puis cliquez sur **Suivant**.

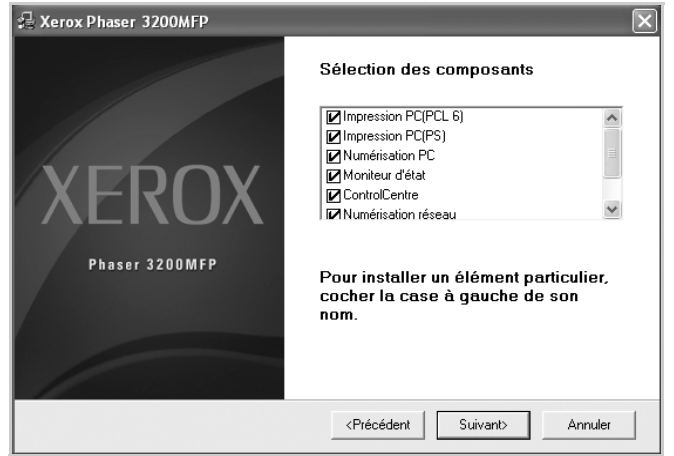

**5.** Cliquez sur **Suivant**.

Cliquez sur **Terminer**. L'installation du pilote est maintenant terminée.

# **Sélection du port d'imprimante réseau Xerox**

Pour imprimer via le port d'imprimante réseau Xerox, vous devez le sélectionner dans le pilote d'imprimante.

- **1.** Dans le menu **Démarrer** de Windows, sélectionnez **Paramètres** puis **Imprimante** pour ouvrir le dossier Imprimantes. Dans Windows XP(32/64bits)/2003(32/64bits), sélectionnez **Démarrer** puis **Imprimantes et télécopieurs**. Pour Windows Vista, sélectionnez Démarrer  $\rightarrow$  Panneau de **configuration Matériel et audio Imprimantes**.
- **2.** Cliquez à l'aide du bouton droit de la souris sur l'**icône de votre imprimante** et sélectionnez **Propriétés** dans le menu contextuel.
- **3.** Sous Windows 98/Me, cliquez sur l'onglet **Détails**.

Sous Windows 2000/XP(32/64bits)/2003(32/64bits)/Vista, cliquez sur l'onglet **Ports**.

- **4.** Cliquez sur **Ajouter un port**.
- **5.** Sous Windows 98/Me, cliquez sur **Autre**, et sélectionnez **Port TCP/IP standard**. Cliquez sur **OK**.

Sous Windows 2000/XP(32/64bits)/2003(32/64bits)/Vista, sélectionnez **Port TCP/IP standard** et cliquez sur **Nouveau port**.

**6.** La boîte de dialogue Assistant Port d'imprimante réseau apparaît. Sélectionnez la méthode de détection de la carte d'interface réseau de votre appareil et saisissez l'adresse associée, si besoin est. Cliquez sur **Suivant**.

Vous pouvez trouver un serveur d'imprimantes en saisissant l'adresse IP de l'imprimante, son adresse MAC ou son adresse IPX/SPX. Pour effectuer la recherche parmi toutes les cartes d'interface connectées au réseau, sélectionnez **Détection automatique sur le réseau**.

- **7.** Si vous avez sélectionné **Détection automatique sur le réseau**, le système détecte l'ensemble des serveurs d'imprimantes correspondants et en affiche la liste. Sélectionnez l'imprimante que vous souhaitez utiliser et cliquez sur **Suivant**.
- **8.** Saisissez un nom de port pour identifier la nouvelle imprimante et cliquez sur **Terminer**.
- **9.** Le port sélectionné s'affiche dans la liste des ports d'impression. Cliquez sur **OK** ou sur **Fermer**.
- **10.** L'opération est terminée. Pour envoyer une tâche à l'imprimante réseau, sélectionnez l'imprimante dans l'application.

**REMARQUE :** L'imprimante qui a été installée fera office d'imprimante par défaut.

# <span id="page-85-0"></span>**Impression d'un document**

Cet appareil permet d'imprimer dans diverses applications Windows, ou avec un ordinateur Macintosh ou un système Linux. Les étapes peuvent légèrement varier d'une application à l'autre.

# <span id="page-85-1"></span>**Impression de base**

**REMARQUE :** La fenêtre du pilote d'impression **Propriétés** présentée dans ce mode d'emploi peut différer de celle qui apparaît sur votre écran. Cela dépend de l'imprimante utilisée. Néanmoins, elle conserve une fonction similaire.

**REMARQUE :** *Vérifiez quels systèmes d'exploitation sont compatibles avec l'imprimante. Reportez-vous à la section relative à la compatibilité des systèmes d'exploitation, dans la partie du mode d'emploi consacrée aux spécifications de l'imprimante.*

**REMARQUE :** Si vous avez besoin de connaître le nom exact de l'imprimante, reportez-vous au CD-ROM inclus avec l'imprimante.

La procédure ci-dessous décrit les étapes à suivre pour effectuer des impressions à partir de diverses applications Windows. Les étapes peuvent légèrement varier d'une application à l'autre. Pour connaître la procédure exacte, reportez-vous à la documentation de votre application.

- **1.** Ouvrez le document à imprimer.
- **2.** Sélectionnez **Imprimer** dans le menu **Fichier**. La fenêtre d'impression apparaît. Son apparence peut légèrement varier selon les applications.

Cette fenêtre permet de sélectionner les options d'impression de base, parmi lesquelles le nombre de copies et les pages à imprimer.

**3.** Sélectionnez le **pilote d'impression** dans la liste déroulante **Nom**.

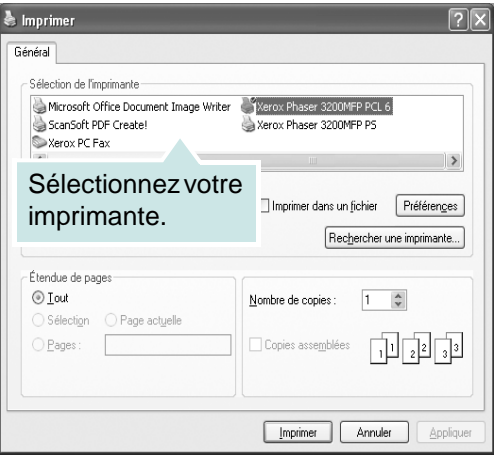

**4.** Pour exploiter pleinement les fonctions du pilote d'impression, cliquez sur **Propriétés** ou **Préférences** dans la fenêtre d'impression de l'application. Pour plus d'informations, voir *[Paramètres de l'imprimante à la page 6-7](#page-86-0)*.

Si vous ne voyez pas **Propriétés** ou **Préférences**, sélectionnez **Configuration**, **Imprimante** ou **Options** dans la fenêtre d'impression. Cliquez alors sur **Propriétés** dans l'écran suivant.

- **5.** Cliquez sur **OK** pour fermer la fenêtre des propriétés de l'imprimante.
- **6.** Pour lancer l'impression, cliquez sur **OK** ou sur **Imprimer** dans la fenêtre d'impression.

# <span id="page-86-0"></span>**Paramètres de l'imprimante**

La fenêtre des propriétés de l'imprimante permet d'accéder à toutes les options nécessaires à l'utilisation de l'imprimante. Une fois les propriétés de l'imprimante affichées, vous pouvez consulter les paramètres et les modifier en fonction de l'impression à réaliser.

La fenêtre des propriétés de l'imprimante peut varier d'un système d'exploitation à l'autre. Ce mode d'emploi présente la fenêtre Propriétés sous Windows XP.

La fenêtre du pilote d'impression **Propriétés** présentée dans ce mode d'emploi peut différer de celle qui apparaît sur votre écran. Cela dépend de l'imprimante utilisée.

Si vous accédez aux propriétés de l'imprimante via le dossier Imprimantes, vous pouvez consulter plusieurs onglets Windows supplémentaires (reportez-vous au mode d'emploi de Windows).

**REMARQUE :** Généralement, les paramètres définis au niveau des applications Windows écrasent ceux spécifiés via le pilote d'impression. Commencez donc par modifier les paramètres d'impression proposés dans l'application, puis les paramètres restants dans le pilote d'impression.

**REMARQUE :** Les paramètres modifiés ne restent en vigueur que le temps d'utilisation du programme en cours. **Pour que vos modifications soient permanentes**, entrez-les dans le dossier Imprimantes.

**REMARQUE :** La procédure suivante se rapporte à Windows XP. Pour les autres systèmes d'exploitation Windows, reportez-vous au mode d'emploi Windows correspondant ou à l'aide en ligne.

- **1.** Cliquez sur le bouton **Démarrer** de Windows.
- **2.** Sélectionnez **Imprimantes et télécopieurs**.
- **3.** Cliquez sur l'**icône du pilote d'impression**.
- **4.** Cliquez avec le bouton droit de la souris sur l'icône du pilote d'impression et sélectionnez **Options d'impression**.
- **5.** Modifiez les paramètres souhaités dans chaque onglet, puis cliquez sur **OK**.

## **Onglet Mise en page**

Les options de l'onglet **Mise en page** permettent de déterminer l'aspect du document imprimé. La zone **Options de mise en page** comporte les options **Plusieurs pages par face** et **Impression d'affiche**. Pour plus d'informations sur l'accès aux propriétés de l'imprimante, voir *[Impression](#page-85-1)  [de base à la page 6-6](#page-85-1)* .

**<sup>1</sup>** Orientation du papier

L'option **Orientation du papier** permet de choisir le sens de l'impression.

L'option **Portrait** imprime les

données sur la largeur de la page, dans le style d'une lettre.

L'option **Paysage** imprime les données sur la largeur de la page, dans le style d'une lettre.

L'option **Rotation** permet de faire pivoter la page du nombre de degrés indiqué.

**2** Options de mise en page

L'option **Options de mise en page** permet de sélectionner des options d'impression avancées. Vous pouvez

choisir l'option **Plusieurs pages par face** ou **Impression d'affiche**.

Pour plus d'informations, voir *[Impression de plusieurs pages sur une feuille](#page-95-1)  [à la page 6-16](#page-95-1)*.

Pour plus d'informations, voir *[Impression de posters à la page 6-17](#page-96-0)*.

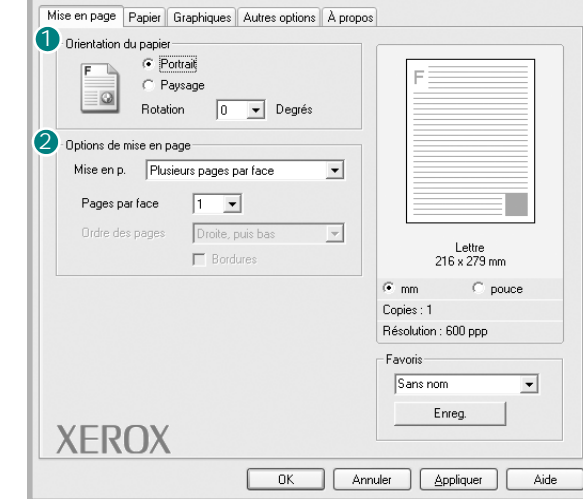

Xerox Phaser 3200MFP PCL 6 Options d'impression

**A** Portrait A Paysage

# **Onglet Papier**

Les options suivantes permettent de définir les spécifications de base relatives à la gestion du papier. Pour plus d'informations sur l'accès aux propriétés de l'imprimante, voir *[Impression de base à la page 6-6](#page-85-1)* .

Cliquez sur l'onglet **Papier** pour accéder à différentes options relatives au papier.

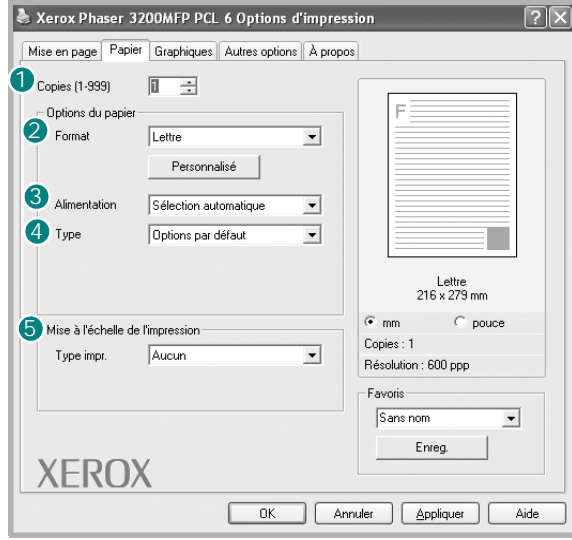

#### **D** Copies

L'option **Copies** permet de définir le nombre de copies à imprimer. Vous pouvez sélectionner une valeur comprise entre 1 et 999.

#### 2 Format

L'option **Format** vous permet d'indiquer le format du papier chargé dans le bac. Si le format souhaité n'apparaît pas dans la zone **Format**, cliquez sur **Personnalisé**. Lorsque la fenêtre **Réglage papier personnalisé** apparaît, définissez le format du papier, puis cliquez sur **OK**. Le format défini apparaît alors dans la liste et vous pouvez le sélectionner.

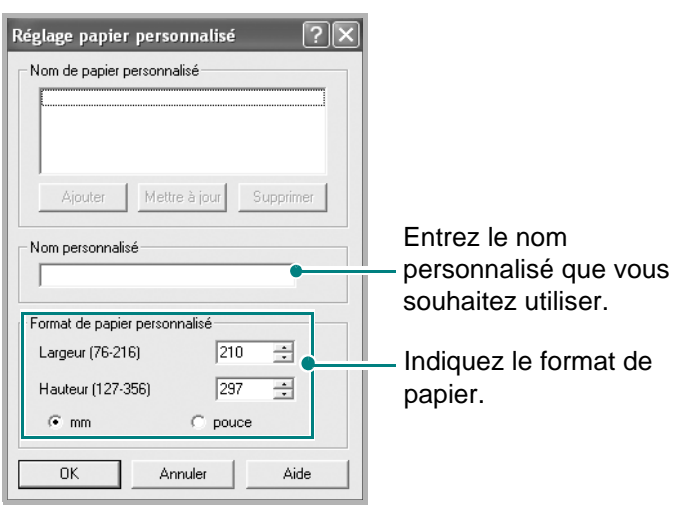

#### **Alimentation** 3

Assurez-vous que l'option **Alimentation** est réglée sur le bac approprié.

Utilisez la source **Chargeur manuel** pour imprimer sur un support spécial. Dans ce cas, insérez les feuilles une par une dans le bac manuel.

Si la source du papier est réglée sur **Sélection automatique**, les supports d'impression sont prélevés par l'appareil dans l'ordre suivant : bac manuel, puis bac d'alimentation.

#### **Type** 4

Assurez-vous que l'option **Type** est réglée sur **Options par défaut**. Si vous utilisez un support différent, sélectionnez le type correspondant. Si vous utilisez du papier en fibre de coton, sélectionnez le type de papier **Papier épais** pour obtenir un résultat optimal. Pour utiliser du papier recyclé, qui pèse de 75 à 90 g/m2, ou du papier coloré, sélectionnez **Papier couleur**.

#### **5** Mise à l'échelle de l'impression

L'option **Mise à l'échelle de l'impression** vous permet de mettre l'impression à l'échelle sur une page, automatiquement ou manuellement. Vous pouvez choisir l'option **Aucun**, **Réduire/Agrandir** ou **Ajuster à la page**.

- Pour plus d'informations, voir *[Modification de l'échelle d'un document à la](#page-97-0)  [page 6-18](#page-97-0)*.
- Pour plus d'informations, voir *[Impression d'un document sur un format de](#page-98-0)  [papier spécifique à la page 6-19](#page-98-0)*.

# **Onglet Graphiques**

Les options de l'onglet Graphiques permettent de régler la qualité d'impression en fonction de vos besoins. Pour plus d'informations sur l'accès aux propriétés de l'imprimante, voir *[Impression de base à la page 6-6](#page-85-1)* .

Cliquez sur l'onglet **Graphiques** pour afficher les options ci-dessous.

#### **0** Résolution

Les options de résolution que vous pouvez sélectionner varient d'un modèle d'imprimante à un autre. Plus la valeur est élevée, plus les caractères et les graphiques imprimés sont nets. Toutefois, une résolution élevée peut augmenter le temps d'impression d'un document.

#### **2** Mode image

Les options disponibles sont Normal et Amélioration du texte.

#### **Configuration de**

**l'imprimante** : ce réglage concerne les documents normaux.

**Normal** : ce réglage convient aux documents comportant des lignes épaisses ou aux images en niveaux de gris sombres.

**Amélioration du texte** : Ce réglage convient aux documents comportant des lignes fines, aux graphiques haute définition et aux images en niveaux de gris pâles.

#### **Mode économie d'encre** 3

En sélectionnant cette option, vous augmentez la durée de vie de votre cartouche d'impression et vous diminuez le coût par page, tout en ne réduisant que faiblement la qualité d'impression.

**Configuration de l'imprimante** : si vous sélectionnez cette option, cette fonction est déterminée par le paramètre défini via le panneau de commande de l'imprimante.

**Activé** : sélectionnez cette option pour permettre à l'imprimante d'utiliser moins de toner sur chaque page.

**Désactivé** : sélectionnez cette option si vous ne souhaitez pas économiser le toner.

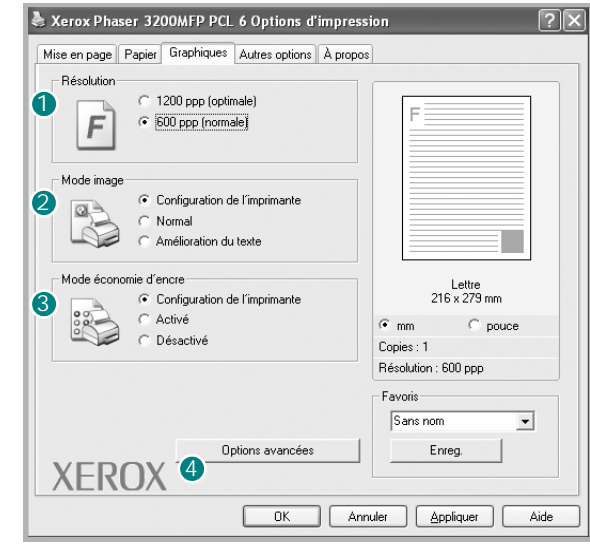

#### **4 Options avancées**

Vous pouvez effectuer des réglages avancés en cliquant sur le bouton **Options avancées**.

**Options TrueType** : cette option détermine la façon dont l'imprimante traite graphiquement le texte d'un document. Sélectionnez le paramètre adéquat en fonction de votre document. Cette option n'est disponible que sous Windows 9x.

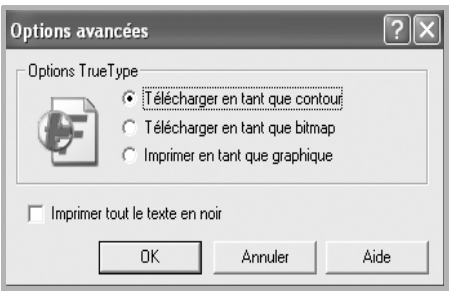

**Télécharger en tant que contour** : lorsque cette option est sélectionnée, le pilote télécharge toutes les polices TrueType utilisées dans votre document et non enregistrées sur votre imprimante. Si, après l'impression d'un document, vous constatez que les polices ne sont pas correctement imprimées, choisissez l'option Télécharger en tant qu'image binaire, puis relancez votre impression. L'option Télécharger en tant qu'image binaire est souvent utile lorsque vous imprimez des documents Adobe. *Cette option n'est disponible que lorsque vous utilisez le pilote d'impression PCL.*

**Télécharger en tant que bitmap** : si vous sélectionnez cette option, le pilote télécharge les polices utilisées sous forme d'images bitmap. Cette option permet d'imprimer plus rapidement des documents comportant des polices complexes de langues telles que le coréen ou le chinois.

**Imprimer en tant que graphique** : si vous sélectionnez cette option, le pilote télécharge les polices utilisées sous forme de graphiques. Cette option permet d'améliorer la vitesse d'impression de documents comportant de nombreux graphiques et relativement peu de polices TrueType.

**Imprimer tout le texte en noir** : lorsque la case **Imprimer tout le texte en noir** est cochée, les textes de vos documents sont imprimés en noir uni, quelle que soit la couleur dans laquelle ils apparaissent à l'écran.

## **Onglet Autres options**

Cet onglet permet de sélectionner les options de sortie du document. Pour plus d'informations sur l'accès aux propriétés de l'imprimante, voir *[Impression](#page-85-1)  [de base à la page 6-6](#page-85-1)*.

Cliquez sur l'onglet **Autres options** pour accéder à la fonction suivante :

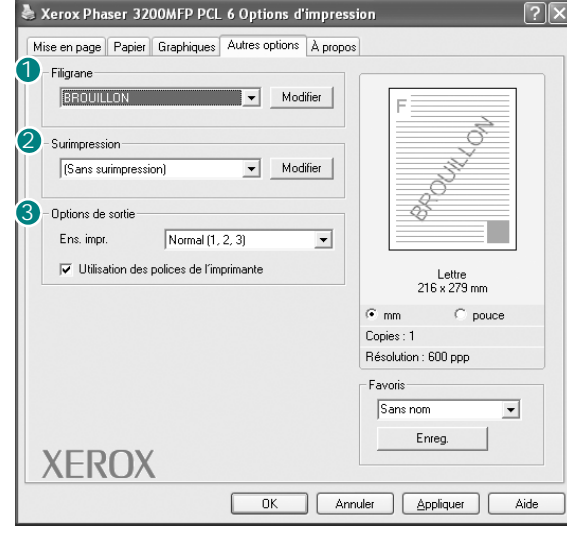

#### **1** Filigrane

Vous pouvez créer un texte d'arrière-plan à imprimer sur chaque page de votre document. Pour plus d'informations, voir *[Impression de filigranes à la](#page-99-0)  [page 6-20](#page-99-0)*.

#### 2 Surimpression

Les surimpressions remplacent souvent les formulaires préimprimés et les papiers à en-tête. Pour plus d'informations, voir *[Utilisation de surimpressions](#page-102-0)  [à la page 6-23](#page-102-0)*.

#### **3** Options de sortie

**Ens. impr.** : vous pouvez définir l'ordre d'impression des pages. Sélectionnez l'ordre d'impression désiré dans la liste déroulante.

**Normal (1, 2, 3)** : permet d'imprimer les pages de la première à la dernière.

**Ordre inversé (3, 2, 1)** : permet d'imprimer toutes les pages dans l'ordre inverse.

**Pages impaires** : permet d'imprimer uniquement les pages impaires de votre document.

**Pages paires** : permet d'imprimer uniquement les pages impaires de votre document.

**Utilisation des polices de l'imprimante** : lorsque l'option Utilisation des polices de l'imprimante est sélectionnée, l'imprimante utilise les polices enregistrées dans sa mémoire pour imprimer votre document, au lieu de télécharger les polices du document. Le téléchargement de polices étant très long, cette option permet d'accélérer l'impression. Lorsque vous utilisez les polices de l'imprimante, celle-ci essaie de faire correspondre les polices utilisées dans votre document avec celles enregistrées dans sa mémoire. Cependant, si vous utilisez dans votre document des polices très différentes de celles enregistrées dans l'imprimante, le résultat imprimé ne ressemblera pas à ce qui est affiché à l'écran. *Cette option n'est disponible que lorsque vous utilisez le pilote d'impression PCL.*

# **Onglet À propos**

Utilisez l'onglet **À propos** pour afficher les informations de copyright et le numéro de version du pilote. Si vous possédez un navigateur Internet, vous pouvez vous connecter à Internet en cliquant sur l'icône du site Web. Pour plus d'informations sur l'accès aux propriétés de l'imprimante, voir *[Impression](#page-85-1)  [de base à la page 6-6](#page-85-1)*.

# **Utilisation d'un réglage favori**

L'option **Favoris**, présente sur chaque onglet des propriétés de l'imprimante, permet d'enregistrer les propriétés actuelles en vue d'une utilisation ultérieure.

Pour enregistrer des réglages **Favoris** :

- **1.** Dans chaque onglet, modifiez les paramètres selon vos préférences.
- **2.** Entrez un nom dans la zone de saisie **Favoris**.
- **3.** Cliquez sur **Enreg.**

Lorsque vous enregistrez des réglages **Favoris**, tous les paramètres actuels du pilote sont enregistrés.

Pour utiliser un réglage enregistré, sélectionnez le nom correspondant dans la liste déroulante **Favoris**. L'imprimante est à présent prête à

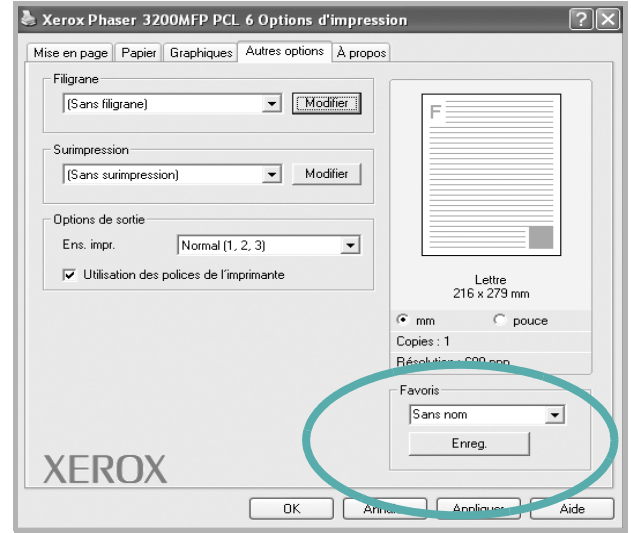

imprimer en fonction de votre sélection.

Pour supprimer un réglage enregistré, sélectionnez le nom correspondant dans la liste, puis cliquez sur **Supprimer**.

Vous pouvez également restaurer les paramètres par défaut du pilote d'impression en sélectionnant **Options par défaut** dans la liste.

# **Utilisation de l'aide**

L'imprimante dispose d'un écran d'aide accessible à partir du bouton **Aide** de la fenêtre des propriétés de l'imprimante. Ces écrans d'aide donnent des indications détaillées sur les fonctions du pilote d'impression.

Vous pouvez également cliquer sur **1**, en haut à droite, puis sur le paramètre souhaité.

# **Annulation d'une impression**

Si l'impression se trouve dans une file d'attente ou un spouleur d'impression comme le groupe Imprimante dans Windows, supprimez-la comme suit :

- **1.** Cliquez sur le bouton **Démarrer** de Windows.
- **2.** Sous Windows 98/Me/2000, sélectionnez **Paramètres**, puis **Imprimantes**.

Sous Windows XP(32/64bits)/2003(32/64bits), sélectionnez **Imprimantes et télécopieurs**.

Sous Windows Vista, sélectionnez **Panneau de configuration Matériel et audio → Imprimantes.** 

- **3.** Double-cliquez sur le pilote d'impression de cette imprimante.
- **4.** Dans le menu **Document**, sélectionnez **Annuler l'impression** (Windows 98/Me) ou **Annuler** (Windows 2000/XP(32/64bits)/ 2003(32/64bits)/Vista).

**REMARQUE :** Vous pouvez également accéder à cette fenêtre simplement en double-cliquant sur l'icône d'imprimante située dans la partie inférieure droite du bureau Windows.

Vous pouvez aussi annuler le travail d'impression en cours en appuyant sur le bouton **Arrêt/Effacer** du panneau de commande de l'imprimante.

# <span id="page-95-0"></span>**Options d'impression avancées**

Cette section décrit les options d'impression et présente les tâches d'impression avancées.

**REMARQUE :** La fenêtre du pilote d'impression **Propriétés** présentée dans ce mode d'emploi peut différer de celle qui apparaît sur votre écran. Cela dépend de l'imprimante utilisée. Néanmoins, elle conserve une fonction similaire.

**REMARQUE :** Si vous avez besoin de connaître le nom exact de l'imprimante, reportez-vous au CD-ROM inclus avec l'imprimante.

# <span id="page-95-1"></span>**Impression de plusieurs pages sur une feuille**

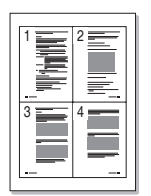

Vous pouvez sélectionner le nombre de pages à imprimer sur une même feuille. Si vous choisissez d'imprimer plusieurs pages par feuille, les pages sont réduites et organisées dans l'ordre indiqué. Vous pouvez imprimer jusqu'à 16 pages par feuille.

- **1.** Pour changer les paramètres d'impression à partir de votre application, accédez à la fenêtre des propriétés de l'imprimante. Voir *[Impression de](#page-85-1)  [base à la page 6-6](#page-85-1)*.
- **2.** Sélectionnez **Plusieurs pages par face** dans la liste déroulante **Mise en p.** de l'onglet **Mise en page**.
- **3.** Sélectionnez le nombre de pages à imprimer par feuille (1, 2, 4, 6, 9 ou 16) dans la liste déroulante **Pages par face**.

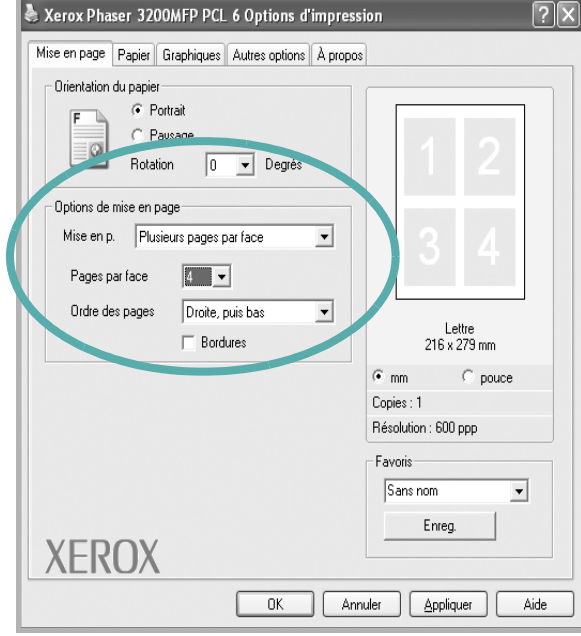

**4.** Sélectionnez l'ordre des pages dans la liste déroulante **Ordre des pages**, si besoin est.

Sélectionnez **Bordures** pour qu'une bordure encadre chaque page imprimée sur la feuille.

- **5.** Cliquez sur l'onglet **Papier**, et sélectionnez la source, le format et le type du papier.
- **6.** Cliquez sur **OK**, puis imprimez le document.

# <span id="page-96-0"></span>**Impression de posters**

Cette fonction vous permet d'imprimer un document d'une seule page sur 4, 9 ou 16 pages que vous pouvez coller ensemble pour former une affiche.

- **1.** Pour changer les paramètres d'impression à partir de votre application, accédez à la fenêtre des propriétés de l'imprimante. Voir *[Impression de](#page-85-1)  [base à la page 6-6](#page-85-1)*.
- **2.** Cliquez sur l'onglet **Mise en page**, puis sélectionnez **Impression d'affiche** dans la liste déroulante **Mise en p.**

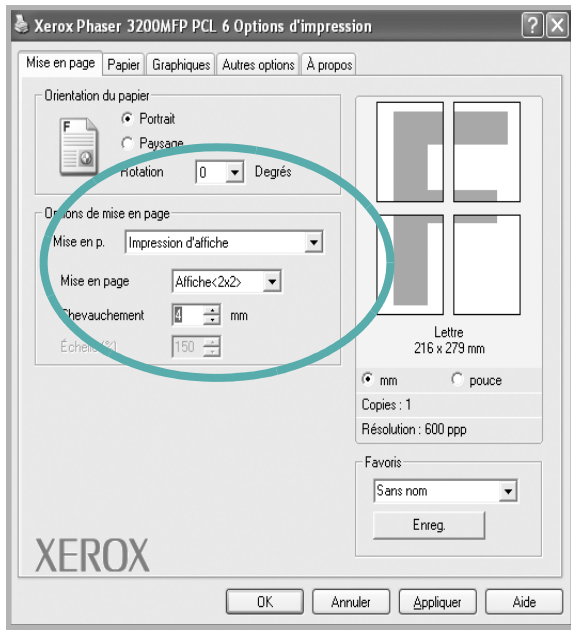

**3.** Configurer l'option Affiche :

Vous pouvez sélectionner la mise en page dans **2x2**, **3x3**, **4x4** ou **Personnalisé**. Si vous sélectionnez **2x2**, le document sera automatiquement agrandi pour occuper quatre feuilles. Si l'option est configurée sur Personnalisé, vous pouvez agrandir l'original de 150 à 400 %. En fonction du niveau d'agrandissement, la mise en page est automatiquement réglée sur **2x2**, **3x3**, **4x4**.

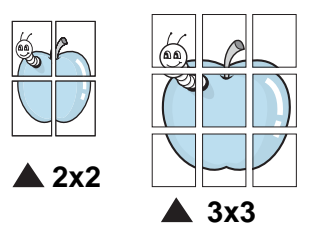

Définissez un chevauchement en millimètres ou en pouces pour reconstituer plus aisément l'affiche.

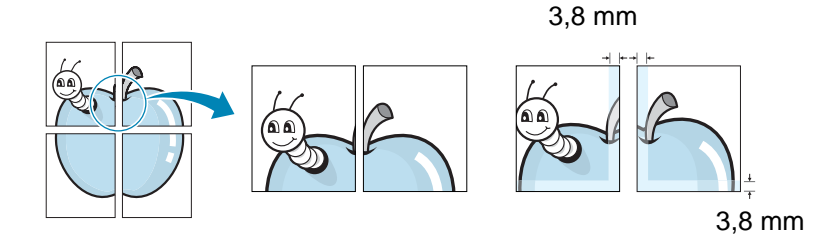

- **4.** Cliquez sur l'onglet **Papier**, et sélectionnez la source, le format et le type du papier.
- **5.** Cliquez sur **OK**, puis imprimez le document. Vous pouvez reconstituer l'affiche en collant les feuilles ensemble.

# <span id="page-97-0"></span>**Modification de l'échelle d'un document**

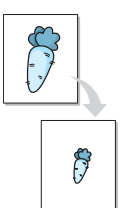

Vous pouvez modifier la taille du contenu d'une page pour l'agrandir ou le réduire à l'impression.

- **1.** Pour changer les paramètres d'impression à partir de votre application, accédez à la fenêtre des propriétés de l'imprimante. Voir *[Impression de](#page-85-1)  [base à la page 6-6](#page-85-1)*.
- **2.** Sélectionnez **Réduire/Agrandir** dans la liste déroulante **Type impr.** de l'onglet **Papier**.

**3.** Entrez le taux de mise à l'échelle dans la zone de saisie **Facteur**. Vous pouvez également cliquer sur le bouton  $\blacktriangledown$  ou  $\blacktriangle$ .

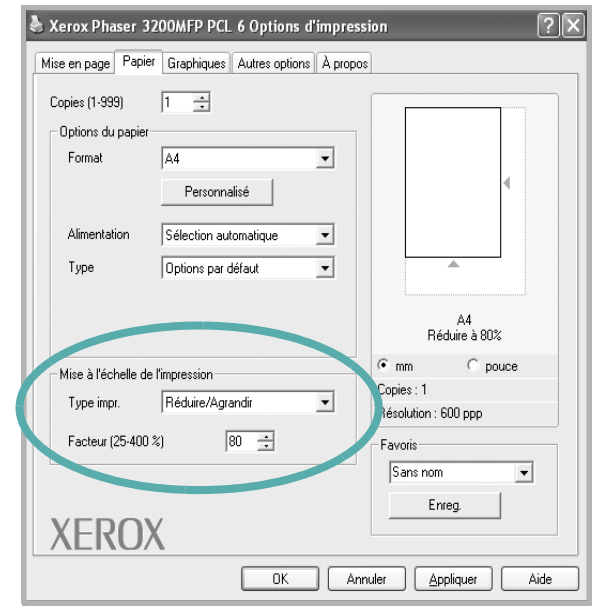

- **4.** Sélectionnez la source, le format et le type du papier dans la zone **Options papier**.
- **5.** Cliquez sur **OK**, puis imprimez le document.

# <span id="page-98-0"></span>**Impression d'un document sur un format de papier spécifique**

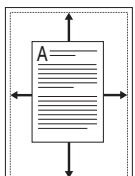

Cette fonction vous permet d'adapter votre travail d'impression à n'importe quel format de papier, quelle que soit la taille du document enregistré. Elle peut s'avérer utile pour vérifier les détails d'un petit document.

- **1.** Pour changer les paramètres d'impression à partir de votre application, accédez à la fenêtre des propriétés de l'imprimante. Voir *[Impression de](#page-85-1)  [base à la page 6-6](#page-85-1)*.
- **2.** Sélectionnez **Ajuster à la page** dans la liste déroulante **Type impr.** de l'onglet **Papier**.

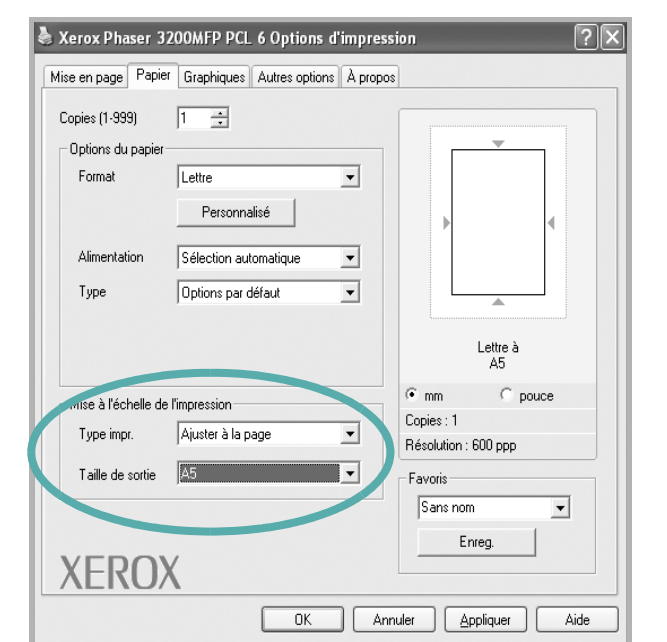

**3.** Sélectionnez le format adéquat dans la liste déroulante **Taille de sortie**.

- **4.** Sélectionnez la source, le format et le type du papier dans la zone **Options du papier**.
- **5.** Cliquez sur **OK**, puis imprimez le document.

# <span id="page-99-0"></span>**Impression de filigranes**

L'option Filigrane vous permet d'imprimer du texte sur un document existant. Votre imprimante est fournie avec plusieurs filigranes prédéfinis que vous pouvez modifier et auxquels il est possible d'ajouter vos propres créations. Voir *[Création d'un filigrane à la page 6-21](#page-100-0)*.

## **Utilisation d'un filigrane existant**

**1.** Pour changer les paramètres d'impression à partir de votre application, accédez à la fenêtre des propriétés de l'imprimante. Voir *[Impression de](#page-85-1)  [base à la page 6-6](#page-85-1)*.

**2.** Cliquez sur l'onglet **Autres options**, puis sélectionnez le filigrane voulu dans la liste déroulante **Filigrane**. Le filigrane sélectionné apparaît dans l'image d'aperçu.

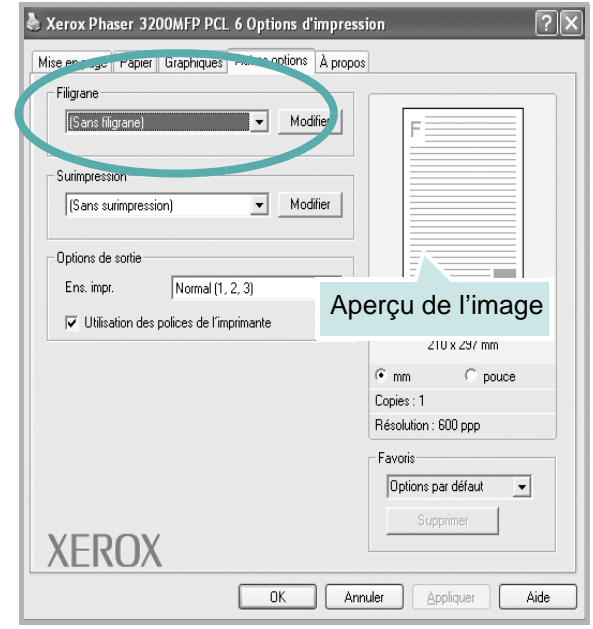

**3.** Cliquez sur **OK**, puis lancez l'impression.

**REMARQUE :** L'image d'aperçu présente la page telle qu'elle sera imprimée.

## <span id="page-100-0"></span>**Création d'un filigrane**

- **1.** Pour changer les paramètres d'impression à partir de votre application, accédez à la fenêtre des propriétés de l'imprimante. Voir *[Impression de](#page-85-1)  [base à la page 6-6](#page-85-1)*.
- **2.** Cliquez sur l'onglet **Autres options**, puis sur le bouton **Modifier** de la zone **Filigrane**. La fenêtre **Modifier filigranes** apparaît.

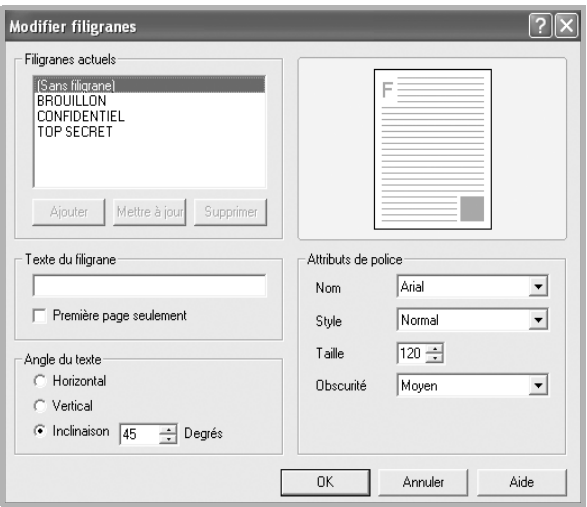

**3.** Saisissez le texte voulu dans le champ **Texte du filigrane**. Vous pouvez entrer jusqu'à 40 caractères. Le texte s'affiche dans la fenêtre d'aperçu.

Si la case **Première page seulement** est cochée, le filigrane est uniquement imprimé sur la première page.

**4.** Définissez les options du filigrane.

Vous pouvez choisir la police, le style, la taille ou l'échelle de gris du filigrane dans la zone **Attributs de police** et son angle dans la zone **Angle du texte**.

- **5.** Pour ajouter un filigrane à la liste, cliquez sur **Ajouter**.
- **6.** Une fois que vous avez défini le filigrane souhaité, cliquez sur **OK** et lancez l'impression.

Pour ne pas imprimer de filigrane, sélectionnez **(Sans filigrane)** dans la liste déroulante **Filigrane**.

# **Modification d'un filigrane**

- **1.** Pour changer les paramètres d'impression à partir de votre application, accédez à la fenêtre des propriétés de l'imprimante. Voir *[Impression de](#page-85-1)  [base à la page 6-6](#page-85-1)*.
- **2.** Cliquez sur l'onglet **Autres options**, puis sur le bouton **Modifier** de la zone **Filigrane**. La fenêtre **Modifier filigranes** apparaît.
- **3.** Sélectionnez le filigrane à modifier dans la liste **Filigranes actuels**, puis modifiez le message et les options du filigrane.
- **4.** Cliquez sur **Mettre à jour** pour enregistrer les modifications.
- **5.** Cliquez sur **OK** jusqu'à ce que vous quittiez la fenêtre d'impression.

## **Suppression d'un filigrane**

- **1.** Pour changer les paramètres d'impression à partir de votre application, accédez à la fenêtre des propriétés de l'imprimante. Voir *[Impression de](#page-85-1)  [base à la page 6-6](#page-85-1)*.
- **2.** Cliquez sur l'onglet **Autres options**, puis sur le bouton **Modifier** de la zone Filigrane. La fenêtre **Modifier filigranes** apparaît.
- **3.** Sélectionnez le filigrane à supprimer dans la liste **Filigranes actuels**, puis cliquez sur **Supprimer**.
- **4.** Cliquez sur **OK** jusqu'à ce que vous quittiez la fenêtre d'impression.

# <span id="page-102-0"></span>**Utilisation de surimpressions**

# **Qu'est-ce qu'une surimpression ?**

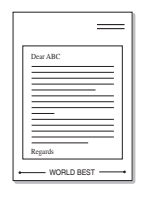

Les surimpressions consistent en du texte et/ou des images enregistrés sur le disque dur de l'ordinateur sous un format spécial et qui peuvent être imprimés sur n'importe quel document. Les surimpressions remplacent souvent les formulaires préimprimés et les papiers à en-tête. Vous pouvez créer une surimpression contenant exactement les mêmes informations que celles qui se trouvent actuellement sur votre papier à en-tête.

# **Création d'une nouvelle surimpression de page**

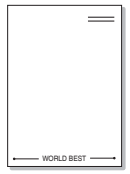

Pour utiliser une surimpression de page, vous devez préalablement la créer, et y insérer un logo ou une image.

- **1.** Créez ou ouvrez un document contenant le texte ou l'image que vous souhaitez utiliser comme nouvelle surimpression de page. Placez les éléments exactement comme vous souhaitez qu'ils apparaissent à l'impression sous forme de surimpression.
- **2.** Pour enregistrer le document en tant que surimpression, accédez aux propriétés de l'imprimante. Voir *[Impression de base à la page 6-6](#page-85-1)*.
- **3.** Cliquez sur l'onglet **Autres options**, puis sur le bouton **Modifier** de la zone **Surimpression**.

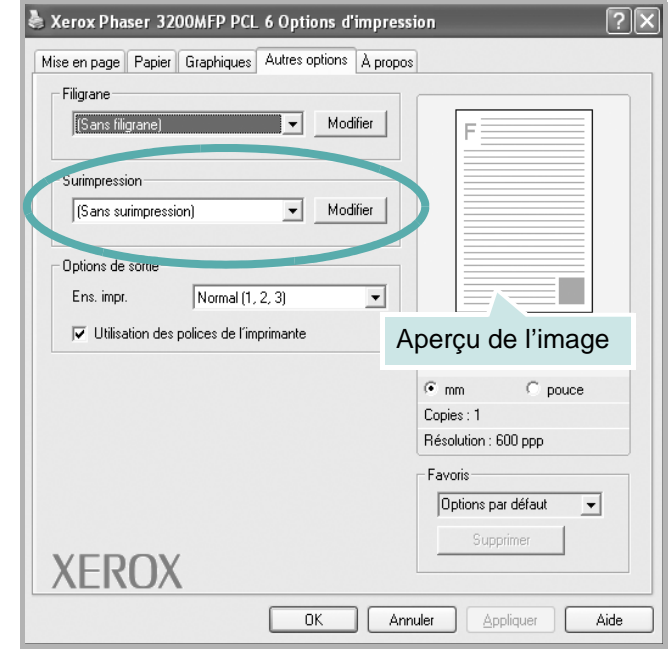

**4.** Dans la fenêtre Modifier surimpressions, cliquez sur **Créer surimpression**.

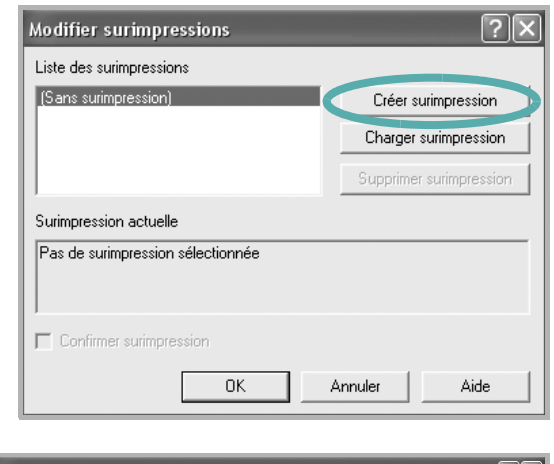

- **5.** Dans la zone **Nom de fichier** de la fenêtre Créer surimpression, entrez un nom de huit caractères maximum. Sélectionnez le chemin de destination, si nécessaire. (le chemin par défaut est C:\Formover).
- **6.** Cliquez sur **Enregistrer**. Le nom choisi apparaît dans la zone **Liste des surimpressions**.

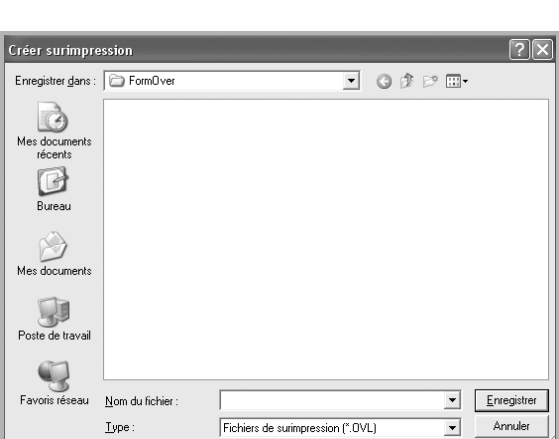

**7.** Cliquez sur **OK** ou **Oui** pour terminer l'opération.

> Le fichier n'est pas imprimé. Il est enregistré sur le disque dur de votre ordinateur.

**REMARQUE :** Le format du document de surimpression doit être identique à celui des documents imprimés avec la surimpression. Vous ne pouvez pas créer de surimpression comportant un filigrane.

# **Utilisation d'une surimpression de page**

Une fois la surimpression créée, vous pouvez l'imprimer en l'appliquant à votre document. Pour imprimer une surimpression avec un document :

- **1.** Créez ou ouvrez le document à imprimer.
- **2.** Pour changer les paramètres d'impression à partir de votre application, accédez à la fenêtre des propriétés de l'imprimante. Voir *[Impression de](#page-85-1)  [base à la page 6-6](#page-85-1)*.
- **3.** Cliquez sur l'onglet **Autres options**.
- **4.** Sélectionnez la surimpression voulue dans la liste déroulante **Surimpression**.
- **5.** Si le fichier de surimpression souhaité n'apparaît pas dans la liste **Surimpression**, cliquez sur **Modifier**, puis sur **Charger surimpression**. Sélectionnez alors le fichier voulu.

Si vous avez enregistré le fichier de surimpression

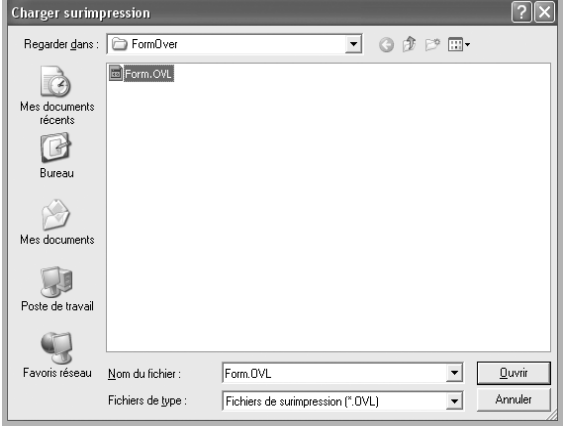

dans une source externe, vous pouvez le charger à partir de la fenêtre **Charger surimpression**.

Sélectionnez le fichier puis cliquez sur **Ouvrir**. Le fichier apparaît dans la zone **Liste des surimpressions**. Vous pouvez donc l'imprimer. Sélectionnez la surimpression dans la zone **Liste des surimpressions**.

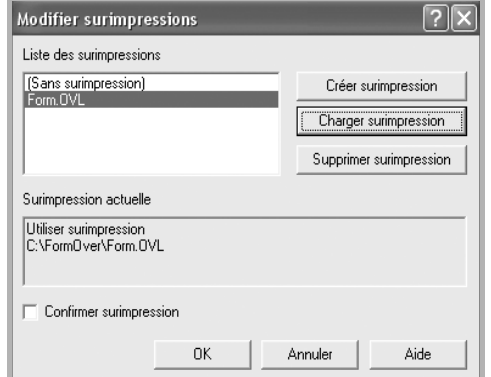

**6.** Si nécessaire, cochez

la case **Confirmer surimpression**. Si cette case est cochée, un message vous demande de confirmer l'application de la surimpression, chaque fois que vous imprimez un document.

Si cette case n'est pas cochée et qu'une surimpression est sélectionnée, cette dernière est automatiquement imprimée avec le document.

**7.** Cliquez sur **OK** ou sur **Oui** jusqu'à ce que l'impression commence.

La surimpression sélectionnée est téléchargée avec la tâche d'impression et imprimée sur le document.

**REMARQUE :** La résolution du document de surimpression doit être la même que celle du document à imprimer.

### **Suppression d'une surimpression**

Vous pouvez supprimer les surimpressions de page dont vous ne vous servez plus.

- **1.** Dans la fenêtre Propriétés de l'imprimante, cliquez sur l'onglet **Autres options**.
- **2.** Cliquez sur le bouton **Modifier** de la zone **Surimpression**.
- **3.** Sélectionnez la surimpression à supprimer dans la zone **Liste des surimpressions**.
- **4.** Cliquez sur **Supprimer surimpression**.
- **5.** Lorsque le message de confirmation apparaît, cliquez sur **Oui**.
- **6.** Cliquez sur **OK** pour quitter la fenêtre d'impression.

# <span id="page-106-0"></span>**Partage local de l'imprimante**

Vous pouvez relier l'imprimante directement à un ordinateur donné du réseau : « l'ordinateur hôte ».

La procédure suivante se rapporte à Windows XP. Pour les autres systèmes d'exploitation Windows, reportez-vous au mode d'emploi Windows correspondant ou à l'aide en ligne.

#### **REMARQUE :**

• Vérifiez quels systèmes d'exploitation sont compatibles avec l'imprimante. Dans les spécifications de l'imprimante, reportez-vous à la section relative à la compatibilité des systèmes d'exploitation. Voir *[Caractéristiques](#page-225-0)  [techniques de l'imprimante à la page 11-4](#page-225-0)*.

# **Configuration d'un ordinateur hôte**

- **1.** Démarrez Windows.
- **2.** Dans le menu **Démarrer**, sélectionnez **Imprimantes et télécopieurs**.
- **3.** Double-cliquez sur l'**icône du pilote d'impression**.
- **4.** Dans le menu **Imprimante**, sélectionnez **Partager**.
- **5.** Cochez la case **Partager cette imprimante**.
- **6.** Remplissez le champ **Nom de partage**, puis cliquez sur **OK**.

# **Configuration d'un ordinateur hôte**

- **1.** Cliquez avec le bouton droit de la souris sur le bouton **Démarrer** de Windows, puis sélectionnez **Explorer**.
- **2.** Ouvrez votre dossier réseau dans la colonne de gauche.
- **3.** Cliquez sur le nom de partage.
- **4.** Dans le menu **Démarrer**, sélectionnez **Imprimantes et télécopieurs**.
- **5.** Double-cliquez sur l'**icône du pilote d'impression**.
- **6.** Dans le menu **Imprimante**, sélectionnez **Propriétés**.
- **7.** Dans l'onglet **Ports**, cliquez sur **Ajouter un port**.
- **8.** Sélectionnez **Port local**, puis cliquez sur **Nouveau port**.
- **9.** Indiquez le nom de partage dans le champ **Entrez un nom de port**.
- **10.** Cliquez sur **OK**, puis sur **Fermer**.
- **11.** Cliquez sur **Appliquer**, puis sur **OK**.

# <span id="page-107-0"></span>**Utilisation du pilote PostScript pour Windows**

## **(Phaser 3200MFP/N uniquement)**

Les fichiers PPD, en combinaison avec le pilote PostScript, donnent accès aux fonctions de l'imprimante et permettent à l'ordinateur de communiquer avec celle-ci. Le CD-ROM fourni contient un programme d'installation des fichiers PPD.

Il comprend les sections suivantes :

# **Paramètres de l'imprimante**

La fenêtre des propriétés de l'imprimante permet d'accéder à toutes les options nécessaires à l'utilisation de l'imprimante. Une fois les propriétés de l'imprimante affichées, vous pouvez consulter les paramètres et les modifier en fonction de l'impression à réaliser.

La fenêtre des propriétés de l'imprimante peut varier d'un système d'exploitation à l'autre. Ce mode d'emploi présente la fenêtre des propriétés telle qu'elle apparaît sous Windows XP.

La fenêtre du pilote d'impression **Propriétés** présentée dans ce mode d'emploi peut différer de celle qui apparaît sur votre écran. Tout dépend de l'imprimante utilisée.

#### **REMARQUE :**

- Généralement, les paramètres définis au niveau des applications Windows écrasent ceux spécifiés via le pilote d'impression. Commencez donc par modifier les paramètres d'impression proposés dans l'application, puis les paramètres restants dans le pilote d'impression.
- Les paramètres modifiés ne restent en vigueur que le temps d'utilisation du programme en cours. **Pour que vos modifications soient permanentes**, entrez-les dans le dossier Imprimantes.
- La procédure suivante se rapporte à Windows XP. Pour les autres systèmes d'exploitation Windows, reportez-vous au mode d'emploi Windows correspondant ou à l'aide en ligne.
	- 1) Cliquez sur le bouton **Démarrer** de Windows.
	- 2) Sélectionnez **Imprimantes et télécopieurs**.
	- 3) Cliquez sur l'**icône du pilote d'impression**.
	- 4) Cliquez avec le bouton droit de la souris sur l'icône du pilote d'impression et sélectionnez **Options d'impression**.
	- 5) Modifiez les paramètres souhaités dans chaque onglet, puis cliquez sur **OK**.
# **Avancé**

Vous pouvez utiliser les paramètres avancés en cliquant sur le bouton **Avancé**.

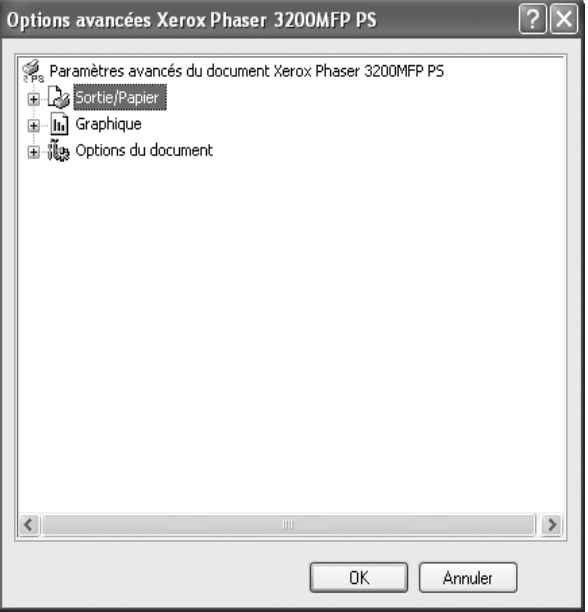

- **Sortie/Papier** : cette option vous permet de choisir le format du papier chargé dans le bac.
- **Graphique** : cette option vous permet de régler la qualité d'impression en fonction de vos besoins.
- **Options du document** : cette option vous permet de configurer les paramètres PostScript ou les fonctions de l'imprimante.

# **Utilisation de l'aide**

Vous pouvez cliquer sur  $\blacksquare$ , en haut à droite, puis sur le paramètre souhaité.

# **Utilisation du Moniteur d'état**

Si une erreur survient lors de l'impression, le moniteur d'état apparaît, indiquant l'origine de l'erreur.

#### **REMARQUE :**

- Le programme Moniteur d'état fonctionne uniquement si votre imprimante est branchée à votre ordinateur à l'aide d'un câble USB ou bien sur le réseau.
- Vous pouvez utiliser le moniteur d'état sous Windows 98/Me/2000/ XP(32/64bits)/2003(32/64bits)/Vista.
- **1.** Pour installer le Moniteur d'état, insérez le **CD-ROM des pilotes Xerox** fourni avec l'appareil.
- **2.** Le CD-ROM s'exécute automatiquement et la fenêtre d'installation apparaît à l'écran. Si cette fenêtre ne s'affiche pas, cliquez sur **Démarrer**, puis sur **Exécuter**. Entrez **E:\Setup.exe**, en remplaçant **«E»** par la lettre correspondant

à votre lecteur de CD-ROM, puis cliquez sur **OK**.

- **3.** Lorsque la fenêtre de sélection de la langue s'affiche, sélectionnez la langue de votre choix, puis cliquez sur **Suivant**.
- **4.** Sélectionnez **Moniteur d'état** (s'il ne l'est pas déjà), puis cliquez sur **Suivant**.

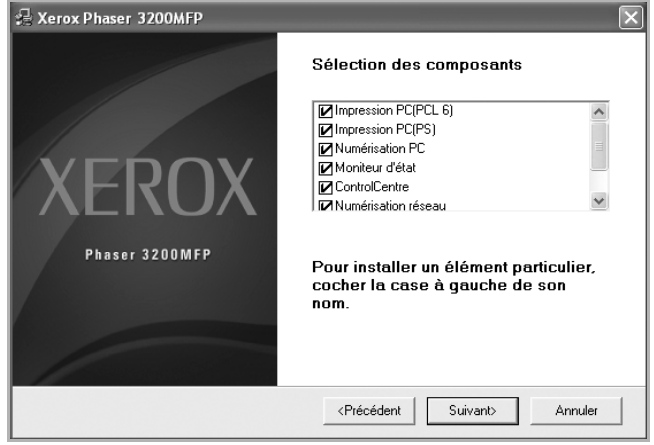

Dans l'écran suivant, cliquez sur Suivant pour accepter vos choix, puis sur **Terminer**. Le Moniteur d'état est à présent installé.

## **Ouverture du guide de dépannage**

Double-cliquez sur l'icône Moniteur d'état située sur la barre des tâches de Windows.

Double-cliquez sur cette icône.

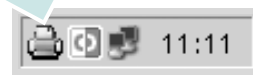

Ou bien, dans le menu **Démarrer**, sélectionnez **Programmes** ou **Tous les programmes Xerox Phaser 3200MFP Guide de dépannage**.

# **Modification des paramètres du moniteur d'état**

Lorsque vous cliquez sur l'icône Moniteur d'état de la barre des tâches de Windows et que vous choisissez **Options**, la fenêtre suivante s'affiche.

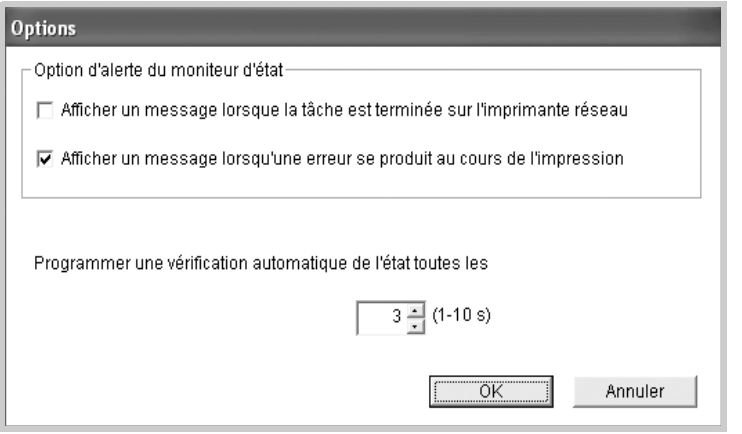

- La bulle du moniteur d'état **Afficher un message lorsque la tâche est terminée sur l'imprimante réseau** apparaît en fin d'impression.
- La bulle du moniteur d'état **Afficher un message lorsqu'une erreur se produit au cours de l'impression** apparaît lorsqu'une erreur survient en cours d'impression.
- L'option **Programmer une vérification automatique de l'état toutes les \_\_ (1-10 s)** permet à l'ordinateur de mettre régulièrement à jour l'état de l'imprimante. Si vous choisissez une valeur proche de 1 seconde, l'ordinateur vérifie l'état de l'imprimante plus souvent. Ainsi, les erreurs d'impression sont détectées plus rapidement.

**REMARQUE :** Lorsque le moniteur d'état apparaît pour indiquer une erreur, vous pouvez annuler l'impression en cours ou consulter la solution correspondante. Si vous sélectionnez Annuler l'impression, éteignez l'imprimante, puis cliquez sur OK. Cette opération peut prendre quelques minutes. Veuillez noter que cela provoque la perte des données envoyées à l'imprimante via le réseau.

# **Utilisation de l'imprimante sous Linux**

Vous pouvez utiliser votre appareil dans un environnement Linux.

# **Instructions de démarrage**

Le CD-ROM inclut le package du pilote Linux unifié Xerox, qui permet d'utiliser votre appareil avec un ordinateur Linux.

Le package du pilote Linux unifié Xerox contient les pilotes d'impression et de numérisation, qui permettent d'imprimer des documents et de numériser des images. Ce package inclut également de puissantes applications servant à la configuration de l'appareil et au traitement avancé des documents numérisés.

Après avoir installé le pilote sur votre système Linux, le package de pilotes permet de surveiller simultanément plusieurs périphériques via un port USB. Les documents ainsi acquis peuvent être modifiés, imprimés sur les mêmes imprimantes locales ou réseau, envoyés par messagerie électronique, téléchargés sur un site FTP ou transférés vers un système de reconnaissance optique de caractères (OCR) externe.

Avec le package du pilote Linux unifié, vous bénéficiez d'un programme d'installation souple et intelligent. Inutile de rechercher les autres composants dont peut avoir besoin le logiciel du pilote Linux unifié : tous les paquets d'installation nécessaires seront transférés et installés automatiquement sur votre système. Cette fonction est disponible sur un grand nombre des clones Linux les plus connus.

# <span id="page-111-0"></span>**Installation du pilote Linux unifié**

## **Configuration requise**

## **Systèmes d'exploitation pris en charge**

- Red Hat 8.0 à 9.0
- Fedora Core 1 à 4
- Mandrake 9.2 à 10.1
- SuSE 8.2 à 9.2

## **Configuration matérielle recommandée**

- Pentium IV 1 GHz ou supérieur
- Au moins 256 Mo de RAM
- Disque dur d'une capacité de 1 Go ou plus

#### **REMARQUE :**

- Vous avez besoin d'une partition swap d'au moins 300 Mo si vous souhaitez travailler sur des images numérisées volumineuses.
- Le pilote de numérisation Linux prend en charge la résolution optique maximale. Reportez-vous à la section des spécifications relative à la numérisation et à la copie. Voir *[Caractéristiques techniques du scanner et](#page-224-0)  [du copieur à la page 11-3](#page-224-0)*.

#### **Logiciel**

- Linux Kernel 2.4 ou supérieur
- Glibc 2.2 ou supérieur
- CUPS
- **SANE**

## **Installation du pilote Linux unifié**

- **1.** Connectez l'imprimante à l'ordinateur. Mettez l'appareil et l'ordinateur sous tension.
- **2.** Lorsque la fenêtre de connexion de l'administrateur apparaît, tapez « *root* »dans le champ de connexion et saisissez le mot de passe système.

**REMARQUE :** Vous devez vous connecter en tant que super-utilisateur (root) pour installer le pilote d'impression. Si vous ne disposez pas du statut de super-utilisateur, contactez votre administrateur système.

**3.** Insérez le CD-ROM dans le lecteur. Le CD-ROM se lance automatiquement.

Si ce n'est pas le cas, cliquez sur l'icône  $\Box$  en bas de la fenêtre. Lorsque l'écran Terminal apparaît, tapez :

Si le CD-ROM est en mode maître sur un emplacement secondaire et le répertoire de montage mnt/cdrom,

*[root@localhost root]#mount -t iso9660 /dev/hdc /mnt/cdrom*

*[root@localhost root]#cd /mnt/cdrom/Linux*

*[root@localhost root]#./install.sh*

**REMARQUE :** Le programme d'installation s'exécute automatiquement si vous disposez d'un logiciel d'exécution automatique installé et configuré.

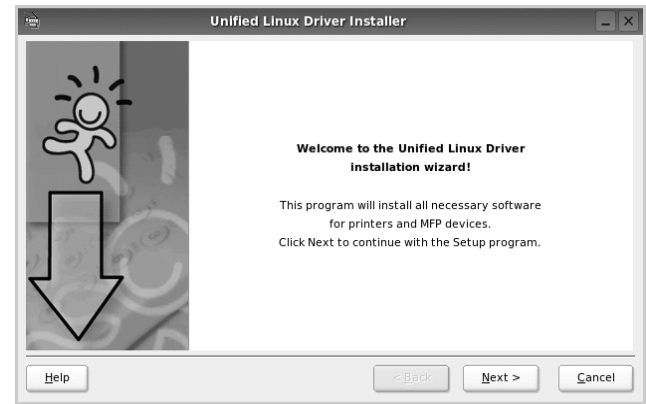

**4.** Lorsque l'écran de bienvenue s'affiche, cliquez sur **Next**.

**5.** Une fois l'installation terminée, cliquez sur **Finish**.

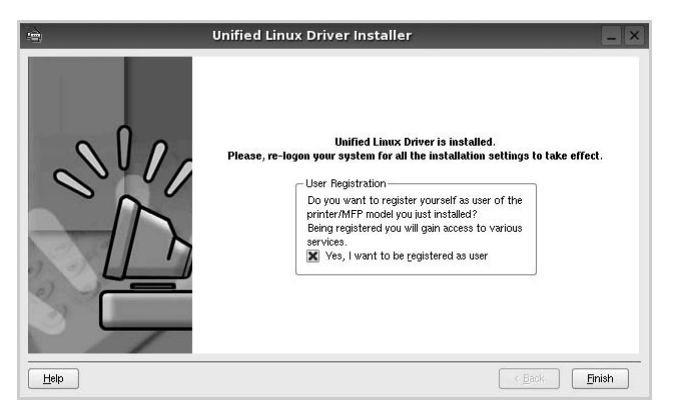

Pour des raisons pratiques, le programme d'installation a ajouté l'icône de bureau du configurateur de pilote unifié et le groupe de pilotes unifiés Xerox au menu système. Si vous rencontrez la moindre difficulté, consultez l'aide à l'écran, accessible via le menu système ou via les applications Windows du package du pilote, telles que **Unified Driver Configurator** ou **Image Manager**.

## **Désinstallation du pilote Linux unifié**

**1.** Lorsque la fenêtre de connexion de l'administrateur apparaît, tapez « *root* » dans le champ de connexion et saisissez le mot de passe système.

**REMARQUE :** Vous devez vous connecter en tant que super-utilisateur (root) pour installer le pilote d'impression. Si vous ne disposez pas du statut de super-utilisateur, contactez votre administrateur système.

**2.** Insérez le CD-ROM dans le lecteur. Le CD-ROM se lance automatiquement.

Si ce n'est pas le cas, cliquez sur l'icône  $\Box$  en bas de la fenêtre. Lorsque l'écran Terminal apparaît, tapez :

Si le CD-ROM est en mode maître sur un emplacement secondaire et le répertoire de montage mnt/cdrom,

*[root@localhost root]#mount -t iso9660 /dev/hdc /mnt/cdrom [root@localhost root]#cd /mnt/cdrom/Linux [root@localhost root]#./uninstall.sh*

**REMARQUE :** Le programme d'installation s'exécute automatiquement si vous disposez d'un logiciel d'exécution automatique installé et configuré.

- **3.** Cliquez sur **Uninstall**.
- **4.** Cliquez sur **Next**.
- **5.** Cliquez sur **Finish**.

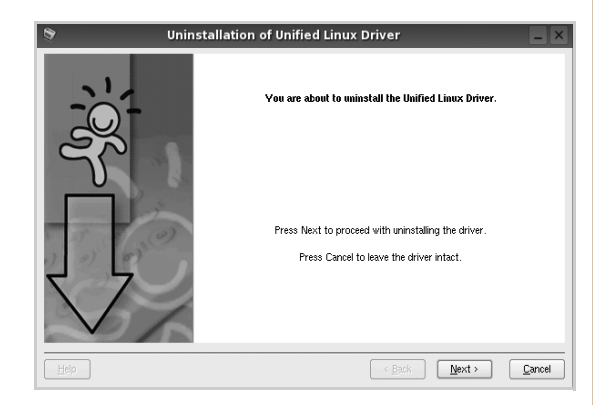

# **Utilisation du configurateur de pilote unifié**

Le configurateur de pilote Linux unifié est un outil principalement conçu pour configurer les imprimantes ou les périphériques MFP. Comme un périphérique MFP intègre à la fois l'imprimante et le scanner, le configurateur de pilote Linux unifié fournit des options regroupées de manière logique pour les fonctions d'impression et de numérisation. Il intègre également une option de port MFP spéciale qui permet de réguler l'accès à un combiné imprimante/scanner MFP via un canal d'E/S unique.

Lorsque vous installez le pilote Linux unifié (reportez-vous à *[Installation du](#page-111-0)  [pilote Linux unifié à la page 6-32](#page-111-0)*), l'icône du configurateur de pilote Linux unifié est automatiquement créée sur votre bureau.

## **Ouverture du configurateur de pilote unifié**

**1.** Double-cliquez sur le **configurateur de pilote unifié** sur le bureau.

Vous pouvez également cliquer sur l'icône Startup Menu et sélectionner le **configurateur de pilote unifié**.

**2.** Cliquez sur les différents boutons du volet Modules pour ouvrir la fenêtre de configuration correspondante.

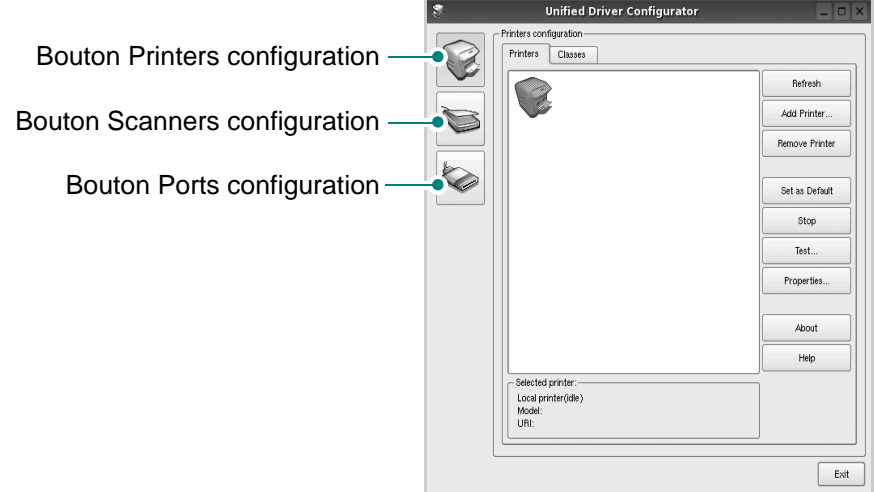

Pour utiliser l'aide à l'écran, cliquez sur **Help**.

**3.** Une fois les configurations modifiées, cliquez sur **Exit** pour fermer le configurateur de pilote unifié.

## **Printers configuration**

Le volet Printers configuration comporte deux onglets : **Printers** et **Classes**.

#### **Onglet Printers**

Pour afficher la configuration de l'imprimante du système actuel, cliquez sur l'icône représentant l'imprimante, à gauche de la fenêtre Unified Driver Configurator.

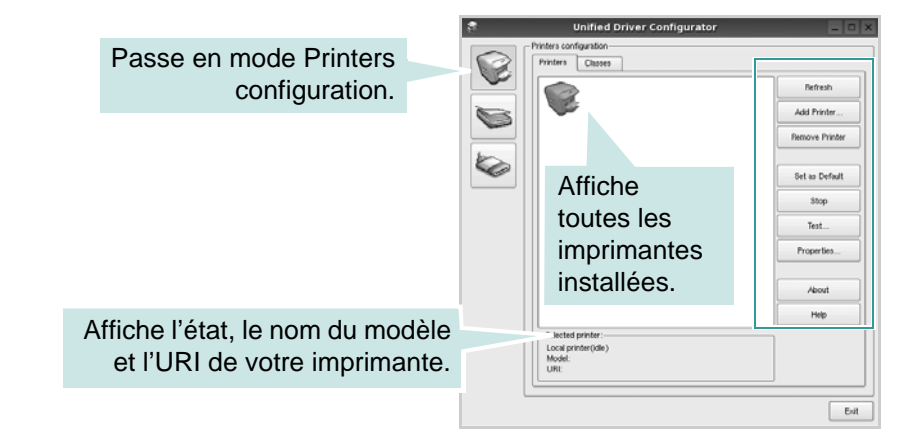

Vous pouvez utiliser les boutons de commande d'imprimante suivants :

- **Refresh** : actualise la liste des imprimantes disponibles.
- **Add Printer** : permet d'ajouter une nouvelle imprimante.
- **Remove Printer** : supprime l'imprimante sélectionnée.
- **Set as Default** : définit l'imprimante actuelle comme imprimante par défaut.
- **Stop** : arrête l'imprimante.
- **Test** : permet d'imprimer une page de test afin de s'assurer du bon fonctionnement de l'appareil.
- **Properties** : permet d'afficher et de modifier les propriétés de l'imprimante. Pour plus d'informations, voir *[Configuration des propriétés de l'imprimante](#page-118-0)  [à la page 6-39](#page-118-0)*.

#### **Onglet Classes**

L'onglet Classes affiche la liste des catégories d'imprimantes disponibles.

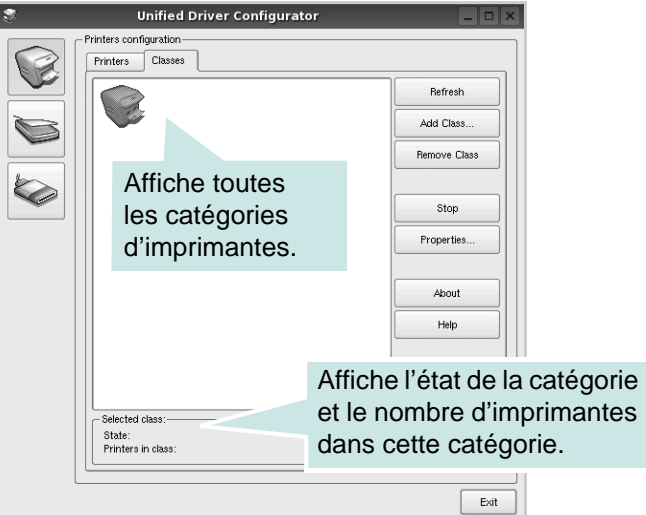

- **Refresh** : actualise la liste des catégories.
- **Add Class...** : permet d'ajouter une nouvelle imprimante.
- **Remove Class** : supprime l'imprimante sélectionnée.

## **Scanners configuration**

Cette fenêtre permet de surveiller l'activité des scanners, d'afficher la liste des périphériques MFP Xerox installés, de modifier les propriétés des périphériques et de numériser des images.

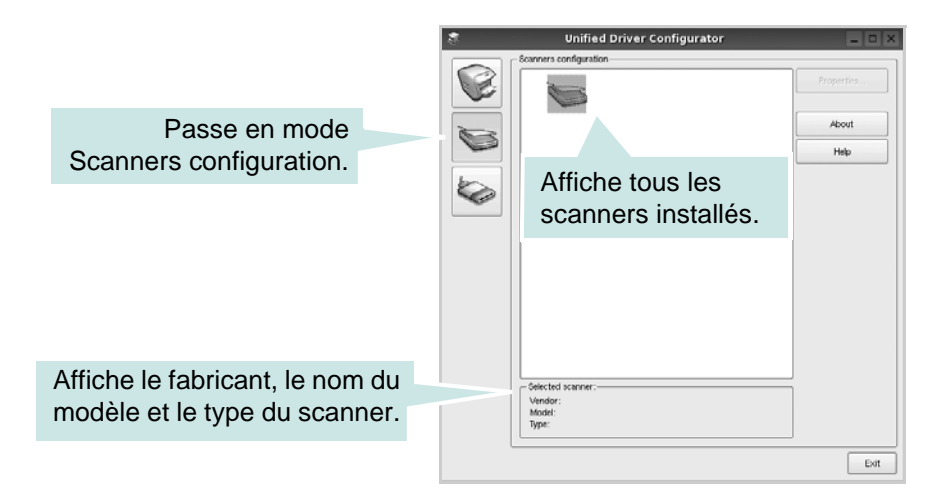

• **Properties...** : permet de modifier les propriétés de numérisation et de numériser un document. Voir *[Numérisation d'un document à la page 6-42](#page-121-0)*.

## **Ports configuration**

Cette fenêtre permet d'afficher la liste des ports disponibles, de vérifier l'état de chaque port et de libérer un port qui reste occupé.

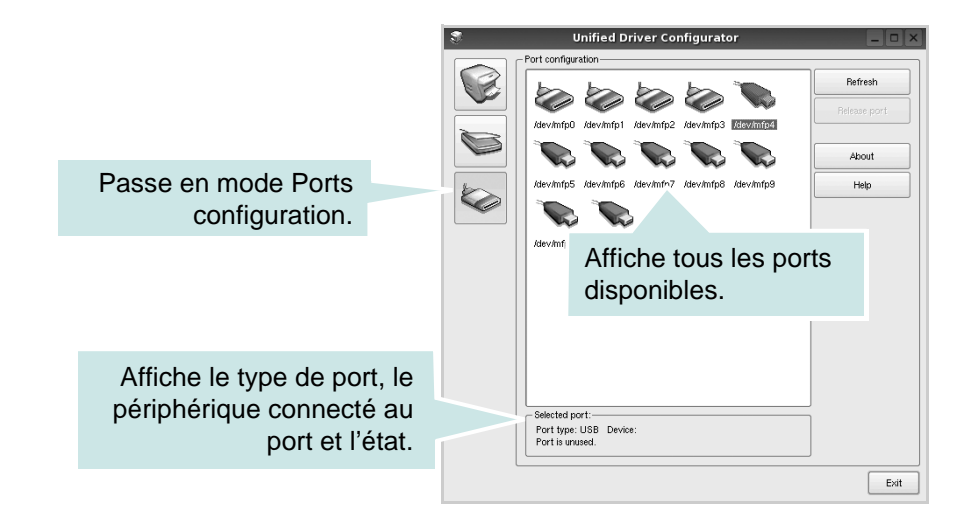

- **Refresh** : actualise la liste des ports disponibles.
- **Release port** : libère le port sélectionné.

#### **Partage de ports entre imprimantes et scanners**

Votre appareil peut être relié à un ordinateur hôte via un port parallèle ou un port USB. Le périphérique MFP contient plusieurs dispositifs (imprimante et scanner) ; par conséquent, vous devez organiser l'accès des diverses applications à ces dispositifs via le port d'E/S unique.

Le package du pilote Linux unifié Xerox offre un mécanisme de partage des ports adéquat, utilisé par les pilotes d'impression et de numérisation Xerox. Les pilotes s'adressent à leurs dispositifs via les ports MFP. Vous pouvez afficher l'état actuel d'un port MFP dans la fenêtre MFP Ports configuration. Le partage de ports permet d'éviter l'accès à un bloc fonctionnel du dispositif MFP alors qu'un autre bloc est en cours d'utilisation.

Nous vous recommandons vivement d'utiliser le configurateur de pilote unifié lors de l'installation d'une nouvelle imprimante MFP sur votre système. Si vous le faites, vous serez invité à choisir un port d'E/S pour le nouveau dispositif. Ce choix permet de définir la configuration la mieux adaptée, pour un fonctionnement optimal du dispositif MFP. Les ports d'E/S des scanners MFP sont sélectionnés automatiquement par les pilotes de numérisation ; les paramètres adéquats sont ainsi appliqués par défaut.

# <span id="page-118-0"></span>**Configuration des propriétés de l'imprimante**

La fenêtre de propriétés associée à l'option de configuration des imprimantes permet de modifier les propriétés de votre appareil dans son rôle d'imprimante.

**1.** Ouvrez le configurateur de pilote unifié.

Si nécessaire, passez en mode Printers configuration.

- **2.** Dans la liste des imprimantes disponibles, sélectionnez l'appareil voulu, puis cliquez sur **Properties**.
- **3.** La fenêtre Printer Properties s'ouvre.

Les cinq onglets suivants apparaissent en haut de la fenêtre :

• **General** : permet de modifier l'emplacement et le nom de l'imprimante. Le nom entré dans cet onglet s'affiche dans la liste des imprimantes de la fenêtre Printers configuration.

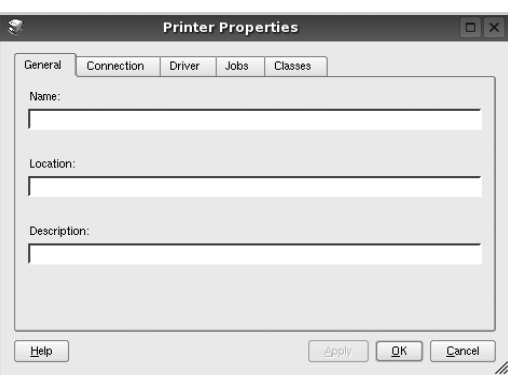

- **Connection** : permet d'afficher ou de sélectionner un autre port. Si vous changez le port de l'imprimante (passage d'un port USB à un port parallèle et réciproquement) en cours d'utilisation, vous devez reconfigurer le port d'imprimante dans cet onglet.
- **Driver** : permet d'afficher ou de sélectionner un autre pilote d'impression. Cliquez sur **Options** pour définir les options par défaut du périphérique.
- **Jobs** : affiche la liste des tâches d'impression. Cliquez sur **Cancel job** pour annuler la tâche sélectionnée et cochez la case **Show completed jobs** pour afficher les tâches précédentes dans la liste des tâches.
- **Classes** : affiche la catégorie dans laquelle figure votre imprimante. Cliquez sur **Add to Class** pour ajouter l'imprimante à une catégorie précise ou sur **Remove from Class** pour supprimer l'imprimante de la catégorie sélectionnée.
- **4.** Cliquez sur **OK** pour appliquer les modifications et fermer la fenêtre Printer Properties.

# <span id="page-119-0"></span>**Impression d'un document**

## **Impression à partir d'applications**

Votre appareil vous permet d'imprimer à partir de toute application Linux utilisant le système CUPS (Common UNIX Printing System).

- **1.** Dans l'application utilisée, sélectionnez **Print** dans le menu **File**.
- **2.** Sélectionnez **Print** directement à l'aide de la fonction **lpr**.
- **3.** Dans la fenêtre LPR GUI, sélectionnez le nom de modèle de votre appareil dans la liste des imprimantes, puis cliquez sur **Properties**.

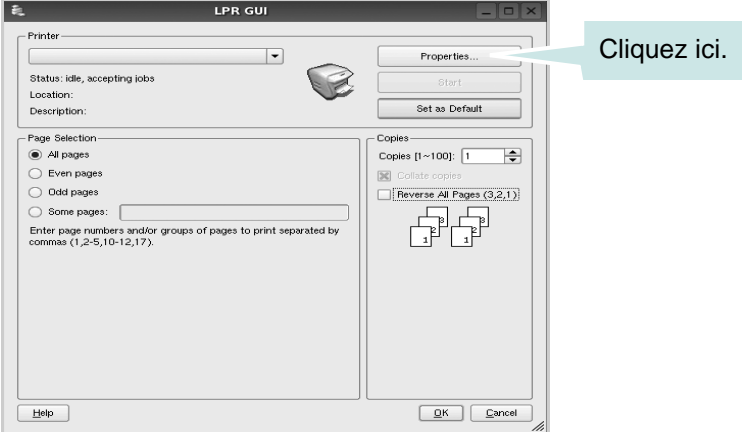

**4.** Modifiez les propriétés de l'imprimante et des tâches d'impression.

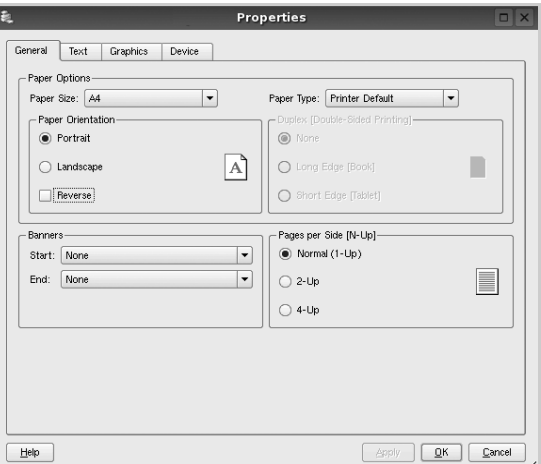

Les quatre onglets suivants apparaissent en haut de la fenêtre.

- **General** : permet de modifier le format et le type du papier, ainsi que l'orientation des documents, d'activer l'impression recto verso, d'ajouter des bandeaux de début et de fin, et de modifier le nombre de pages à imprimer par feuille.
- **Text** : permet de définir les marges de la page et les options du texte, telles que l'espacement et les colonnes.
- **Graphics** : permet de déterminer les options d'image appliquées lors de l'impression des images/fichiers, telles que les couleurs, la taille ou la position de l'image.
- **Device** : permet de définir la résolution d'impression, la source d'alimentation papier et la destination.
- **5.** Cliquez sur **Apply** pour appliquer les modifications et fermer la fenêtre Phaser 3200MFP Properties.
- **6.** Pour lancer l'impression, cliquez sur **OK** dans la fenêtre LPR.
- **7.** La fenêtre d'impression s'ouvre : elle vous permet de surveiller l'état de la tâche d'impression.
- **8.** Pour annuler la tâche actuelle, cliquez sur **Cancel**.

## **Impression de fichiers**

Vous pouvez imprimer de nombreux types de fichiers différents sur le périphérique Xerox à l'aide du système CUPS (de la manière habituelle, c'est-à-dire directement à partir de l'interface de ligne de commande). Pour ce faire, vous pouvez utiliser l'utilitaire CUPS lpr. Toutefois, le package du pilote remplace l'outil lpr classique par un programme LPR beaucoup plus convivial. Pour imprimer un fichier :

**1.** Entrez *lpr* <*nom\_fichier>* sur une ligne de commande de shell Linux, puis appuyez sur **Enter**. La fenêtre LPR apparaît.

Si vous tapez uniquement *lpr* et que vous appuyez sur **Enter**, la fenêtre de sélection du fichier à imprimer s'ouvre d'abord. Sélectionnez les fichiers à imprimer, puis cliquez sur **Open**.

**2.** Dans la fenêtre LPR, sélectionnez l'imprimante dans la liste, puis modifiez les propriétés de l'imprimante et des tâches d'impression.

Pour plus d'informations sur la fenêtre de propriétés, voir *[Impression d'un](#page-119-0)  [document à la page 6-40](#page-119-0)*.

**3.** Cliquez sur **OK** pour lancer l'impression.

# <span id="page-121-0"></span>**Numérisation d'un document**

Vous pouvez numériser un document à l'aide de la fenêtre du configurateur de pilote unifié.

- **1.** Sur le bureau, double-cliquez sur Unified Driver Configurator.
- **2.** Cliquez sur le bouton pour passer en mode Scanners configuration.
- **3.** Sélectionnez le scanner dans la liste.

Lorsque vous ne disposez que d'un seul périphérique MFP, et que celui-ci est connecté à l'ordinateur et sous tension, le scanner apparaît dans la liste et est sélectionné automatiquement.

Si plusieurs scanners sont connectés à l'ordinateur, vous pouvez sélectionner n'importe lequel à tout moment. Par exemple, pendant que l'opération d'acquisition est en cours sur

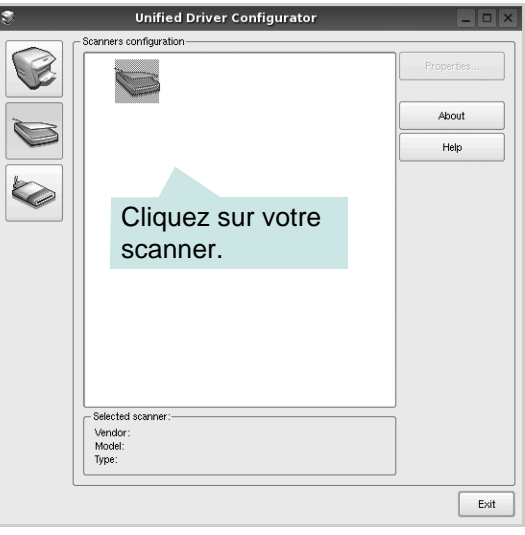

le premier scanner, vous pouvez sélectionner un deuxième scanner, définir les options du périphérique et lancer l'acquisition d'image.

**REMARQUE :** Le nom du scanner qui apparaît dans Scanners configuration peut être différent du nom du périphérique.

- **4.** Cliquez sur **Properties**.
- **5.** Placez le document à numériser face vers le haut dans le chargeur automatique de documents ou face vers le bas sur la vitre d'exposition.

**6.** Dans la fenêtre Scanner Properties, cliquez sur **Preview**.

Le document est numérisé et l'aperçu de l'image apparaît dans le volet d'aperçu.

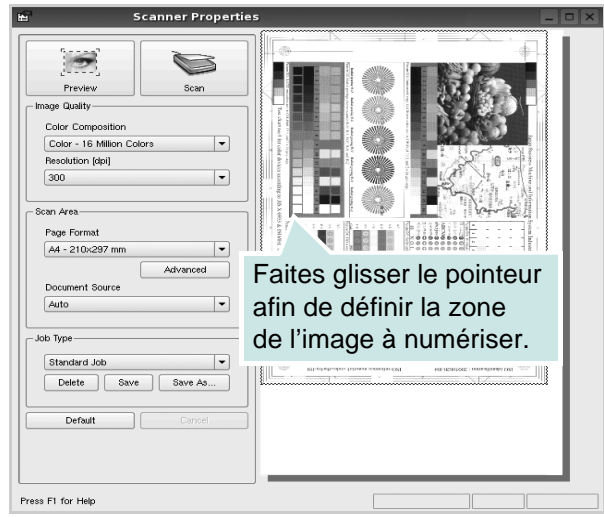

- **7.** Modifiez les options de numérisation dans les zones Image Quality et Scan Area.
- **Image Quality** : permet de sélectionner la composition des couleurs et la résolution de numérisation de l'image.
- **Scan Area** : permet de sélectionner le format de page. À l'aide du bouton **Advanced**, vous pouvez définir manuellement le format de page.

Pour utiliser un paramètre d'option de numérisation prédéfini, sélectionnez-le dans la liste déroulante Job Type. Pour plus d'informations sur les paramètres Job Type prédéfinis, voir *[Ajout de](#page-123-0)  [paramètres Job Type à la page 6-44](#page-123-0)*.

Pour restaurer le paramétrage par défaut des options de numérisation, cliquez sur **Default**.

**8.** Une fois les modifications terminées, cliquez sur **Scan** pour lancer la numérisation.

La barre d'état apparaît dans l'angle inférieur gauche de la fenêtre ; elle affiche l'état d'avancement de la numérisation. Pour annuler la numérisation, cliquez sur **Cancel**.

**9.** L'image numérisée apparaît dans la nouvelle fenêtre de l'outil de retouche d'images.

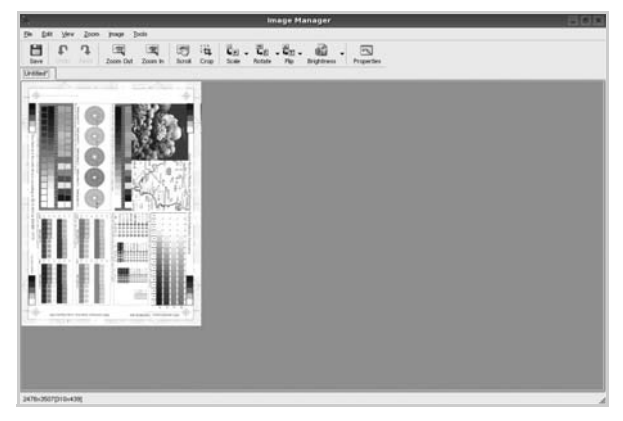

Pour modifier l'image numérisée, utilisez la barre d'outils. Pour plus d'informations sur la modification d'images, voir *[Utilisation de l'outil de](#page-124-0)  [retouche d'images à la page 6-45](#page-124-0)*.

- **10.** Une fois l'opération terminée, cliquez sur **Save** dans la barre d'outils.
- **11.** Sélectionnez le répertoire de fichiers dans lequel enregistrer l'image et entrez le nom du fichier.
- **12.** Cliquez sur **Save**.

## <span id="page-123-0"></span>**Ajout de paramètres Job Type**

Vous pouvez enregistrer les paramètres des options de numérisation afin de les réutiliser lors d'une prochaine tâche de numérisation.

#### **Pour enregistrer un nouveau paramètre Job Type :**

- **1.** Modifiez les options dans la fenêtre Scanner Properties.
- **2.** Cliquez sur **Save As**.
- **3.** Entrez le nom du paramètre.
- **4.** Cliquez sur **OK**.

Le paramètre est ajouté à la liste déroulante des paramètres enregistrés (Saved Settings).

#### **Pour enregistrer un paramètre Job Type pour une prochaine tâche de numérisation :**

- **1.** Dans la liste déroulante Job Type, sélectionnez le paramètre à utiliser.
- **2.** Lorsque vous ouvrez à nouveau la fenêtre Scanner Properties, le paramètre enregistré est sélectionné automatiquement pour la tâche de numérisation.

#### **Pour supprimer un paramètre Job Type :**

- **1.** Dans la liste déroulante Job Type, sélectionnez le paramètre à supprimer.
- **2.** Cliquez sur **Delete**.

Le paramètre est supprimé de la liste.

# <span id="page-124-0"></span>**Utilisation de l'outil de retouche d'images**

La fenêtre Image Editor permet de modifier les images numérisées, à l'aide de commandes de menu et d'outils.

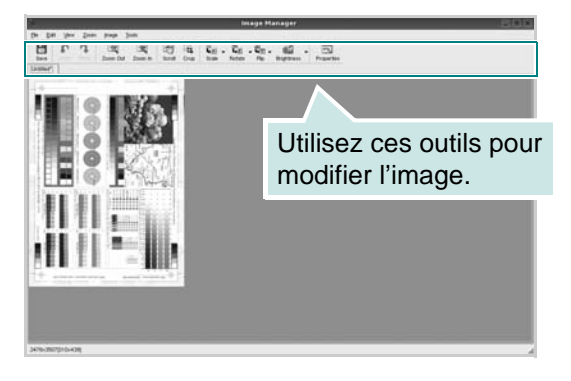

Pour modifier une image, vous pouvez utiliser les outils suivants :

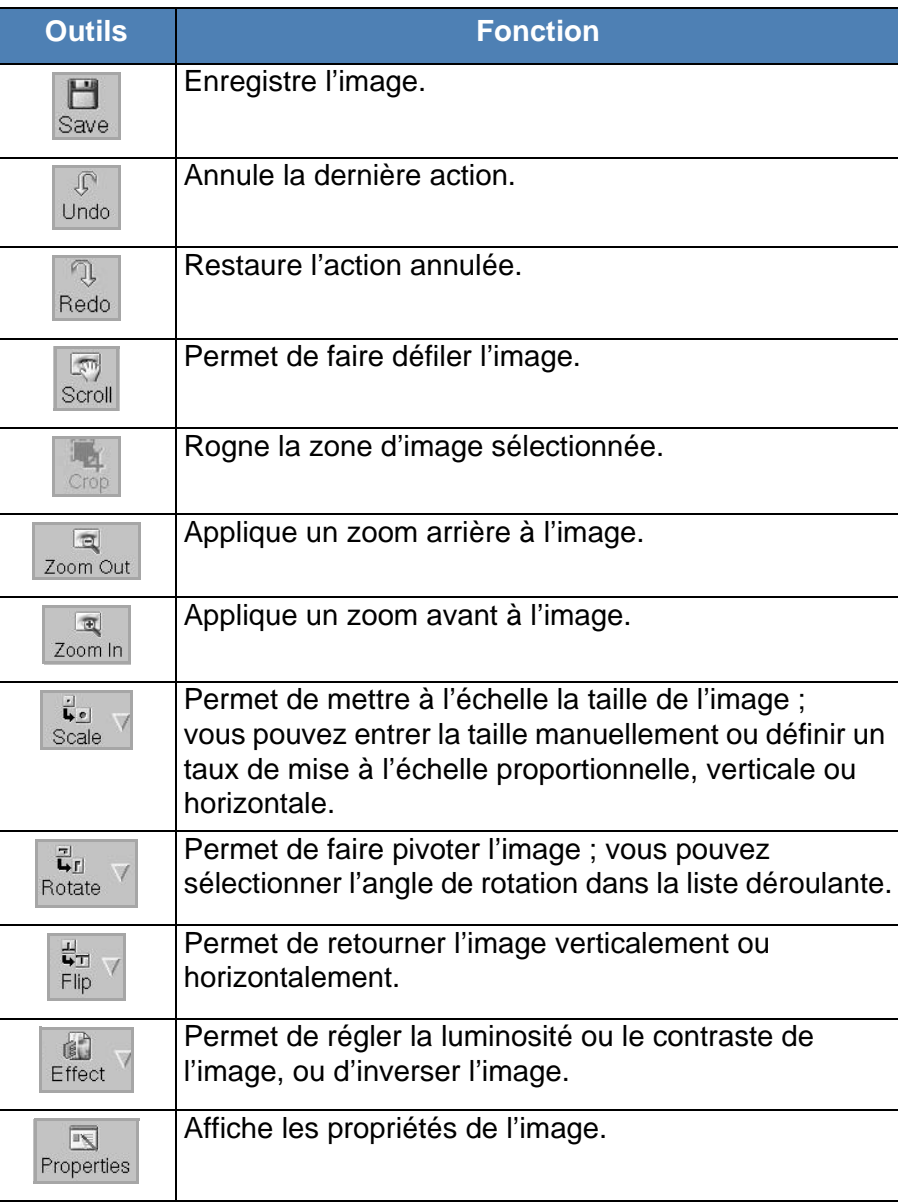

Pour plus d'informations sur le programme de retouche d'images, reportezvous à l'aide à l'écran.

# **Utilisation de l'appareil avec un Macintosh**

#### **(Phaser 3200MFP/N uniquement)**

Votre imprimante prend en charge les systèmes Macintosh, grâce à l'interface USB intégrée ou via une carte d'interface réseau 10/100 Base-TX. Lorsque vous imprimez un fichier sous Macintosh, vous pouvez utiliser le pilote PostScript en installant le fichier PPD.

# <span id="page-125-0"></span>**Installation du logiciel sur Macintosh**

Le CD-ROM de pilote PostScript livré avec votre appareil contient le fichier PPD permettant d'utiliser les pilotes PostScript et Apple LaserWriter pour imprimer à partir d'un Macintosh.

Il fournit également le pilote TWAIN pour la numérisation sur un ordinateur Macintosh.

Vérifiez la configuration de votre système avant d'installer le logiciel d'impression :

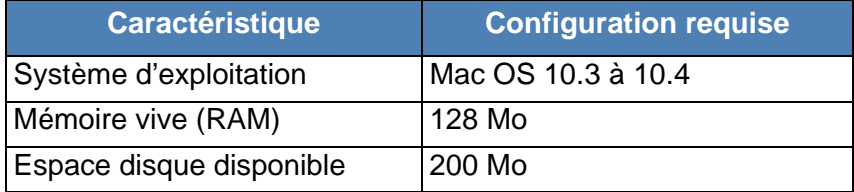

## **Installation du pilote d'impression**

- **1.** Connectez votre appareil à l'ordinateur en utilisant un câble USB ou Ethernet.
- **2.** Mettez l'ordinateur et l'appareil sous tension.
- **3.** Insérez le CD-ROM de pilote PostScript fourni avec votre appareil dans le lecteur de CD-ROM.
- **4.** Sur le bureau du Macintosh, double-cliquez sur **Xerox MFP**.
- **5.** Double-cliquez sur le dossier **MAC\_Installer**.
- **6.** Double-cliquez sur le dossier **MAC\_Printer**.
- **7.** Double-cliquez sur l'icône **Xerox Phaser 3200MFP\_OSX**.
- **8.** Cliquez sur **Continuer**.
- **9.** Cliquez sur **Programme d'installation**.
- **10.** Une fois l'installation terminée, cliquez sur **Quitter**.

#### **Désinstallation du pilote d'impression**

Vous devez désinstaller le logiciel pour procéder à sa mise à niveau ou lorsque l'installation échoue.

- **1.** Insérez le CD-ROM de pilote PostScript fourni avec votre appareil dans le lecteur de CD-ROM.
- **2.** Sur le bureau du Macintosh, double-cliquez sur **Xerox MFP**.
- **3.** Double-cliquez sur le dossier **MAC\_Installer**.
- **4.** Double-cliquez sur le dossier **MAC\_Printer**.
- **5.** Double-cliquez sur l'icône **Xerox Phaser 3200MFP\_OSX**.
- **6.** Cliquez sur **Continuer**.
- **7.** Sélectionnez **Désinstaller** et cliquez sur **Désinstaller**.
- **8.** Une fois la désinstallation terminée, cliquez sur **Quitter**.

#### **Installation du pilote de numérisation**

- **1.** Connectez l'imprimante à l'ordinateur. Mettez l'ordinateur et l'imprimante sous tension.
- **2.** Insérez le cédérom inclus avec l'imprimante dans le lecteur de cédérom.
- **3.** Double-cliquez sur **l'icône CD-ROM** qui apparaît sur le bureau du Macintosh.
- **4.** Double-cliquez sur le dossier **MAC\_Installer**.
- **5.** Double-cliquez sur le dossier **MAC\_TWAIN**.
- **6.** Double-cliquez sur l'icône **Xerox ScanThru Installer**.
- **7.** Entrez le mot de passe et cliquez sur **OK**.
- **8.** Cliquez sur **Continuer**.
- **9.** Cliquez sur **Installer**.
- **10.** Cliquez sur **Continuer**.
- **11.** Une fois l'installation terminée, cliquez sur **Quitter**.

#### **Désinstallation du pilote de numérisation**

- **1.** Insérez le cédérom inclus avec l'imprimante dans le lecteur de cédérom.
- **2.** Double-cliquez sur **l'icône CD-ROM** qui apparaît sur le bureau du Macintosh.
- **3.** Double-cliquez sur le dossier **MAC\_Installer**.
- **4.** Double-cliquez sur le dossier **MAC\_TWAIN**.
- **5.** Double-cliquez sur l'icône **Xerox ScanThru Installer**.
- **6.** Saisissez le mot de passe et cliquez sur **OK**.
- **7.** Cliquez sur **Continuer**.
- **8.** Sélectionnez **Désinstaller** dans le Type d'installation, puis cliquez sur **Désinstaller**.
- **9.** Cliquez sur **Continuer**.
- **10.** Une fois la désinstallation terminée, cliquez sur **Quitter**.

# **Configuration de l'imprimante**

La configuration de votre imprimante dépend du câble que vous utilisez pour connecter l'imprimante à votre ordinateur : le câble réseau ou le câble USB.

## **Avec une connexion réseau**

- **1.** Suivez les instructions de la section *[Installation du logiciel sur Macintosh](#page-125-0)  [à la page 6-46](#page-125-0)* pour installer le fichier PPD et le fichier de filtre sur votre ordinateur.
- **2.** Ouvrez **Centre d'impression** ou **Utilitaire Configuration de l'imprimante** dans le dossier Utilitaires.
- **3.** Cliquez sur **Ajouter** dans la liste des imprimantes.
- **4.** Sélectionnez l'onglet **AppleTalk**.

Le nom de l'appareil apparaît dans la liste. Sélectionnez **XRX000xxxxxxxxx** dans la boîte de dialogue des imprimantes (**xxxxxxxxx** varie en fonction de l'appareil).

- **5.** Cliquez sur **Ajouter**.
- **6.** Si la fonction de sélection automatique ne fonctionne pas correctement, sélectionnez **Xerox** dans **Modèle de l'imprimante**, puis **le nom de l'imprimante** dans **Nom de modèle**.

Votre appareil apparaît dans la liste d'imprimantes et est défini comme imprimante par défaut.

## **Avec une connexion USB**

- **1.** Suivez les instructions de la section *[Installation du logiciel sur Macintosh](#page-125-0)  [à la page 6-46](#page-125-0)* pour installer le fichier PPD et le fichier de filtre sur votre ordinateur.
- **2.** Ouvrez **Centre d'impression** ou **Utilitaire Configuration de l'imprimante** dans le dossier Utilitaires.
- **3.** Cliquez sur **Ajouter** dans la liste des imprimantes.
- **4.** Sélectionnez l'onglet **USB**.
- **5.** Sélectionnez **le nom de l'imprimante**, puis cliquez sur **Ajouter**.
- **6.** Si la fonction de sélection automatique ne fonctionne pas correctement, sélectionnez **Xerox** dans **Modèle de l'imprimante**, puis **le nom de l'imprimante** dans **Nom de modèle**.

Votre appareil apparaît dans la liste d'imprimantes et est défini comme imprimante par défaut.

# **Impression**

**REMARQUE :** La fenêtre du pilote d'impression présentée dans ce mode d'emploi peut différer de celle qui apparaît sur votre écran. Cela dépend de l'imprimante utilisée. Néanmoins, elle conserve une fonction similaire.

**REMARQUE :** Vous pouvez vérifier le nom de l'imprimante sur le CD-ROM fourni*.*

## **Impression d'un document**

Lorsque vous imprimez à partir d'un Macintosh, vous devez vérifier la configuration du logiciel d'impression dans chaque application utilisée. Pour imprimer à partir d'un Macintosh, procédez comme suit :

- **1.** Ouvrez une application Macintosh, puis sélectionnez le fichier à imprimer.
- **2.** Ouvrez le menu **Fichier** et cliquez sur **Mise en page** (**Mise en page du document** dans certaines applications).

**3.** Définissez le format, l'orientation et la mise à l'échelle, ainsi que les autres options disponibles, puis cliquez sur **OK**.

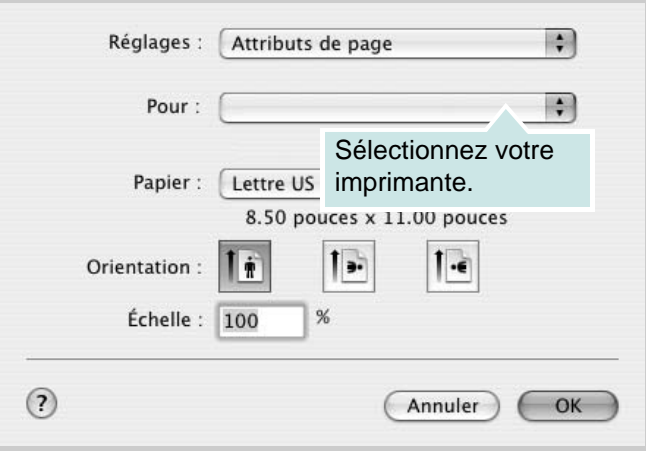

▲ Mac OS 10.3 ou supérieur

- **4.** Ouvrez le menu **Fichier** et cliquez sur **Imprimer**.
- **5.** Sélectionnez le nombre de copies et indiquez les numéros des pages à imprimer.
- **6.** Cliquez sur **Imprimer** une fois le paramétrage terminé.

## **Modification des paramètres d'impression**

Lorsque vous imprimez, vous pouvez utiliser des options d'impression avancées.

Sélectionnez la commande **Imprimer** du menu **Fichier** dans l'application Macintosh. Le nom d'imprimante qui apparaît dans la fenêtre des propriétés de l'imprimante peut varier en fonction de l'imprimante utilisée.

#### **Paramètres de mise en page**

Les options de l'onglet **Disposition** permettent de déterminer l'aspect du document imprimé. Vous pouvez imprimer plusieurs pages par feuille.

Sélectionnez **Disposition** dans la liste déroulante **Préréglages** pour accéder aux options suivantes. Pour plus d'informations, voir [« Impression de](#page-131-0)  [plusieurs pages sur une seule feuille »,](#page-131-0) ci-après.

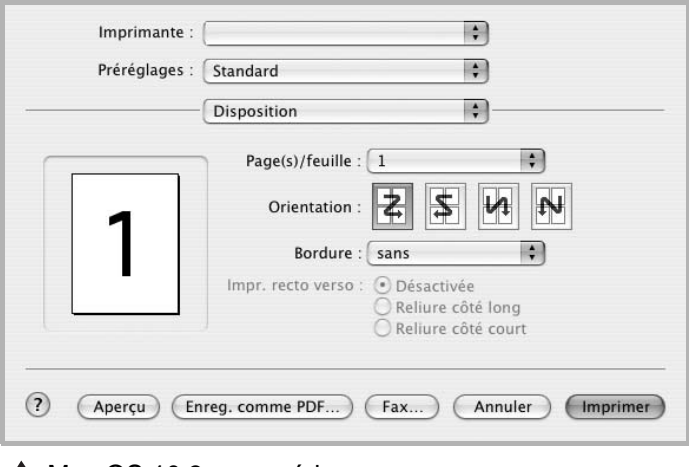

▲ Mac OS 10.3 ou supérieur

#### **Paramétrage des options d'impression**

Les options de l'onglet **Fonctions d'imprimante** permettent de sélectionner le type du papier et d'ajuster la qualité d'impression.

Sélectionnez **Fonctions d'imprimante** dans la liste déroulante **Préréglages** pour accéder aux options suivantes :

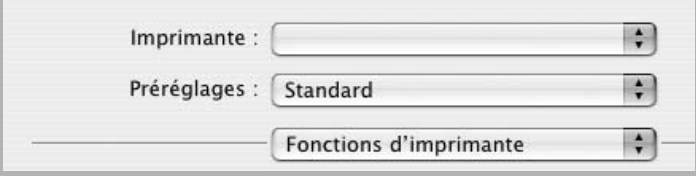

▲ Mac OS 10.3 ou supérieur

#### **Image Mode**

Le mode image permet à l'utilisateur d'améliorer les impressions. Les options disponibles sont Normal et Rendu texte.

#### **Ajuster à la page**

Cette fonction vous permet d'adapter votre travail d'impression à n'importe quel format de papier, quelle que soit la taille du document enregistré. Elle peut s'avérer utile pour vérifier les détails d'un petit document.

#### **Type de papier**

Réglez **Type** pour faire correspondre le papier inséré dans le bac avec celui voulu pour l'impression. Vous obtiendrez ainsi une qualité d'impression optimale. Si vous utilisez un support différent, sélectionnez le type correspondant.

#### **Résolution (Qualité)**

Les options de résolution que vous pouvez sélectionner varient d'un modèle d'imprimante à un autre. Vous pouvez sélectionner la résolution d'impression. Plus la valeur est élevée, plus les caractères et les graphiques imprimés sont nets. Toutefois, une résolution élevée peut augmenter le temps d'impression d'un document.

## <span id="page-131-0"></span>**Impression de plusieurs pages sur une seule feuille**

Vous pouvez imprimer plus d'une page sur une seule feuille de papier. Cette option vous permet d'imprimer les brouillons en mode économique.

- **1.** Sélectionnez la commande **Imprimer** du menu **Fichier** dans l'application Macintosh.
- **2.** Sélectionnez **Disposition**.

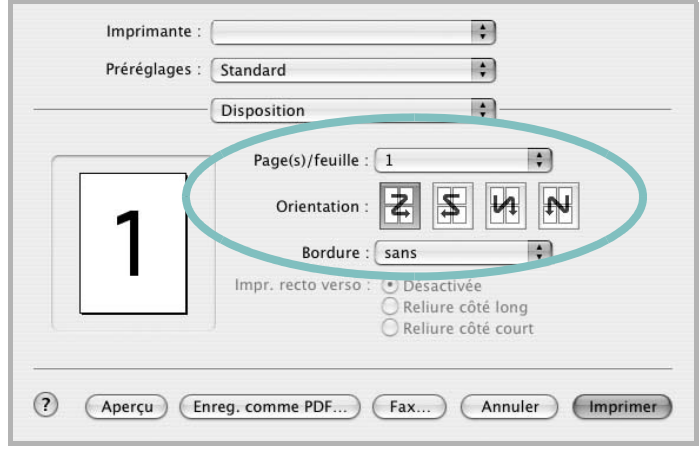

Mac OS 10.3 ou supérieur

- **3.** Sélectionnez le nombre de pages que vous souhaitez imprimer par feuille dans la liste déroulante **Page(s)/feuille**.
- **4.** Sélectionnez l'ordre des pages à l'aide de l'option **Orientation**. Pour imprimer une bordure autour de chaque page sur la feuille, sélectionnez l'option souhaitée dans la liste déroulante **Bordure**.
- **5.** Cliquez sur **Imprimer**. L'imprimante imprime alors sur le recto de chaque feuille le nombre de pages sélectionné.

# **Numérisation**

Si vous souhaitez numériser des documents à l'aide d'autres logiciels, vous devez utiliser un logiciel compatible TWAIN, comme Adobe PhotoDeluxe ou Adobe Photoshop. La première fois que vous effectuez une numérisation sur votre appareil, sélectionnez-le en tant que source TWAIN dans l'application que vous utilisez.

Voici les étapes à suivre lors d'une numérisation élémentaire :

- Placez la photographie ou la page sur la vitre d'exposition ou dans le chargeur automatique de documents.
- Ouvrez une application, telle que PhotoDeluxe ou Photoshop.
- Ouvrez la fenêtre TWAIN et définissez les options de numérisation.
- Numérisez le document et enregistrez l'image numérisée.

**REMARQUE :** Vous devez suivre les instructions du programme afin d'obtenir une image. Reportez-vous au mode d'emploi du logiciel.

# **7 Numérisation**

Lorsque vous numérisez des documents à l'aide de votre appareil, vos images et vos textes sont transformés en fichiers numériques et placés sur votre ordinateur. Vous pouvez ensuite envoyer ces fichiers sous forme de télécopies ou de courriers électroniques, les afficher sur votre site Web ou les utiliser pour créer des projets qui pourront être imprimés à l'aide du pilote WIA. Il comprend les sections suivantes :

• [Principales méthodes de numérisation – page 7-2](#page-133-0)

**REMARQUE :** Vérifiez quels systèmes d'exploitation sont compatibles avec l'imprimante. Reportez-vous à la section relative à la compatibilité des systèmes d'exploitation, dans la partie du mode d'emploi consacrée aux spécifications de l'imprimante.

Vous pouvez vérifier le nom de l'imprimante sur le CD-ROM fourni.

La résolution maximale que vous pouvez obtenir dépend de plusieurs facteurs, notamment la rapidité de votre ordinateur, l'espace disque disponible, la taille de la mémoire et celle de l'image à numériser, ainsi que le paramétrage de la profondeur de bit. Ainsi, selon votre système et l'objet que vous souhaitez numériser, vous ne pourrez pas utiliser certaines résolutions, surtout si vous faites appel à la fonctionnalité de résolution avancée.

Vous devez appuyer sur **Numérisation** pour activer le mode de numérisation.

# <span id="page-133-0"></span>**Principales méthodes de numérisation**

**REMARQUE :** Pour exploiter les fonctions de numérisation de votre appareil, vous devez installer le logiciel. Pour plus d'informations, reportez-vous à la section Installation du logiciel d'imprimante sous Windows, dans le *Chapitre 6, Impression*, pour installer le logiciel de numérisation.

Votre Phaser 3200MFP propose plusieurs manières de numériser une image :

- Du panneau de commande de l'appareil vers une application :
	- Utilisez la touche **Numérisation** du panneau de commande pour lancer la numérisation. Attribuez à l'appareil un logiciel compatible TWAIN, comme Adobe Photo Deluxe ou Adobe Photoshop, en le sélectionnant dans la liste des applications disponibles à l'aide de la touche **Numérisation**. Pour établir la liste des applications disponibles, configurez-la dans l'onglet des paramètres de numérisation du programme ControlCentre. Pour plus d'informations, voir *[Utilisation de ControlCentre à la page 2-22](#page-53-0)*.
- À partir d'un logiciel compatible TWAIN : Vous pouvez utiliser d'autres logiciels, notamment Adobe PhotoDeluxe et Adobe Photoshop. Pour plus d'informations, voir *[Processus de](#page-134-0)  [numérisation avec un logiciel compatible TWAIN à la page 7-3](#page-134-0)*.
- À partir du pilote WIA (Windows Images Acquisition) : Votre appareil prend également en charge le pilote WIA de numérisation d'images. Pour plus d'informations, voir *[Numérisation à l'aide du](#page-135-0)  [pilote WIA à la page 7-4](#page-135-0)*.

De plus, vous pouvez envoyer des images numérisées vers diverses destinations en utilisant une connexion réseau :

• Vers votre ordinateur en réseau par l'intermédiaire du programme **Numérisation en réseau**. Vous pouvez numériser une image depuis l'appareil, s'il est connecté au réseau, vers l'ordinateur exécutant le programme **Numérisation en réseau**.

# **Numérisation du panneau de commande vers une application**

- **1.** Assurez-vous que l'appareil est correctement relié à l'ordinateur et que tous deux sont sous tension.
- **2.** Placez soit un ou plusieurs documents face imprimée vers le haut dans le chargeur automatique, soit un seul document face imprimée vers le bas sur la vitre d'exposition.

Pour plus d'informations sur la préparation des documents, voir *[Chargement de papier à la page 2-6](#page-37-0)*.

- **3.** Appuyez sur **Numérisation**. « APPLICATION » s'affiche en bas de l'écran.
- **4.** Appuyez sur **Entrée**.
- **5.** Appuyez sur les touches de défilement ( $\triangleleft$  ou  $\triangleright$ ) pour sélectionner l'application vers laquelle envoyer l'image numérisée.
- **6.** Appuyez sur **Marche** pour lancer la numérisation. La fenêtre de l'application sélectionnée s'ouvre et présente l'image numérisée.

# <span id="page-134-0"></span>**Processus de numérisation avec un logiciel compatible TWAIN**

Si vous souhaitez numériser des documents à l'aide d'autres logiciels, vous devez utiliser un logiciel compatible TWAIN, comme Adobe PhotoDeluxe ou Adobe Photoshop. La première fois que vous effectuez une numérisation sur votre appareil, sélectionnez-le en tant que source TWAIN dans l'application que vous utilisez.

Le processus de numérisation de base comprend plusieurs étapes :

- **1.** Assurez-vous que l'appareil est correctement relié à l'ordinateur et que tous deux sont sous tension.
- **2.** Placez le ou les documents face imprimée vers le haut dans le chargeur automatique.

OU

Placez un seul document face imprimée vers le bas sur la vitre d'exposition.

- **3.** Ouvrez une application, telle que PhotoDeluxe ou Photoshop.
- **4.** Ouvrez la fenêtre TWAIN et définissez les options de numérisation.
- **5.** Numérisez le document et enregistrez l'image numérisée.

**REMARQUE :** Vous devez suivre les instructions du programme afin d'obtenir une image. Reportez-vous au mode d'emploi du logiciel.

# <span id="page-135-0"></span>**Numérisation à l'aide du pilote WIA**

L'appareil prend également en charge le pilote WIA (Windows Image Acquisition) de numérisation d'images. WIA est l'un des composants standard fournis par Microsoft® Windows® XP et fonctionne avec les appareils photo numériques et les scanners. Contrairement au pilote TWAIN, le pilote WIA permet de numériser des images et de les manipuler facilement sans avoir recours à d'autres logiciels.

**REMARQUE :** Le pilote WIA fonctionne uniquement sous Windows XP, sur le port USB.

**REMARQUE :** Vérifiez que votre ordinateur et votre appareil sont correctement connectés.

**1.** Placez le ou les documents face imprimée vers le haut dans le chargeur automatique.

OU

Placez un seul document face imprimée vers le bas sur la vitre d'exposition.

- **2.** Dans le menu **Démarrer** du Bureau, sélectionnez **Paramètres**, **Panneau de configuration**, puis **Scanners et appareils photos**.
- **3.** Double-cliquez sur l'icône de votre pilote de numérisation. Scanneurs et appareils photo s'ouvre.
- **4.** Choisissez des options de numérisation et cliquez sur **Aperçu** pour obtenir un aperçu de votre image en fonction des options choisies.

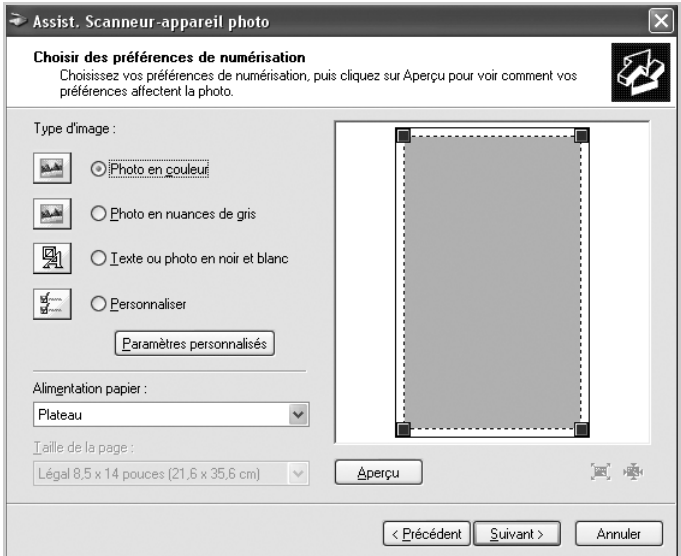

- **5.** Cliquez sur **Suivant**.
- **6.** Entrez un nom d'image, puis sélectionnez un format et une destination de fichier pour enregistrer l'image.
- **7.** Suivez les instructions décrites à l'écran pour modifier l'image copiée sur votre ordinateur.

**REMARQUE :** Si vous souhaitez annuler le travail d'impression, appuyez sur le bouton **Annuler** de l'assistant Scanneurs et appareils photo.

# **Numérisation à l'aide d'une connexion réseau (Phaser 3200MFP/N uniquement)**

Si vous avez connecté votre appareil à un réseau et configuré correctement les paramètres du réseau, vous pouvez numériser et envoyer des images à travers le réseau.

## **Préparation pour la numérisation en réseau**

Avant d'utiliser les fonctions de numérisation en réseau de l'appareil, vous devez ajouter l'appareil au programme Numérisation en réseau de façon à numériser vers un client réseau.

#### **Ajout de l'appareil au programme Numérisation en réseau**

Installez tout d'abord le programme **Numérisation en réseau**. Voir *[Installation du logiciel d'impression sous Windows à la page 6-2](#page-81-0)*.

Pour pouvoir numériser des images depuis votre appareil vers votre ordinateur à travers le réseau, vous devez enregistrer l'appareil comme scanner réseau autorisé dans le programme **Numérisation en réseau**.

**1.** Dans Windows, sélectionnez Démarrer → Programmes → Xerox → **Numérisation en réseau Numérisation en réseau**.

La fenêtre **Gestionnaire de numérisation en réseau Xerox** s'ouvre.

- **2.** Cliquez sur le bouton **Ajout de périphérique** ou double-cliquez sur l'icône **Ajout de périphérique**.
- **3.** Cliquez sur **Suivant**.
- **4.** Sélectionnez **Rechercher un scanner. (recommandé)**, ou sélectionnez **Se connecter au scanner considéré.** et saisissez l'adresse IP de votre appareil.
- **5.** Cliquez sur **Suivant**.

La liste des scanners de votre réseau apparaît.

**6.** Sélectionnez votre appareil dans la liste et saisissez un nom, un identifiant d'utilisateur et le numéro personnel d'identification (code PIN) de l'appareil.

**REMARQUE :** En ce qui concerne le nom du scanner, le nom du modèle de votre appareil est saisi automatiquement mais peut être modifié. Vous pouvez saisir un identifiant d'une longueur maximale de huit caractères. Le premier caractère doit être une lettre. Le code PIN doit comporter quatre chiffres.

- **7.** Cliquez sur **Suivant**.
- **8.** Cliquez sur **Terminer**.

Votre appareil est ajouté au programme **Numérisation en réseau** et vous pouvez désormais numériser des images par l'intermédiaire du réseau.

**REMARQUE :** Vous pouvez modifier les propriétés du scanner de votre appareil et les paramètres de numérisation dans la fenêtre **Gestionnaire de numérisation en réseau Xerox**. Cliquez sur **Propriétés** et paramétrez les options dans chaque onglet.

#### **Enregistrement des utilisateurs autorisés**

Vous pouvez ajouter jusqu'à 50 utilisateurs autorisés à l'aide de **CentreWare IS**.

Cette fonction, lorsqu'elle est activée, empêche tout accès non autorisé à la numérisation vers e-mail. Un utilisateur doit être autorisé avant de pouvoir envoyer un e-mail. Si elle n'est pas activée, tout utilisateur peut alors envoyer un e-mail.

- **1.** Saisissez l'adresse IP de votre appareil comme URL dans un navigateur Web et cliquez sur **Aller** pour accéder au site Web de votre appareil.
- **2.** Cliquez sur **Propriétés**.
- **3.** Cliquez sur **E-mail** et sur Authentification utilisateur.
- **4.** Cliquez sur **Ajouter**.
- **5.** Sélectionnez le numéro d'index (entre 1 et 50) dans lequel sera stockée l'entrée correspondante.
- **6.** Saisissez votre nom, votre ID d'authentification, votre mot de passe et votre adresse électronique.
- **7.** Vous devez saisir l'ID de l'utilisateur et le mot de passe enregistrés dans la machine lorsque vous commencez la numérisation vers e-mail depuis le panneau de commande.

**REMARQUE :** Enable Auth User doit être coché.

**8.** Cliquez sur **Enregistrer les modifications**.

#### **Configuration d'un compte de messagerie**

Pour numériser et envoyer une image en tant que pièce jointe à un e-mail, vous devez configurer les paramètres du réseau à l'aide de **CentreWare IS**.

- **1.** Saisissez l'adresse IP de votre appareil comme URL dans un navigateur Web et cliquez sur **Aller** pour accéder au site Web de votre appareil.
- **2.** Cliquez sur **Propriétés**.
- **3.** Cliquez sur **Protocole** et sur **Serveur SMTP**.
- **4.** Sélectionnez **Adresse IP** ou **Nom d'hôte**.
- **5.** Entrez l'adresse IP sous forme décimale à points ou avec un nom de domaine.
- **6.** Saisissez le numéro de port du serveur, compris entre 1 et 65535.

Le numéro de port par défaut est 25.

- **7.** Cochez **SMTP requiert une authentification** pour exiger une authentification.
- **8.** Entrez le nom de connexion et le mot de passe du serveur SMTP.
- **9.** Cliquez sur **Enregistrer les modifications**.

## **Numérisation vers un client du réseau**

Numérisation en réseau vous permet de numériser un original à distance depuis votre appareil connecté au réseau vers votre ordinateur, aux formats JPEG, TIFF ou PDF.

#### **Numérisation**

**1.** Assurez-vous que votre appareil et l'ordinateur sont connectés à un réseau et que **Numérisation en réseau** est en cours d'exécution sur l'ordinateur.

**REMARQUE :** Pour la numérisation en noir et blanc, seuls les formats TIFF et PDF sont disponibles. Pour la couleur, JPEG est le seul format disponible.

- **2.** Placez les originaux face imprimée vers le haut dans le chargeur automatique ou un seul original face imprimée vers le bas sur la vitre d'exposition.
- **3.** Appuyez sur **Numérisation**.
- **4.** Appuyez sur les touches de défilement ( $\triangleleft$  ou  $\triangleright$ ) jusqu'à ce que « RESEAU » apparaisse sur la ligne inférieure de l'écran et appuyez sur **Entrée**.
- **5.** Appuyez sur les touches de défilement ( $\triangleleft$  ou  $\triangleright$ ) jusqu'à ce que l'ID d'utilisateur que vous avez défini dans la fenêtre **Gestionnaire de numérisation en réseau Xerox** s'affiche et appuyez sur **Entrée**.
- **6.** Entrez le numéro PIN que vous avez défini dans la fenêtre **Gestionnaire de numérisation en réseau Xerox** et appuyez sur **Entrée**.
- **7.** Appuyez sur **Entrée** pour lancer la numérisation. Votre appareil commence à numériser l'original vers l'ordinateur sur lequel le programme est exécuté.

#### **Configuration de la temporisation des numérisations en réseau**

Si le programme **Numérisation en réseau** de votre ordinateur n'envoie aucune requête actualisée et ne numérise aucun travail pendant une période de temporisation donnée, votre appareil annule la numérisation. Vous pouvez modifier ces paramètres de temporisation selon vos besoins.

- **1.** Appuyez sur la touche **Menu** jusqu'à ce que « CONFIG MACHINE » s'affiche en haut de l'écran.
- **2.** Appuyez sur les touches de défilement  $($  ou  $)$  jusqu'à ce que le message « TIMEOUT NUMER. » apparaisse sur la ligne inférieure de l'écran. Appuyez sur **Entrée**.
- **3.** Entrez la valeur de temporisation souhaitée et appuyez sur **Entrée**.
- **4.** La modification sera diffusée sur le réseau et s'appliquera à tous les clients connectés au réseau.
- **5.** Pour repasser en mode veille, appuyez sur **Arrêt/Effacer**.

#### **Numérisation vers e-mail**

Vous pouvez numériser et envoyer une image en tant que pièce jointe à un e-mail. Vous devez d'abord configurer votre compte de messagerie dans **CentreWare IS**.

Vous pouvez paramétrer les options de numérisation de votre tâche avant la numérisation.

- **1.** Vérifiez que votre appareil est connecté à un réseau.
- **2.** Placez les originaux face imprimée vers le haut dans le chargeur automatique ou un seul original face imprimée vers le bas sur la vitre d'exposition.
- **3.** Appuyez sur **Numérisation**.
- **4.** Appuyez sur les touches de défilement ( $\triangleleft$  ou  $\triangleright$ ) jusqu'à ce que « EMAIL » apparaisse sur la ligne inférieure de l'écran et appuyez sur **Entrée**.
- **5** Saisissez l'adresse électronique de l'expéditeur et appuyez sur **Entrée**.
- **6.** Saisissez l'adresse électronique du destinataire et appuyez sur **Entrée**.
- **7.** Pour saisir des adresses supplémentaires, appuyez sur **Entrée** quand « OUI » apparaît et répétez l'étape 5.

Pour passer à l'étape suivante, appuyez sur les touches de défilement (  $\triangleleft$  ou  $\triangleright$  ) pour sélectionner « NON », puis appuyez sur **Entrée**.

**8.** Si le message affiché vous demande si vous souhaitez envoyer l'e-mail à votre propre compte, appuyez sur les touches de défilement  $(4 \text{ ou } )$ pour sélectionner « OUI » ou « NON », puis appuyez sur **Entrée**.

**REMARQUE :** L'invite ne s'affiche pas si vous avez activé l'option **Auto-envoi** dans la configuration du compte de messagerie.

- **9.** Entrez un objet pour l'e-mail et appuyez sur **Entrée**.
- **10.** Appuyez sur les touches de défilement ( $\triangleleft$  ou  $\triangleright$ ) jusqu'à ce que le format de fichier souhaité s'affiche, puis appuyez sur **Entrée** ou sur **Marche**.
- **11.** L'appareil commence la numérisation et envoie ensuite l'e-mail.
- **12.** Si l'appareil vous demande si vous souhaitez fermer la session de votre compte, appuyez sur les touches de défilement ( $\triangleleft$  ou  $\triangleright$ ) pour sélectionner « OUI » ou « NON », puis appuyez sur **Entrée**.
- **13.** Pour repasser en mode veille, appuyez sur **Arrêt/Effacer**.

# **Modification des paramètres pour chaque tâche de numérisation**

Votre appareil vous fournit les options de paramétrage suivantes pour vous permettre de personnaliser vos tâches de numérisation.

- **RESOLUTION** : définit la résolution de l'image.
- **COULEUR NUMÉR** : définit le mode de couleur.

Pour personnaliser les paramètres avant de commencer une tâche de numérisation :

- **1.** Appuyez sur la touche **Menu** jusqu'à ce que « CONFIG RESEAU » s'affiche en haut de l'écran.
- **2.** Appuyez sur les touches de défilement (∢ ou ▶) jusqu'à ce que « CONFIG. EMAIL » apparaisse sur la ligne inférieure de l'écran et appuyez sur **Entrée**.
- **3.** Appuyez sur **Entrée** quand « PARAM. E-MAIL » apparaît.
- **4.** Appuyez sur les touches de défilement ( $\triangleleft$  ou  $\triangleright$ ) jusqu'à ce que l'option de paramétrage de numérisation souhaitée s'affiche, puis appuyez sur **Entrée**.
- **5.** Appuyez sur les touches de défilement ( $\triangleleft$  ou  $\triangleright$ ) jusqu'à ce que l'état souhaité s'affiche, puis appuyez sur **Entrée**.
- **6.** Répétez les étapes 4 et 5 pour définir les autres options de paramétrage.
- **7.** Lorsque vous avez terminé, appuyez sur **Arrêt/Effacer** pour repasser en mode veille.

# **Modification des paramètres de numérisation par défaut**

Pour éviter de devoir personnaliser les paramètres de numérisation pour chaque tâche, vous pouvez configurer des paramètres de numérisation par défaut pour chaque type de numérisation.

- **1.** Appuyez sur la touche **Menu** jusqu'à ce que « CONFIG RESEAU » s'affiche en haut de l'écran.
- **2.** Appuyez sur les touches de défilement ( $\triangleleft$  ou  $\triangleright$ ) jusqu'à ce que « CONFIG. EMAIL » apparaisse sur la ligne inférieure de l'écran et appuyez sur **Entrée**.
- **3.** Appuyez sur les touches de défilement ( $\triangleleft$  ou  $\triangleright$ ) jusqu'à ce que « MODIF DEFAUT » apparaisse sur la ligne inférieure de l'écran et appuyez sur **Entrée**.
- **4.** Appuyez sur les touches de défilement ( $\triangleleft$  ou  $\triangleright$ ) jusqu'à ce que l'option de paramétrage de numérisation souhaitée s'affiche, puis appuyez sur **Entrée**.
- **5.** Appuyez sur les touches de défilement ( $\triangleleft$  ou  $\triangleright$ ) jusqu'à ce que l'état souhaité s'affiche, puis appuyez sur **Entrée**.
- **6.** Répétez les étapes 4 et 5 pour modifier les autres paramètres.
- **7.** Pour modifier les paramètres par défaut pour d'autres types de numérisation, appuyez sur **Quitter** et recommencez à partir de l'étape 4.
- **8.** Pour repasser en mode veille, appuyez sur **Arrêt/Effacer**.

# **Activation de la numérisation en réseau**

Sur votre ordinateur, vous pouvez activer et désactiver la numérisation en réseau.

- **1.** Appuyez sur la touche **Menu** jusqu'à ce que « MAINTENANCE » s'affiche en haut de l'écran.
- **2.** Appuyez sur les touches de défilement ( $\triangleleft$  ou  $\triangleright$ ) jusqu'à ce que le message « NUMERIS RESEAU » apparaisse sur la ligne inférieure de l'écran. Appuyez sur **Entrée**.
- **3.** Appuyez sur les touches de défilement ( $\triangleleft$  ou  $\triangleright$ ) jusqu'à ce que « ACTIVER » s'affiche en bas de l'écran, puis appuyez sur **Entrée**.

Si vous sélectionnez « DESACTIVER », la numérisation en réseau est désactivée.

**4.** Appuyez sur **Entrée** pour enregistrer la sélection.

Pour revenir au mode veille, appuyez sur **Arrêt/Effacer**.

# **Configuration du Carnet d'adresses**

Vous pouvez configurer le **Répertoire** avec les adresses de messagerie que vous utilisez fréquemment via **CentreWare IS**.

**REMARQUE :** Vous pouvez également cliquer sur Importer pour télécharger votre carnet d'adresses à partir de votre ordinateur. Un fichier .csv est dans ce cas requis.

## **Configuration de numéros e-mail de groupe**

- **1.** Saisissez l'adresse IP de votre appareil comme URL dans un navigateur Web et cliquez sur **Aller** pour accéder au site Web de votre appareil.
- **2.** Cliquez sur **Propriétés** et sur **E-mail**.
- **3.** Cliquez sur **Carnet d'adresses de groupe** et sur **Ajouter**.
- **4.** Sélectionnez un numéro de groupe et entrez le nom du groupe que vous recherchez.
- **5.** Sélectionnez les numéros e-mail à inclure dans le groupe.
- **6.** Cliquez sur **Enregistrer les modifications**.

# **Utilisation des entrées du Carnet d'adresses**

Pour récupérer une adresse électronique, utilisez la méthode suivante :

#### **Numéros e-mail de groupe**

Pour utiliser une entrée e-mail de groupe, vous devez la rechercher et la sélectionner dans la mémoire.

Lorsque vous êtes invité à saisir une adresse de destination lors de l'envoi d'un e-mail, appuyez sur **Répertoire**. Consultez *[Recherche d'une entrée dans](#page-143-0) [le Carnet d'adresses à la page 7-12](#page-143-0)* .

## <span id="page-143-0"></span>**Recherche d'une entrée dans le Carnet d'adresses**

Il existe une méthode permettant de rechercher une adresse enregistrée en mémoire.

- **1.** Si nécessaire, appuyez sur **Numérisation**.
- **2.** Appuyez sur les touches de défilement  $($  ou  $)$  jusqu'à ce que « EMAIL » apparaisse sur la ligne inférieure de l'écran et appuyez sur **Entrée**.
- **3.** Appuyez sur **Répertoire**.
	- 1) Appuyez sur les touches de défilement ( $\triangleleft$  ou  $\triangleright$ ) jusqu'à ce que la catégorie de numéros souhaitée s'affiche, puis appuyez sur **Entrée**.
	- 2) Appuyez sur les touches de défilement ( $\triangleleft$  ou  $\triangleright$ ) jusqu'à ce que le nom souhaité s'affiche, puis appuyez sur **Entrée**.

## **Impression du Carnet d'adresses**

Vous pouvez vérifier les paramètres du **Répertoire** en imprimant une liste. Consultez *[Liste du carnet d'adresses à la page 8-25](#page-168-0)* .

**1.** Appuyez sur **Menu** jusqu'à ce que le message « JOURNAUX » apparaisse sur la ligne supérieure de l'écran.

« CARNET ADRESSES » s'affiche en bas de l'écran.

- **2.** Appuyez sur **Entrée**.
- **3.** Appuyez sur les touches de défilement ( $\triangleleft$  ou  $\triangleright$ ) jusqu'à ce que « EMAIL » s'affiche sur l'écran et appuyez sur **Entrée**.
- **4.** Appuyez sur les touches de défilement ( $\triangleleft$  ou  $\triangleright$ ) jusqu'à ce que la catégorie d'adresses souhaitée s'affiche, puis appuyez sur **Entrée**.

Le carnet d'adresses sélectionné s'imprime.
# **8 Télécopie**

Ce chapitre fournit des informations sur l'emploi de votre appareil en tant que télécopieur.

Il comprend les sections suivantes :

- • [Configuration du télécopieur page 8-2](#page-145-0)
- • [Envoi d'une télécopie page 8-5](#page-148-0)
- • [Réception d'une télécopie page 8-10](#page-153-0)
- • [Composition automatique page 8-14](#page-157-0)
- • [Autres méthodes d'envoi de télécopies page 8-19](#page-162-0)
- • [Fonctions supplémentaires page 8-24](#page-167-0)
- • [Envoi d'une télécopie depuis un PC page 8-30](#page-173-0)

**REMARQUE :** Vous devez appuyer sur **Fax** pour activer le mode Fax.

# <span id="page-145-0"></span>**Configuration du télécopieur**

## **Modification des options de configuration de télécopie**

- **1.** Appuyez sur **Menu** jusqu'à ce que le message « OPTIONS FAX » apparaisse sur la ligne supérieure de l'écran. La première option disponible, « MODE RECEPTION », s'affiche en bas de l'écran.
- **2.** Appuyez sur les touches de défilement (∢ou ►) jusqu'à ce que l'option souhaitée s'affiche au bas de l'écran, puis appuyez sur **Entrée**. Si vous sélectionnez « MODE RECEPTION », le message affiché est « RESOLUTION ».
- **3.** Appuyez sur les touches de défilement ( $\triangleleft$  ou  $\triangleright$ ) pour choisir l'état souhaité ou utilisez le pavé numérique pour saisir la valeur à associer à l'option sélectionnée.
- **4.** Appuyez sur **Entrée** pour confirmer votre sélection. L'option suivante apparaît.
- **5.** Le cas échéant, répétez les étapes 2 à 4.
- **6.** Pour revenir au mode veille, appuyez sur **Arrêt/Effacer**.

## **Options de configuration disponibles**

<span id="page-145-2"></span><span id="page-145-1"></span>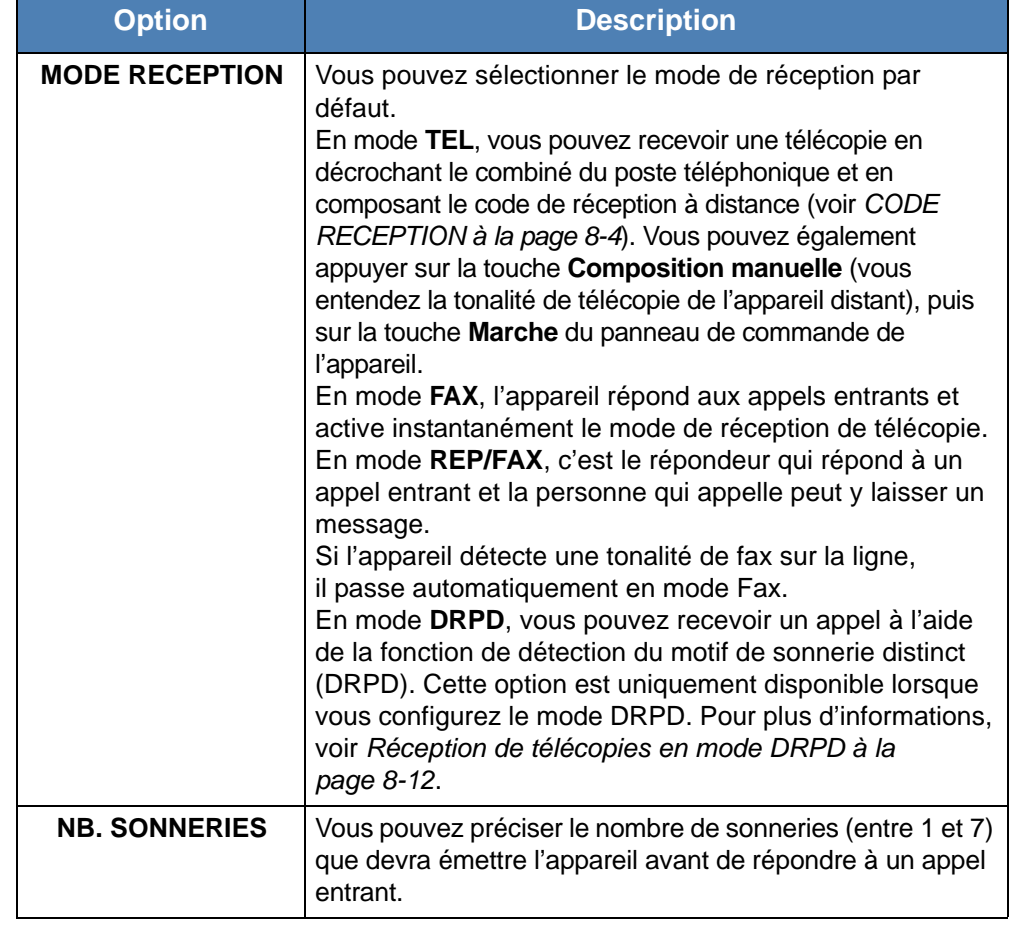

<span id="page-146-2"></span><span id="page-146-1"></span><span id="page-146-0"></span>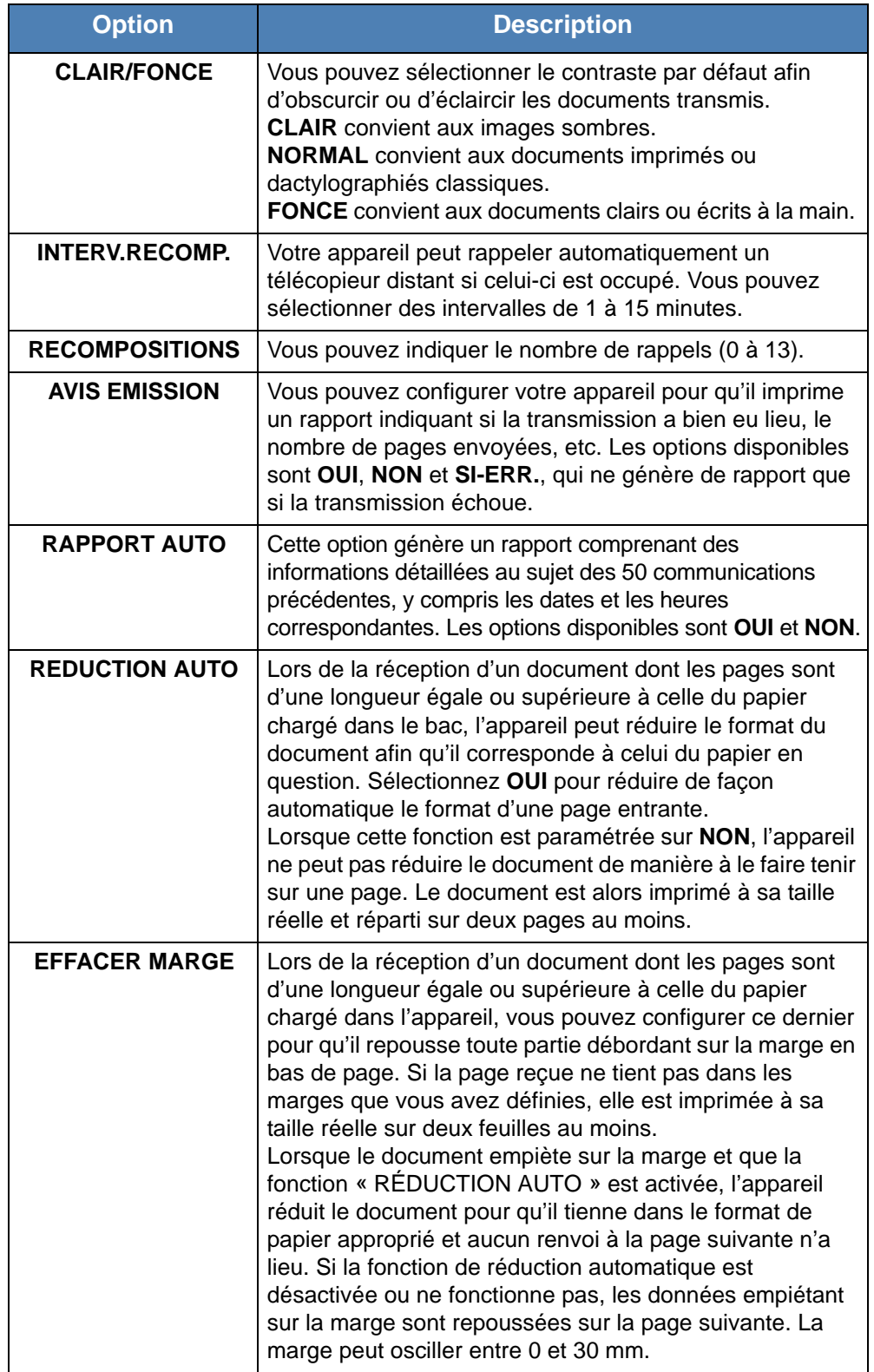

<span id="page-147-1"></span><span id="page-147-0"></span>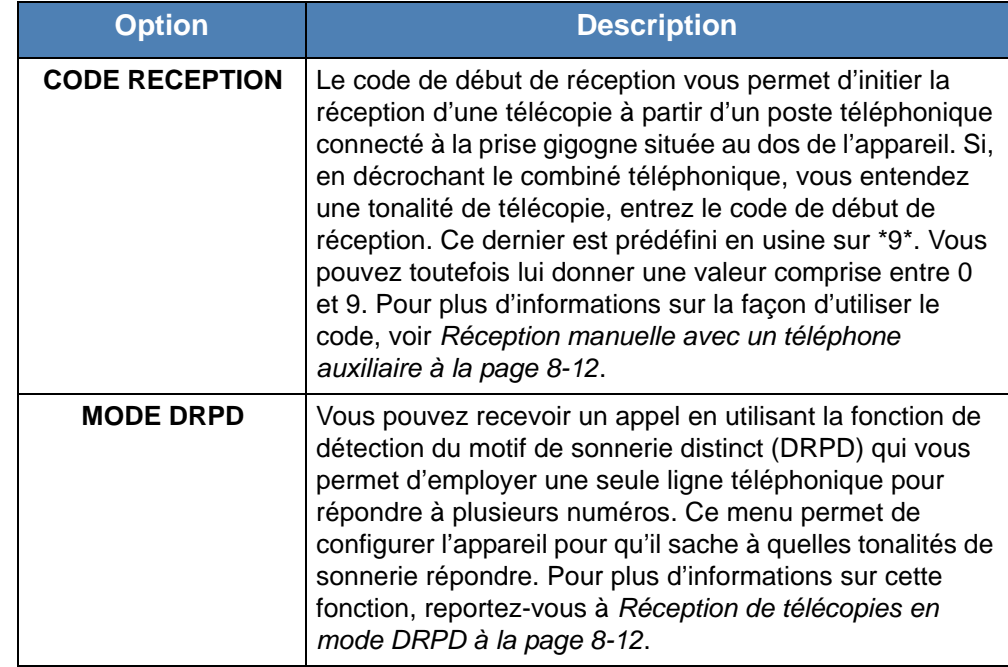

# <span id="page-148-1"></span><span id="page-148-0"></span>**Envoi d'une télécopie**

## **Chargement d'un document**

Vous pouvez utiliser le chargeur automatique de documents (CAD) ou la vitre d'exposition pour charger un document original en vue de le télécopier. Si vous utilisez le chargeur automatique, vous pouvez insérer jusqu'à 30 feuilles de papier 75 g/m<sup>2</sup> à la fois. Sur la vitre d'exposition, vous ne pouvez naturellement placer qu'une seule feuille à la fois. Pour plus d'informations sur la préparation des documents, voir *[Réalisation de copies à la page 5-2](#page-69-0)*.

#### <span id="page-148-2"></span>**Pour envoyer une télécopie à partir du chargeur automatique de documents :**

**1.** Placez le document **face imprimée vers le haut** dans le CAD. Vous pouvez insérer jusqu'à 30 feuilles à la fois.

Assurez-vous que le bas du document est aligné sur la marque de format de papier indiquée sur le chargeur automatique.

**2.** Réglez les guide-document en fonction de la largeur du document.

**REMARQUE :** Des particules de poussière sur la vitre d'exposition peuvent créer des taches noires sur le document imprimé. Employez les produits recommandés pour nettoyer la vitre d'exposition. Consultez *[Nettoyage du scanner à la](#page-182-0)  [page 9-5](#page-182-0)*.

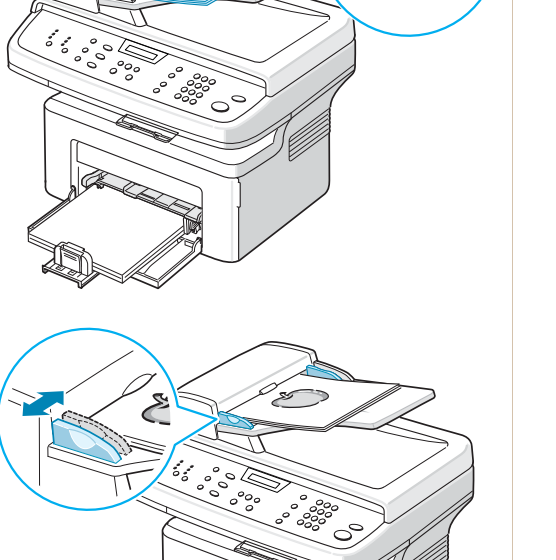

#### **Pour envoyer un document à partir de la vitre d'exposition, procédez comme suit :**

**1.** Ouvrez le chargeur de documents.

**2.** Placez le document sur la vitre **face à imprimer vers le bas** et alignez-le sur l'angle supérieur gauche de la vitre.

**REMARQUE :** Assurez-vous que le chargeur automatique de documents est vide. Les documents situés dans le chargeur automatique ont priorité sur ceux qui sont posés sur la vitre d'exposition.

**3.** Fermez le couvercle.

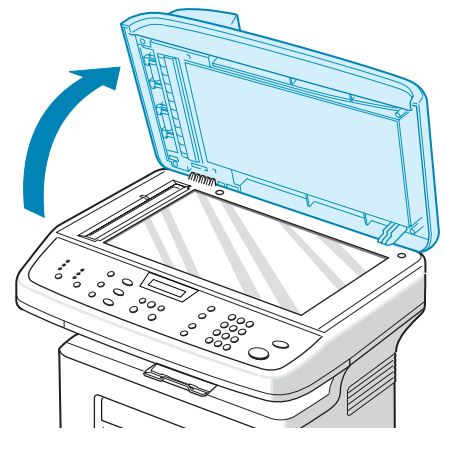

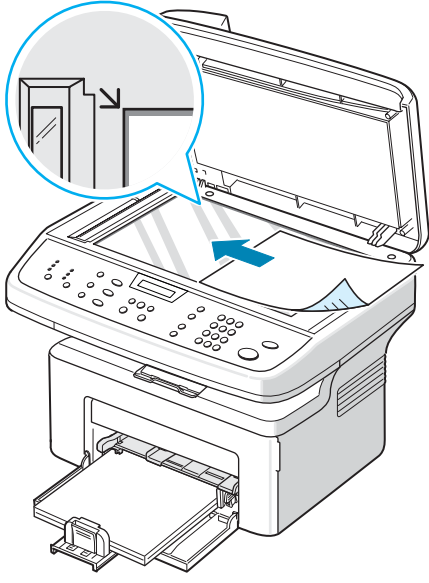

## <span id="page-149-0"></span>**Réglage de la résolution du document**

Les paramètres par défaut donnent de très bons résultats avec les documents classiques contenant du texte.

Si vous envoyez des documents peu visibles ou contenant des photographies, vous pouvez régler la résolution pour obtenir une télécopie de qualité supérieure.

- **1.** Appuyez sur la touche **Résolution** du panneau de commande.
- **2.** Appuyez sur **Résolution** ou sur les touches de défilement ( $\triangleleft$  ou  $\triangleright$ ) pour choisir parmi les options **STANDARD**, **FIN**, **SUPER FIN**, **PHOTO** et **COULEUR**.
- **3.** Lorsque le mode souhaité apparaît, appuyez sur **Entrée** pour valider votre sélection.

Les types de document recommandés pour chaque réglage de résolution sont décrits ci-dessous :

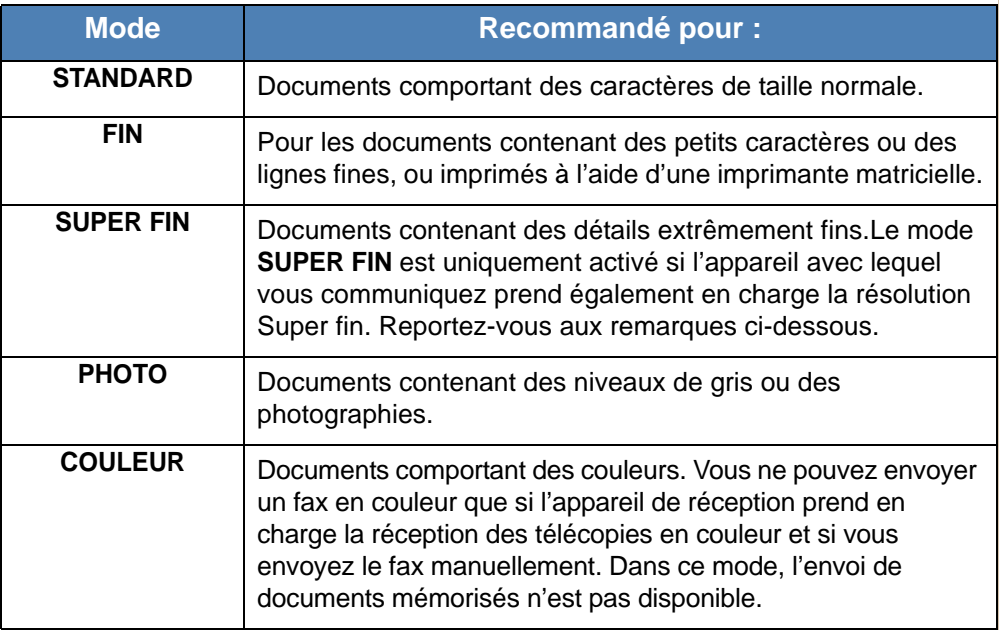

**REMARQUE :** Le mode **SUPER FIN** n'est pas disponible lors de l'envoi de documents mémorisés. La résolution est automatiquement réglée sur Fin.

Lorsque votre appareil est configuré sur la résolution **SUPER FIN** et que le télécopieur de réception ne prend pas en charge la résolution **SUPER FIN**, l'appareil enverra la télécopie sur le mode de résolution le plus élevé pris en charge par l'appareil destinataire.

## **Envoi automatique d'une télécopie**

**1.** Placez soit un ou plusieurs documents face imprimée vers le haut dans le chargeur automatique, soit un seul document face imprimée vers le bas sur la vitre d'exposition.

Pour plus d'informations sur la préparation des documents, voir *[Chargement d'un document à la page 8-5](#page-148-1)*.

- **2.** Appuyez sur la touche **Fax**.
- **3.** Réglez la résolution du document si nécessaire (voir *[Réglage de la](#page-149-0)  [résolution du document à la page 8-6](#page-149-0)*).

Pour modifier la luminosité, voir *[CLAIR/FONCE à la page 8-3](#page-146-0)*.

**4.** Saisissez le numéro du télécopieur destinataire à l'aide du pavé numérique.

Vous pouvez également appuyer sur la touche de numérotation rapide (si vous en avez défini une) et la maintenir enfoncée. Pour stocker un numéro de composition abrégée, voir *[Enregistrement d'un numéro](#page-157-1)  [abrégé à la page 8-14](#page-157-1)*.

**5.** Appuyez sur **Marche**.

**6.** Si vous placez un document sur la vitre d'exposition, le message « AUTRE PAGE ? » apparaît en bas de l'écran une fois la mémorisation effectuée. Si vous disposez de la page suivante, retirez la page numérisée et placez la page suivante sur la vitre. Appuyez sur les touches de défilement (∢ ou ▶) jusqu'à ce que « OUI » s'affiche, puis appuyez sur **Entrée**. Répétez l'opération autant de fois que cela est nécessaire.

Une fois toutes les pages numérisées, appuyez sur les touches de défilement  $($  ou  $)$  jusqu'à ce que « NON » s'affiche, puis appuyez sur **Entrée** dès que l'écran affiche « AUTRE PAGE ? ».

**7.** Le numéro est composé et l'appareil débute l'envoi de la télécopie une fois le télécopieur destinataire prêt.

**REMARQUE :** Pour annuler une télécopie, appuyez sur **Arrêt/Effacer** à n'importe quel stade de l'envoi.

## **Envoi manuel d'une télécopie**

**1.** Placez soit un ou plusieurs documents face imprimée vers le haut dans le chargeur automatique, soit un seul document face imprimée vers le bas sur la vitre d'exposition.

Pour plus d'informations sur la préparation des documents, voir *[Chargement](#page-148-1)  [d'un document à la page 8-5](#page-148-1)*.

- **2.** Appuyez sur la touche **Fax**.
- **3.** Réglez la résolution du document si nécessaire (voir *[Réglage de la](#page-149-0)  [résolution du document à la page 8-6](#page-149-0)*).

Pour modifier la luminosité, voir *[CLAIR/FONCE à la page 8-3](#page-146-0)*.

- **4.** Appuyez sur **Composition manuelle**. Vous percevrez une tonalité d'appel.
- **5.** Saisissez le numéro du télécopieur destinataire à l'aide du pavé numérique.

Vous pouvez également appuyer sur la touche de numérotation rapide (si vous en avez défini une) et la maintenir enfoncée. Pour stocker un numéro de composition abrégée, reportez-vous à *[Enregistrement d'un](#page-157-1)  [numéro abrégé à la page 8-14](#page-157-1)*.

**6.** Une fois que vous percevez le signal sonore aigu du télécopieur destinataire, appuyez sur **Marche**.

**REMARQUE :** Pour annuler une télécopie, appuyez sur **Arrêt/Effacer** à n'importe quel stade de l'envoi.

## **Recomposition du dernier numéro**

Pour recomposer le dernier numéro appelé :

Appuyez sur **Recomposition/Pause**.

Si vous avez placé un document dans le chargeur automatique (voir *[Pour envoyer une télécopie à partir du chargeur automatique de documents :](#page-148-2)  [à la page 8-5](#page-148-2)*), la transmission démarre automatiquement.

Pour les documents placés sur la vitre d'exposition, un message vous demande si vous souhaitez envoyer une autre page. Pour ajouter des documents, appuyez sur les touches de défilement ( $\triangleleft$  ou  $\triangleright$ ) jusqu'à ce que « OUI » s'affiche, puis appuyez sur **Entrée**. Pour envoyer la télécopie immédiatement, appuyez sur les touches de défilement ( $\triangleleft$  ou  $\triangleright$ ) jusqu'à ce que « NON » s'affiche, puis appuyez sur **Entrée**.

## **Confirmation d'un envoi**

Lorsque la dernière page de votre document a été envoyée avec succès, le télécopieur émet un signal sonore et revient en mode veille.

Si votre envoi échoue, un message d'erreur apparaît à l'écran. Pour consulter la liste des messages d'erreur et leur signification, voir *[Élimination des](#page-198-0)  [messages d'erreur affichés sur l'écran à la page 10-9](#page-198-0)*.

Si vous recevez un message d'erreur, appuyez sur **Arrêt/Effacer** pour effacer le message et essayez à nouveau d'envoyer le document.

Vous pouvez configurer votre appareil pour qu'il imprime un rapport de façon automatique après chaque envoi de télécopie. Pour plus d'informations, reportez-vous à l'option Avis émission à la section *[AVIS EMISSION à la](#page-146-1)  [page 8-3](#page-146-1)*.

## **Recomposition automatique**

Si le numéro que vous avez composé est occupé ou ne répond pas lorsque vous essayez d'envoyer une télécopie, l'appareil recompose automatiquement le numéro toutes les trois minutes et jusqu'à sept fois de suite, conformément aux paramètres d'usine par défaut.

Lorsque le message « RENUMEROTER ? » s'affiche à l'écran, appuyez sur **Entrée** pour rappeler immédiatement le numéro. Pour annuler la recomposition automatique, appuyez sur **Arrêt/Effacer**.

Pour modifier l'intervalle entre les recompositions et le nombre d'essais de recomposition, Voir *[INTERV.RECOMP. à la page 8-3](#page-146-2)*.

# <span id="page-153-0"></span>**Réception d'une télécopie**

## **À propos des modes de réception**

- En mode **FAX**, l'appareil répond aux appels entrants et active instantanément le mode de réception de télécopie.
- En mode **TEL**, vous pouvez recevoir une télécopie en appuyant sur la touche **Composition manuelle** (vous entendez la tonalité de télécopie de l'appareil émetteur), puis sur la touche **Marche** du panneau de commande de votre appareil. Vous pouvez également décrocher le combiné du poste téléphonique, puis composer le code de réception à distance (voir *[CODE](#page-147-0)  [RECEPTION à la page 8-4](#page-147-0)*).
- En mode **REP/FAX**, c'est le répondeur qui répond à un appel entrant et la personne qui appelle peut y laisser un message. Si l'appareil détecte une tonalité de fax sur la ligne, il passe automatiquement en mode Fax.
- En mode **DRPD**, vous pouvez recevoir un appel à l'aide de la fonction de détection du motif de sonnerie distinct (DRPD). Le mode « Sonnerie distinctive » est un service téléphonique d'entreprise qui permet d'utiliser une ligne téléphonique unique pour répondre à plusieurs numéros d'appels différents. Pour plus d'informations, voir *[Réception de télécopies](#page-155-0)  [en mode DRPD à la page 8-12](#page-155-0)*.

Lorsque la mémoire de votre appareil est saturée, le mode de réception passe automatiquement en mode TEL.

Pour plus d'informations sur le changement du mode de réception, voir *[MODE](#page-145-1)  [RECEPTION à la page 8-2](#page-145-1)*.

#### **REMARQUE :**

- Pour utiliser le mode **REP/FAX**, vous devez brancher un répondeur sur la prise gigogne de l'appareil.
- Si vous souhaitez éviter que d'autres personnes aient accès à vos documents, vous pouvez utiliser le mode de réception sécurisée. Avec ce mode, toutes les télécopies reçues sont enregistrées dans la mémoire. Pour plus d'informations, voir *[Utilisation du mode de réception sécurisée](#page-167-1)  [à la page 8-24](#page-167-1)*.

## **Chargement du papier pour les télécopies entrantes**

Les télécopies peuvent uniquement être imprimées sur papier Lettre, A4, Légal, Folio, Executive et B5. Pour plus d'informations sur le chargement du papier et la configuration du format de papier dans le bac, voir *[Chargement de papier](#page-37-0)  [à la page 2-6](#page-37-0)* et *[Définition du format et du type de papier à la page 2-19](#page-50-0)*.

#### **Réception automatique en mode Fax**

Par défaut, votre appareil est préconfiguré en mode **Fax**.

Lorsque vous recevez un fax, l'appareil répond à l'appel au bout d'un certain nombre de sonneries et la réception a lieu de façon automatique.

Pour modifier le nombre de sonneries, voir *[NB. SONNERIES à la page 8-2](#page-145-2)*.

Pour régler le volume de la sonnerie, reportez-vous à *[Configuration des sons](#page-51-0)  [à la page 2-20](#page-51-0)*.

## **Réception manuelle en mode Tél**

Vous pouvez recevoir un appel fax soit en décrochant le combiné du téléphone supplémentaire, puis en tapant le code de réception à distance (voir *[CODE](#page-147-0)  [RECEPTION à la page 8-4](#page-147-0)*), soit en appuyant sur **Fax**, **Composition manuelle**, puis sur **Marche** dès que vous entendez une tonalité de fax provenant de l'appareil expéditeur.

L'appareil commence la réception de la télécopie et repasse en mode veille une fois cette réception terminée.

## **Réception automatique en mode Rép/Fax**

Pour utiliser ce mode, connectez un répondeur à la prise gigogne située au dos de votre appareil. Voir *[Connexions à la page 2-8](#page-39-0)*.

Si l'interlocuteur laisse un message, le répondeur l'enregistre comme il le ferait en temps normal. Si votre appareil détecte une tonalité de télécopieur sur la ligne, il commence automatiquement la réception de la télécopie.

**REMARQUE :** Si vous avez réglé votre appareil en mode Rép/Fax et que votre répondeur est éteint ou qu'aucun répondeur n'est connecté à la prise gigogne, votre appareil passe automatiquement en mode Fax au bout d'un nombre prédéfini de sonneries.

Si votre répondeur est doté d'un compteur de sonneries paramétrable par l'utilisateur, réglez-le de sorte qu'il réponde aux appels au bout d'une sonnerie.

Si vous êtes en mode Tél (réception manuelle) et qu'un répondeur est relié à votre appareil, vous devez désactiver le répondeur, sinon le message du répondeur interrompra votre conversation téléphonique.

#### <span id="page-155-1"></span>**Réception manuelle avec un téléphone auxiliaire**

Pour utiliser cette fonction, vous devez brancher un poste téléphonique sur la prise gigogne au dos de votre télécopieur. Vous pouvez recevoir une télécopie d'une personne avec qui vous êtes en train de parler au téléphone sans vous déplacer jusqu'au télécopieur.

Lorsque vous recevez un appel sur le poste téléphonique et que vous percevez la tonalité de télécopie, appuyez sur les touches  $*9*$  du téléphone. L'appareil reçoit le document.

Appuyez sur les touches doucement et l'une après l'autre. Si vous continuez à percevoir la tonalité de fax en provenance du système source, appuyez sur  $*9*$  une nouvelle fois.

**9** est le code de réception à distance prédéfini en usine. Le premier et le dernier caractère sont fixes, mais vous pouvez modifier le caractère central comme vous le souhaitez. Pour plus d'informations sur le changement du mode de réception, voir *[CODE RECEPTION à la page 8-4](#page-147-0)*.

## <span id="page-155-0"></span>**Réception de télécopies en mode DRPD**

Le mode « Sonnerie distinctive » est un service téléphonique d'entreprise qui permet d'utiliser une ligne téléphonique unique pour répondre à plusieurs numéros d'appels différents. Le numéro utilisé pour vous appeler est identifiable grâce à un motif de sonnerie déterminé, constitué d'une série de signaux sonores plus ou moins longs.

La fonction de détection du motif de sonnerie distinct (DRPD) permet à votre télécopieur de mémoriser le motif de sonnerie auquel il doit répondre. À moins d'en changer, ce motif de sonnerie est interprété comme un appel de type fax. Tous les autres motifs de sonnerie sont transmis au téléphone auxiliaire ou au répondeur branché sur la prise gigogne. Il est très facile de suspendre ou de modifier la détection de motifs de sonnerie distincte.

Pour pouvoir utiliser l'option de détection du motif de sonnerie distinct, vous devez demander à votre opérateur téléphonique d'installer le service de sonnerie distincte sur votre ligne téléphonique. Pour installer la détection du motif de sonnerie distinct, vous devez disposer d'une autre ligne téléphonique sur place ou de quelqu'un disposé à composer votre numéro de télécopieur depuis l'extérieur.

Pour configurer le mode DRPD :

- **1.** Appuyez sur **Menu** jusqu'à ce que le message « OPTIONS FAX » apparaisse sur la ligne supérieure de l'écran.
- **2.** Appuyez sur les touches de défilement ( $\triangleleft$  ou  $\triangleright$ ) jusqu'à ce que « MODE RECEPTION » s'affiche en bas de l'écran, puis appuyez sur **Entrée**.
- **3.** Appuyez sur les touches de défilement ( $\triangleleft$  ou  $\triangleright$ ) jusqu'à ce que « MODE DRPD » s'affiche en bas de l'écran, puis appuyez sur **Entrée**.
- **4.** Appuyez sur **Entrée** lorsque « REGLER » s'affiche sur la dernière ligne. L'option « ATT. SONNERIE » s'affiche.
- **5.** Appelez votre numéro de télécopieur à partir d'un autre téléphone. Il n'est pas nécessaire d'effectuer l'appel à partir d'un télécopieur.

**6.** Laissez sonner votre appareil. L'appareil a besoin de plusieurs sonneries pour apprendre la séquence.

Une fois le motif mémorisé, l'écran affiche le message « FIN DRPD CONFIG ».

Si la configuration de la détection du motif de sonnerie distinct échoue, le message « ERR SONN. DRPD » s'affiche à l'écran. Appuyez sur **Entrée** lorsque le message « MODE DRPD » s'affiche, puis répétez la procédure à partir de l'étape 3.

**7.** Pour revenir au mode veille, appuyez sur **Arrêt/Effacer**.

Une fois la fonction DRPD configurée, l'option DRPD est disponible dans le menu MODE RECEPTION. Pour recevoir des télécopies en mode DRPD, vous devez régler le menu sur **DRPD**. Consultez *[MODE DRPD à la page 8-4](#page-147-1)*.

**REMARQUE :** Le mode DRPD doit être reconfiguré à chaque fois que vous modifiez le numéro de votre télécopieur ou que vous connectez l'appareil à une autre ligne téléphonique.

Une fois le mode DRPD configuré, appelez à nouveau votre télécopieur pour vérifier que l'appareil répond avec une tonalité de fax. Composez ensuite un numéro différent attribué à la même ligne afin d'être certain que l'appel est transmis au téléphone auxiliaire ou au répondeur branché sur la prise gigogne.

## **Réception de télécopies en mémoire**

Étant donné que votre appareil est un dispositif multifonction, il peut recevoir des télécopies même en cours de copie ou d'impression. Si vous recevez une télécopie alors que vous êtes en train d'effectuer une copie ou une impression, votre appareil enregistre les télécopies entrantes en mémoire. Puis, dès que vous avez fini de copier ou d'imprimer, l'appareil se met automatiquement à imprimer le fax.

# <span id="page-157-0"></span>**Composition automatique**

## **Composition abrégée**

Vous pouvez mémoriser jusqu'à 200 numéros sous forme de numéros abrégés à trois chiffres (0-199).

#### <span id="page-157-1"></span>**Enregistrement d'un numéro abrégé**

- **1.** Appuyez sur la touche **Fax**.
- **2.** Appuyez sur la touche **Répertoire** du panneau de commande.
- **3.** Appuyez sur **Répertoire** ou sur les touches de défilement ( $\triangleleft$  ou  $\triangleright$ ) jusqu'à ce que le message « ENREG&EDITER » s'affiche en bas de l'écran. Appuyez sur **Entrée**.
- **4.** Appuyez sur **Entrée** lorsque « NUM ABREGES » s'affiche à l'écran.

Un message vous invite à saisir un numéro de registre, en indiquant le premier numéro disponible.

**5.** Saisissez un numéro abrégé compris entre 0 et 199 à l'aide du clavier numérique ou des touches de défilement ( $\triangleleft$  ou  $\triangleright$ ), puis appuyez sur **Entrée**.

Si un numéro est déjà enregistré dans le registre choisi, l'écran affiche le numéro en question afin de vous permettre de le modifier. Pour mémoriser le numéro à un autre emplacement mémoire, appuyez sur **Quitter**.

**6.** Saisissez le numéro à enregistrer à l'aide du pavé numérique et appuyez sur **Entrée**.

Pour insérer un espace entre les numéros, appuyez sur **Recomposition/Pause**. Le signe « − » apparaît à l'écran.

**7.** Pour attribuer un nom au numéro, saisissez le nom voulu. Pour plus d'informations sur la façon de saisir des caractères, voir *[Saisie de](#page-47-0)  [caractères à l'aide du pavé numérique à la page 2-16](#page-47-0)*.

OU

Si vous ne souhaitez pas attribuer de nom, ignorez cette étape.

- **8.** Appuyez sur **Entrée** lorsque le nom qui s'affiche à l'écran est correct ou si vous ne souhaitez pas saisir de nom.
- **9.** Pour enregistrer des numéros de fax supplémentaires, répétez les étapes 4 à 7.

OU

Pour revenir au mode veille, appuyez sur **Arrêt/Effacer**.

#### **Envoi d'une télécopie à l'aide d'un numéro abrégé**

**1.** Placez soit un ou plusieurs documents face imprimée vers le haut dans le chargeur automatique, soit un seul document face imprimée vers le bas sur la vitre d'exposition.

Pour plus d'informations sur la préparation des documents, voir *[Chargement](#page-148-1)  [d'un document à la page 8-5](#page-148-1)*.

- **2.** Appuyez sur la touche **Fax**.
- **3.** Réglez la résolution du document si nécessaire (voir *[Réglage de la](#page-149-0)  [résolution du document à la page 8-6](#page-149-0)*).

Pour modifier la luminosité, voir *[CLAIR/FONCE à la page 8-3](#page-146-0)*.

- **4.** Saisissez le numéro abrégé.
	- Dans le cas d'un raccourci à un chiffre, appuyez sur la touche appropriée et maintenez-la enfoncée.
	- Pour un numéro abrégé à deux chiffres, appuyez rapidement sur la première touche et de façon prolongée sur la seconde.
- **5.** Le nom correspondant au raccourci saisi s'affiche brièvement.
- **6.** Le document est mémorisé.

Si vous placez un document sur la vitre d'exposition, un message vous demande si vous souhaitez envoyer une autre page. Pour ajouter des documents, appuyez sur les touches de défilement ( $\triangleleft$  ou  $\triangleright$ ) jusqu'à ce que « OUI » s'affiche, puis appuyez sur **Entrée**. Pour envoyer la télécopie immédiatement, appuyez sur les touches de défilement  $($  ou  $)$  jusqu'à ce que « NON » s'affiche, puis appuyez sur **Entrée**.

**7.** Le numéro de télécopie enregistré dans le registre de raccourci est composé de façon automatique. Le document est transmis lorsque le télécopieur destinataire répond.

## **Composition de groupe**

Si vous envoyez fréquemment un même document à plusieurs destinataires, vous pouvez créer un groupe de diffusion et l'attribuer à un registre de composition de groupe. Vous pouvez dès lors envoyer le même document à l'ensemble des membres du groupe à l'aide du numéro de groupe.

#### **Définition d'un numéro d'appel de groupe**

- **1.** Appuyez sur la touche **Répertoire** du panneau de commande.
- **2.** Appuyez sur **Répertoire** ou sur les touches de défilement ( $\triangleleft$  ou  $\triangleright$ ) jusqu'à ce que le message « ENREG&EDITER » s'affiche en bas de l'écran. Appuyez sur **Entrée**.
- **3.** Appuyez sur les touches de défilement ( $\triangleleft$  ou  $\triangleright$ ) jusqu'à ce que « NUM GROUPES » s'affiche en bas de l'écran, puis appuyez sur **Entrée**.
- **4.** Appuyez sur **Entrée** lorsque « NOUVEAU » s'affiche à l'écran.

Un message vous invite à saisir un numéro de registre, en indiquant le premier numéro disponible.

- **5.** Saisissez un numéro de groupe compris entre 0 et 199 à l'aide du clavier numérique ou des touches de défilement (< ou >), puis appuyez sur **Entrée**.
- **6.** Saisissez un numéro abrégé à inclure dans le groupe, puis appuyez sur **Entrée**.

Vous pouvez également sélectionner le numéro abrégé stocké dans l'appareil en appuyant sur les touches de défilement ( $\triangleleft$  ou  $\triangleright$ ), puis sur **Entrée**.

- **7.** Une fois cette inclusion confirmée à l'écran, appuyez sur **Entrée**.
- **8.** Répétez les étapes 6 et 7 afin de saisir d'autres numéros abrégés dans le groupe.
- **9.** Appuyez sur la touche **Quitter** lorsque tous les numéros souhaités ont été saisis. Un message vous invite à saisir un identifiant de groupe.
- **10.** Pour attribuer un nom au groupe, saisissez le nom voulu. Pour plus d'informations sur la façon de saisir des caractères, voir *[Saisie de](#page-47-0)  [caractères à l'aide du pavé numérique à la page 2-16](#page-47-0)*.

 $O<sub>U</sub>$ 

Si vous ne souhaitez pas attribuer de nom, ignorez cette étape.

- **11.** Appuyez sur **Entrée** lorsque le nom qui s'affiche à l'écran est correct ou si vous ne souhaitez pas saisir de nom.
- **12.** Pour former un autre groupe, appuyez sur **Entrée** et répétez le processus à partir de l'étape 5.

OU

Pour revenir au mode veille, appuyez sur **Arrêt/Effacer**.

**REMARQUE :** Vous ne pouvez pas inclure un numéro de groupe dans un autre numéro de groupe.

#### **Modification des numéros d'appel de groupe**

Vous pouvez supprimer un numéro abrégé d'un groupe ou ajouter un nouveau numéro au groupe en question.

- **1.** Appuyez sur la touche **Fax**.
- **2.** Appuyez sur la touche **Répertoire** du panneau de commande.
- **3.** Appuyez sur **Répertoire** ou sur les touches de défilement ( $\triangleleft$  ou  $\triangleright$ ) jusqu'à ce que le message « ENREG&EDITER » s'affiche en bas de l'écran. Appuyez sur **Entrée**.
- **4.** Appuyez sur les touches de défilement ( $\triangleleft$  ou  $\triangleright$ ) jusqu'à ce que « NUM GROUPES » s'affiche en bas de l'écran, puis appuyez sur **Entrée**.
- **5.** Appuyez sur les touches de défilement ( $\triangleleft$  ou  $\triangleright$ ) jusqu'à ce que « MODIFIER » s'affiche en bas de l'écran, puis appuyez sur **Entrée**.
- **6.** Saisissez le numéro de groupe à modifier ou sélectionnez-le à l'aide des touches de défilement ( $\triangleleft$  ou  $\triangleright$ ). Appuyez ensuite sur **Entrée**.

**7.** Saisissez le numéro abrégé à ajouter ou à supprimer.

Vous pouvez également sélectionner le numéro abrégé à supprimer en appuyant sur les touches de défilement  $(4 \text{ ou } )$ .

- **8.** Appuyez sur **Entrée**.
- **9.** Lorsque vous saisissez le numéro en question dans le groupe, l'écran affiche « SUPPRIMER ? ».

Si vous saisissez un nouveau numéro, l'écran affiche « AJOUTER ? ».

- **10.** Appuyez sur **Entrée** pour ajouter ou supprimer le numéro.
- **11.** Pour changer le nom du groupe, appuyez sur **Quitter**.
- **12.** Saisissez un nouveau nom de groupe et appuyez sur **Entrée**.
- **13.** Pour former un autre groupe, appuyez sur **Entrée** et répétez le processus à partir de l'étape 5.

OU

Pour revenir au mode veille, appuyez sur **Arrêt/Effacer**.

#### **Envoi d'une télécopie à l'aide de la composition de groupe (transmission multi-adresse)**

Vous pouvez utiliser la composition de groupe pour la multidiffusion ou la transmission en différé.

Suivez la procédure correspondant à l'opération voulue (multidiffusion : voir *[Envoi](#page-162-1)  [de télécopies en multidiffusion à la page 8-19](#page-162-1)*, télécopie en différé : voir *[Envoi](#page-163-0)  [d'une télécopie en différé à la page 8-20](#page-163-0)*, télécopie prioritaire : voir *[Envoi d'une](#page-165-0)  [télécopie prioritaire à la page 8-22](#page-165-0)*). Lorsqu'un message vous demande d'entrer le numéro du télécopieur destinataire, procédez comme suit :

- Dans le cas d'un raccourci à un chiffre, appuyez sur la touche appropriée et maintenez-la enfoncée.
- Pour un numéro de groupe à deux chiffres, appuyez rapidement sur la première touche et de façon prolongée sur la seconde.

Vous ne pouvez utiliser qu'un seul numéro de groupe par opération. Suivez la procédure nécessaire pour effectuer l'opération souhaitée.

L'appareil mémorise automatiquement le document placé dans le chargeur automatique de documents ou sur la vitre d'exposition. Il compose ensuite tous les numéros appartenant au groupe.

#### **Recherche d'un numéro en mémoire**

Vous pouvez soit le rechercher de façon séquentielle, de A à Z, soit à l'aide de la première lettre du nom associé au numéro considéré.

#### **Recherche séquentielle dans la mémoire**

- **1.** Appuyez sur la touche **Fax**.
- **2.** Appuyez sur **Répertoire**.
- **3.** Appuyez sur **Entrée** lorsque « RECH&COMPOSER » s'affiche à l'écran.

**4.** Appuyez sur les touches de défilement ( $\triangleleft$  ou  $\triangleright$ ) pour naviguer dans la mémoire de l'appareil jusqu'à ce que le nom et le numéro à composer s'affichent. Vous pouvez chercher vers le haut ou vers le bas dans l'ensemble de la mémoire et par ordre alphabétique, de A à Z.

Lors d'une telle recherche, chaque numéro est précédé d'un « A » pour numérotation abrégée ou d'un « G » pour numérotation de groupe. Ces lettres vous indiquent la forme sous laquelle le numéro est enregistré.

**5.** Lorsque le nom et/ou le numéro voulus apparaissent, appuyez sur **Marche** ou sur **Entrée** pour composer le numéro.

#### **Recherche par la première lettre**

- **1.** Appuyez sur la touche **Fax**.
- **2.** Appuyez sur **Répertoire**.
- **3.** Appuyez sur **Entrée** lorsque « RECH&COMPOSER » s'affiche à l'écran.
- **4.** Appuyez sur la touche sur laquelle figure la lettre à rechercher. Un nom commençant par la lettre en question s'affiche.

Par exemple, pour trouver le nom « Mobile », appuyez sur la touche 6, qui porte l'inscription « MNO ».

- **5.** Appuyez sur les touches de défilement  $($  ou  $)$  pour afficher le nom suivant.
- **6.** Lorsque le nom et/ou le numéro à afficher apparaît, appuyez sur **Marche** ou **Entrée** pour effectuer la composition.

#### <span id="page-161-0"></span>**Impression du répertoire**

Vous pouvez vérifier les numéros à composition automatique en imprimant un relevé du répertoire.

- **1.** Appuyez sur la touche **Fax**.
- **2.** Appuyez sur **Répertoire**.
- **3.** Appuyez sur **Répertoire** ou sur les touches de défilement ( $\triangleleft$  ou  $\triangleright$ ) jusqu'à ce que « IMPRIMER » s'affiche en bas de l'écran, puis appuyez sur **Entrée**.

Un relevé comportant les numéros abrégés et les numéros de groupe est imprimé.

## <span id="page-162-1"></span><span id="page-162-0"></span>**Autres méthodes d'envoi de télécopies**

## **Envoi de télécopies en multidiffusion**

À l'aide de la touche **Diffusion** située sur le panneau de commande, vous avez accès à la fonction de multidiffusion, qui vous permet d'envoyer un document à plusieurs destinataires à la fois. Les documents sont automatiquement enregistrés dans la mémoire et envoyés à un système distant. Une fois transmis, les documents sont automatiquement effacés de la mémoire.

**1.** Placez soit un ou plusieurs documents face imprimée vers le haut dans le chargeur automatique, soit un seul document face imprimée vers le bas sur la vitre d'exposition.

Pour plus d'informations sur la préparation des documents, voir *[Chargement](#page-148-1)  [d'un document à la page 8-5](#page-148-1)*.

- **2.** Appuyez sur la touche **Fax**.
- **3.** Réglez la résolution du document si nécessaire (voir *[Réglage de la](#page-149-0)  [résolution du document à la page 8-6](#page-149-0)*).

Pour modifier la luminosité, voir *[CLAIR/FONCE à la page 8-3](#page-146-0)*.

- **4.** Appuyez sur la touche **Diffusion** du panneau de commande.
- **5.** Entrez le numéro du premier télécopieur destinataire à l'aide du pavé numérique.

Vous pouvez également appuyer sur la touche de numérotation rapide (si vous en avez défini une) et la maintenir enfoncée. Pour stocker un numéro de composition abrégée, reportez-vous à *[Enregistrement d'un](#page-157-1)  [numéro abrégé à la page 8-14](#page-157-1)*.

**6.** Appuyez sur **Entrée** pour confirmer le numéro. Un message vous invite à saisir un autre numéro de fax auquel envoyer le document.

**REMARQUE :** Le message « AUTRE NUMERO » n'apparaît pas si vous avez ajouté des numéros correspondant à une autre tâche de multidiffusion ou d'envoi en différé de télécopie. Vous devez attendre que la tâche en question soit terminée.

**7.** Pour saisir des numéros de télécopie supplémentaires, appuyez sur les touches de défilement (∢ ou ▶) jusqu'à ce que « OUI » s'affiche, puis appuyez sur **Entrée**. Répétez les étapes 5 et 6. Vous pouvez ajouter jusqu'à 10 numéros de télécopie.

Notez que vous ne pouvez initialement saisir les numéros de groupe qu'une seule fois.

**8.** Une fois la saisie des numéros de télécopie terminée, appuyez sur les boutons de défilement (4 ou  $\blacktriangleright$ ) jusqu'à ce que « NON » s'affiche, puis appuyez sur **Entrée**.

Le document est mémorisé avant d'être transmis. L'écran indique la capacité mémoire restante, ainsi que le nombre de pages mémorisées.

Pour les documents placés sur la vitre d'exposition, un message vous demande si vous souhaitez envoyer une autre page. Pour ajouter des documents, appuyez sur les touches de défilement ( $\triangleleft$  ou  $\triangleright$ ) jusqu'à ce que « OUI » s'affiche, puis appuyez sur **Entrée**.

Pour envoyer la télécopie immédiatement, appuyez sur les touches de défilement  $($  ou  $)$  jusqu'à ce que « NON » s'affiche, puis appuyez sur **Entrée**.

**9.** L'appareil commence à envoyer le document aux numéros indiqués, en suivant l'ordre dans lequel vous les avez saisis.

## <span id="page-163-0"></span>**Envoi d'une télécopie en différé**

Vous pouvez configurer votre appareil pour qu'il envoie une télécopie en votre absence. Ceci peut vous permettre de faire des économies sur votre facture de téléphone grâce au tarif nocturne.

**1.** Placez soit un ou plusieurs documents face imprimée vers le haut dans le chargeur automatique, soit un seul document face imprimée vers le bas sur la vitre d'exposition.

Pour plus d'informations sur la préparation des documents, voir *[Chargement](#page-148-1)  [d'un document à la page 8-5](#page-148-1)*.

- **2.** Réglez la résolution du document si nécessaire (voir *[Réglage de la](#page-149-0)  [résolution du document à la page 8-6](#page-149-0)*). Pour modifier la luminosité, voir *[CLAIR/FONCE à la page 8-3](#page-146-0)*.
- **3.** Appuyez sur **Menu** jusqu'à ce que le message « FONCTION FAX » apparaisse sur la ligne supérieure de l'écran. La première option disponible, « FAX DIFF. », s'affiche en bas de l'écran.
- **4.** Appuyez sur **Entrée**.
- **5.** Entrez le numéro du premier télécopieur destinataire à l'aide du pavé numérique.

Vous pouvez également appuyer sur la touche de numérotation rapide (si vous en avez défini une) et la maintenir enfoncée. Pour stocker un numéro de composition abrégée, reportez-vous à *[Enregistrement d'un](#page-157-1)  [numéro abrégé à la page 8-14](#page-157-1)*.

**6.** Appuyez sur **Entrée** pour confirmer le numéro qui s'affiche à l'écran. Vous êtes invité à saisir un autre numéro de télécopie auquel envoyer le document.

**REMARQUE :** Le message « AUTRE NUMERO » n'apparaît pas si vous avez ajouté des numéros correspondant à une autre tâche de multidiffusion ou d'envoi en différé de télécopie. Vous devez attendre que la tâche en question soit terminée.

**7.** Pour saisir des numéros de télécopie supplémentaires, appuyez sur les touches de défilement (∢ou →) jusqu'à ce que « OUI » s'affiche, puis appuyez sur **Entrée**. Répétez les étapes 5 et 6. Vous pouvez ajouter jusqu'à 10 numéros de télécopie.

Notez que vous ne pouvez initialement saisir les numéros de groupe qu'une seule fois.

**8.** Une fois la saisie des numéros de télécopie terminée, appuyez sur les boutons de défilement ( $\triangleleft$  ou  $\triangleright$ ) jusqu'à ce que « NON » s'affiche, puis appuyez sur **Entrée**.

Un message vous invite à saisir un nom.

**9.** Pour attribuer un nom à la transmission, saisissez le nom voulu. Pour plus d'informations sur la façon de saisir des caractères, voir *[Saisie de](#page-47-0)  [caractères à l'aide du pavé numérique à la page 2-16](#page-47-0)*.

Si vous ne souhaitez pas attribuer de nom, ignorez cette étape.

- **10.** Appuyez sur **Entrée**. L'écran indique l'heure en vigueur et vous invite à saisir l'heure de début d'envoi de la télécopie.
- **11.** Saisissez l'heure en question à l'aide du pavé numérique.

Pour sélectionner « AM » ou « PM » dans le cas du format 12 heures, appuyez sur la touche  $*$  ou  $*$ , ou bien sur n'importe quelle touche numérique.

Si vous introduisez une heure antérieure à l'heure en vigueur, le document sera envoyé à l'heure indiquée, le lendemain.

- **12.** Appuyez sur **Entrée** lorsque l'heure de début correcte s'affiche.
- **13.** Le document est mémorisé avant d'être transmis. L'écran indique la capacité mémoire restante, ainsi que le nombre de pages mémorisées.

Pour les documents placés sur la vitre d'exposition, un message vous demande si vous souhaitez envoyer une autre page. Pour ajouter des documents, appuyez sur les touches de défilement (∢ou ▶) jusqu'à ce que « OUI » s'affiche, puis appuyez sur **Entrée**. Ou bien, appuyez sur le bouton de défilement ( $\triangleleft$  ou  $\triangleright$ ) jusqu'à ce que « NON » s'affiche, puis appuyez sur **Entrée**.

**14.** L'appareil repasse en mode veille. L'écran affiche un message vous indiquant que le mode veille est activé et qu'un envoi en différé est programmé.

**REMARQUE :** Pour annuler la transmission en différé, reportez-vous à *[Annulation d'une télécopie programmée à la page 8-23](#page-166-0)*.

## <span id="page-165-0"></span>**Envoi d'une télécopie prioritaire**

La fonction de Fax prioritaire permet d'envoyer un document hautement prioritaire avant le reste des opérations prévues. Le document est mis en mémoire et transmis dès que l'opération en cours est terminée. En outre, les envois prioritaires interrompent les opérations de multidiffusion entre deux envois (c'est-à-dire à la fin de l'envoi au numéro A et avant le début de l'envoi au numéro B) ou entre deux tentatives de rappel.

**1.** Placez soit un ou plusieurs documents face imprimée vers le haut dans le chargeur automatique, soit un seul document face imprimée vers le bas sur la vitre d'exposition.

Pour plus d'informations sur la préparation des documents, voir *[Chargement](#page-148-1)  [d'un document à la page 8-5](#page-148-1)*.

**2.** Réglez la résolution du document si nécessaire (voir *[Réglage de la](#page-149-0)  [résolution du document à la page 8-6](#page-149-0)*).

Pour modifier la luminosité, voir *[CLAIR/FONCE à la page 8-3](#page-146-0)*.

- **3.** Appuyez sur **Menu** jusqu'à ce que le message « FONCTION FAX » apparaisse sur la ligne supérieure de l'écran.
- **4.** Appuyez sur les touches de défilement ( $\triangleleft$  ou  $\triangleright$ ) jusqu'à ce que « FAX PRIORIT. » s'affiche en bas de l'écran, puis appuyez sur **Entrée**.
- **5.** Entrez le numéro du premier télécopieur destinataire à l'aide du pavé numérique.

Vous pouvez également appuyer sur la touche de numérotation rapide (si vous en avez défini une) et la maintenir enfoncée. Pour stocker un numéro de composition abrégée, reportez-vous à *[Enregistrement d'un](#page-157-1)  [numéro abrégé à la page 8-14](#page-157-1)*.

- **6.** Appuyez sur **Entrée** pour confirmer le numéro. Un message vous invite à saisir un nom.
- **7.** Pour attribuer un nom à la transmission, saisissez le nom voulu. Pour plus d'informations sur la façon de saisir des caractères, voir *[Saisie de](#page-47-0)  [caractères à l'aide du pavé numérique à la page 2-16](#page-47-0)*.

Si vous ne souhaitez pas attribuer de nom, ignorez cette étape.

**8.** Appuyez sur **Entrée**.

Le document est mémorisé avant d'être transmis. L'écran indique la capacité mémoire restante, ainsi que le nombre de pages mémorisées.

Pour les documents placés sur la vitre d'exposition, un message vous demande si vous souhaitez envoyer une autre page. Pour ajouter des documents, appuyez sur les touches de défilement (∢ ou ▶) jusqu'à ce que « OUI » s'affiche, puis appuyez sur **Entrée**. Pour envoyer la télécopie immédiatement, appuyez sur les touches de défilement ( $\triangleleft$  ou  $\triangleright$ ) jusqu'à ce que « NON » s'affiche, puis appuyez sur **Entrée**.

**9.** L'appareil indique le numéro en cours de composition et commence à envoyer le document.

## **Ajout de documents à une télécopie programmée**

Vous pouvez ajouter des documents à une transmission en différé préalablement stockée dans la mémoire de l'appareil.

**1.** Placez soit un ou plusieurs documents face imprimée vers le haut dans le chargeur automatique, soit un seul document face imprimée vers le bas sur la vitre d'exposition.

Pour plus d'informations sur la préparation des documents, voir *[Chargement](#page-148-1)  [d'un document à la page 8-5](#page-148-1)*.

- **2.** Réglez la résolution du document si nécessaire (voir *[Réglage de la](#page-149-0)  [résolution du document à la page 8-6](#page-149-0)*). Pour modifier la luminosité, voir *[CLAIR/FONCE à la page 8-3](#page-146-0)*.
- **3.** Appuyez sur **Menu** jusqu'à ce que le message « FONCTION FAX » apparaisse sur la ligne supérieure de l'écran.
- **4.** Appuyez sur les touches de défilement ( $\triangleleft$  ou  $\triangleright$ ) jusqu'à ce que « AJOUTER PAGE » s'affiche en bas de l'écran, puis appuyez sur **Entrée**. La dernière opération programmée s'affiche à l'écran.
- **5.** Appuyez sur les touches de défilement ( $\triangleleft$  ou  $\triangleright$ ) jusqu'à ce qu'apparaisse la tâche de télécopie à laquelle vous souhaitez ajouter des documents, puis appuyez sur **Entrée**.

L'appareil enregistre automatiquement les documents en mémoire et l'écran affiche la capacité de mémoire et le nombre de pages.

Pour les documents placés sur la vitre d'exposition, un message vous demande si vous souhaitez envoyer une autre page. Pour ajouter des documents, appuyez sur les touches de défilement ( $\triangleleft$  ou  $\triangleright$ ) jusqu'à ce que « OUI » s'affiche, puis appuyez sur **Entrée**. Ou bien, appuyez sur le bouton de défilement (∢ ou ▶) jusqu'à ce que « NON » s'affiche, puis appuyez sur **Entrée**.

**6.** Une fois l'enregistrement effectué, l'appareil affiche le nombre total de pages et le nombre de pages ajoutées, puis repasse en mode veille.

## <span id="page-166-0"></span>**Annulation d'une télécopie programmée**

- **1.** Appuyez sur **Menu** jusqu'à ce que le message « FONCTION FAX » apparaisse sur la ligne supérieure de l'écran.
- **2.** Appuyez sur les touches de défilement ( $\triangleleft$  ou  $\triangleright$ ) jusqu'à ce que « ANNULER TACHE » s'affiche en bas de l'écran, puis appuyez sur **Entrée**. La dernière opération programmée s'affiche à l'écran.
- **3.** Appuyez sur les touches de défilement ( $\triangleleft$  ou  $\triangleright$ ) jusqu'à ce qu'apparaisse la télécopie que vous souhaitez annuler, puis appuyez sur **Entrée**.
- **4.** Lorsque votre sélection est confirmée à l'écran, appuyez sur les touches de défilement (∢ou ▶) jusqu'à ce que « OUI » s'affiche, puis appuyez sur **Entrée**. L'opération sélectionnée est annulée et l'appareil revient en mode veille.

Pour annuler votre sélection, appuyez sur les touches de défilement (  $\triangleleft$  ou  $\triangleright$ ) jusqu'à ce que « NON » s'affiche, puis appuyez sur **Entrée**.

# <span id="page-167-1"></span><span id="page-167-0"></span>**Fonctions supplémentaires**

## **Utilisation du mode de réception sécurisée**

Vous pouvez empêcher les personnes non autorisées d'accéder à vos télécopies. Le mode de réception sécurisée permet d'interdire l'impression de toutes les télécopies reçues en votre absence. En mode de réception sécurisée, toutes les télécopies entrantes sont stockées en mémoire. Lorsque le mode est désactivé, toutes les télécopies enregistrées sont imprimées.

Pour activer le mode de réception sécurisée :

- **1.** Appuyez sur **Menu** jusqu'à ce que le message « FONCT. FAX AV » apparaisse sur la ligne supérieure de l'écran.
- **2.** Appuyez sur les touches de défilement (∢ ou ▶) jusqu'à ce que « REC. SECURISEE » s'affiche en bas de l'écran, puis appuyez sur **Entrée**.
- **3.** Appuyez sur les touches de défilement (∢ ou ▶) jusqu'à ce que « OUI » s'affiche en bas de l'écran, puis appuyez sur **Entrée**.
- **4.** Entrez un code confidentiel à quatre chiffres à l'aide du pavé numérique, puis appuyez sur **Entrée**.

**REMARQUE :** Vous pouvez activer le mode Réc. sécurisée sans définir de mot de passe, mais vous ne pouvez pas protéger vos télécopies.

- **5.** Saisissez à nouveau le mot de passe afin de le confirmer et appuyez sur **Entrée**.
- **6.** Pour revenir au mode veille, appuyez sur **Arrêt/Effacer**.

En mode de réception sécurisée, votre appareil enregistre les télécopies reçues dans la mémoire et affiche « REC. SECURISEE » pour vous avertir qu'une télécopie a été enregistrée.

Pour imprimer les documents reçus :

- **1.** Appuyez sur **Menu** jusqu'à ce que le message « FONCT. FAX AV » apparaisse sur la ligne supérieure de l'écran.
- **2.** Appuyez sur les touches de défilement ( $\triangleleft$  ou  $\triangleright$ ) jusqu'à ce que « REC. SECURISEE » s'affiche en bas de l'écran, puis appuyez sur **Entrée**.
- **3.** Appuyez sur les touches de défilement ( $\triangleleft$  ou  $\triangleright$ ) jusqu'à ce que « IMPRIMER » s'affiche en bas de l'écran, puis appuyez sur **Entrée**.
- **4.** Saisissez le mot de passe à quatre chiffres et appuyez sur **Entrée**. L'appareil imprime l'ensemble des télécopies enregistrées dans la mémoire.

Pour désactiver le mode de réception sécurisée :

- **1.** Appuyez sur **Menu** jusqu'à ce que le message « FONCT. FAX AV » apparaisse sur la ligne supérieure de l'écran.
- **2.** Appuyez sur les touches de défilement ( $\triangleleft$  ou  $\triangleright$ ) jusqu'à ce que « REC. SECURISEE » s'affiche en bas de l'écran, puis appuyez sur **Entrée**.
- **3.** Appuyez sur les touches de défilement ( $\triangleleft$  ou  $\triangleright$ ) jusqu'à ce que « NON » s'affiche en bas de l'écran, puis appuyez sur **Entrée**.
- **4.** Saisissez le mot de passe à quatre chiffres et appuyez sur **Entrée**.

Le mode est alors désactivé et l'appareil imprime toutes les télécopies stockées en mémoire.

**5.** Pour revenir au mode veille, appuyez sur **Arrêt/Effacer**.

### **Impression de journaux**

Votre appareil peut imprimer les journaux suivants :

#### **Liste du carnet d'adresses**

Cette liste indique tous les numéros de télécopie et adresses de messagerie actuellement enregistrés dans la mémoire de l'appareil.

**REMARQUE :** Vous pouvez l'imprimer en appuyant sur la touche **Répertoire** : Consultez *[Impression du répertoire à la page 8-18](#page-161-0)*.

#### **Journal des envois**

Ce journal fournit des informations sur les télécopies et les e-mails que vous avez envoyés récemment.

#### **Journal des réceptions**

Cette liste contient des renseignements sur les dernières télécopies reçues.

#### **Liste des données du système**

Cette liste indique le statut des options configurables.

**REMARQUE :** Vous pouvez imprimer cette liste pour confirmer vos changements apportés à l'un des paramètres.

#### **Journal des programmations en cours**

Cette liste indique tout document actuellement enregistré pour un envoi en différé. Vous pouvez l'imprimer pour vérifier la liste des télécopies différées et leurs heures de lancement prévues.

#### **Confirmation de message**

Ce relevé indique le numéro de télécopie, le nombre de pages, la durée totale, le mode de communication et le résultat de la transmission.

Vous pouvez configurer votre appareil pour qu'il imprime automatiquement un rapport de confirmation de message après chaque envoi de télécopie. Voir *[AVIS EMISSION à la page 8-3](#page-146-1)*.

#### **Liste de réception sélective**

Cette liste répertorie jusqu'à 10 numéros de télécopie définis comme indésirables. Pour ajouter des numéros à cette liste ou en supprimer, accédez au menu REC. SELECTIVE. Consultez *[REC. SELECTIVE à la page 8-27](#page-170-0)*. Lorsque la fonction de réception sélective est activée, les télécopies émises par ces numéros sont bloquées.

Cette fonction reconnaît les 6 derniers chiffres du numéro de fax défini en tant que numéro d'identification du télécopieur distant.

#### **Liste des utilisateurs autorisés**

Cette liste indique les utilisateurs autorisés à utiliser la fonction e-mail.

#### **Journal numer.**

Cette liste fournit des informations pour les données de la numérisation en réseau, notamment l'adresse IP, l'heure et la date de numérisation, le nombre de pages numérisées, et le résultat. Ce rapport est automatiquement imprimé dès qu'il contient 50 tâches. Les données imprimées sont supprimées.

#### **Journal multicommunication**

Ce rapport est imprimé de façon automatique après l'envoi de documents à partir de plusieurs endroits différents.

#### **Avis de panne secteur**

Ce rapport est automatiquement imprimé lorsque l'alimentation est rétablie après une coupure de courant, si cette dernière a occasionné une perte de données.

**REMARQUE :** Les listes dont vous avez sollicité l'impression automatique ne s'impriment pas en l'absence de papier ou en cas de bourrage de l'imprimante.

#### **Impression d'un rapport**

- **1.** Appuyez sur **Menu** jusqu'à ce que le message « JOURNAUX » apparaisse sur la ligne supérieure de l'écran.
- **2.** Appuyez sur les touches de défilement  $(4 \text{ ou } )$  pour afficher le rapport ou la liste que vous souhaitez imprimer en bas de l'écran.
	- CARNET ADRESSES : Liste du carnet d'adresses
	- JOURN. ENVOIS : Journal des envois
	- JOURN. RECEPT. : Journal des réceptions
	- DONNEES SYST : Liste des données du système
	- TRAV. PROGRAM. : Journal des programmations en cours
	- AVIS EMISSION : Confirmation de message
	- LISTE REC SEL : Liste de réception sélective
	- LISTE UTIL AUT : Liste des utilisateurs autorisés
	- JOURNAL NUMER. : liste des sessions de numérisation en réseau
- **3.** Appuyez sur **Entrée**.

Les informations sélectionnées sont imprimées.

## **Utilisation de paramètres de télécopie avancés**

Votre appareil offre plusieurs options configurables pour l'envoi ou la réception de télécopies. Ces options sont préréglées en usine, mais vous pouvez les modifier. Pour déterminer la configuration actuelle des options, imprimez la liste des données du système. Pour plus d'informations sur l'impression de la liste, reportez-vous à la section précédente.

#### **Changement des options de configuration**

- **1.** Appuyez sur **Menu** jusqu'à ce que le message « FONCT. FAX AV » apparaisse sur la ligne supérieure de l'écran.
- **2.** Appuyez sur les touches de défilement ( $\triangleleft$  ou  $\triangleright$ ) jusqu'à ce que l'option souhaitée s'affiche en bas de l'écran, puis appuyez sur **Entrée**.
- **3.** Lorsque l'option souhaitée s'affiche à l'écran, choisissez un statut en appuyant sur la touche de défilement  $($  ou  $)$  ou saisissez une valeur à l'aide du pavé numérique.
- **4.** Appuyez sur **Entrée** pour enregistrer votre choix.
- **5.** Vous pouvez quitter le mode de configuration à tout instant en appuyant sur **Arrêt/Effacer**.

<span id="page-170-0"></span>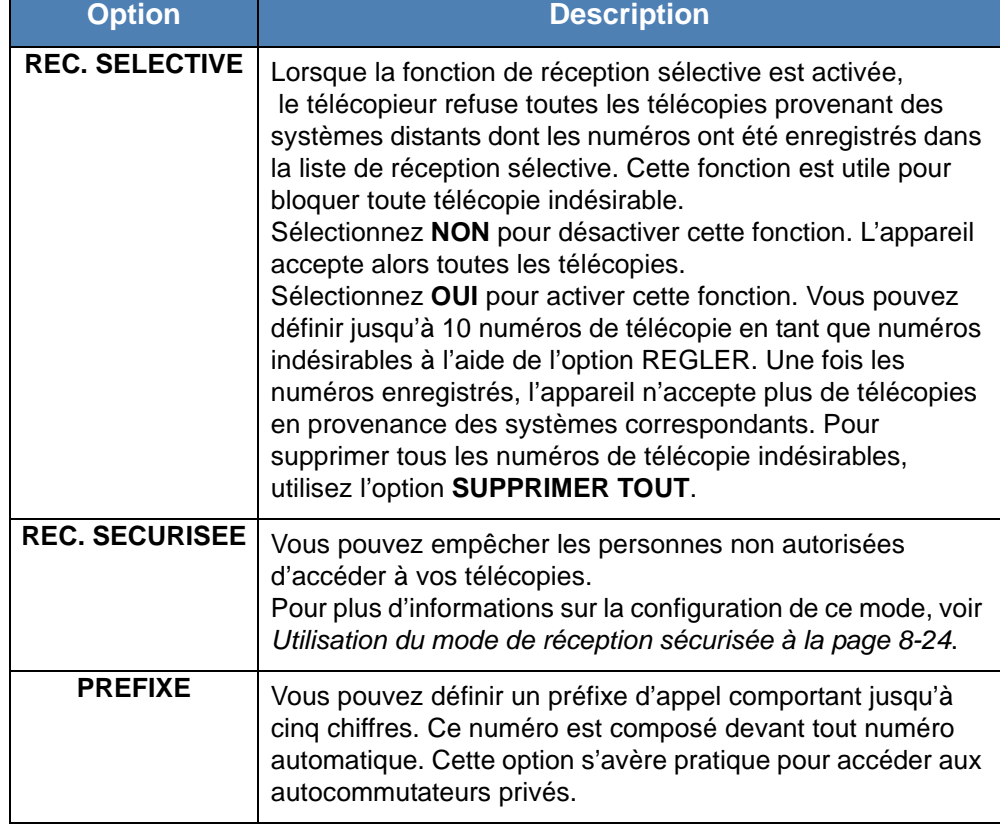

#### **Options de configuration de télécopie avancées**

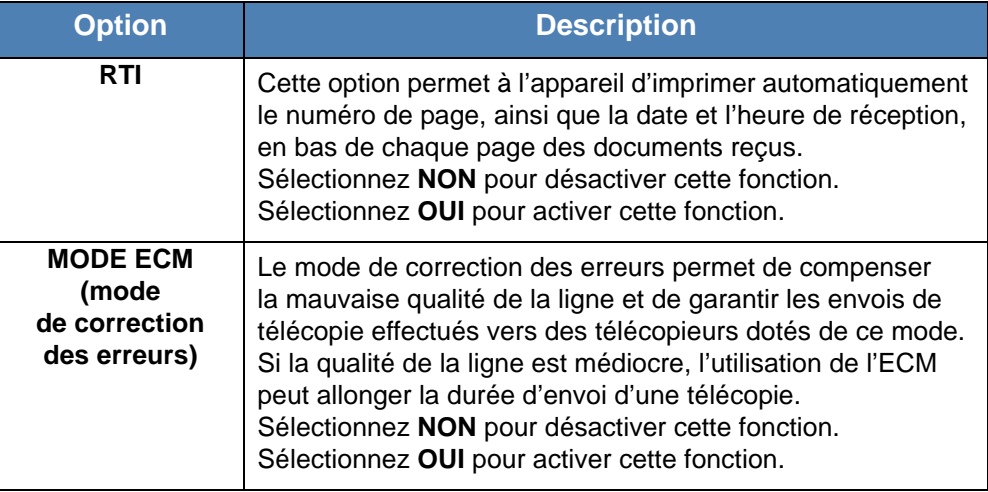

## **Transfert de télécopies**

Vous pouvez transférer vos télécopies entrantes et sortantes vers une adresse électronique.

#### **Transfert de télécopies envoyées vers une adresse électronique**

Paramétrez l'appareil pour envoyer des copies de toutes les télécopies sortantes vers une destination précise, en plus de l'adresse électronique saisie.

- **1.** Appuyez sur la touche **Menu** jusqu'à ce que « CONFIG RESEAU » s'affiche en haut de l'écran.
- **2.** Appuyez sur les touches de défilement ( $\triangleleft$  ou  $\triangleright$ ) jusqu'à ce que « CONFIG. EMAIL » apparaisse sur la ligne inférieure de l'écran et appuyez sur **Entrée**.
- **3.** Appuyez sur **Entrée** quand « TRANSF. E-MAIL » apparaît.
- **4.** Appuyez sur les touches de défilement ( $\triangleleft$  ou  $\triangleright$ ) jusqu'à ce que « [EMISSION SEULE] » apparaisse sur la ligne inférieure de l'écran et appuyez sur **Entrée**.
- **5.** Entrez l'adresse électronique « DE » et appuyez sur **Entrée**.
- **6.** Indiquez l'adresse électronique « A » vers laquelle envoyer les télécopies, puis appuyez sur **Entrée**.
- **7.** Appuyez sur **Arrêt/Effacer** pour repasser en mode veille.
	- Les télécopies envoyées suivantes seront transférées vers l'adresse électronique indiquée.

#### **Transfert des télécopies reçues vers une adresse électronique**

Vous pouvez paramétrer votre appareil pour transférer les télécopies entrantes vers l'adresse électronique que vous avez saisie.

- **1.** Appuyez sur la touche **Menu** jusqu'à ce que « CONFIG RESEAU » s'affiche en haut de l'écran.
- **2.** Appuyez sur les touches de défilement (∢ou ▶) jusqu'à ce que « CONFIG. EMAIL » apparaisse sur la ligne inférieure de l'écran et appuyez sur **Entrée**.
- **3.** Appuyez sur **Entrée** quand « TRANSF. E-MAIL » apparaît.
- **4.** Appuyez sur les touches de défilement ( $\triangleleft$  ou  $\triangleright$ ) jusqu'à ce que « [RÉCEPT SEULE] » apparaisse sur la ligne inférieure de l'écran et appuyez sur **Entrée**.
- **5.** Entrez l'adresse électronique « DE » et appuyez sur **Entrée**.
- **6.** Indiquez l'adresse électronique « A » vers laquelle envoyer les télécopies, puis appuyez sur **Entrée**.
	- « IMPRIMER LOCAL ? » s'affiche en bas de l'écran.

Pour régler l'appareil de sorte qu'il imprime une télécopie une fois le transfert terminé, appuyez sur les touches de défilement  $($  ou  $)$  jusqu'à ce que « [ACTIVÉ(E)] » s'affiche sur la ligne inférieure de l'écran et appuyez sur **Entrée**.

**7.** Appuyez sur **Arrêt/Effacer** pour repasser en mode veille.

Les télécopies reçues suivantes seront transférées vers l'adresse électronique indiquée.

# <span id="page-173-0"></span>**Envoi d'une télécopie depuis un PC**

Vous pouvez envoyer une télécopie depuis votre PC sans utiliser l'imprimante multifonction. Pour envoyer une télécopie à partir de votre PC, vous devez installer le logiciel **PC-Fax**, puis personnaliser les paramètres du logiciel.

## **Installation du logiciel PC-Fax**

- **1.** Pour installer **PC-Fax**, insérez le **CD-ROM des pilotes Xerox** fourni avec l'appareil.
- **2.** Le CD-ROM s'exécute automatiquement et la fenêtre d'installation apparaît à l'écran.

Si cette fenêtre ne s'affiche pas, cliquez sur **Démarrer**, puis sur **Exécuter**. Entrez **E:\Setup.exe**, en remplaçant **«E»** par la lettre correspondant à votre lecteur de CD-ROM, puis cliquez sur **OK**.

- **3.** Lorsque la fenêtre de sélection de la langue s'affiche, sélectionnez la langue de votre choix, puis cliquez sur **Suivant**.
- **4.** Sélectionnez **PC-Fax** (s'il ne l'est pas déjà), puis cliquez sur **Suivant**.

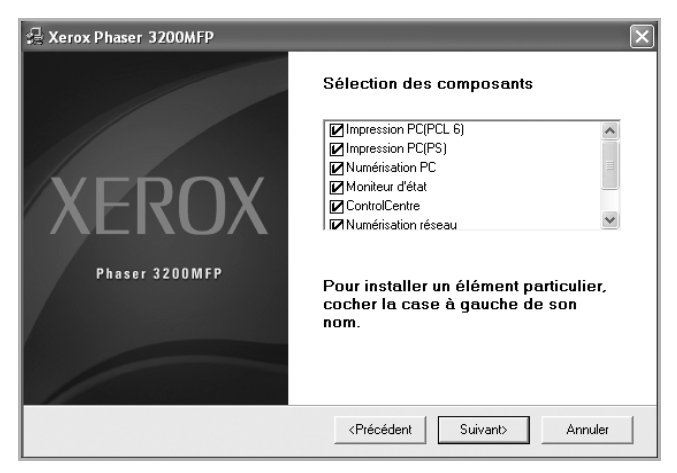

Dans l'écran suivant, cliquez sur Suivant pour accepter vos choix, puis sur **Terminer**. **PC-Fax** est à présent installé.

#### **Configuration de PC-Fax**

**1.** Dans le menu **Marche**, sélectionnez **Programmes** ou **Tous les programmes** → Xerox Phaser 3200MFP → Configurer PC Fax.

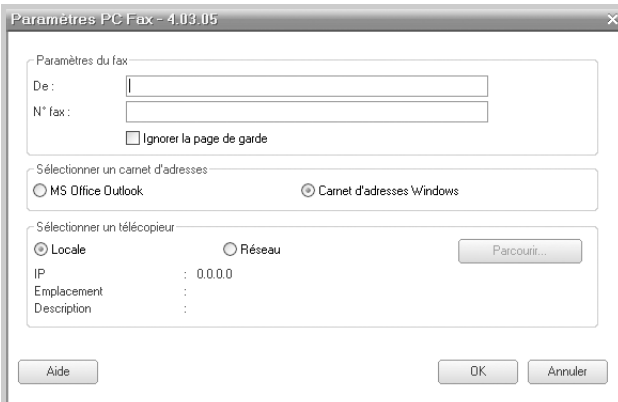

- **2.** Entrez votre nom et numéro de télécopie.
- **3.** Sélectionnez le carnet d'adresses que vous allez utiliser.
- **4.** Sélectionnez l'imprimante multifonction que vous allez utiliser en choisissant **Locale** ou **Réseau**.
- **5.** *Si vous sélectionnez* **Réseau**, cliquez sur **Parcourir** et recherchez l'imprimante multifonction que vous allez utiliser.
- **6.** Cliquez sur **OK**.

#### **Pour envoyer une télécopie via PC-Fax**

- **1.** Ouvrez le document à envoyer.
- **2.** Dans le menu **Fichier**, sélectionnez **Imprimer**.

La boîte de dialogue Imprimer (ou Impression) s'affiche. Son apparence peut légèrement varier selon les applications.

- **3.** Dans la fenêtre Impression, sélectionnez **Xerox PC Fax**.
- **4.** Cliquez sur **OK**.

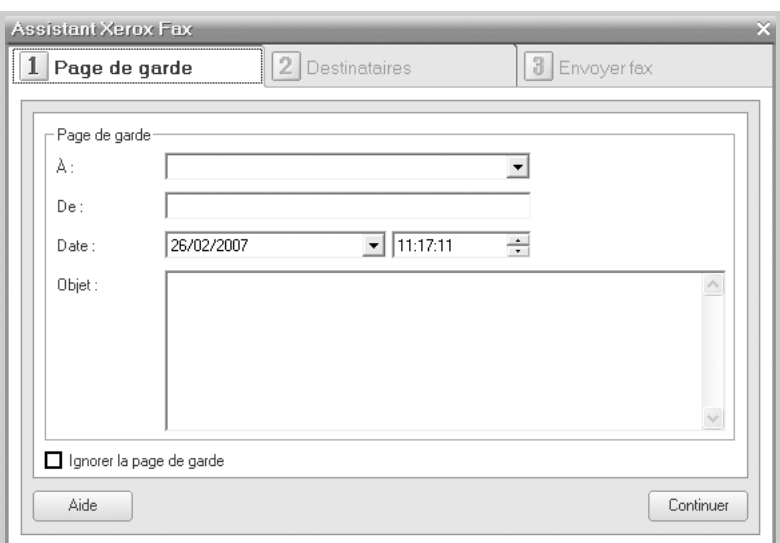

**5.** Composez la page de couverture, puis cliquez sur **Continuer**.

**6.** Entrez les numéros des destinataires, puis cliquez sur **Continuer**.

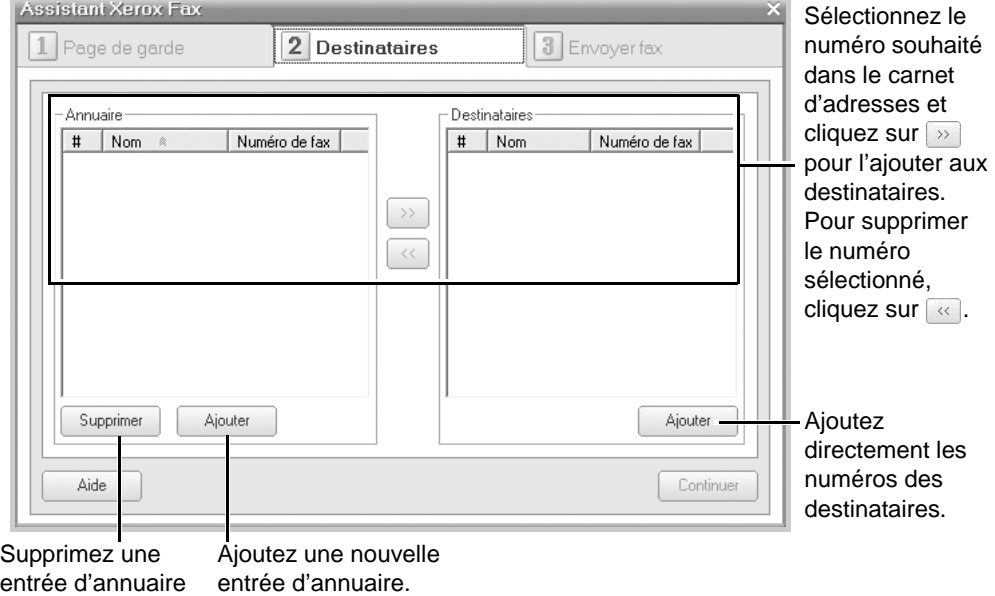

**7.** Sélectionnez la résolution, puis cliquez sur **Envoyer fax**.

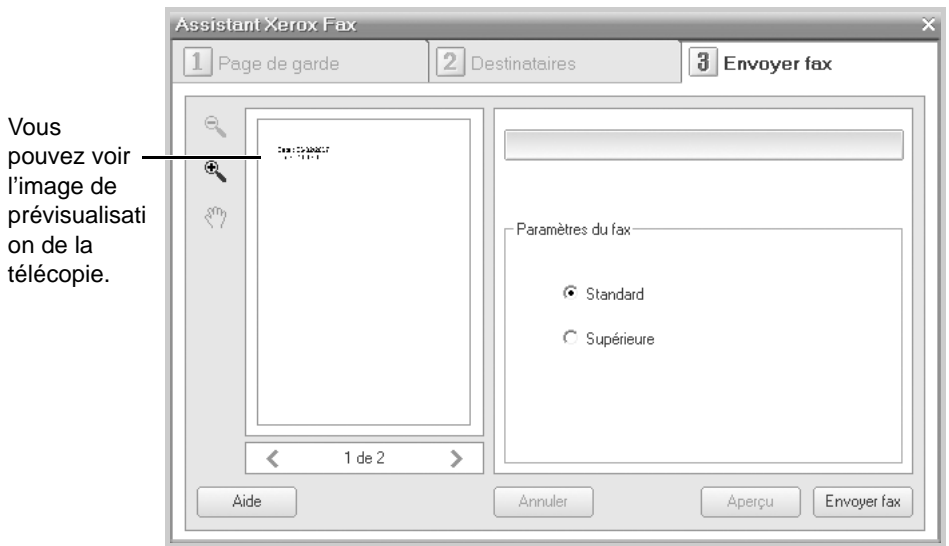

Votre PC commence à envoyer les données de télécopie et l'imprimante multifonction envoie la télécopie.

# **9 Maintenance**

Ce chapitre fournit des informations permettant d'assurer la maintenance de l'appareil et d'en remplacer la cartouche.

Il comprend les sections suivantes :

- • [Effacement de la mémoire page 9-2](#page-179-0)
- • [Nettoyage de votre appareil page 9-3](#page-180-0)
- • [Entretien de la cartouche d'impression page 9-6](#page-183-0)
- • [Consommables page 9-10](#page-187-0)

# <span id="page-179-0"></span>**Effacement de la mémoire**

Vous pouvez effacer de façon sélective des informations stockées dans la mémoire de votre appareil.

**ATTENTION : Avant d'effacer la mémoire, assurez-vous que toutes les tâches de télécopie ont été effectuées.** 

- **1.** Appuyez sur la touche **Menu** du panneau de commande jusqu'à ce que « MAINTENANCE » apparaisse sur la ligne supérieure de l'écran.
- **2.** Appuyez sur les touches de défilement ( $\triangleleft$  ou  $\triangleright$ ) jusqu'à ce que « EFFAC. MEMOIRE » s'affiche en bas de l'écran, puis appuyez sur **Entrée**.

La première option disponible, « TS PARAMETRES », s'affiche en bas de l'écran.

**3.** Appuyez sur les touches de défilement ( $\triangleleft$  ou  $\triangleright$ ) jusqu'à ce qu'apparaisse l'élément que vous souhaitez supprimer.

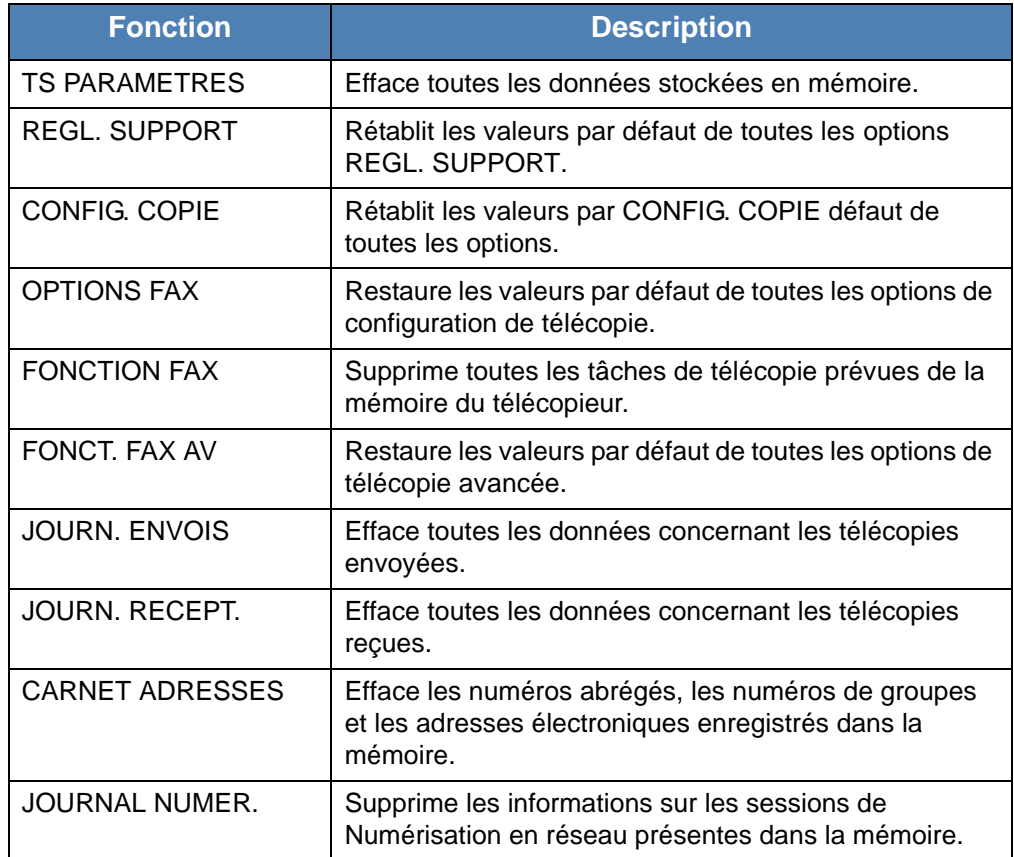

**4.** Appuyez sur **Entrée**. La mémoire sélectionnée est effacée et une invite vous demande si vous souhaitez supprimer l'élément suivant.

**5.** Pour effacer un autre élément, répétez les étapes 3 et 4.

OU

Pour revenir au mode veille, appuyez sur **Arrêt/Effacer**.
## **Nettoyage de votre appareil**

Pour maintenir une bonne qualité d'impression, suivez les procédures de nettoyage ci-après chaque fois que vous remplacez la cartouche ou qu'un problème de qualité d'impression se manifeste.

**ATTENTION : Si vous nettoyez les couvercles de l'appareil avec des détergents à forte teneur en alcool, solvant ou autre substance forte, vous risquez de les décolorer ou de les fissurer.**

**ATTENTION : Lorsque vous nettoyez l'intérieur de l'appareil, évitez de toucher le rouleau de transfert situé sous la cartouche. Vous pourriez laisser des empreintes qui risqueraient d'entraîner des problèmes de qualité d'impression.**

#### **Nettoyage de la partie extérieure**

Nettoyez les couvercles de l'appareil avec un chiffon doux non pelucheux. Vous pouvez humidifier légèrement le chiffon avec de l'eau, mais faites attention à ne pas laisser couler de liquide sur ou dans l'appareil.

#### <span id="page-180-0"></span>**Nettoyage de la partie intérieure**

Lors de l'impression, des particules de poussière, de toner et de papier peuvent s'accumuler à l'intérieur de l'appareil. Cette accumulation risque de générer des problèmes de qualité d'impression, tels que la présence de taches ou de traînées d'encre. Le fait de nettoyer l'intérieur de l'appareil permet de supprimer ou de limiter ce genre de problèmes.

- **1.** Mettez l'appareil hors tension et débranchez le cordon d'alimentation. Attendez que l'appareil refroidisse.
- **2.** Ouvrez le capot avant.

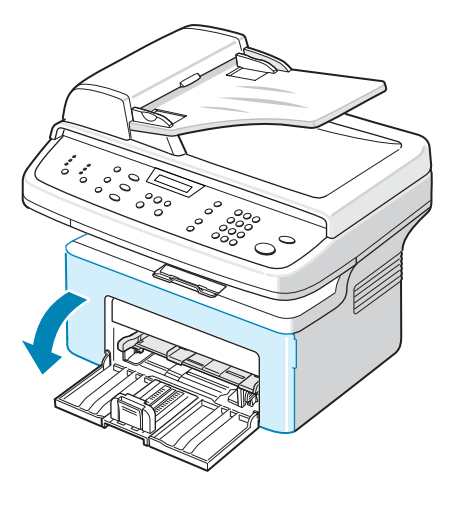

**3.** Sortez la cartouche en la tirant délicatement vers le bas. Posezla sur une surface plane et propre.

**ATTENTION : Pour éviter d'endommager la cartouche, ne l'exposez pas à la lumière plus de quelques minutes. Si nécessaire, recouvrez-la d'une feuille de papier.** 

**ATTENTION : Évitez de toucher la partie inférieure verte de la cartouche. Tenez la cartouche par sa poignée pour éviter de toucher la zone en question.**

**4.** Tirez et sortez le bac manuel.

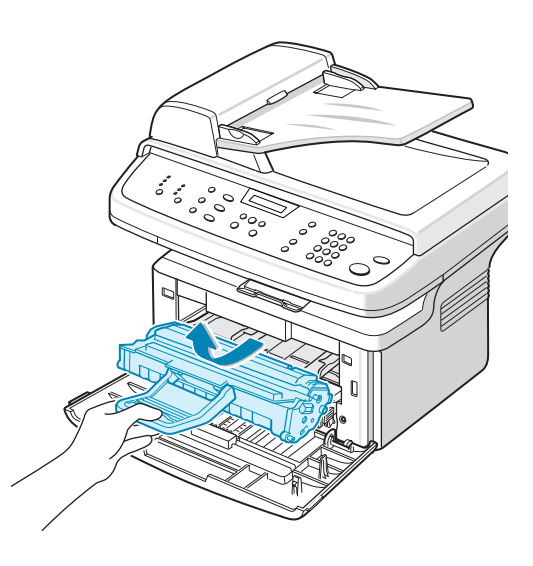

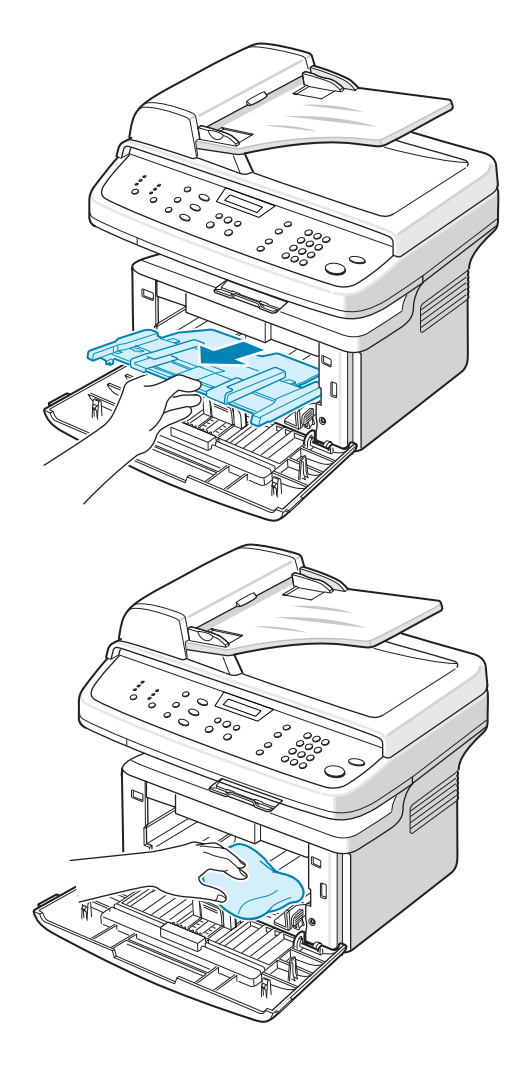

**5.** Avec un chiffon légèrement humide et non pelucheux, essuyez la poussière et les particules d'encre du logement de la cartouche et tout autour.

**ATTENTION : Évitez de toucher le rouleau de transfert noir situé dans l'appareil.** 

- **6.** Repérez la vitre (unité de numérisation laser) dans la partie supérieure du compartiment de la cartouche. Essuyez-la délicatement pour éliminer tout dépôt d'encre.
- **7.** Remettez le bac d'alimentation manuelle et la cartouche en place et fermez le capot.

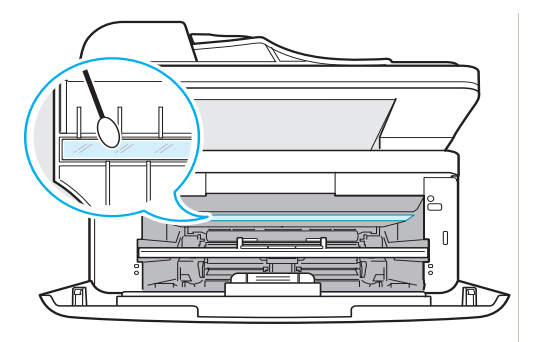

**8.** Branchez le cordon d'alimentation et allumez l'appareil.

#### <span id="page-182-0"></span>**Nettoyage du scanner**

Nettoyez régulièrement le scanner pour toujours obtenir une qualité de copie optimale. Nous vous conseillons de nettoyer le scanner tous les matins et dans la journée, si besoin est.

- **1.** Humidifiez légèrement un chiffon doux non pelucheux ou une serviette en papier avec de l'eau.
- **2.** Ouvrez le capot.
- **3.** Essuyez la vitre d'exposition et la vitre de numérisation jusqu'à ce qu'elles soient propres et sèches.

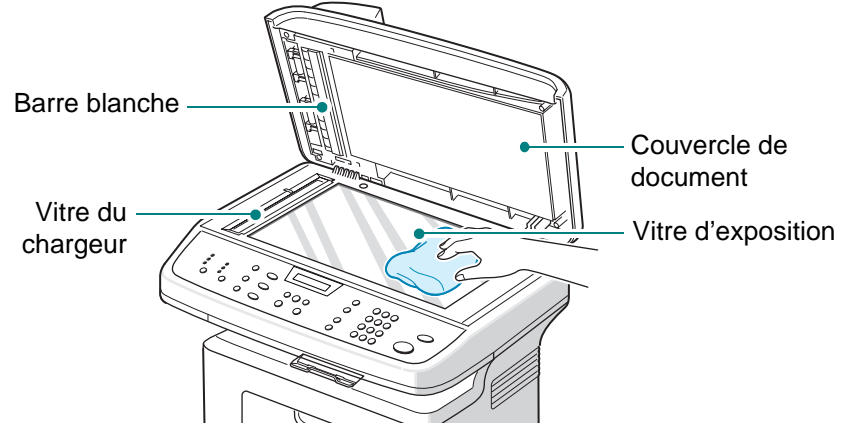

- **4.** Essuyez la face inférieure du couvercle de document blanc et la barre blanche jusqu'à ce qu'elles soient propres et sèches.
- **5.** Fermez le couvercle.

# **Entretien de la cartouche d'impression**

#### **Stockage des cartouches d'impression**

Pour tirer le meilleur parti de votre cartouche, suivez ces quelques consignes :

- Sortez uniquement la cartouche de son emballage lorsque vous êtes prêt à l'installer.
- Ne rechargez pas la cartouche. **La garantie ne couvre pas les dommages dus à l'utilisation de cartouches recyclées.**
- Stockez les cartouches dans le même environnement que l'appareil.
- Pour éviter d'endommager la cartouche, ne l'exposez pas à la lumière plus de quelques minutes.

#### **Durée de vie d'une cartouche**

La durée d'utilisation d'une cartouche d'impression dépend de la quantité de toner utilisée pour chaque travail d'impression. Lorsque vous imprimez du texte à 5 % de couverture (mode ISO 19752), comptez une durée d'utilisation d'environ 2 000/3 000 pages (la cartouche d'impression d'origine fournie avec l'appareil correspond à 1 500 pages en moyenne). Le nombre réel varie en fonction de la densité des pages imprimées. Si vous imprimez beaucoup de graphiques, la cartouche se videra plus rapidement.

#### <span id="page-183-0"></span>**Redistribution du toner de la cartouche**

Lorsque la cartouche atteint pratiquement la fin de sa durée de vie, l'impression peut présenter des stries blanches ou des zones claires. Le message d'avertissement « TONER FAIBLE » s'affiche. Vous pouvez rétablir temporairement la qualité d'impression en redistribuant le toner restant dans la cartouche. Dans certains cas, les stries blanches ou les zones pâles persistent, même après redistribution de l'encre.

**1.** Ouvrez le capot avant.

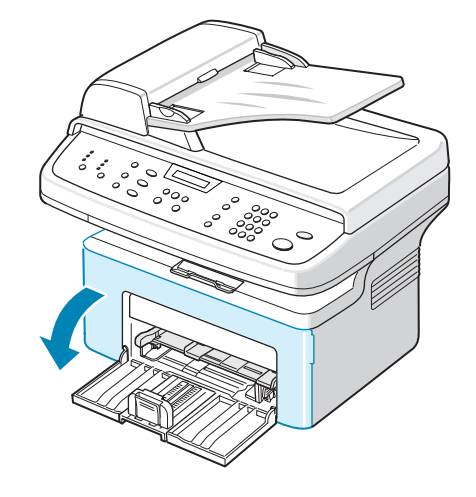

**2.** Tirez la cartouche et sortez-la de l'imprimante.

**3.** Secouez bien la cartouche latéralement 5 ou 6 fois pour répartir le toner uniformément à l'intérieur.

**REMARQUE :** Si vous recevez du toner sur vos vêtements, essuyezles avec un chiffon sec et lavez-les à l'eau froide. L'eau chaude fixe le toner sur le tissu.

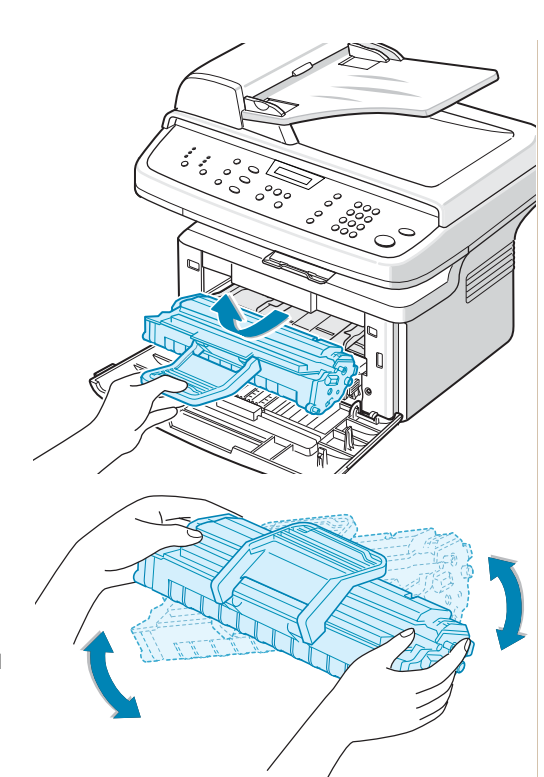

**ATTENTION : Évitez de toucher la partie inférieure verte de la cartouche. Utilisez la poignée de la cartouche pour éviter de toucher la zone en question.** 

**4.** Remettez la cartouche en place et fermez le capot. Assurez-vous qu'il est bien fermé. S'il n'est pas correctement fermé, des erreurs d'impression risquent de survenir.

## <span id="page-184-1"></span><span id="page-184-0"></span>**Remplacement de la cartouche d'impression**

Lorsque le panneau de commande affiche le message d'avertissement « TONER VIDE », la cartouche est vide et l'appareil cesse toute impression. Vous devez alors remplacer la cartouche de toner.

Retirez l'ancienne cartouche et installez-en une nouvelle. Voir *[Installation de](#page-35-0)  [la cartouche d'impression à la page 2-4](#page-35-0)*.

## **Continuer à imprimer lorsque le message Toner vide/ Remplacer toner apparaît**

Lorsque la cartouche de toner est quasiment vide, l'appareil affiche le message « Toner vide/Remplacer toner » et arrête toute impression. Vous pouvez paramétrer l'appareil de manière à ignorer ce message quand il apparaît et à continuer à imprimer, même si la qualité d'impression n'est pas optimale.

- **1.** Appuyez sur la touche **Menu** jusqu'à ce que « CONFIG MACHINE » s'affiche en haut de l'écran.
- **2.** Appuyez sur les touches de défilement ( $\triangleleft$  ou  $\triangleright$ ) jusqu'à ce que le message « IGNORER ENCRE » apparaisse sur la ligne inférieure de l'écran.
- **3.** Appuyez sur les touches de défilement (∢ ou ▶) jusqu'à ce que « OUI » s'affiche en bas de l'écran, puis appuyez sur **Entrée**.

Si vous sélectionnez **NON**, il est impossible d'imprimer la télécopie reçue tant que vous n'installez pas une nouvelle cartouche de toner. Les télécopies peuvent cependant être enregistrées en mémoire, tant que celle-ci est libre.

**4.** Pour revenir au mode veille, appuyez sur **Arrêt/Effacer**.

#### **Configuration de l'option de niveau de toner**

Si vous réglez l'option de menu Avertir toner sur « OUI », l'appareil envoie automatiquement une télécopie de notification à l'agent de service ou au revendeur. Le numéro de fax peut être préprogrammé par votre agent de service ou revendeur au moment d'installer l'appareil.

L'appareil envoie un avertissement lorsque :

- Le niveau de la cartouche est bas.
- Une erreur grave s'est produite sur votre appareil. (Exemples d'erreurs : PROBLÈME DE FOUR, TEMPÉR. INSUFF., ERREUR LASER)
- Le jour de notification et le nombre de pages pour la notification, données préréglées par votre revendeur, sont dépassés.
- **1.** Appuyez sur la touche **Menu** du panneau de commande jusqu'à ce que « MAINTENANCE » apparaisse sur la ligne supérieure de l'écran.
- **2.** Appuyez sur les touches de défilement ( $\triangleleft$  ou  $\triangleright$ ) jusqu'à ce que « AVERTIR TONER » s'affiche en bas de l'écran, puis appuyez sur **Entrée**.
- **3.** Entrez un code confidentiel à quatre chiffres à l'aide du pavé numérique, puis appuyez sur **Entrée** (si vous sélectionnez ce menu pour la première fois après votre achat ou après avoir effacé toute la mémoire, saisissez une nouvelle fois le mot de passe pour le confirmer, puis appuyez sur **Entrée**).
- **4.** Appuyez sur les touches de défilement ( $\triangleleft$  ou  $\triangleright$ ) pour modifier le réglage. Sélectionnez « OUI » pour activer cette fonction.

Sélectionnez « NON » pour désactiver cette fonction.

- **5.** Appuyez sur **Entrée** pour enregistrer votre choix.
- **6.** Pour revenir au mode veille, appuyez sur **Arrêt/Effacer**.

#### <span id="page-186-0"></span>**Nettoyage du tambour**

Vous pouvez nettoyer le tambour OPC de la cartouche automatiquement ou manuellement.

Si vos impressions comportent des stries ou des taches, vous devrez peut-être nettoyer le tambour OPC à l'intérieur de la cartouche.

- **1.** Avant d'entreprendre la procédure de nettoyage, assurez-vous que du papier est bien chargé dans l'appareil.
- **2.** Appuyez sur la touche **Menu** du panneau de commande jusqu'à ce que « MAINTENANCE » apparaisse sur la ligne supérieure de l'écran. La première option disponible, « NETT. TAMBOUR », s'affiche en bas de l'écran.
- **3.** Appuyez sur **Entrée**. La première option disponible, « OUI », s'affiche en bas de l'écran.
- **4.** Appuyez sur **Entrée**. L'appareil imprime une page de nettoyage. Les particules d'encre situées à la surface du tambour se déposent sur le papier.
- **5.** Si le problème persiste, répétez les étapes 1 à 4.
- **6.** Pour revenir au mode veille, appuyez sur **Arrêt/Effacer**.

# **Consommables**

Vous devez de temps en temps remplacer la cartouche d'impression pour bénéficier de performances optimales et éviter des problèmes de qualité d'impression.

Les pièces suivantes devront être remplacées une fois le nombre de pages indiqué atteint :

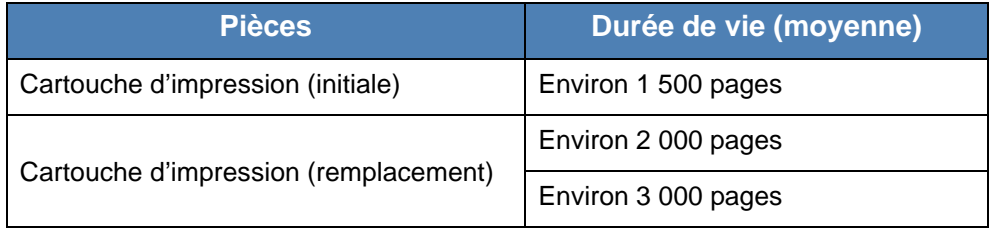

Pour vous procurer des consommables, contactez votre revendeur ou agent de service ou bien encore le point de vente où vous avez fait l'acquisition de votre appareil. Ces pièces (à l'exception des cartouches d'encre) doivent être installées par un technicien agréé.

Pour la cartouche d'impression, consultez *[Remplacement de la cartouche](#page-184-0)  [d'impression à la page 9-7](#page-184-0)*.

## **Pièces de rechange**

Remplacez de temps en temps le patin du chargeur automatique afin de maintenir des performances optimales et d'éviter des problèmes de qualité d'impression ou d'alimentation papier pouvant résulter de l'usure de certaines pièces.

La pièce suivante devra être remplacée une fois le nombre de pages indiqué atteint :

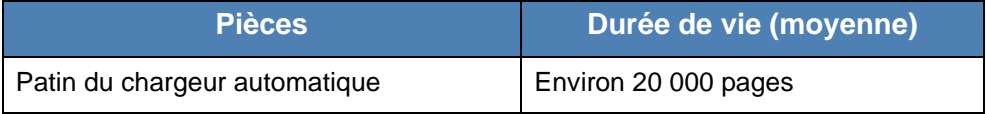

**REMARQUE :** Si vous avez besoin d'un patin de chargeur automatique, contactez votre revendeur ou représentant Xerox.

Pour le patin de chargeur automatique, consultez *[Remplacement du patin du](#page-188-0)  [CAD à la page 9-11](#page-188-0)*.

## <span id="page-188-0"></span>**Remplacement du patin du CAD**

Vous pouvez vous procurer des patins de CAD auprès de votre revendeur ou du point de vente où vous avez acheté votre appareil.

- **1.** Ouvrez le chargeur.
- 
- **2.** Retirez le patin du chargeur automatique comme le montre l'illustration.
- **3.** Installez un nouveau patin.
- **4.** Fermez le chargeur.

# **10 Dépannage**

Ce chapitre fournit des informations utiles en cas de dysfonctionnement. Il comprend les sections suivantes :

- • [Suppression des bourrages document page 10-2](#page-191-0)
- • [Suppression des bourrages papier page 10-4](#page-193-0)
- • [Résolution d'autres problèmes page 10-14](#page-203-0)

## <span id="page-191-0"></span>**Suppression des bourrages document**

Si un bourrage survient lorsqu'un document traverse le CAD (chargeur automatique de documents), le message « BOURR DOCUMENT SUPP & RECHARGER » s'affiche à l'écran.

## **Problème de chargement à l'entrée**

- **1.** Retirez les éventuelles pages restées dans le chargeur et le bac de d'alimentation.
- **2.** Ouvrez le chargeur.

- **3.** Tirez doucement sur le document pour le sortir du chargeur.
- **4.** Fermez le chargeur. Replacez ensuite les pages retirées, s'il y en a, dans le chargeur automatique.

**REMARQUE :** Afin d'éviter les bourrages document, utilisez la vitre d'exposition pour les documents en papier épais, fin ou mixte.

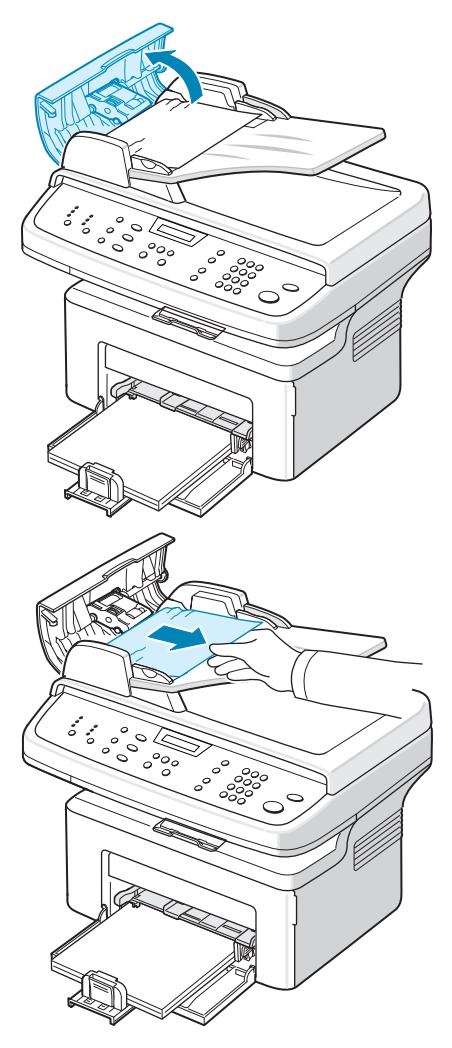

## **Problème de chargement au niveau du plateau de sortie**

- **1.** Retirez les éventuelles pages restées dans le CAD.
- **2.** Ouvrez le chargeur.
- **3.** Retirez les feuilles coincées du plateau de sortie.
- **4.** Fermez le chargeur. Replacez ensuite les pages retirées, s'il y en a, dans le chargeur automatique.

**REMARQUE :** L'avertissement BOURRAGE DOC. ne s'efface qu'une fois le papier rechargé.

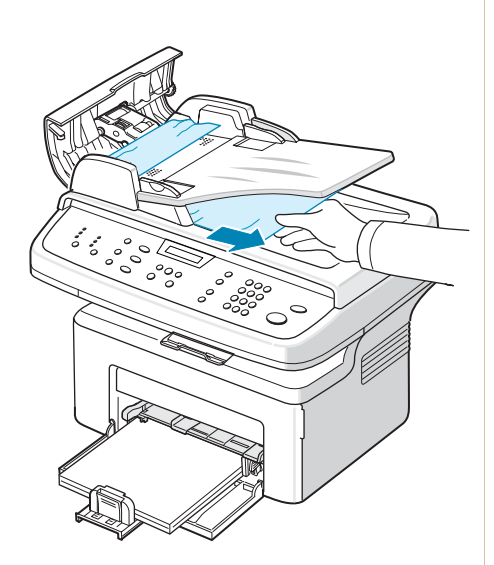

## <span id="page-193-0"></span>**Suppression des bourrages papier**

En cas de bourrage à l'impression, le message « BOURRAGE » s'affiche à l'écran. Reportez-vous au tableau ci-dessous pour localiser et supprimer le bourrage.

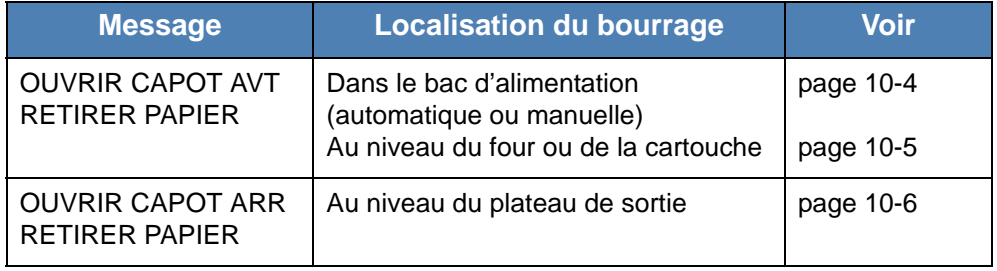

Pour éviter de déchirer le papier, tirez-le lentement et avec précaution. Suivez les instructions des sections suivantes pour supprimer le bourrage.

#### <span id="page-193-1"></span>**Dans le bac d'alimentation automatique**

**1.** Retirez le papier coincé dans le bac en tirant dessus avec précaution.

> Si vous sentez une résistance et que vous ne parvenez pas à extraire le papier, ou si aucune feuille n'est visible dans cette zone, vérifiez la zone du four à proximité de la cartouche. Voir *[Au niveau du four ou de la](#page-194-0)  [cartouche à la page 10-5](#page-194-0)*.

**2.** Ouvrez puis refermez le capot avant pour reprendre l'impression.

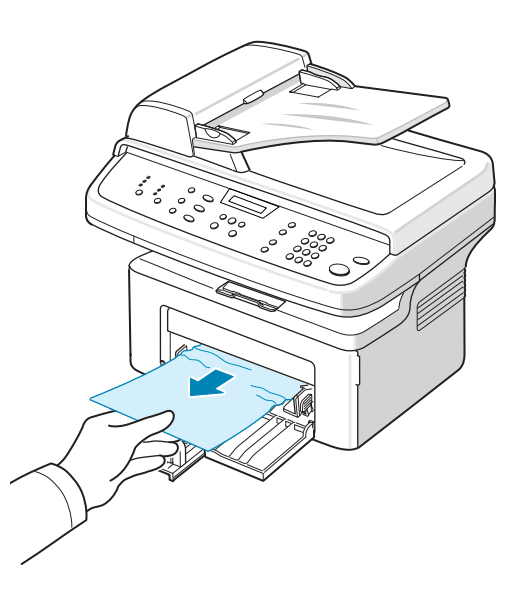

#### **Dans le bac d'alimentation manuelle**

**1.** Retirez le papier coincé dans le bac en tirant dessus avec précaution.

Si vous sentez une résistance et que vous ne parvenez pas à extraire le papier, ou si aucune feuille n'est visible dans cette zone, vérifiez la zone du four à proximité de la cartouche. Voir *[Au niveau du four ou de la](#page-194-0)  [cartouche à la page 10-5](#page-194-0)*.

**2.** Ouvrez puis refermez le capot avant pour reprendre l'impression.

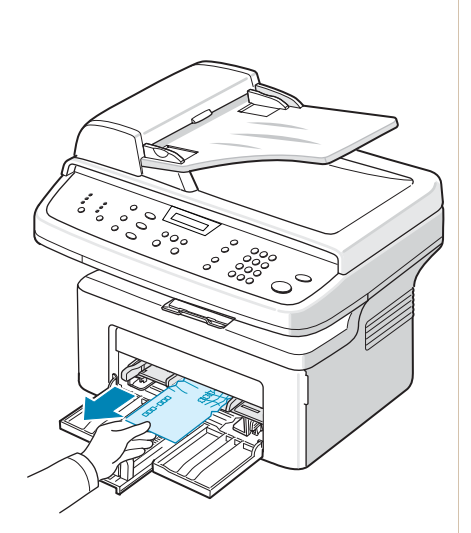

#### <span id="page-194-0"></span>**Au niveau du four ou de la cartouche**

**AVERTISSEMENT : La zone du four est extrêmement chaude. Procédez avec prudence lorsque vous retirez le papier coincé dans l'appareil.**

- **1.** Ouvrez le capot avant.
- **2.** Sortez la cartouche en la tirant délicatement vers le bas.
- **3.** Si nécessaire, retirez le bac d'alimentation manuelle de l'imprimante.

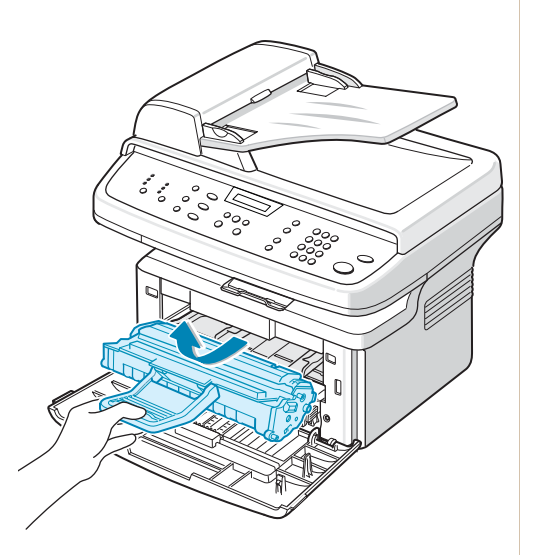

**4.** Retirez le papier coincé en tirant dessus avec précaution.

- **5.** Si vous l'aviez retiré, réinsérez le bac d'alimentation manuelle dans l'appareil.
- **6.** Remettez la cartouche en place et fermez le capot avant. L'impression reprend automatiquement.

## <span id="page-195-0"></span>**Au niveau des plateaux de sortie**

**1.** Ouvrez et fermez le capot avant. Le papier coincé sort automatiquement de l'appareil.

> Si ce n'est pas le cas, passez à l'étape 2.

**2.** Sortez le papier du plateau de sortie en tirant dessus avec précaution.

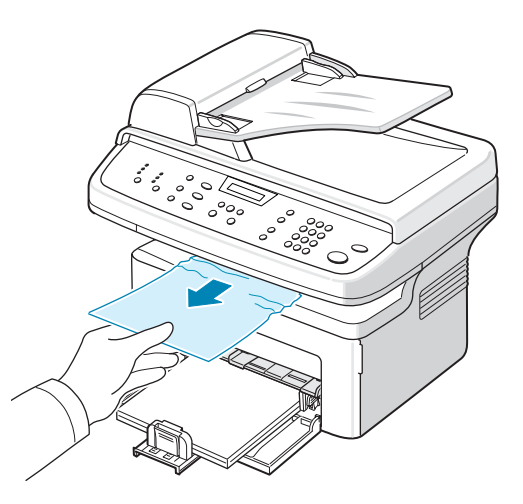

- **3.** Si vous sentez une résistance, si le papier ne sort pas immédiatement lorsque vous tirez dessus ou si vous ne voyez pas de papier dans le plateau de sortie, ouvrez le capot arrière en tirant sur la languette.
- **4.** Retirez le papier coincé en tirant dessus avec précaution.

**AVERTISSEMENT : L'intérieur de la machine est extrêmement chaud. Procédez avec prudence lorsque vous retirez du papier coincé dans l'appareil.**

- **5.** Fermez le capot arrière.
- **6.** Ouvrez puis refermez le capot avant pour reprendre l'impression.

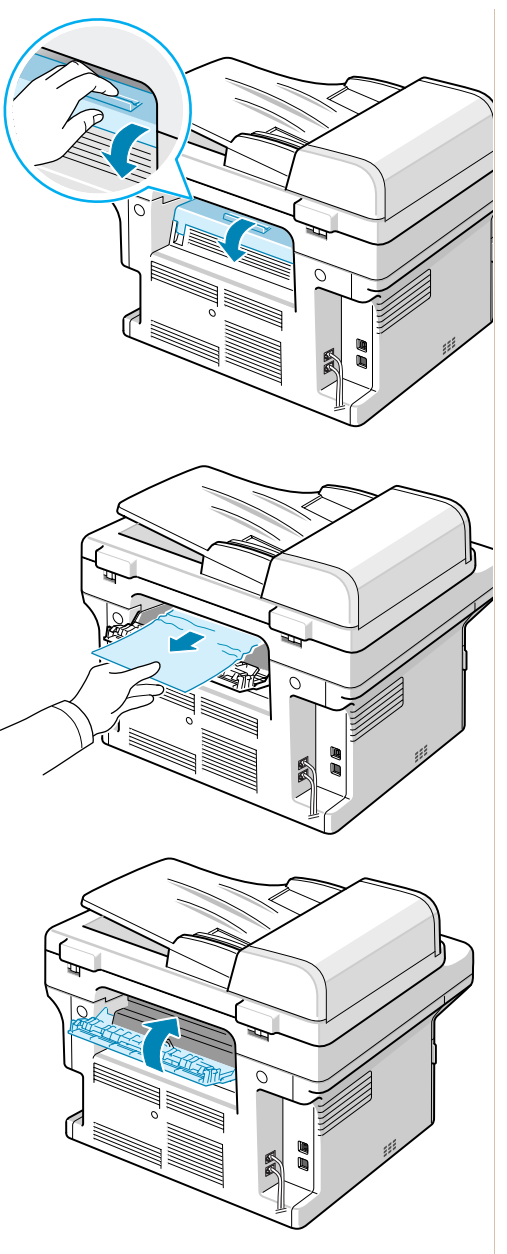

#### **Conseils pour éviter les bourrages**

Si vous choisissez soigneusement le type de papier, vous éviterez la plupart des problèmes causés par les bourrages papier. Toutefois, en cas de bourrage, suivez les instructions de la section *[Suppression des bourrages](#page-193-0)  [papier à la page 10-4](#page-193-0)*.

- Suivez les instructions de la section *[Chargement de papier à la page 2-6](#page-37-0)*. Assurez-vous que les guides ajustables sont correctement positionnés.
- Ne remplissez pas trop le bac d'alimentation.
- Évitez de retirer le papier du bac pendant une impression.
- Déramez, ventilez et alignez le papier avant de l'insérer dans le bac d'alimentation.
- N'utilisez pas de papier froissé, humide ou ondulé.
- Ne mélangez pas les types de papier dans le bac.
- Utilisez uniquement les supports d'impression recommandés. *[Caractéristiques techniques du papier à la page 11-6](#page-227-0)*
- Assurez-vous que la face à imprimer est orientée vers le bas dans le bac.

# **Élimination des messages d'erreur affichés sur l'écran**

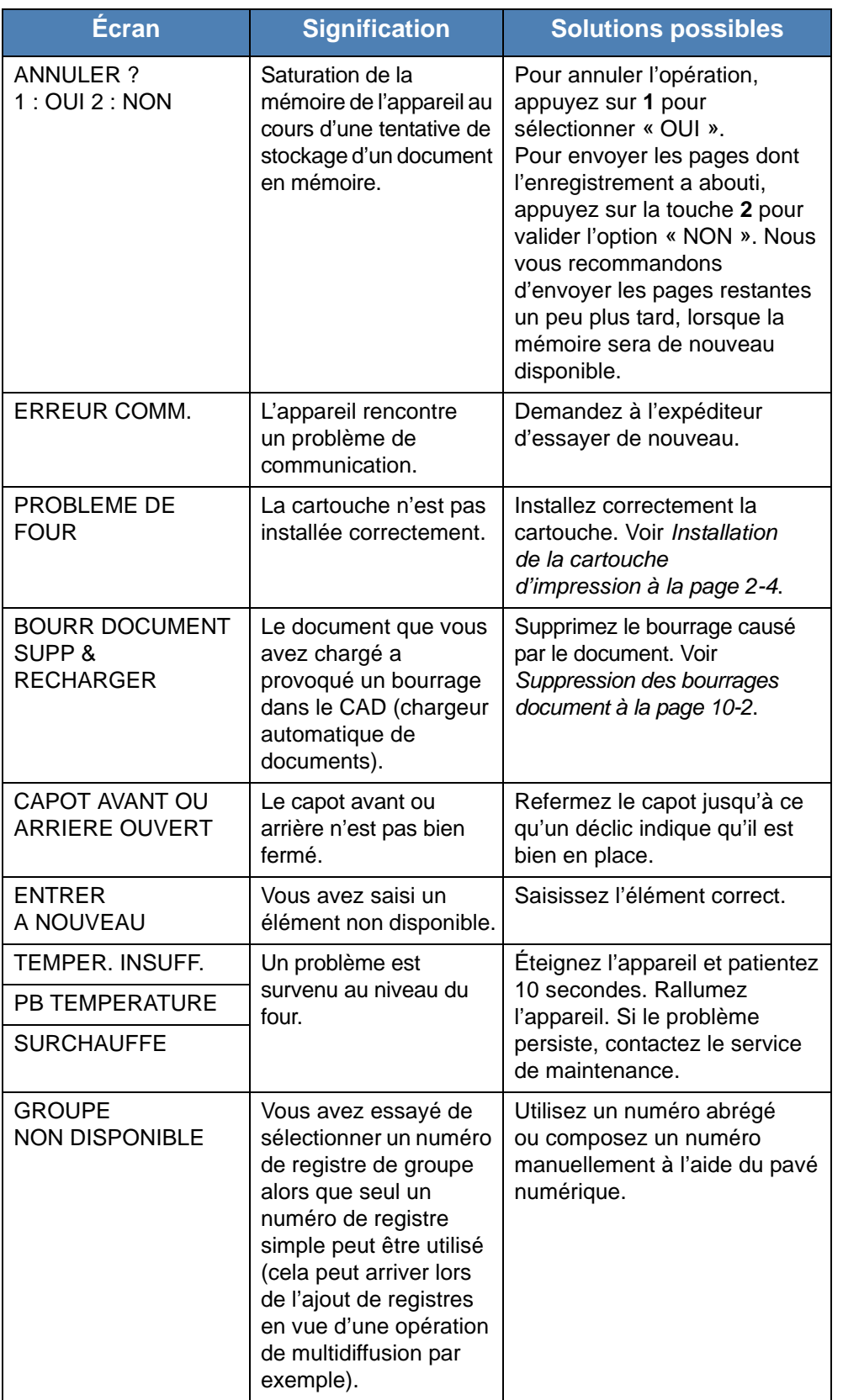

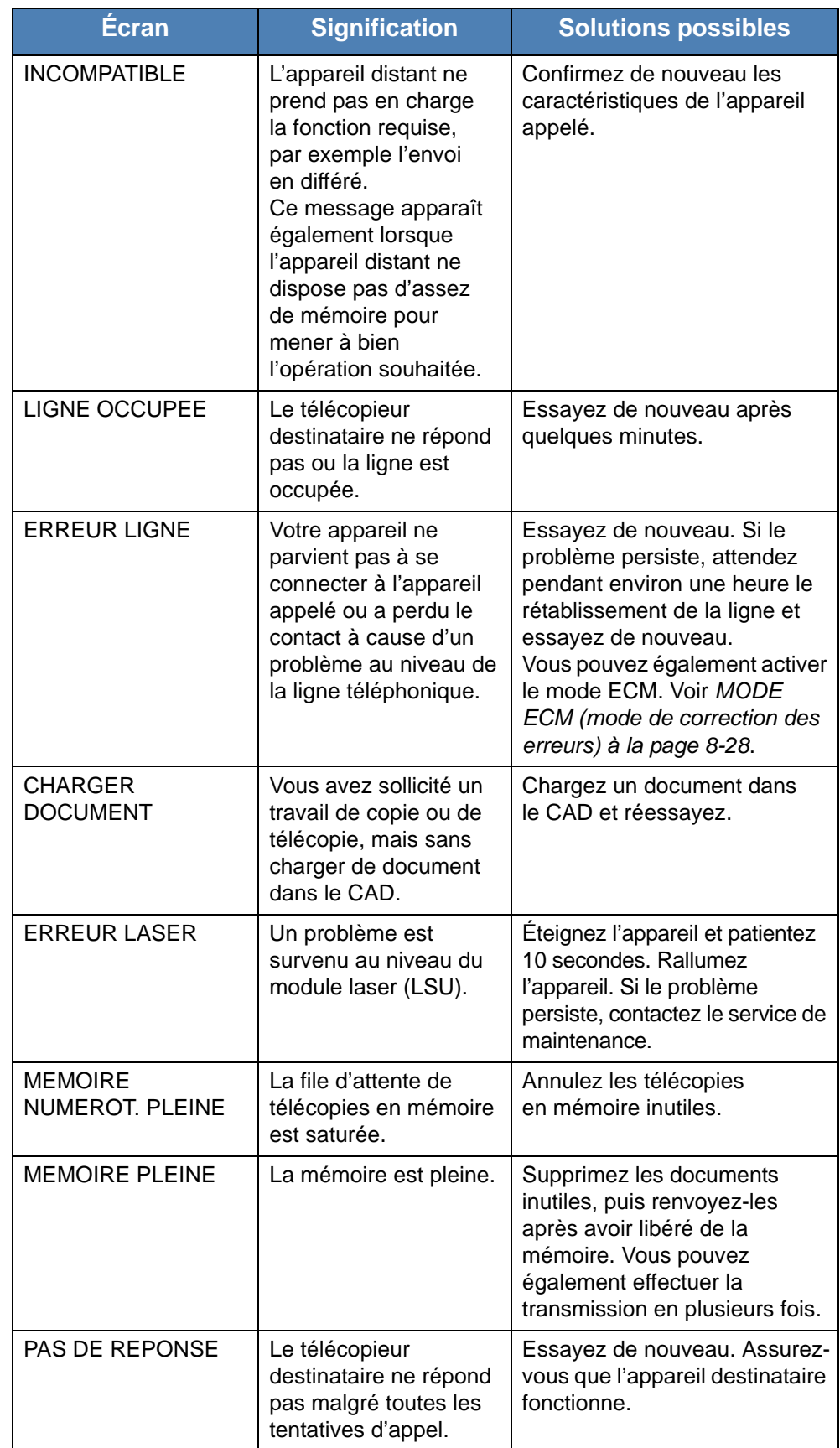

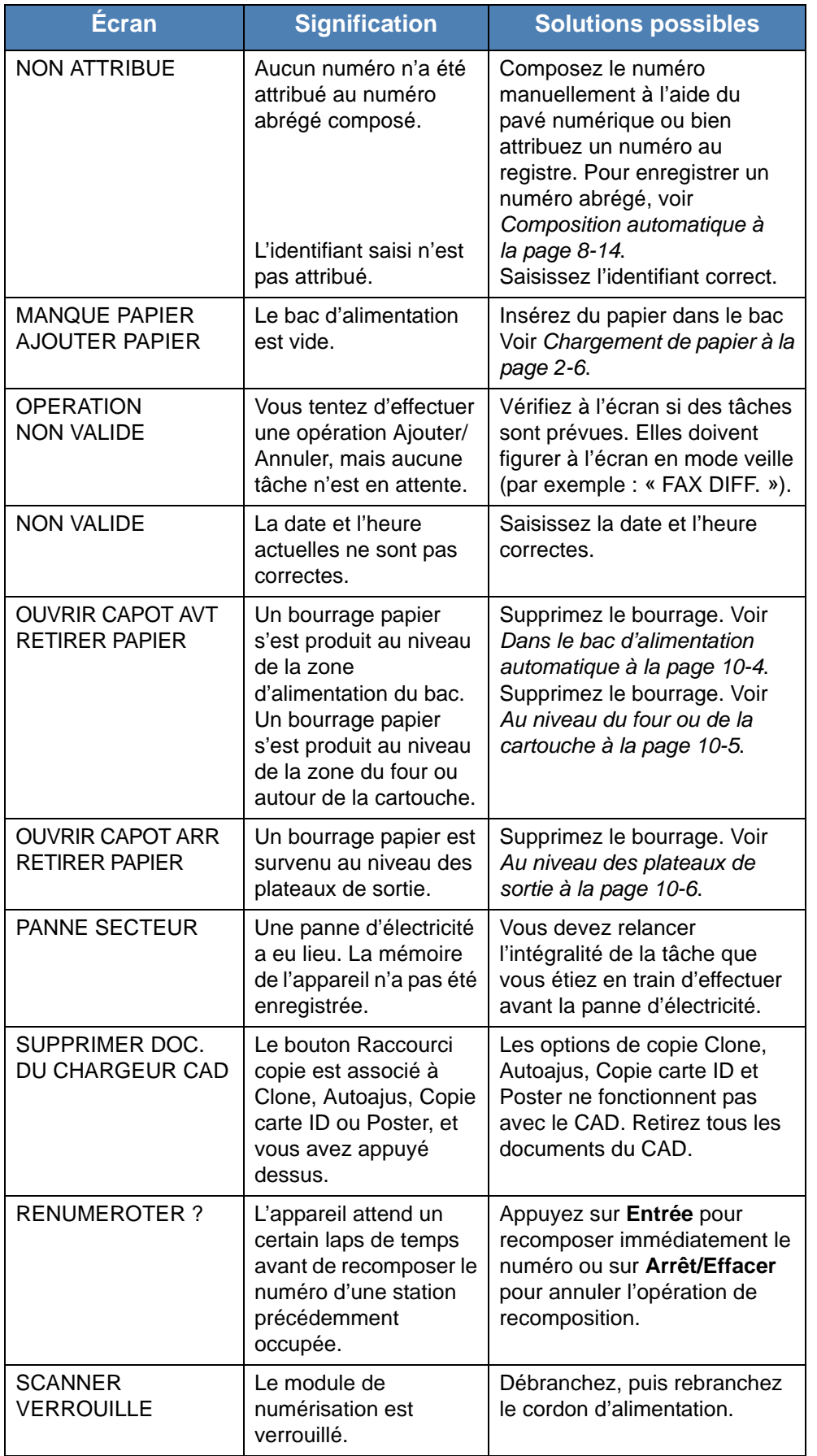

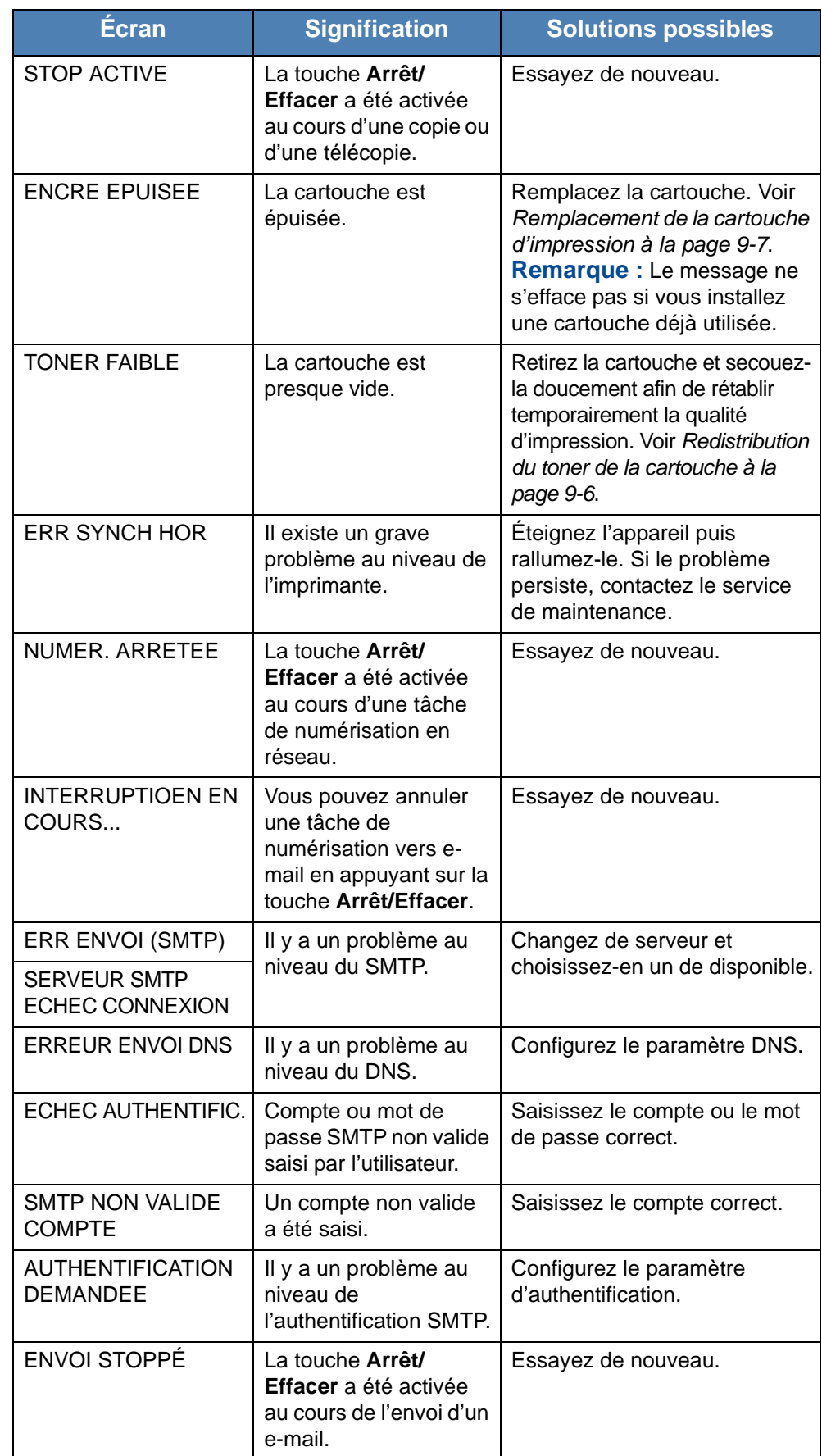

# **Messages relatifs à la cartouche de toner**

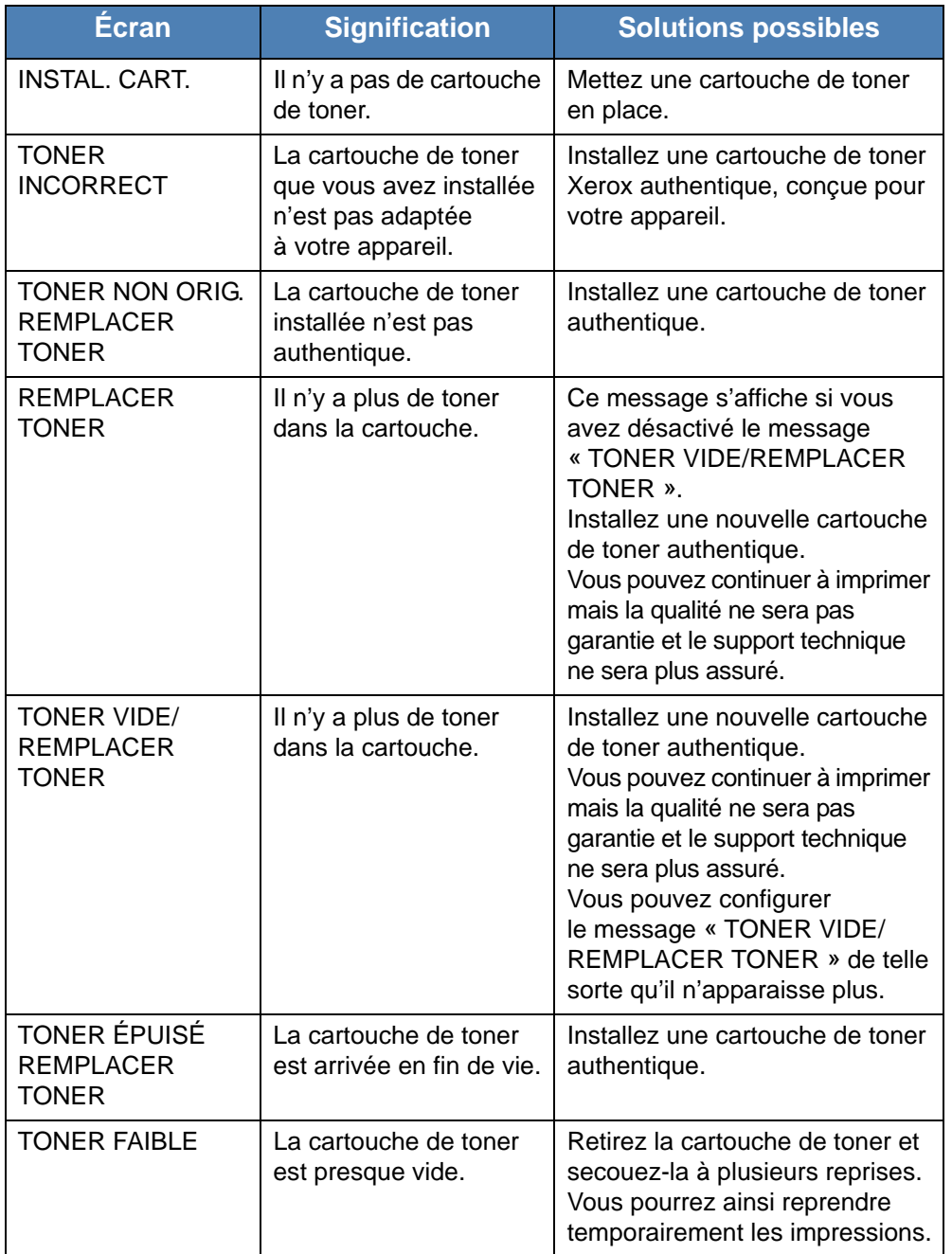

# <span id="page-203-0"></span>**Résolution d'autres problèmes**

Le tableau suivant dresse une liste des problèmes que vous pouvez rencontrer et des solutions recommandées correspondantes. Appliquez les solutions proposées jusqu'à ce que le problème soit résolu. Si le problème persiste, contactez le service de maintenance.

## **Problèmes d'alimentation papier**

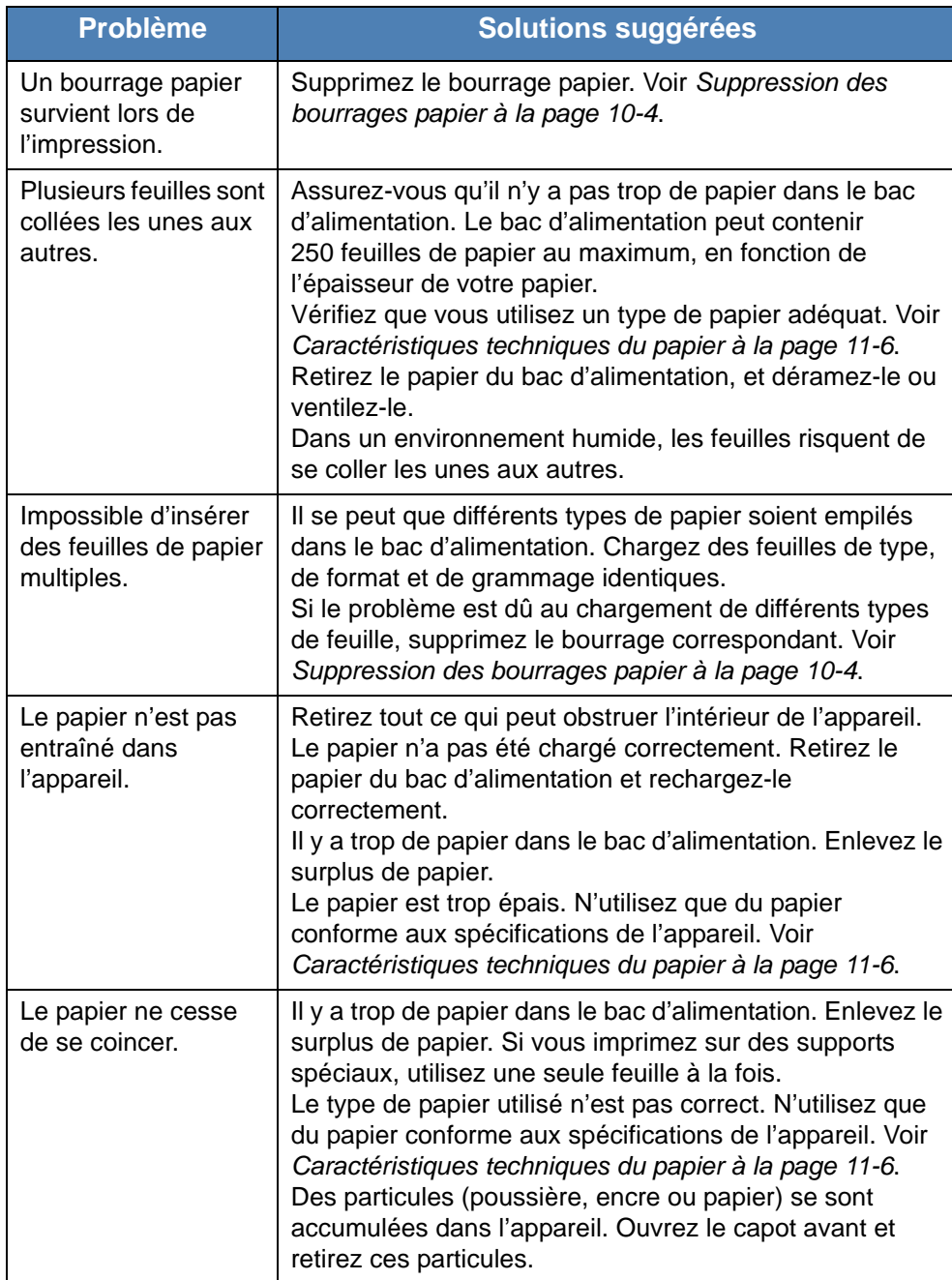

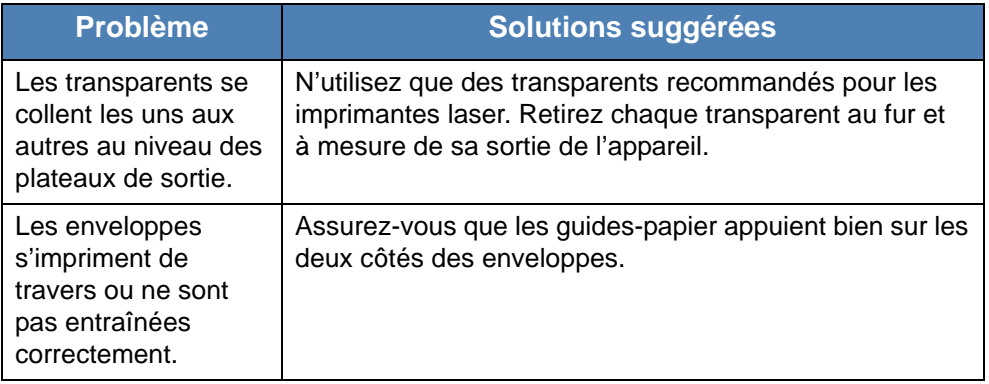

# **Problèmes d'impression**

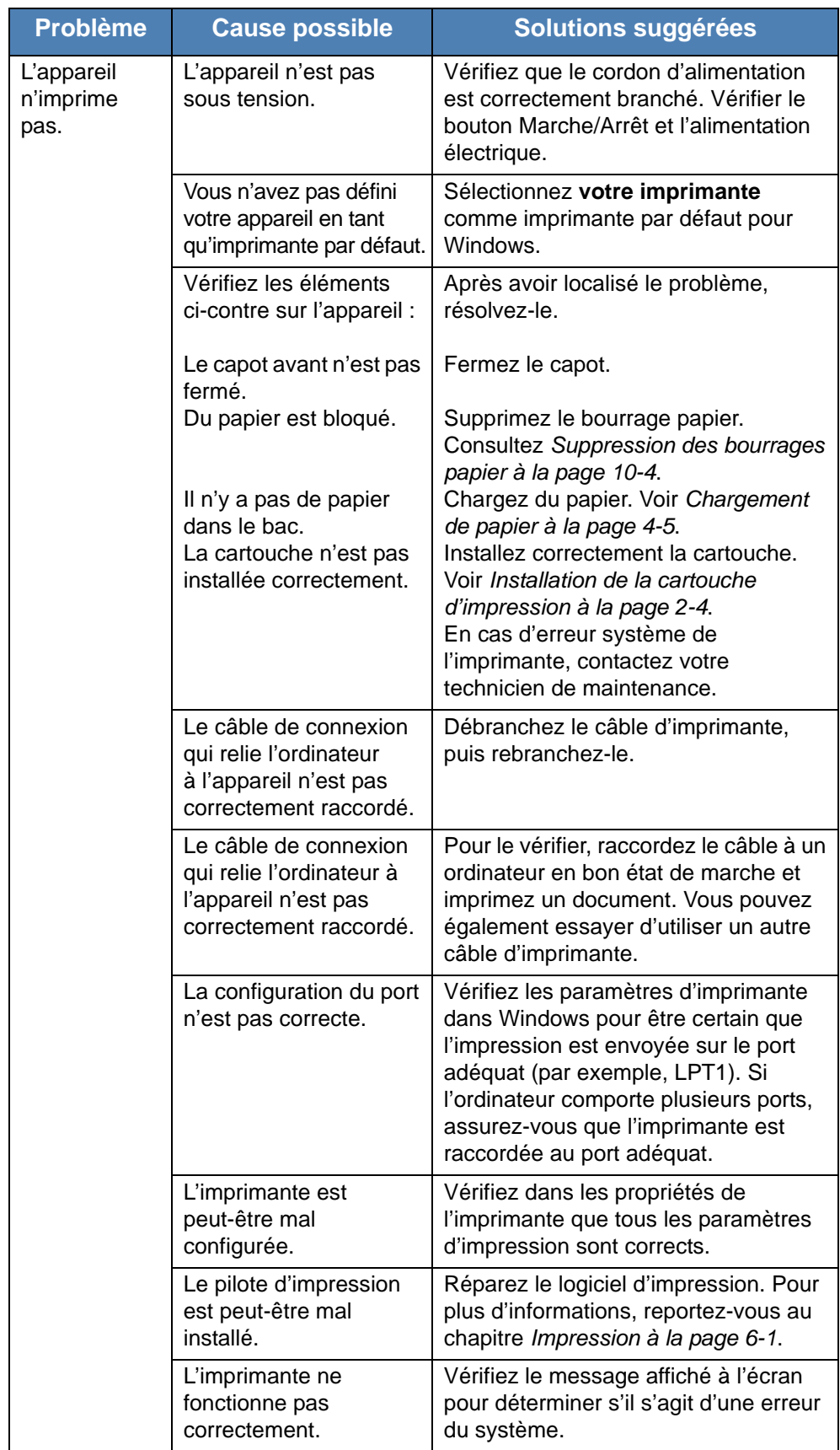

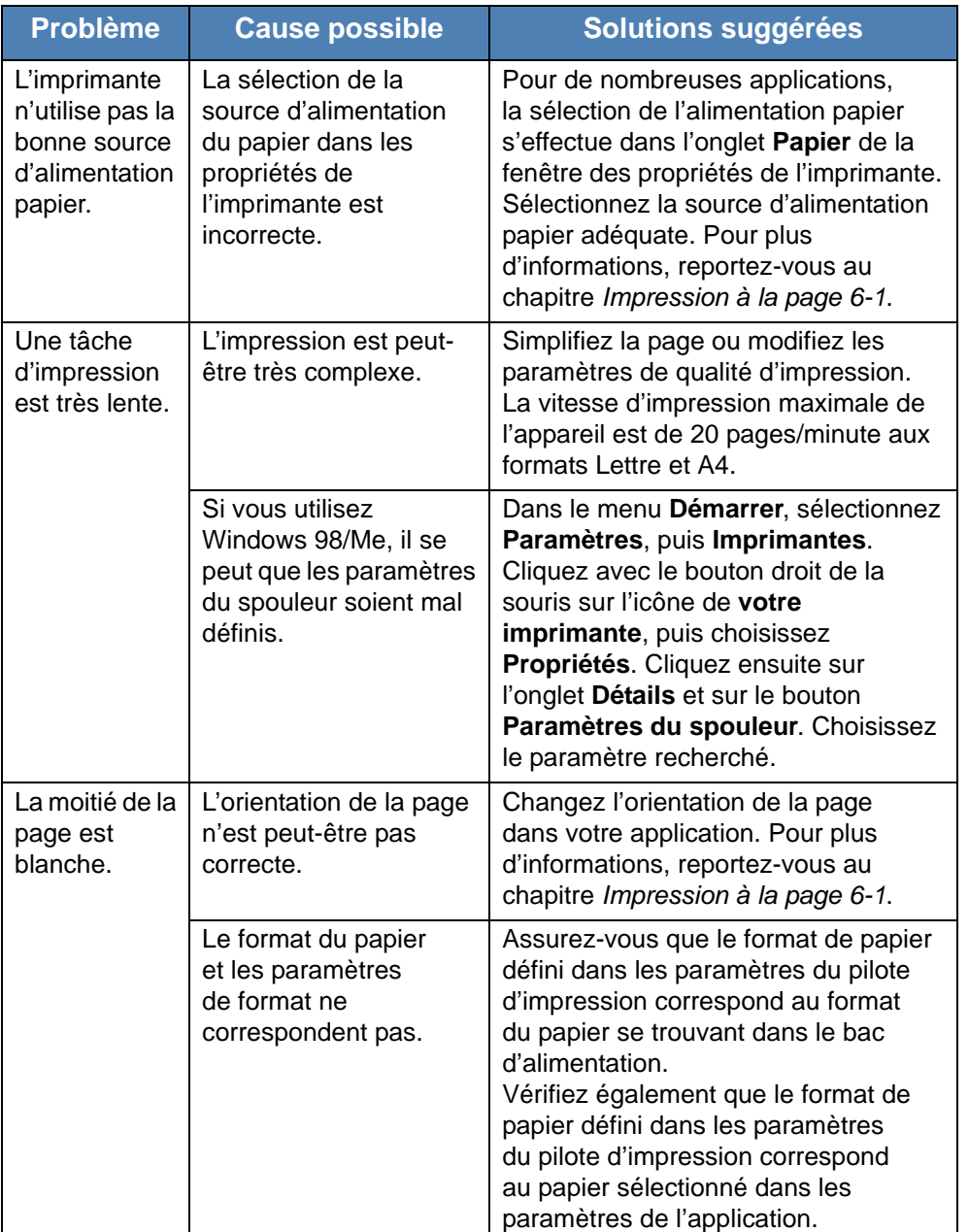

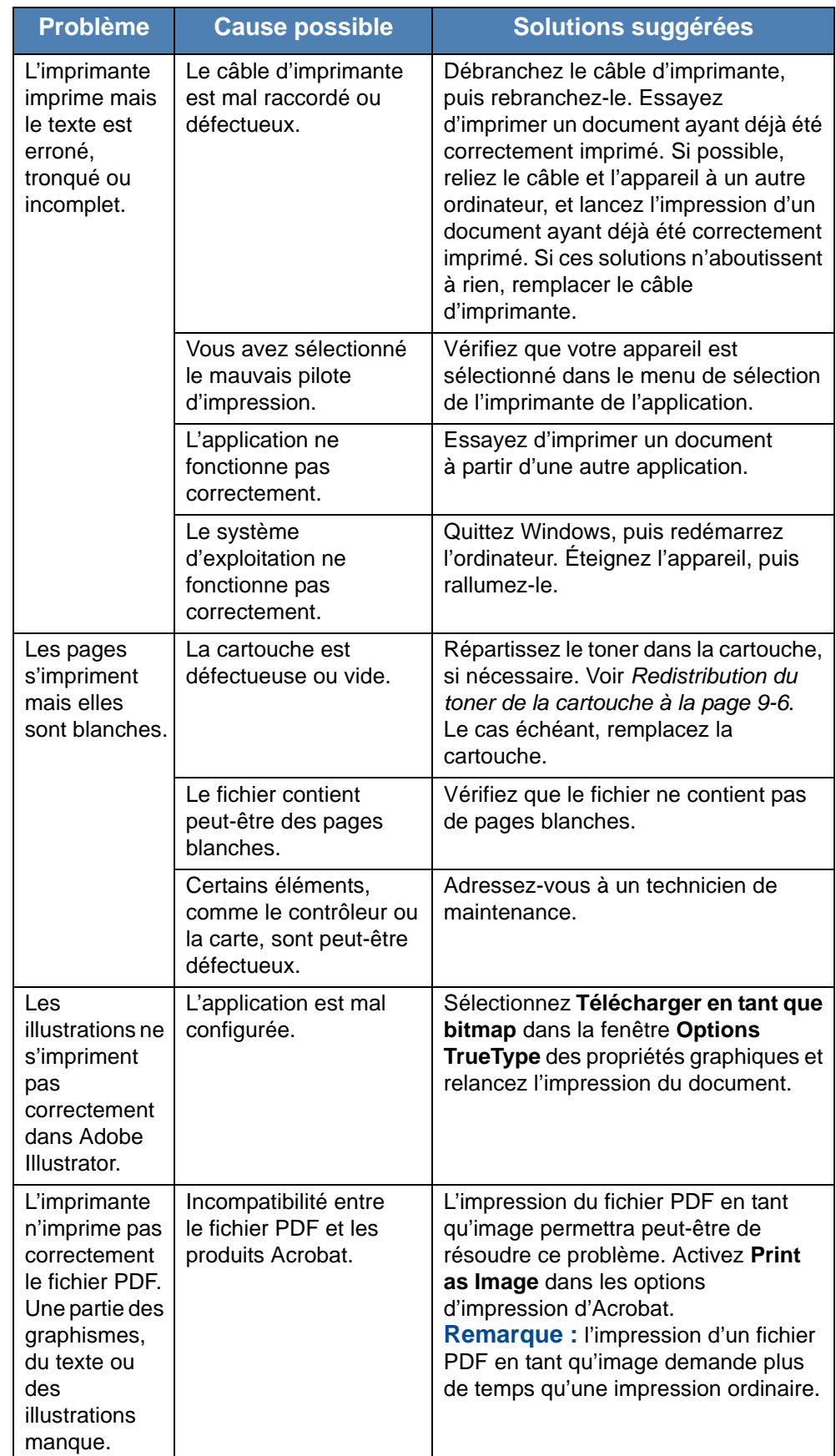

## **Problèmes de qualité d'impression**

Si l'intérieur de l'appareil est encrassé ou si le papier a été mal chargé, vous constaterez probablement une baisse de la qualité d'impression. Reportezvous au tableau ci-dessous pour résoudre le problème.

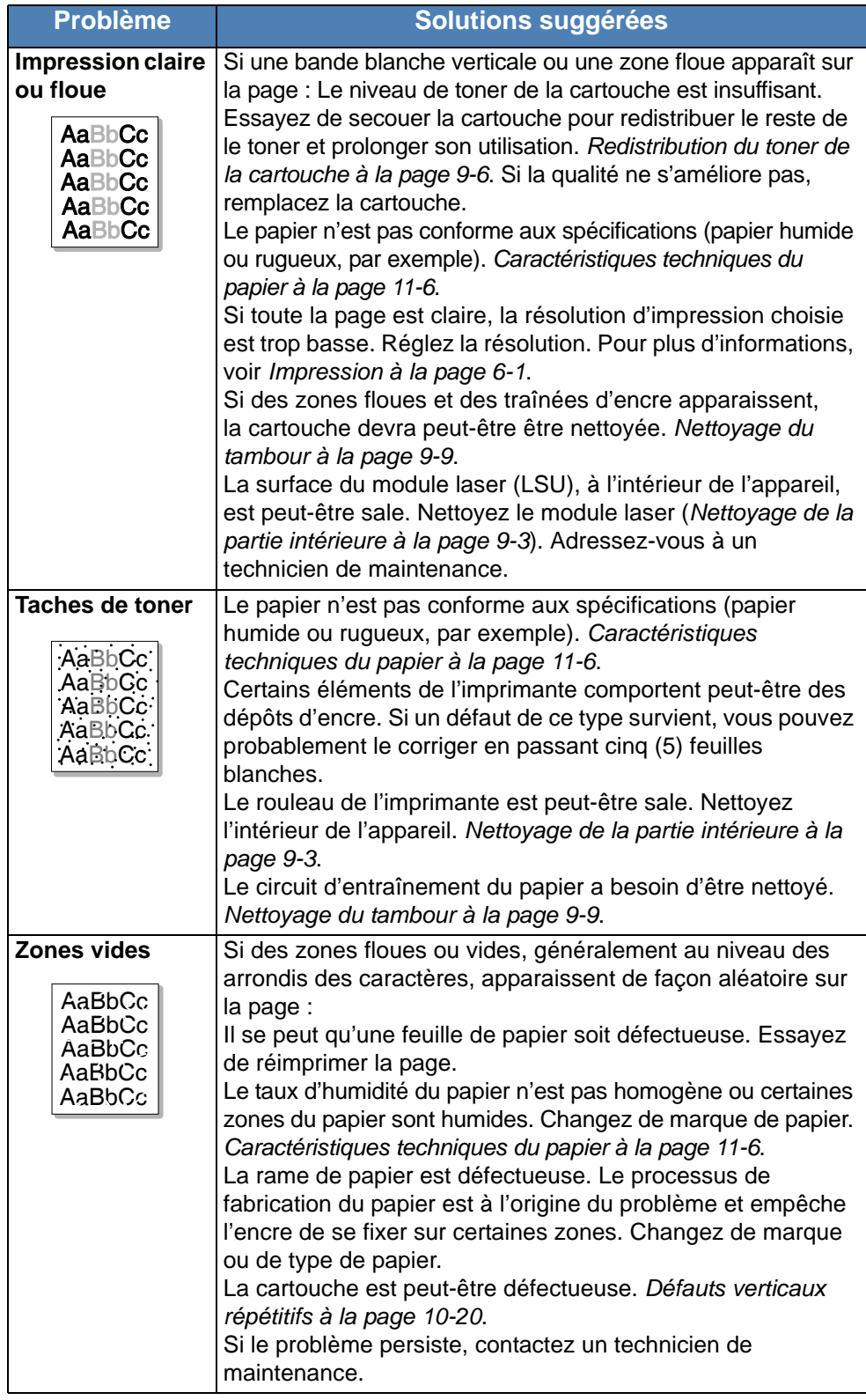

<span id="page-209-0"></span>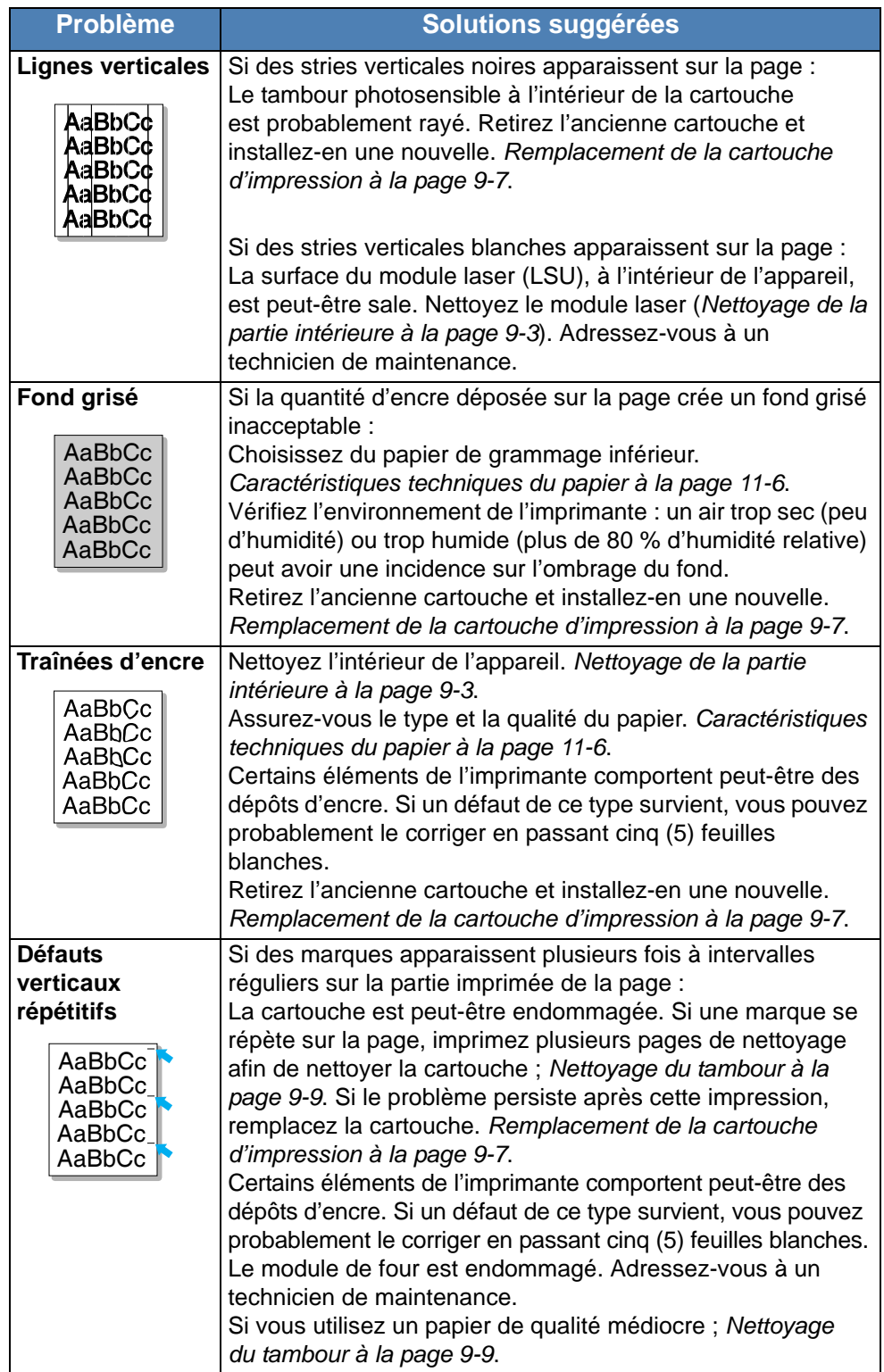

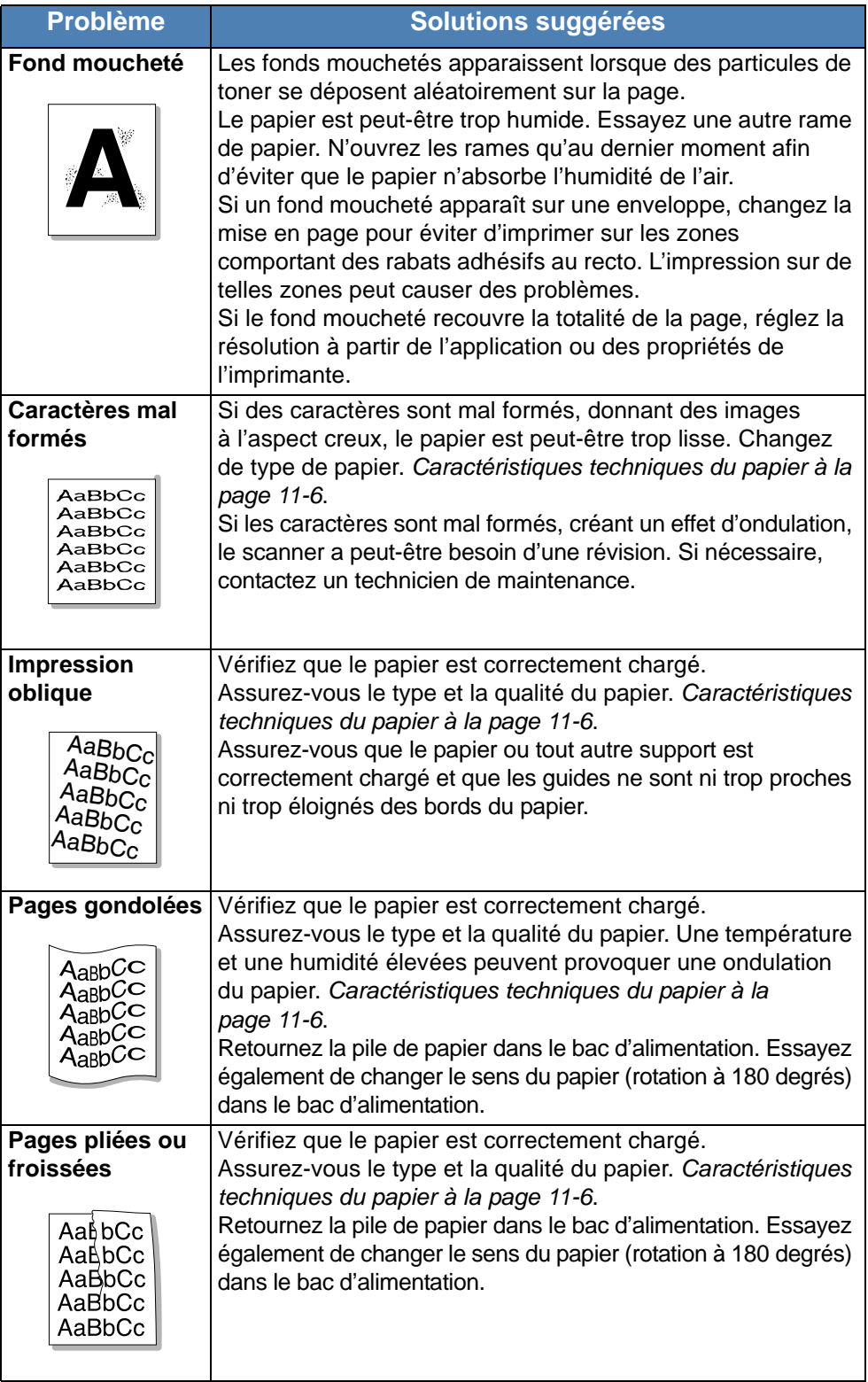

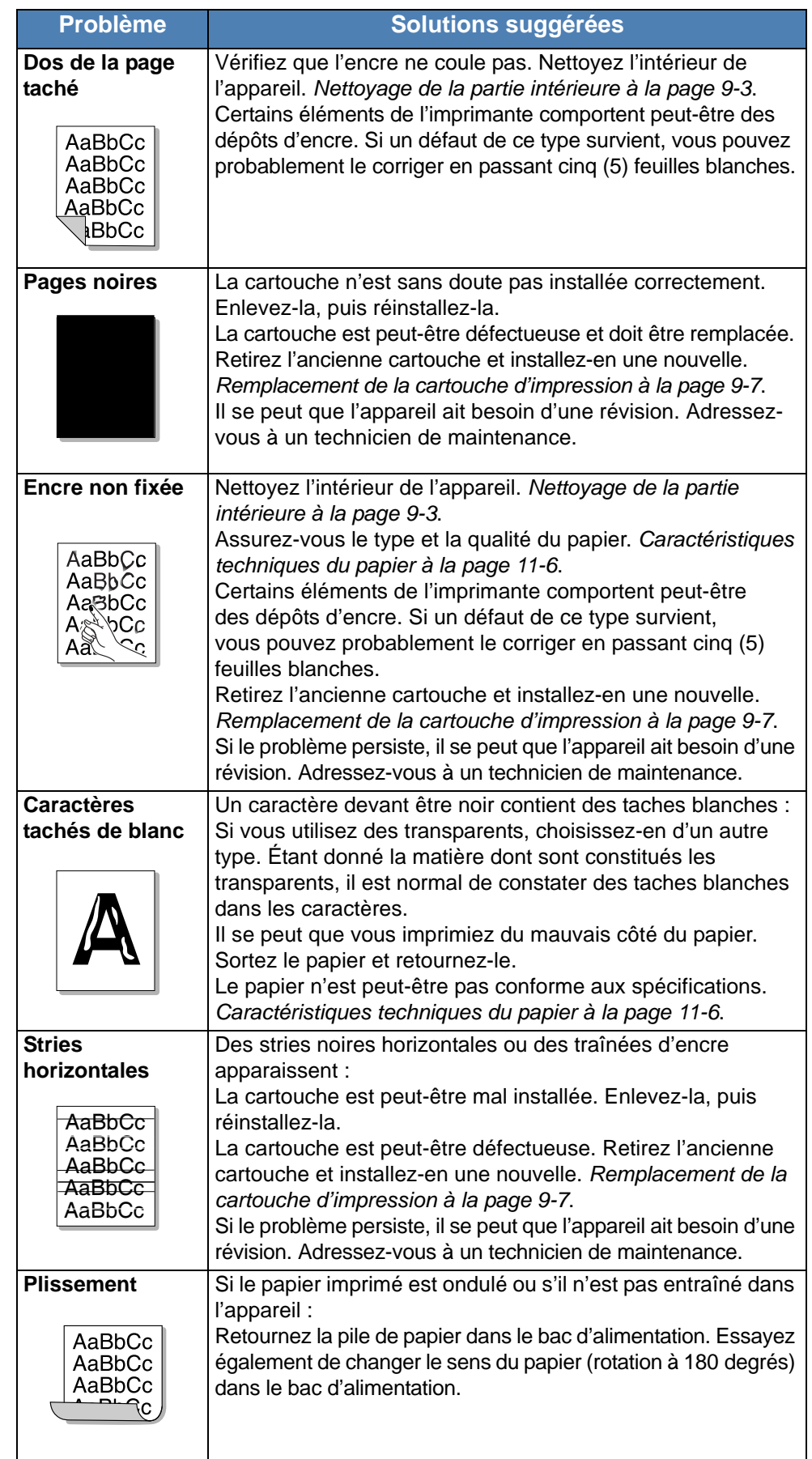

# **Problèmes de copie**

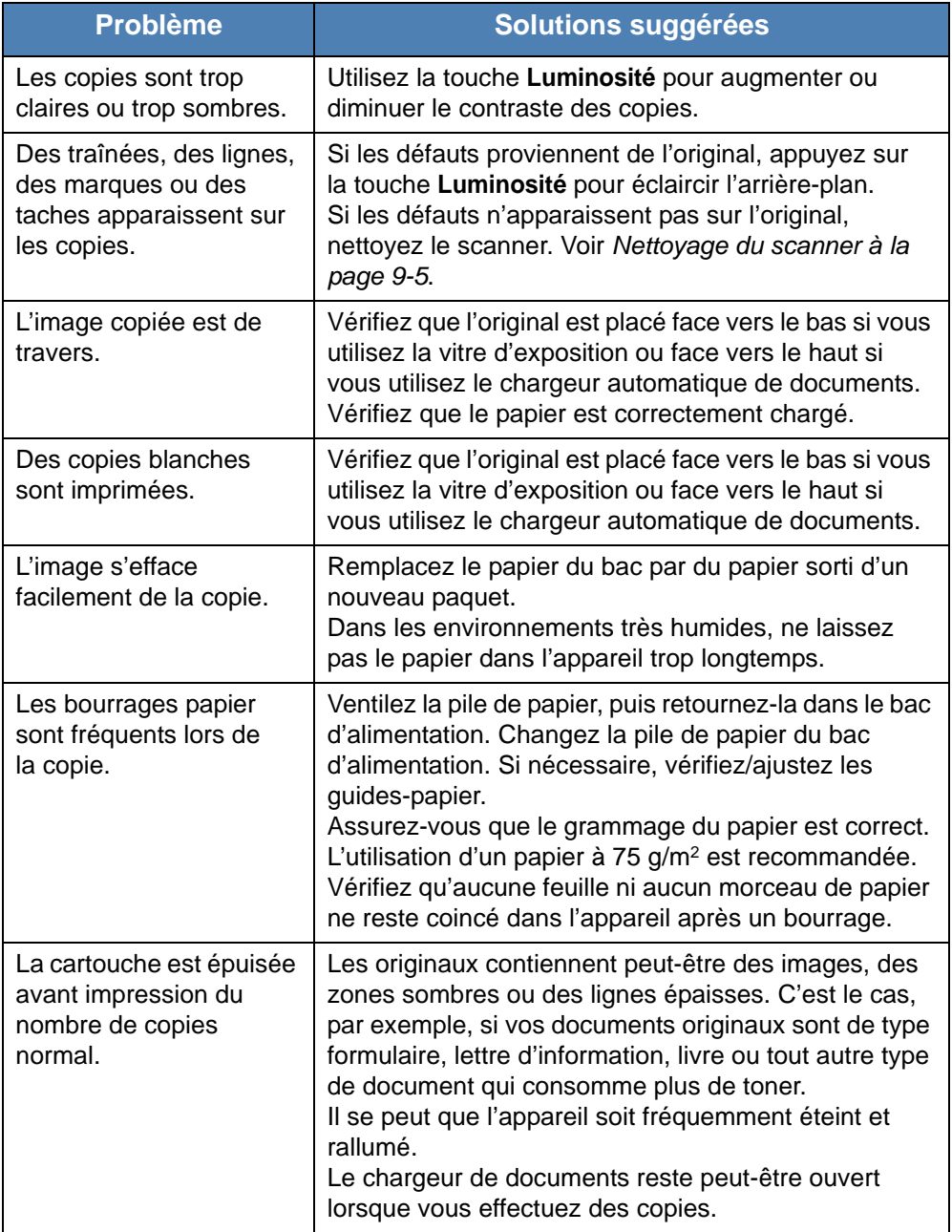

# **Problèmes de numérisation**

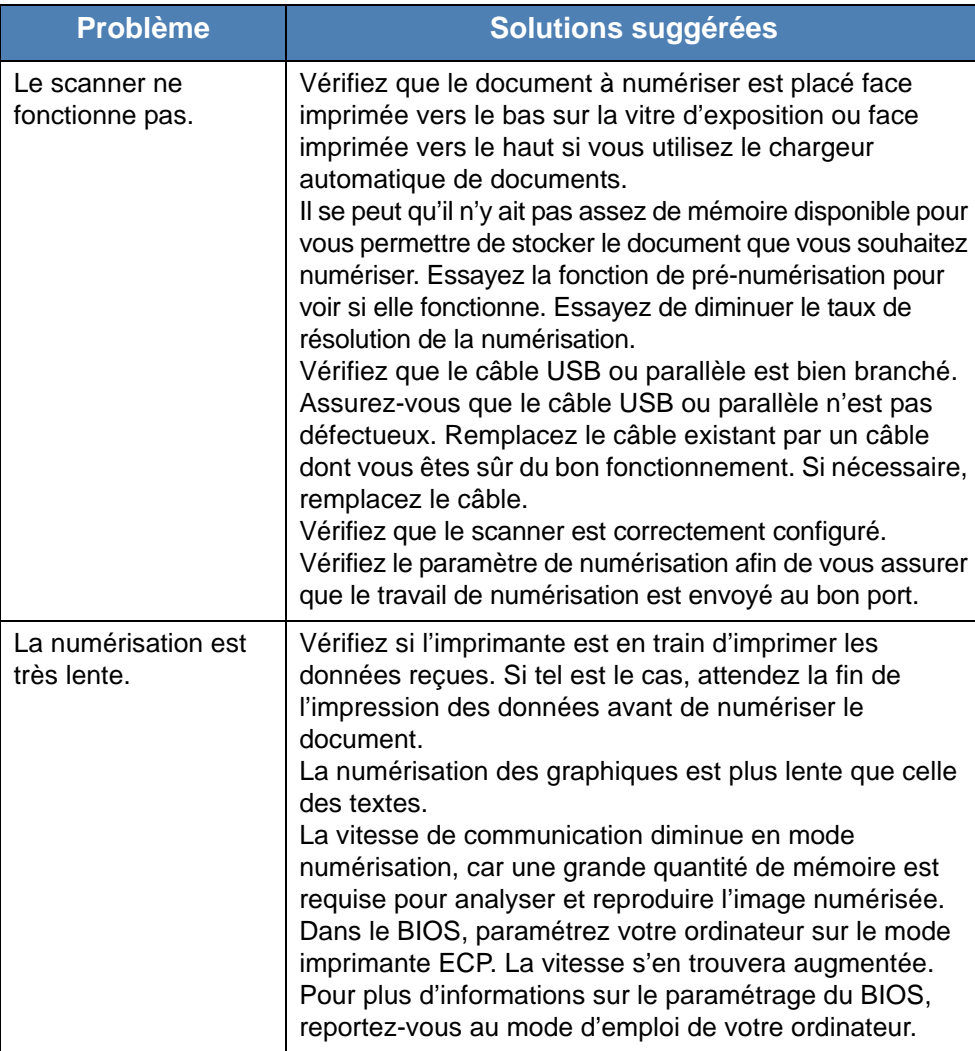

## **Problèmes de numérisation en réseau (Phaser 3200MFP/N uniquement)**

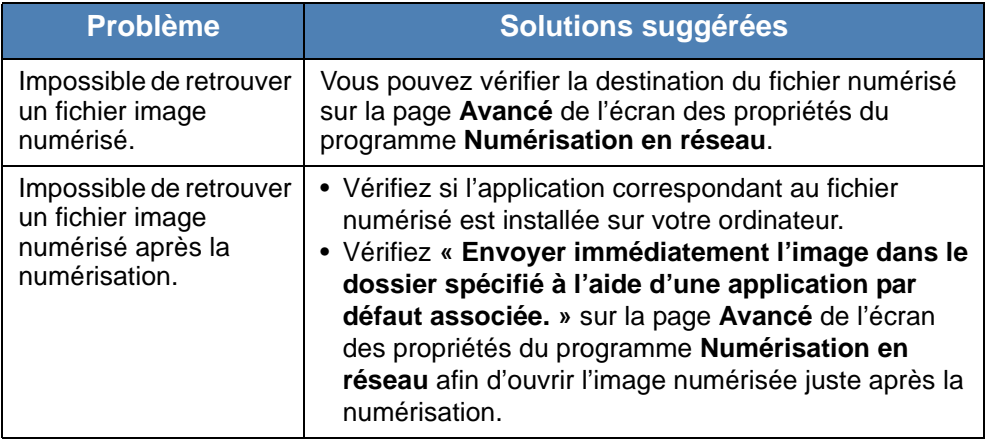

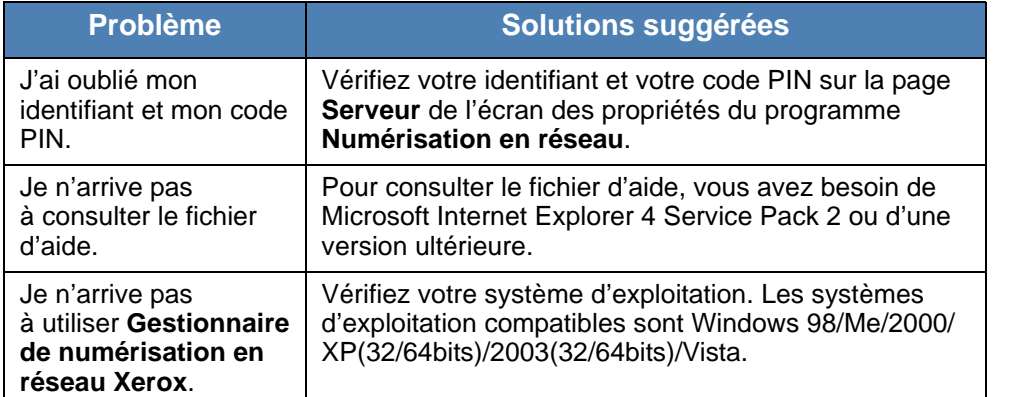

# **Problèmes de télécopie**

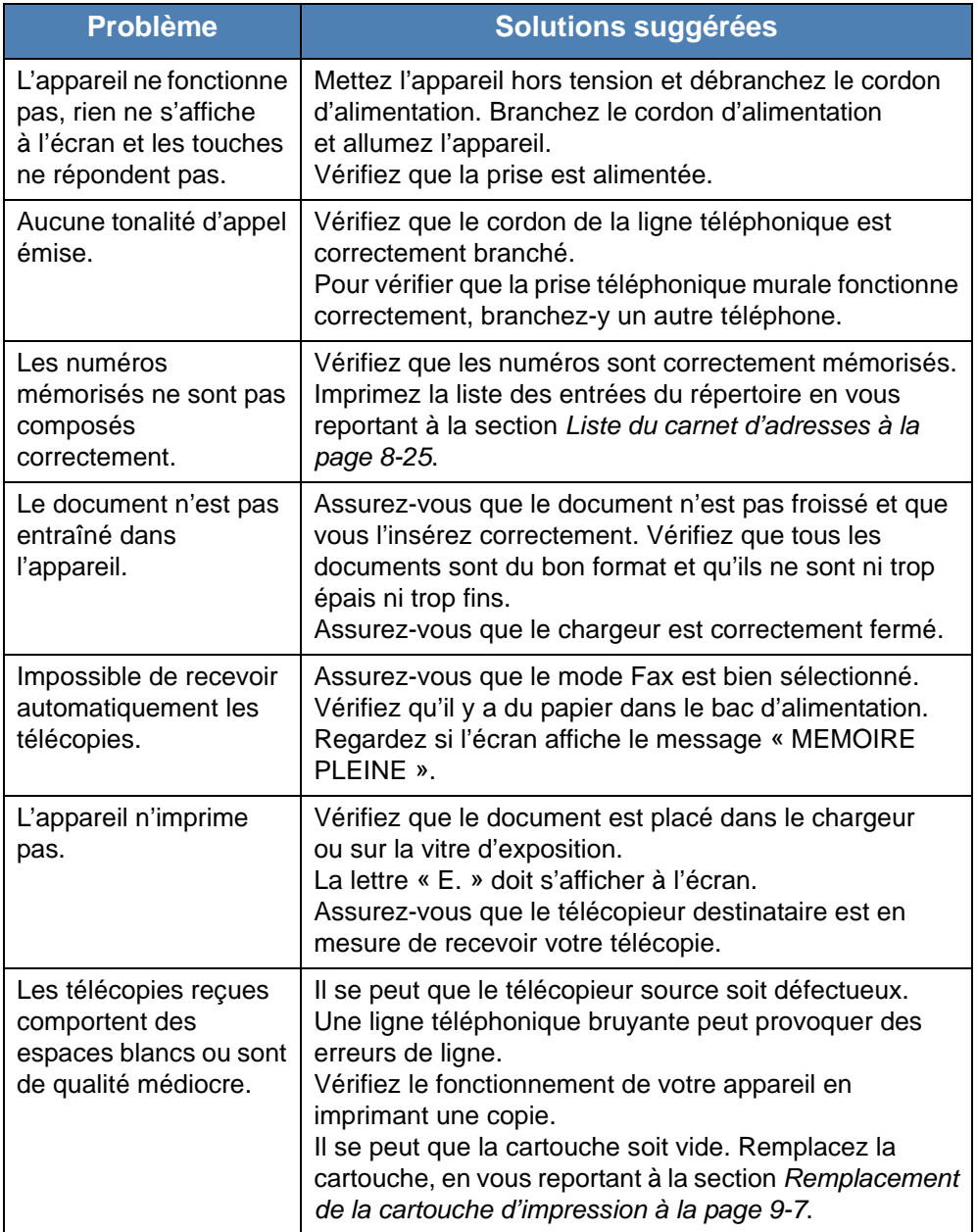

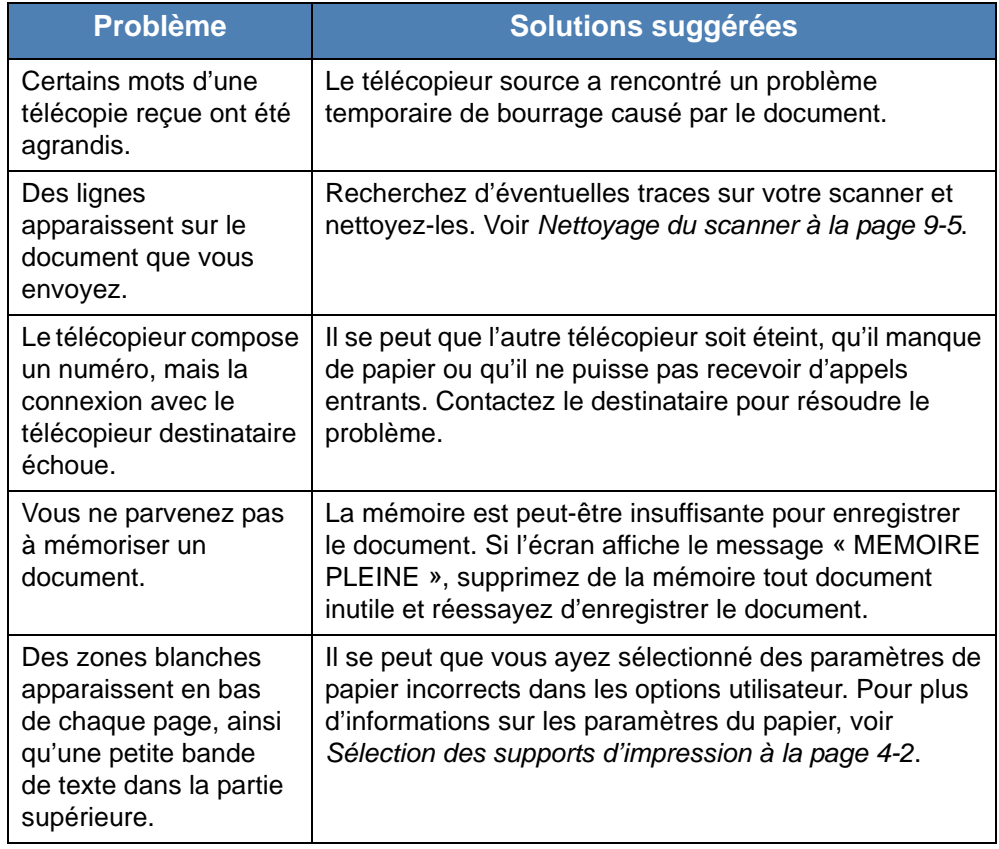

## **Problèmes liés à Windows**

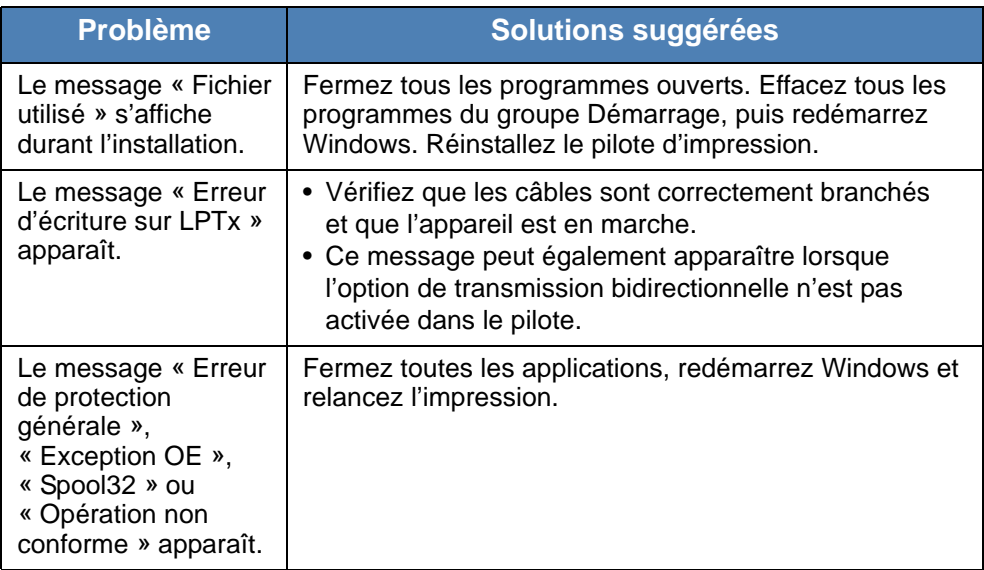
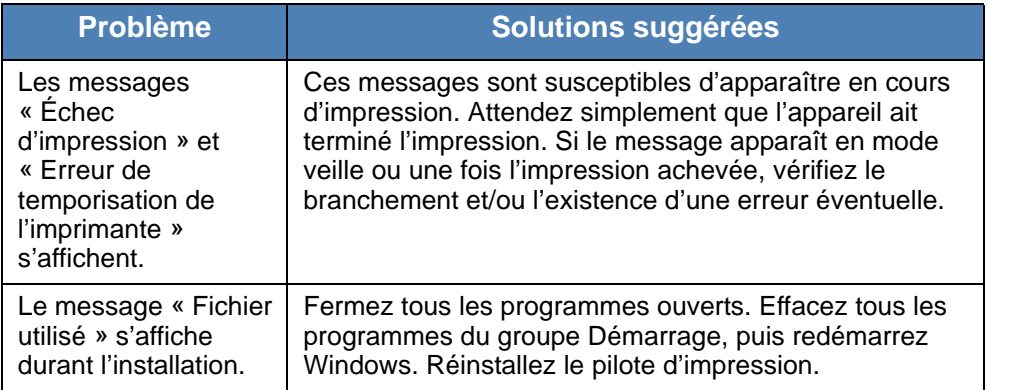

<span id="page-216-0"></span>**REMARQUE :** Pour plus d'informations sur les messages d'erreur Windows, reportez-vous à la documentation de Microsoft Windows 98/Me/ 2000/XP(32/64bits)/2003(32/64bits)/Vista fournie avec votre ordinateur.

#### **Problèmes PostScript courants (Phaser 3200MFP/N uniquement)**

Les problèmes présentés ci-dessous sont propres au langage PostScript et peuvent survenir lors de l'utilisation simultanée de plusieurs langages d'impression.

**REMARQUE :** Pour que les messages d'erreur PostScript s'impriment ou s'affichent en cas de problème, ouvrez la fenêtre des options d'impression et cliquez sur l'option souhaitée en regard de la section des erreurs PostScript.

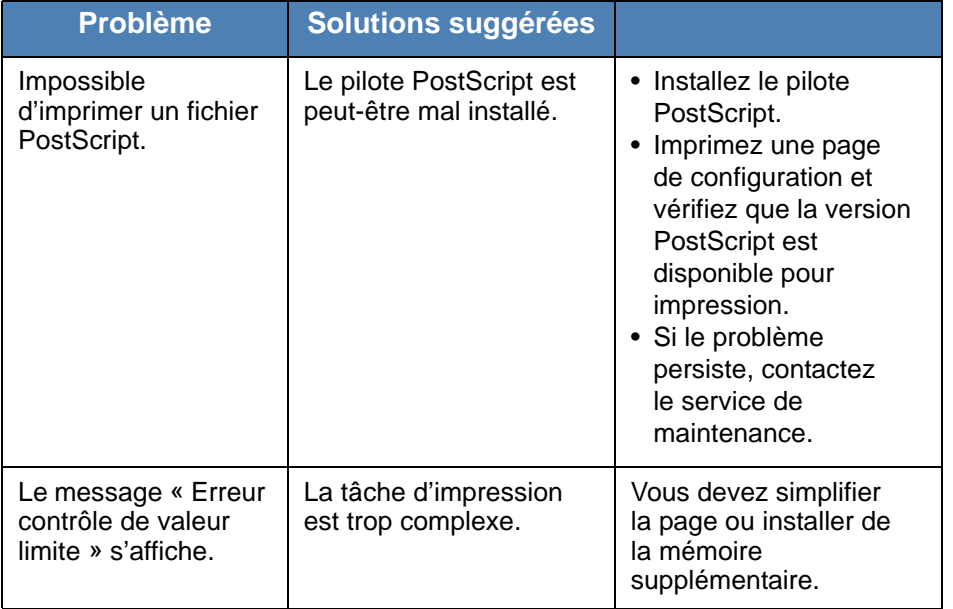

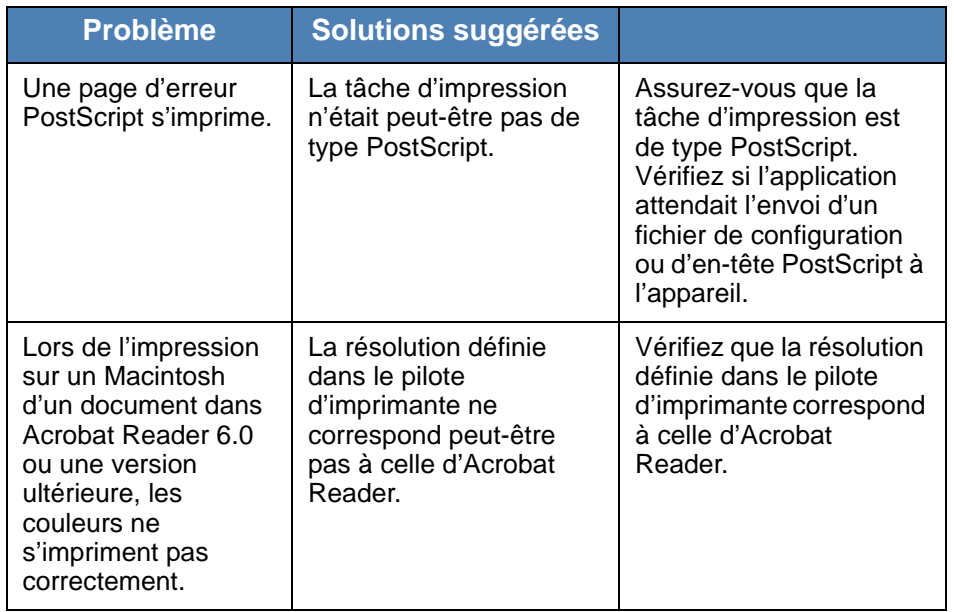

# <span id="page-218-0"></span>**Problèmes Linux courants**

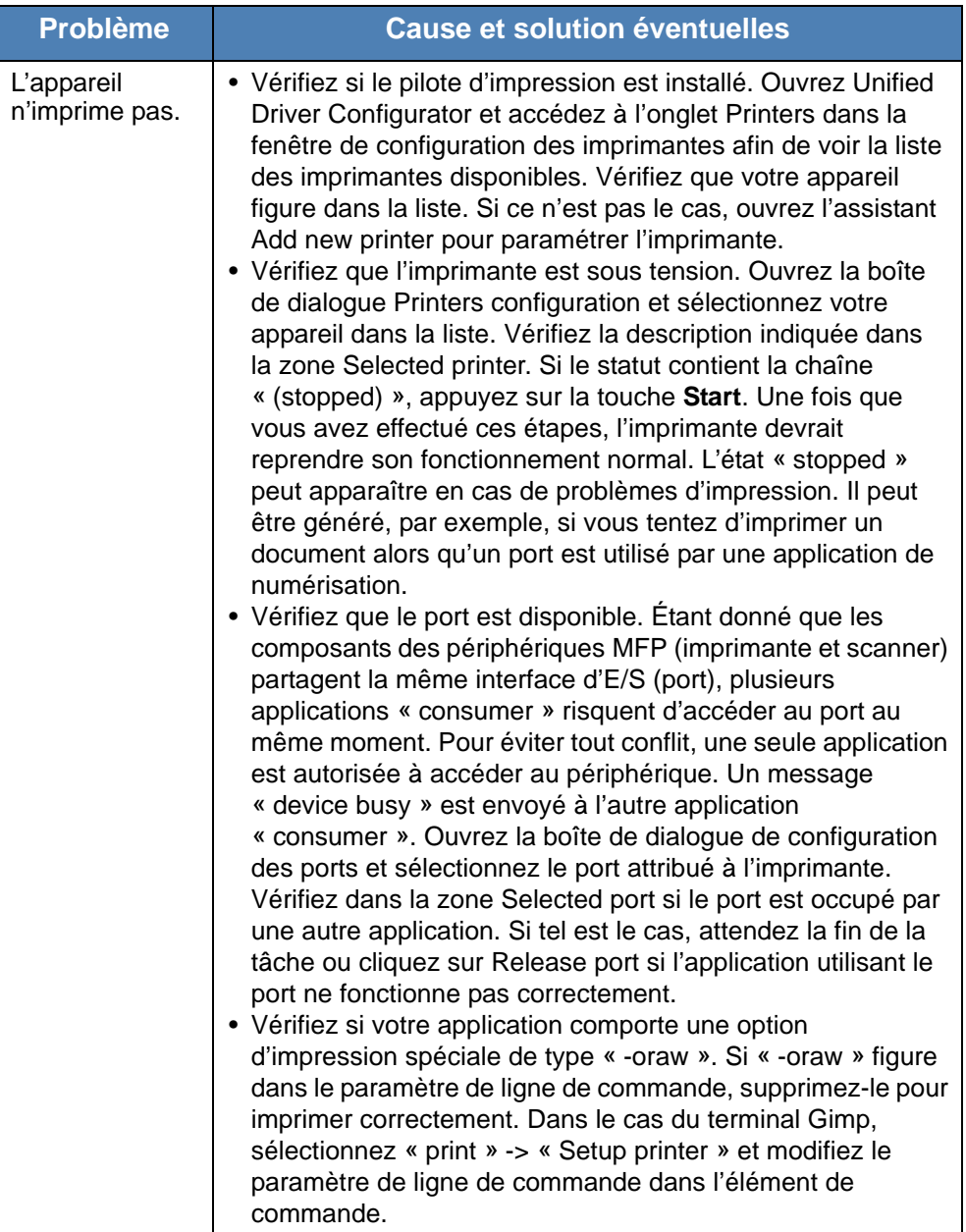

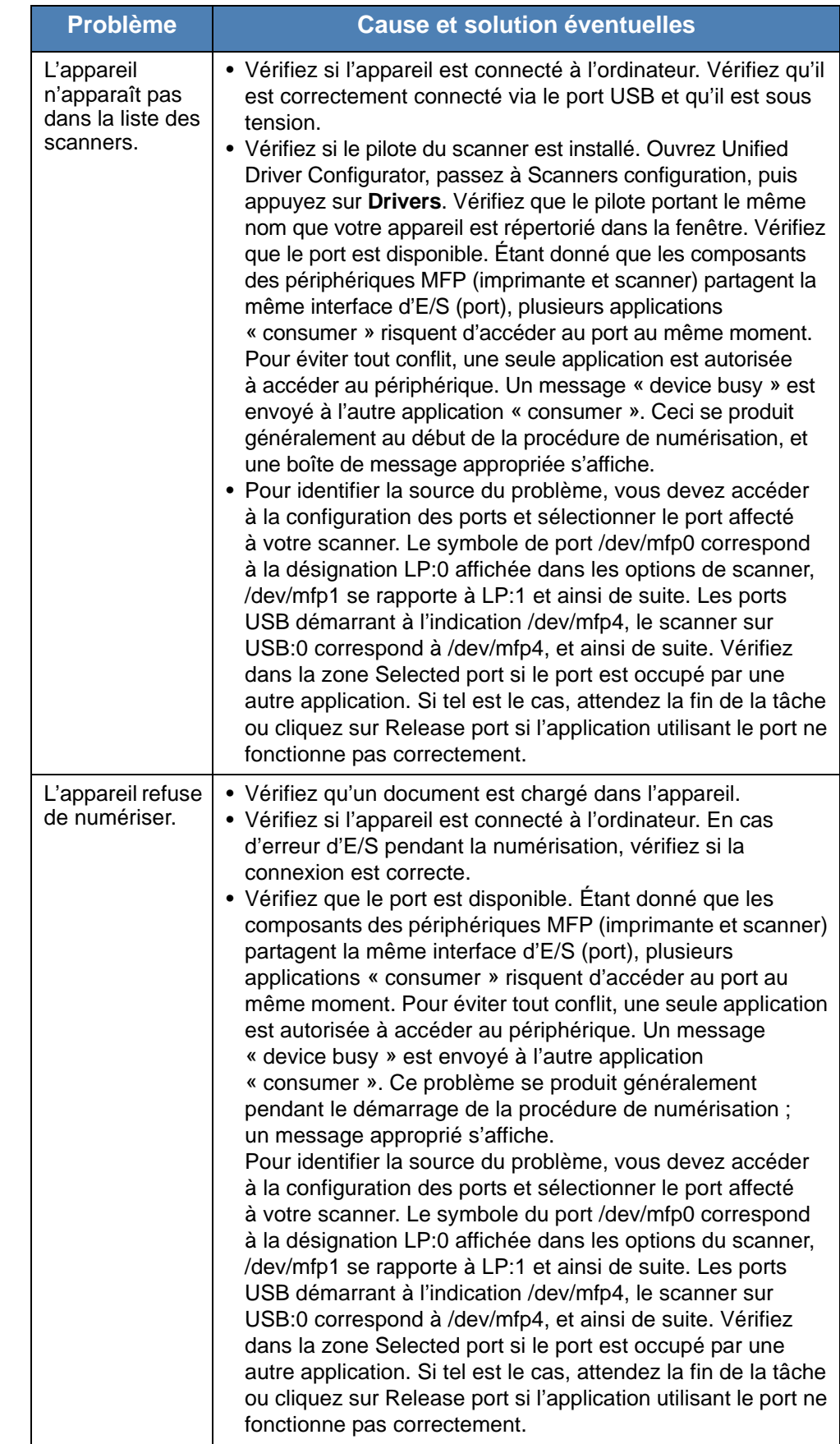

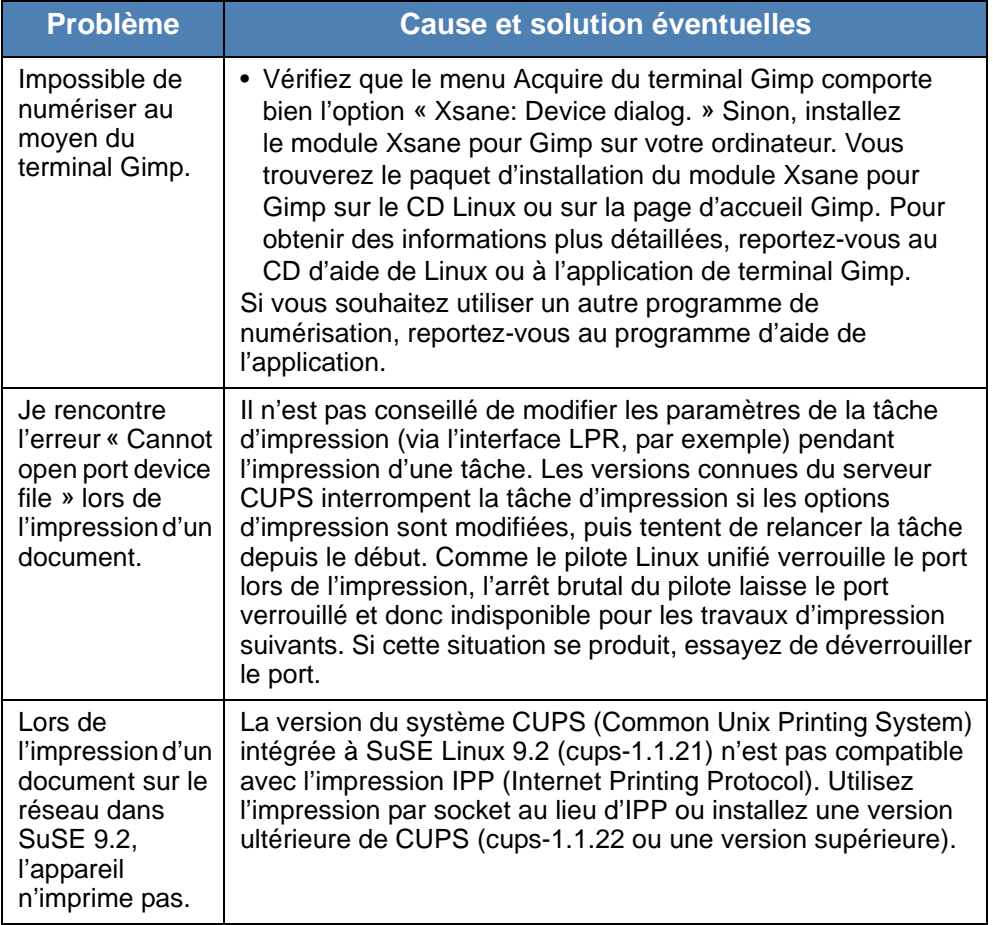

### **Problèmes Macintosh courants (Phaser 3200MFP/N uniquement)**

#### <span id="page-221-0"></span>**Problèmes liés à l'utilitaire Printer Setup Utility (Configuration d'imprimante)**

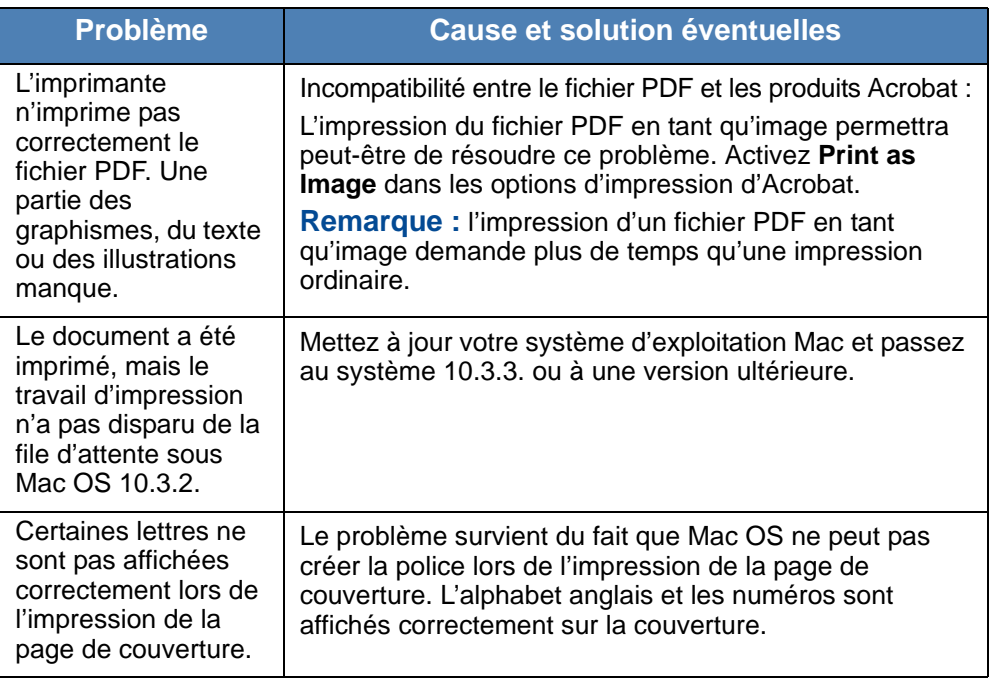

# **11 Caractéristiques**

Il comprend les sections suivantes :

- • [Caractéristiques techniques générales page 11-2](#page-223-0)
- • [Caractéristiques techniques du scanner et du copieur page 11-3](#page-224-0)
- • [Caractéristiques techniques de l'imprimante page 11-4](#page-225-0)
- • [Caractéristiques techniques du télécopieur page 11-5](#page-226-0)
- • [Caractéristiques techniques du papier page 11-6](#page-227-0)

# <span id="page-223-1"></span><span id="page-223-0"></span>**Caractéristiques techniques générales**

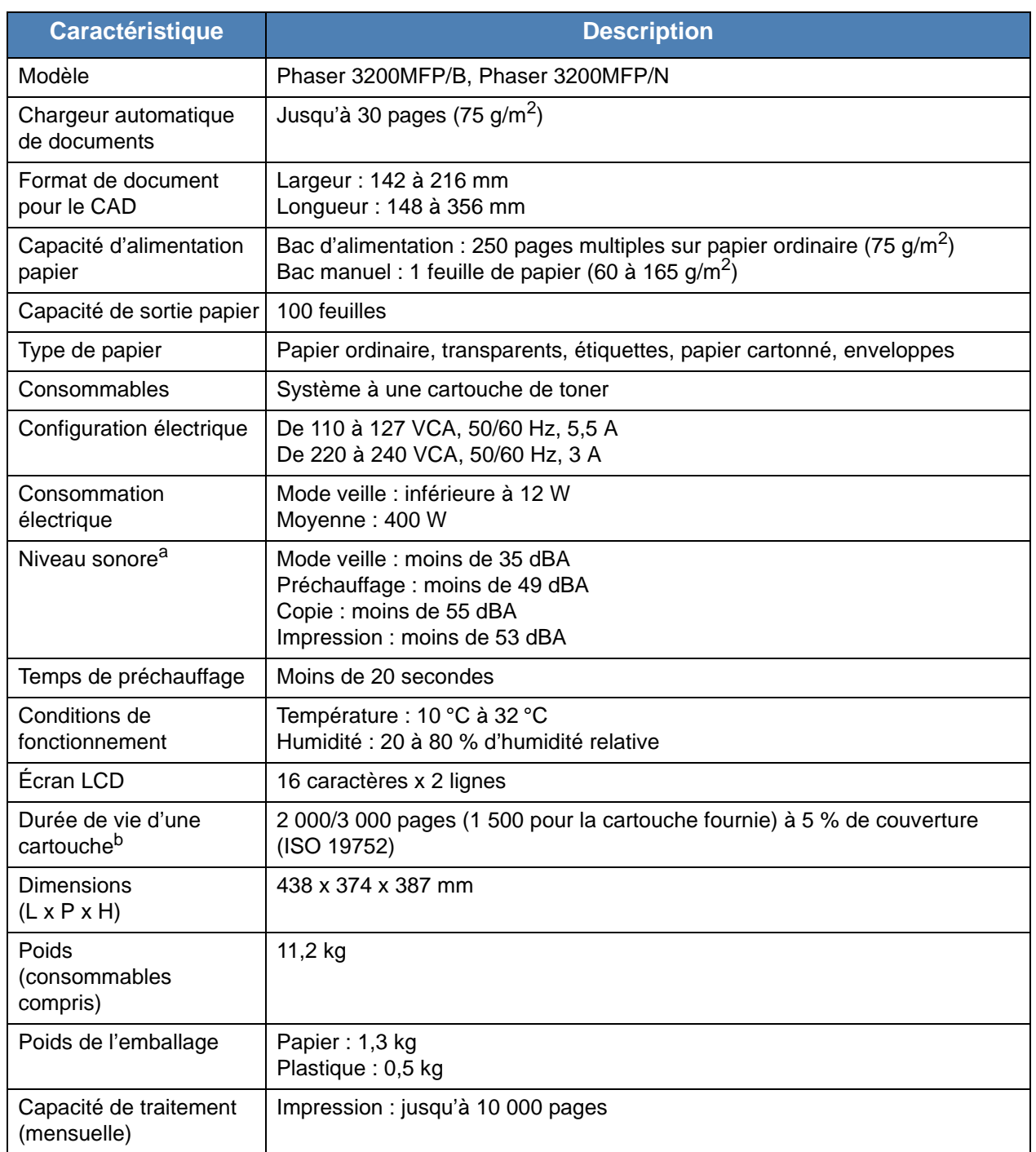

a. Niveau sonore, ISO 7779.

b. Le nombre de pages peut varier en fonction de l'environnement d'exploitation, du délai entre chaque impression, ainsi que du type et du format des supports.

# <span id="page-224-1"></span><span id="page-224-0"></span>**Caractéristiques techniques du scanner et du copieur**

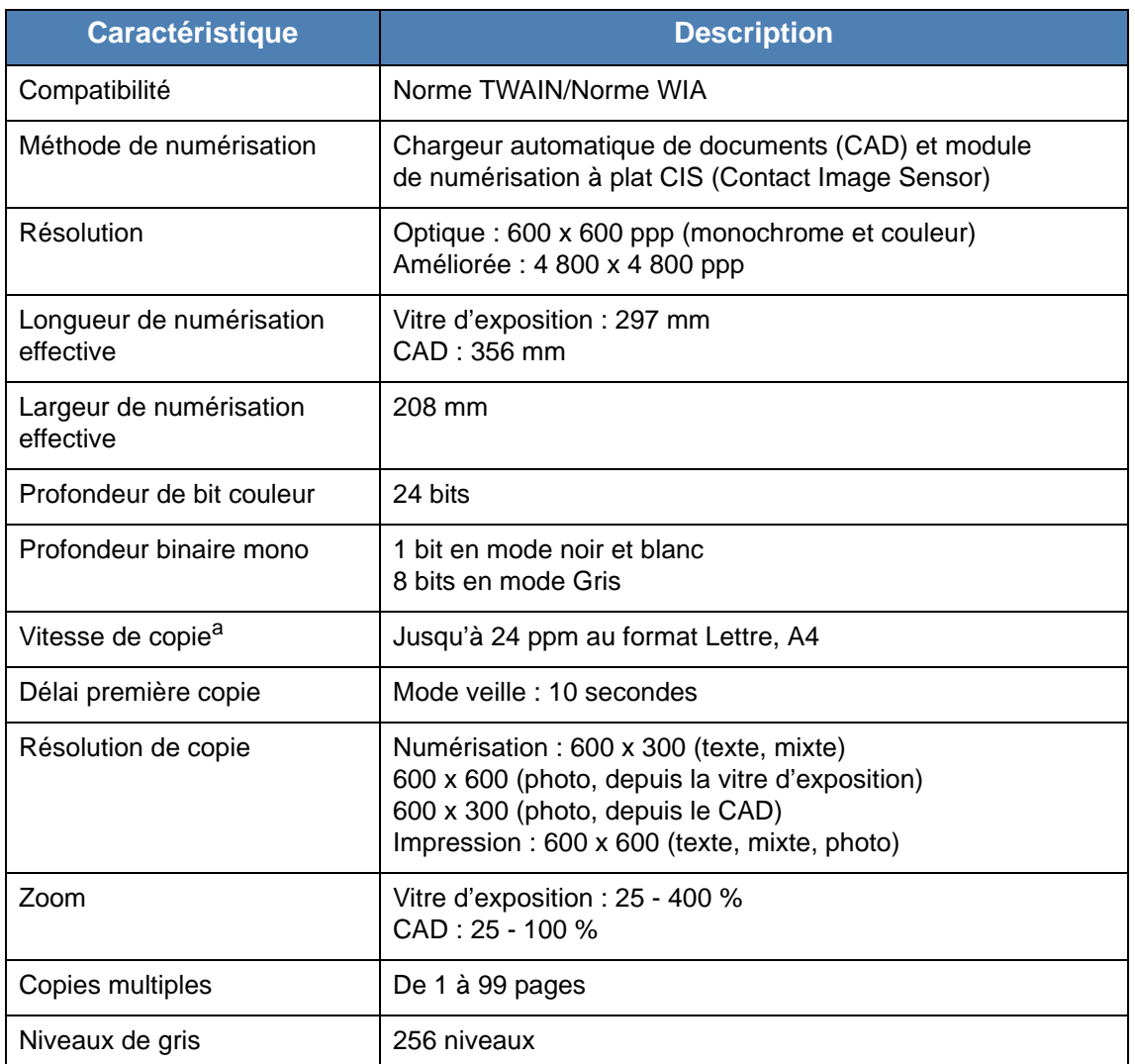

a. La vitesse de copie donnée est basée sur la copie multiple d'un document unique.

# <span id="page-225-1"></span><span id="page-225-0"></span>**Caractéristiques techniques de l'imprimante**

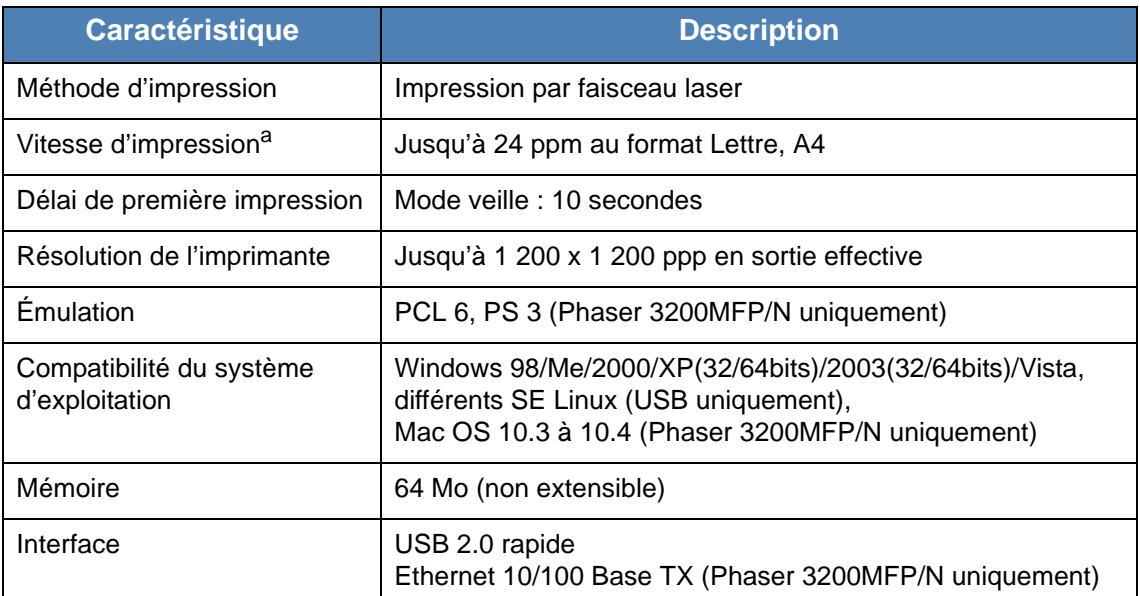

a. La vitesse d'impression peut varier en fonction du système d'exploitation utilisé, des performances de l'ordinateur, de l'application, du mode de connexion, du type et du format de support, ainsi que de la complexité de la tâche.

# <span id="page-226-1"></span><span id="page-226-0"></span>**Caractéristiques techniques du télécopieur**

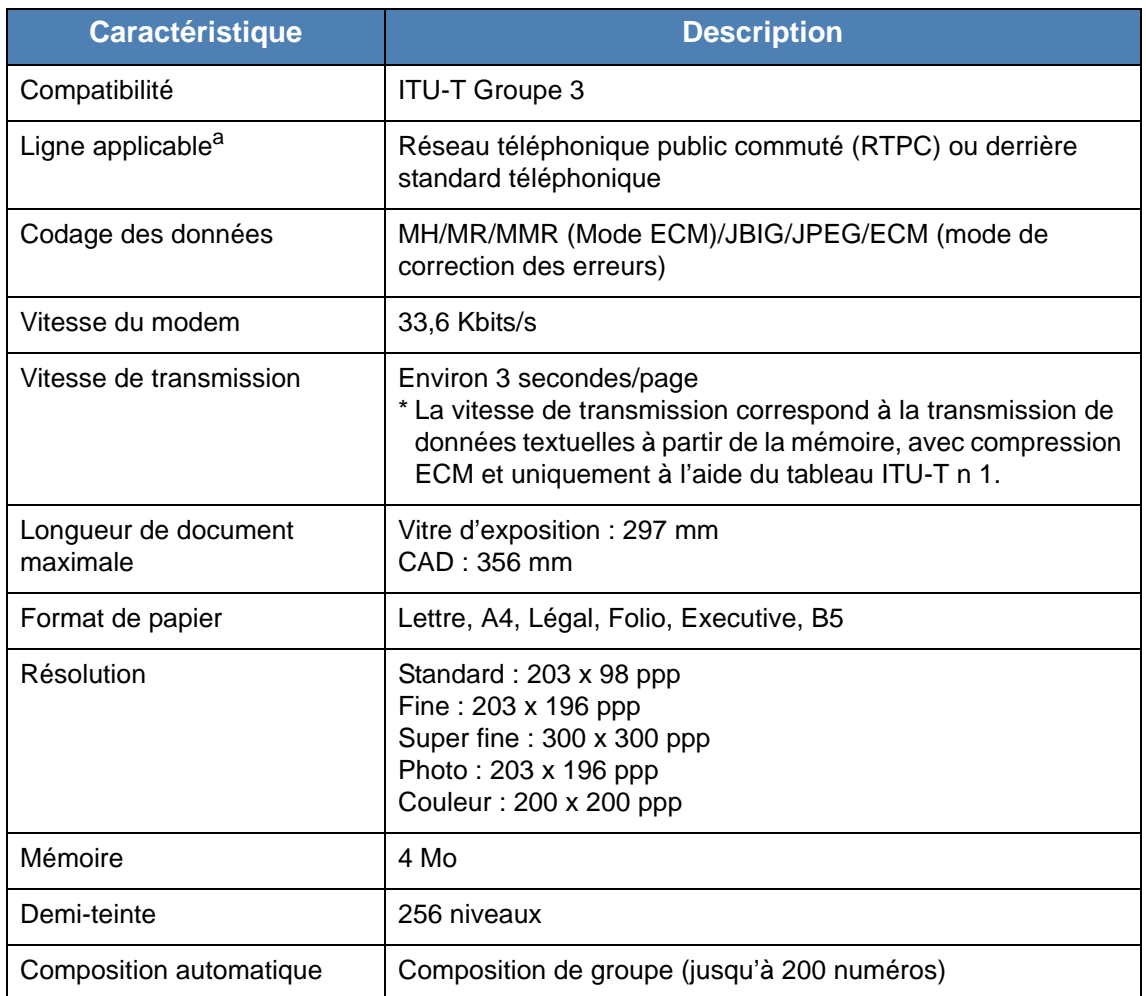

a. Les convertisseurs DSL, voix sur IP et Digitac (conversion numérique à analogue) ne sont pas pris en charge.

# <span id="page-227-1"></span><span id="page-227-0"></span>**Caractéristiques techniques du papier**

### **Généralités**

Cet appareil prend en charge différents supports, tels que le papier recyclé (y compris le papier 100 % fibre), les enveloppes, les étiquettes, les transparents et le papier de format spécial. Certaines caractéristiques comme le grammage, la composition, le grain et la teneur en humidité constituent des facteurs importants qui ont une incidence sur les performances de l'appareil et sur la qualité d'impression en général. L'utilisation de papier non conforme aux spécifications décrites dans ce mode d'emploi peut provoquer des problèmes, par exemple :

- Une mauvaise qualité d'impression
- Des bourrages fréquents
- Une usure prématurée de l'appareil

#### **REMARQUE :**

- Il arrive que certains papiers répondant aux conditions décrites dans ce manuel ne fournissent cependant pas des résultats satisfaisants. Cela peut provenir d'une manipulation incorrecte du papier, de niveaux d'humidité et de températures excessifs ou d'autres facteurs indépendants de Xerox.
- Avant d'acheter du papier en grande quantité, assurez-vous qu'il répond aux spécifications indiquées dans le mode d'emploi.

**ATTENTION : L'utilisation d'un papier non conforme aux spécifications peut provoquer des problèmes de fonctionnement de l'appareil, allant jusqu'à nécessiter l'intervention d'un réparateur. Ce type d'intervention n'est pas couvert par la garantie Xerox ni par les contrats de maintenance.**

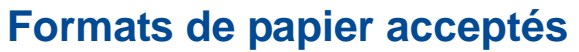

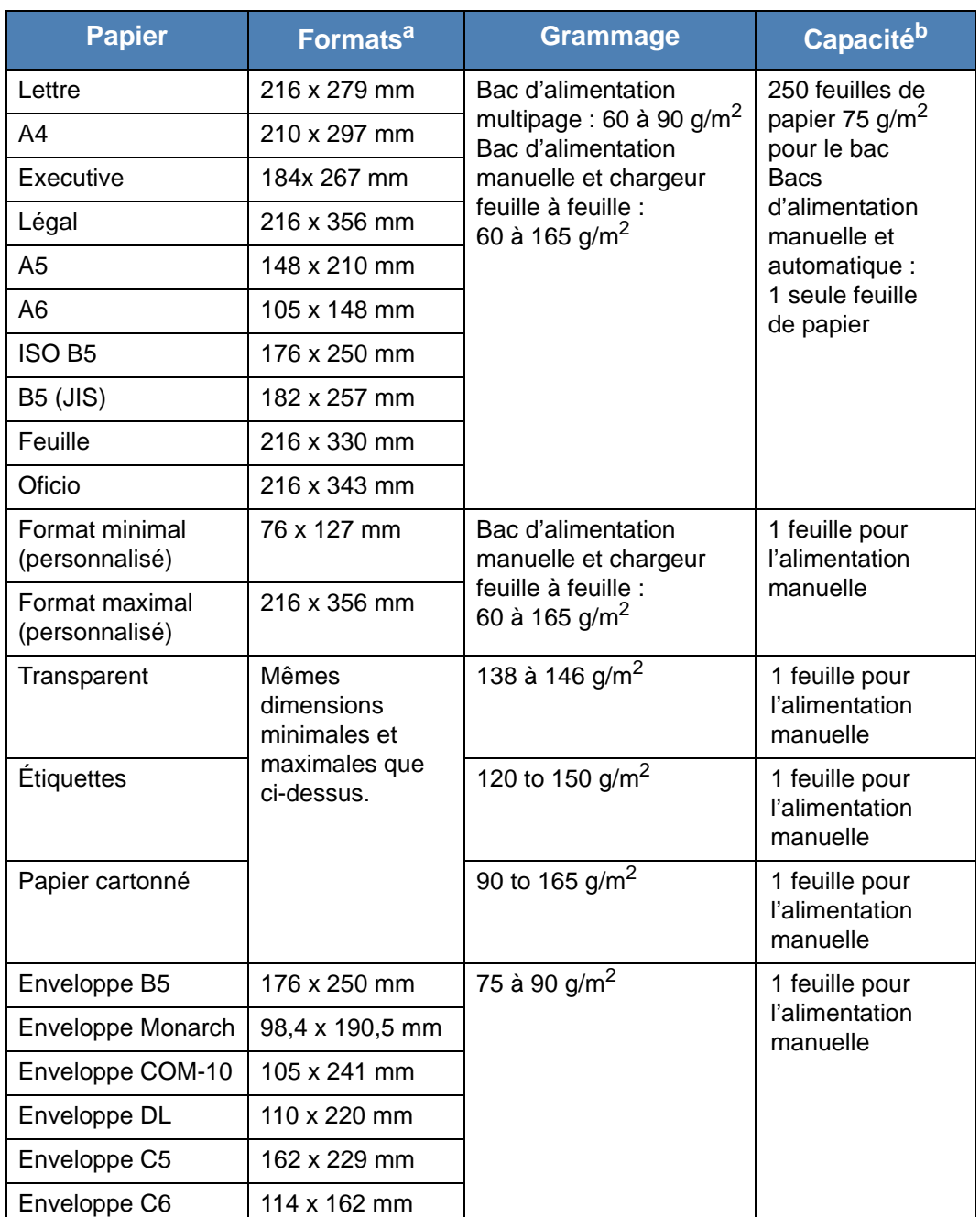

a. L'appareil prend en charge une grande variété de formats. Voir *[Type de papier, sources](#page-63-0)  [d'alimentation et capacités à la page 4-2](#page-63-0)*.

b. La capacité des bacs peut varier en fonction du grammage et de l'épaisseur des supports, ainsi que de l'environnement.

> **REMARQUE :** Si vous utilisez un support inférieur à 127 mm de long, des bourrages risquent de se produire. Pour des performances optimales, stockez et manipulez correctement le papier. Consultez *[Environnement de](#page-231-0)  [stockage du papier à la page 11-10](#page-231-0)* .

### **Consignes d'utilisation du papier**

Pour un résultat optimal, utilisez un papier standard de 75  $g/m^2$ . Assurez-vous qu'il est de bonne qualité et qu'il ne présente pas de défauts (entailles, déchirures, taches, particules, plis, bords ondulés ou recourbés).

Si vous avez un doute sur le type de papier que vous vous apprêtez à utiliser (papier à fort grammage ou recyclé par exemple), vérifiez l'étiquette sur l'emballage.

Les problèmes suivants peuvent entraîner une qualité d'impression médiocre ou des bourrages, voire un endommagement de l'appareil.

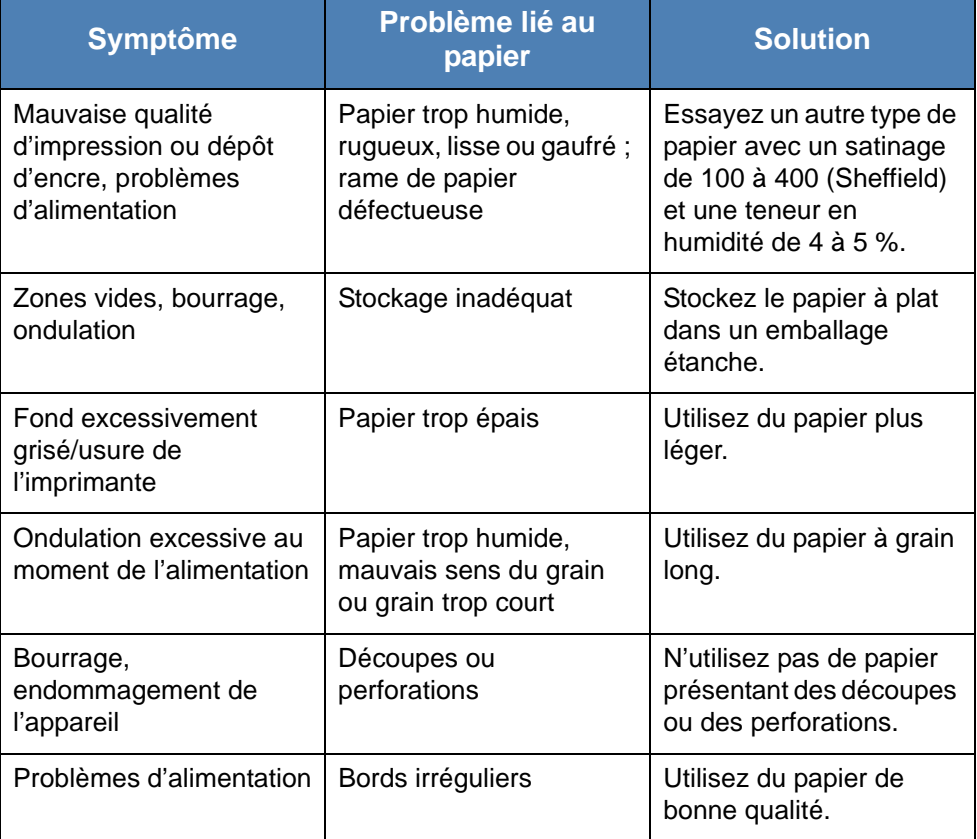

#### **REMARQUE :**

- Évitez d'utiliser du papier à en-tête sur lequel un texte a été préimprimé avec des encres à basse température comme celles utilisées dans certains procédés de thermographie.
- N'utilisez pas du papier gaufré ou à reliefs.
- La fixation du toner sur le papier se fait par pression et par fusion. Par conséquent, le papier de couleur ou les formulaires préimprimés doivent résister à une température de fusion de 200 °C pendant un dixième de seconde.

# **Caractéristiques techniques du papier**

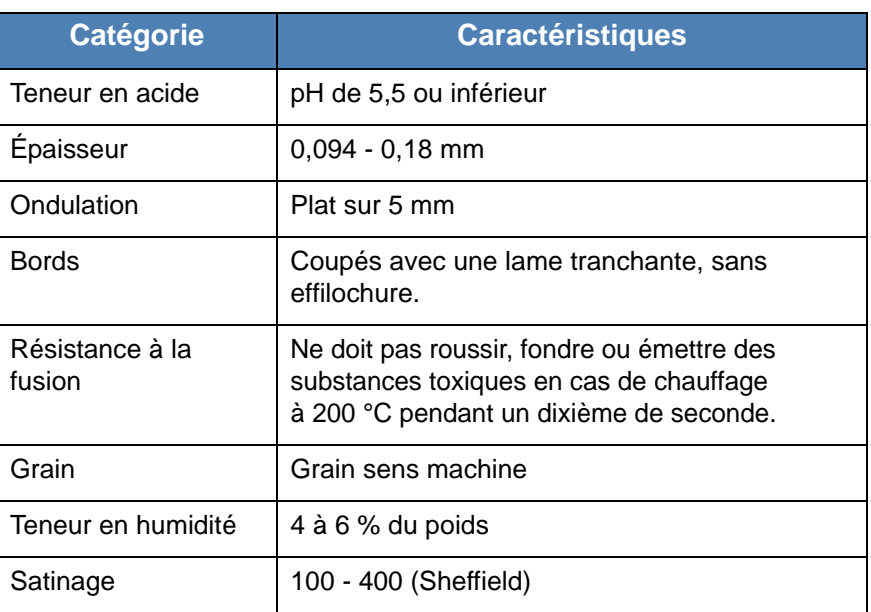

### **Capacité de sortie papier**

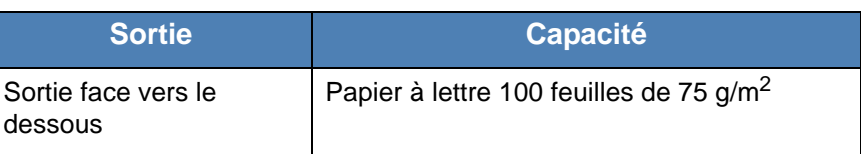

#### <span id="page-231-0"></span>**Environnement de stockage du papier**

Les conditions de stockage ont une incidence directe sur l'alimentation dans l'appareil.

En principe, l'appareil et le papier doivent être entreposés dans un environnement à température ambiante, ni trop sec ni trop humide. N'oubliez pas que le papier absorbe et perd rapidement l'humidité.

La chaleur et l'humidité contribuent à altérer le papier. La chaleur provoque l'évaporation de l'humidité contenue dans le papier, alors que le froid la condense sur les feuilles. Les systèmes de chauffage et de climatisation assèchent l'air. À mesure que le papier est sorti de son emballage et utilisé, il perd son humidité, d'où un risque de rayure et de souillure. À l'inverse, un temps humide ou la présence d'un système réfrigérant peut augmenter l'humidité d'un local. Dans ce cas, lorsque le papier est sorti de son emballage, il absorbe l'humidité, ce qui provoque à l'impression un éclaircissement du texte et des zones vides. En outre, lorsque le papier perd et absorbe l'humidité, il peut se déformer et risque de provoquer des bourrages.

Évitez d'acheter des réserves de papier supérieures à trois mois d'utilisation. Le papier stocké pendant de longues périodes souffre de la chaleur et de l'humidité, provoquant des problèmes à l'utilisation. Planifiez vos achats pour éviter tout endommagement du papier.

Les rames de papier maintenues dans leur emballage étanche se conservent sans problème pendant plusieurs mois. En revanche, dès que l'emballage est ouvert, le papier est soumis aux conditions environnantes.

Il convient d'assurer de bonnes conditions de stockage du papier afin de garantir des performances optimales. Idéalement, la température doit être comprise entre 20 et 24 °C, et l'humidité relative entre 45 et 55 %. Les consignes suivantes vous aideront à déterminer l'environnement de stockage approprié.

- Stockez le papier à température ambiante.
- L'air ne doit être ni trop sec ni trop humide.
- Lorsqu'une rame de papier est ouverte, le mieux, après avoir prélevé la quantité de feuilles nécessaire, est de replier avec soin l'emballage étanche. Si l'environnement d'impression est soumis à des conditions extrêmes, ne sortez de l'emballage que la quantité de papier à utiliser pour la journée, afin d'éviter toute variation d'humidité.

#### **Enveloppes**

La qualité de fabrication des enveloppes est déterminante. Les pliures d'une enveloppe peuvent varier considérablement non seulement d'un fabricant à l'autre, mais aussi d'une boîte à l'autre, même si la provenance est identique. La qualité d'impression sur les enveloppes dépend de la qualité de ces dernières. Lorsque vous choisissez des enveloppes, tenez compte des éléments suivants :

- Grammage : le grammage des enveloppes ne doit pas dépasser 75 g/m<sup>2</sup> sous peine de provoquer des bourrages.
- Qualité de fabrication : avant impression, les enveloppes doivent être stockées à plat, avec moins de 6 mm de plissement. Elles ne doivent pas contenir d'air.
- État : les enveloppes ne doivent pas être froissées, éraflées ni endommagées d'une quelqu'autre manière.
- Température : utilisez des enveloppes résistant à la température de fusion et à la pression de l'appareil.
- Format : utilisez uniquement des enveloppes aux formats suivants.

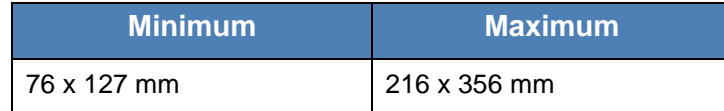

#### **REMARQUE :**

- Au moment d'imprimer, chargez une seule enveloppe à la fois.
- Si vous utilisez un support inférieur à 140 mm de long, des bourrages risquent de se produire. Il peut également se produire des bourrages dus à des conditions d'environnement inadéquates. Pour des performances optimales, stockez et manipulez correctement le papier. Consultez *[Environnement de stockage du papier à la page 11-10](#page-231-0)*.

#### **Enveloppes collées sur deux côtés**

Certaines enveloppes sont collées sur les bords latéraux et non en diagonale. Ce modèle risque davantage de plisser. Dans ce cas, vérifiez que la bande collée se termine bien aux coins de l'enveloppe, comme illustré ci-dessous.

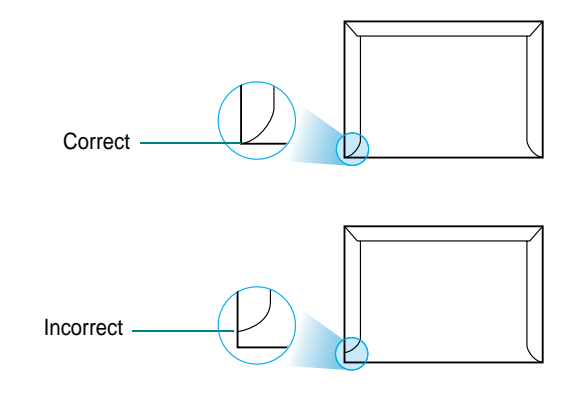

#### **Enveloppes avec bande adhésive ou rabats**

Les enveloppes à fermeture autocollante avec une bande adhésive ou celles à rabats chevauchants doivent résister à la température de fusion et à la pression de l'appareil. Les rabats et les bandes risquent de se plier, de se froisser, de provoquer des bourrages ou même d'endommager le four.

#### **Marges des enveloppes**

Le tableau suivant indique les marges courantes appliquées sur une enveloppe de format commercial DL ou n10.

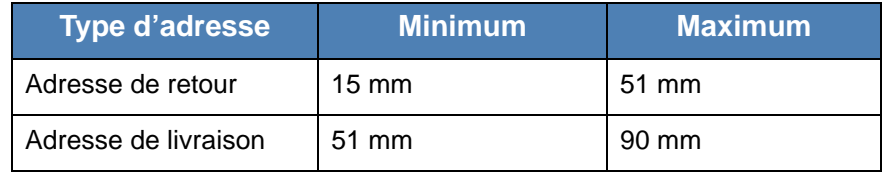

#### **REMARQUE :**

- Pour une meilleure qualité d'impression, laissez une marge d'au moins 15 mm à partir du bord de l'enveloppe.
- Évitez d'imprimer sur les zones où les rabats adhésifs se rejoignent.

#### **Stockage des enveloppes**

Un stockage adéquat des enveloppes garantit une bonne qualité d'impression. Les enveloppes doivent être stockées à plat. Si une enveloppe contient de l'air, elle risque de se froisser lors de l'impression.

# **Étiquettes**

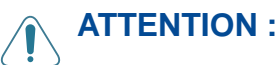

- **Pour éviter d'endommager l'imprimante, n'utilisez que des étiquettes recommandées pour des imprimantes laser.**
- **Pour éviter de graves bourrages, ne chargez qu'une seule feuille à la fois quand vous imprimez des étiquettes.**
- **N'imprimez jamais plusieurs fois sur la même planche d'étiquettes ou sur une partie de la planche.**

Lorsque vous choisissez des étiquettes, tenez compte des éléments suivants :

- Substances adhésives : la substance adhésive doit résister à la température de fusion 180 °C de l'appareil.
- Disposition : n'utilisez pas de planches partiellement décollées où le fond de la planche est visible. Les étiquettes pourraient se décoller, entraînant des bourrages.
- Plissement : avant impression, les étiquettes doivent être stockées à plat, avec moins de 13 mm de plissement.
- État : évitez d'utiliser des étiquettes froissées, présentant des bulles d'air ou d'autres signes de décollement.

#### **Transparents**

Les transparents doivent résister à la température de fusion 180 °C de l'appareil.

**REMARQUE :** Insérez les transparents un par un.

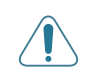

**ATTENTION : Pour éviter d'endommager l'imprimante, n'utilisez que des étiquettes recommandées pour des imprimantes laser.**

#### **Numerics**

2 ou 4 pages par feuille, copie spéciale [5-9](#page-76-0)

#### **A**

aide, utilisation [6-15,](#page-94-0) [6-29](#page-108-0) ajout de documents [8-23](#page-166-0) ajustement à la page copie [5-8](#page-75-0) ajustement automatique, copie spéciale [5-8](#page-75-1) annulation copie [5-4](#page-71-0) impression [6-6,](#page-85-0) [6-15](#page-94-1) numérisation [7-4](#page-135-0) télécopie [8-8](#page-151-0) télécopies programmées [8-23](#page-166-1) autres propriétés, définition [6-13](#page-92-0) avis de niveau de toner insuffisant [9-8](#page-185-0)

#### **B**

bourrage papier, nettoyer [10-4](#page-193-0) bourrage, nettoyer document [10-2](#page-191-0) papier [10-4](#page-193-0)

#### **C**

CAD (chargeur automatique de documents), chargement [5-4,](#page-71-1) [8-5](#page-148-0) capacité de chargement papier [4-2](#page-63-1) caractères, saisie [2-16](#page-47-0) carnet d'adresses, utilisation [7-11](#page-142-0) cartouche d'impression redistribution [9-6](#page-183-0) remplacement [9-7](#page-184-0) cartouche d'impression entretien [9-6](#page-183-1) chargement document CAD [5-4,](#page-71-1) [8-5](#page-148-0) chargement du papier bac d'alimentation automatique [2-6](#page-37-0) bac d'alimentation manuelle [4-5](#page-66-0) clone, copie spéciale [5-7](#page-74-0) composition automatique groupe [8-15](#page-158-0) raccourci [8-14](#page-157-0) composition de groupe composition [8-17](#page-160-0) configuration [8-15](#page-158-1) modification [8-16](#page-159-0)

composition raccourcie composition [8-15](#page-158-2) enregistrement [8-14](#page-157-1) configuration requise Linux [6-32](#page-111-0) Windows [2-13](#page-44-0) configuration réseau EtherTalk [3-4](#page-61-0) impression [3-4](#page-61-1) restauration [3-4](#page-61-2) systèmes d'exploitation [3-2](#page-59-0) TCP/IP [3-3](#page-60-0) configuration système requise Macintosh [6-46](#page-125-0) connexion alimentation [2-11](#page-42-0) cordon de ligne téléphonique [2-8](#page-39-0) parallèle [2-10](#page-41-0) poste téléphonique [2-8](#page-39-1) USB [2-10](#page-41-1) consignes relatives au papier [4-3](#page-64-0) consommables [9-10](#page-187-0) consultation du répertoire [8-17](#page-160-1) contraste, copie [5-5](#page-72-0) **ControlCentre** installation [6-2](#page-81-0), [6-3](#page-82-0) onglets [2-23](#page-54-0) copie à partir de la vitre d'exposition [5-3](#page-70-0) à partir du CAD [5-4](#page-71-2) configuration par défaut, modification [5-11](#page-78-0) contraste [5-5](#page-72-0) fonctions spéciales [5-7](#page-74-1) nombre de pages [5-6](#page-73-0) temporisation, définition [5-11](#page-78-1) tri [5-8](#page-75-2) type de document [5-5](#page-72-1)

#### **D**

date et heure, définition [2-17](#page-48-0) définition résolution Macintosh [6-51](#page-130-0) désinstallation pilote MFP Linux [6-34](#page-113-0) désinstallation du logiciel Macintosh [6-47](#page-126-0) diffusion de télécopies [8-19](#page-162-0) document bourrage, nettoyer [10-2](#page-191-0) chargement vitre d'exposition [5-3](#page-70-1), [8-6](#page-149-0) préparation [5-2](#page-69-0)

document, impression Macintosh [6-49](#page-128-0) Windows [6-6](#page-85-1) DRPD (détection du motif de sonnerie distinct) [8-12](#page-155-0) **E** économie toner, définition [6-11](#page-90-0) envoi d'une télécopie automatique [8-7](#page-150-0) manuel [8-8](#page-151-1) **F** Fax/Fax Internet [1-1,](#page-8-0) [2-1](#page-32-0) filigrane création [6-21](#page-100-0) impression [6-20](#page-99-0) modification [6-22](#page-101-0) suppression [6-22](#page-101-1) format de papier, définition impression [6-41](#page-120-0) format du papier, définition [6-9](#page-88-0) bac d'alimentation [2-19](#page-50-0) **I** ID imprimante, définition [2-15](#page-46-0) impression à partir de Macintosh [6-49](#page-128-1) à partir de Windows [6-6](#page-85-1) adaptation à la page [6-19](#page-98-0) document [6-6](#page-85-2) échelle [6-18](#page-97-0) filigrane [6-20](#page-99-0) liste des entrées du répertoire [8-18](#page-161-0) page de configuration réseau [3-4](#page-61-1) pages multiples Macintosh [6-52](#page-131-0) Windows [6-16](#page-95-0) poster [6-20](#page-99-0) rapports [8-25](#page-168-0) résolution [6-41](#page-120-1) sous Linux [6-40](#page-119-0) surimpression [6-23](#page-102-0) impression avancée, utilisation [6-1,](#page-80-0) [6-16](#page-95-1) impression, résolution [6-41](#page-120-1) installation logiciel Linux [6-32](#page-111-1) pilote d'impression Macintosh [6-46](#page-125-1) Windows [6-2](#page-81-1) interface réseau, réinitialisation [3-4](#page-61-3)

#### **L**

langue d'affichage, modification [2-15](#page-46-1) ligne tél, connecter [2-8](#page-39-0) Linux impression [6-40](#page-119-1) numérisation [6-42](#page-121-0) pilote, installation [6-33](#page-112-0) problèmes courants [6-28,](#page-107-0) [10-27](#page-216-0) propriétés de l'imprimante [6-39](#page-118-0) logiciel configuration requise Macintosh [6-46](#page-125-1) désinstallation Macintosh [6-47](#page-126-0) installation Macintosh [6-46](#page-125-1) Windows [6-2](#page-81-2) logiciel d'impression désinstallation Macintosh [6-47](#page-126-0) installation Windows [6-2](#page-81-3) logiciel d'impression installation sous Macintosh [6-46](#page-125-2) **M**

Macintosh configuration de l'imprimante [6-48](#page-127-0) configuration de l'imprimante [6-48](#page-127-0) impression [6-49](#page-128-1) numérisation [6-52](#page-131-1) pilote désinstallation [6-47](#page-126-0) installation [6-46](#page-125-1) problèmes courants [10-29](#page-218-0), [10-32](#page-221-0) messages d'erreur [10-9](#page-198-0) mode de réception protégé [8-24](#page-167-0) mode de réception, réglage [8-2](#page-145-0) mode économie d'énergie, utilisation [2-21](#page-52-0) mode économie toner, utilisation [2-21](#page-52-0) Mode image [6-11](#page-90-0) moniteur d'état, utilisation [6-30](#page-109-0) **N**

nettoyage extérieur [9-3](#page-180-0) intérieur [9-3](#page-180-1) module de numérisation [9-5](#page-182-0) module laser (LSU) [9-5](#page-182-1) tambour [9-9](#page-186-0)

numérisation Linux [6-42](#page-121-0) panneau de commande [7-2](#page-133-0) paramètres de numérisation [7-9](#page-140-0) pilote WIA [7-4](#page-135-1) réglage par défaut, modification [7-10](#page-141-0) TWAIN [7-3](#page-134-0) vers e-mail [7-8](#page-139-0) vers un ordinateur en réseau [7-7](#page-138-0) numérisation à partir de Macintosh [6-52](#page-131-1) numérisation en réseau numérisation [7-7](#page-138-1) temporisation, définition [7-7](#page-138-2) **O**

orientation de l'impression Windows [2-23,](#page-54-1) [2-24](#page-55-0), [2-25](#page-56-0), [6-8](#page-87-0) orientation, imprimer [6-41](#page-120-0) **P** pages multiples, impression Macintosh [6-52](#page-131-0) Windows [6-16](#page-95-2) panneau de commande [1-5](#page-12-0) papier, chargement bac d'alimentation automatique [2-6](#page-37-1) bac d'alimentation manuelle [4-5](#page-66-0) parallèle,connexion [2-10](#page-41-2) paramétrage contraste [6-11](#page-90-1) économie toner [6-11](#page-90-1) favoris [6-14](#page-93-0) mode image [6-11](#page-90-1) option TrueType [6-11](#page-90-1) résolution Windows [6-11](#page-90-2) paramètres favoris, utilisation [6-14](#page-93-1) patin du CAD, remplacement [9-11](#page-188-0) pilote d'impression, installation Linux [6-33](#page-112-0) pilote MFP, installation Linux [6-33](#page-112-0) pilote PostScript installation [6-28](#page-107-1) plusieurs pages par feuille copie [5-9](#page-76-0) poste téléphonique, connexion [2-8](#page-39-1) poster copie [5-10](#page-77-0) impression [6-17](#page-96-0)

problème, résolution alimentation papier [10-14](#page-203-0) copie [10-23](#page-212-0) impression [10-16](#page-205-0) Linux [6-28](#page-107-0), [10-27](#page-216-0) Macintosh [10-29,](#page-218-0) [10-32](#page-221-0) messages d'erreur [10-9](#page-198-1) numérisation [10-24](#page-213-0) qualité d'impression [10-19](#page-208-0) télécopie [10-25](#page-214-0) problèmes de qualité d'impression, résolution [10-19](#page-208-0) Programme Numérisation en réseau ajout de scanners [7-5](#page-136-0) propriétés autres fonctions, définition [6-13](#page-92-0) propriétés d'impression, définition Macintosh [6-50](#page-129-0) propriétés de l'imprimante Linux [6-40](#page-119-2) propriétés de l'imprimante, définition Windows [6-7,](#page-86-0) [6-28](#page-107-2) propriétés de mise en page, définition Macintosh [6-50](#page-129-1) Windows [6-8](#page-87-1) propriétés du papier, définition [6-9](#page-88-1) propriétés graphiques, définition [6-11](#page-90-3) **R** rapports, imprimer [8-25](#page-168-0)

réception d'une télécopie en mémoire [8-13](#page-156-0) en mode de réception protégée [8-24](#page-167-1) en mode DRPD [8-12](#page-155-0) en mode Tél [8-11](#page-154-0) réception d'une télécopie en mode FAX [8-11](#page-154-1) en mode REP/FAX [8-11](#page-154-2) recomposition automatique [8-9](#page-152-0) manuelle [8-9](#page-152-1) recomposition automatique [8-9](#page-152-0) réduction/agrandissement copie [5-6](#page-73-1) remplacement patin du CAD [9-11](#page-188-0) résolution télécopie [8-6](#page-149-1) résolution de l'imprimante, définition Macintosh [6-51](#page-130-0) Windows [6-11](#page-90-2)

#### **S**

sons, définition [2-20](#page-51-0) source du papier, définition [6-41](#page-120-1) Windows [6-10](#page-89-0) sources d'information [1-2](#page-9-0) sources d'information connexes [1-2](#page-9-0) spécifications général [11-2](#page-223-1) imprimante [11-4](#page-225-1) papier [11-6](#page-227-1) scanner et copieur [11-3](#page-224-1) télécopieur [11-5](#page-226-1) surimpression création [6-23](#page-102-1) impression [6-25](#page-104-0) suppression [6-26](#page-105-0) système de télécopie, définition paramètres avancés [8-27](#page-170-0) paramètres de base [8-2](#page-145-1)

#### **T**

tambour, nettoyage [9-9](#page-186-0) télécopie en différé [8-20](#page-163-0) télécopie prioritaire 8-22 trié, copie spéciale [5-8](#page-75-2) TWAIN, numérisation [7-3](#page-134-0) type de papier, définition bac d'alimentation [2-19](#page-50-1) impression [6-41](#page-120-0) Macintosh [6-51](#page-130-1) Windows [6-10](#page-89-1)

#### **U** USB

connexion [2-10](#page-41-3)

#### **V**

vitre d'exposition chargement [8-6](#page-149-0) nettoyage [9-5](#page-182-0) volume, réglage alarme [2-20](#page-51-1) sonnerie [2-20](#page-51-2) touches [2-20](#page-51-3) volume, régler haut-parleur [2-20](#page-51-4) **W**

Welcome Center Canada [1-9](#page-16-0) États-Unis [1-9](#page-16-1) WIA, numérisation [7-4](#page-135-1) **Z** zoom, copie [5-6](#page-73-1)